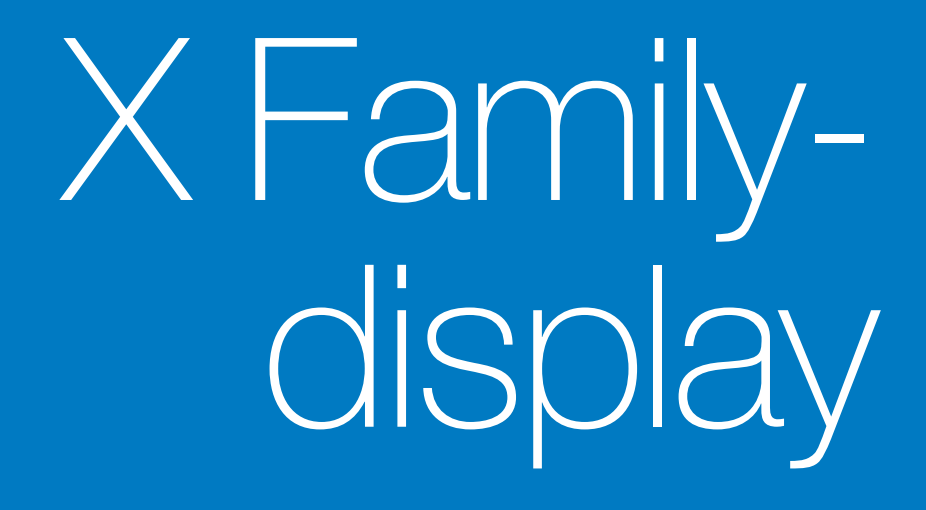

# Instruktionsbog til Horizon

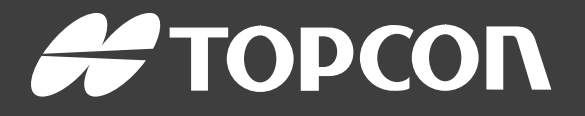

www.topconpositioning.com

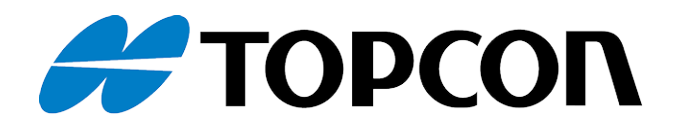

# X Family-display Instruktionsbog til Horizon

Reservedelsnummer: 1046492-09

Revision A

Til brug sammen med softwareversion 5.01

© Copyright Topcon Precision Agriculture

Februar 2021

Alt indhold i denne instruktionsbog er ophavsretligt beskyttet af Topcon. Alle rettigheder forbeholdes.Det er ikke tilladt at anvende, tilgå, kopiere, gemme, vise, sælge, ændre, udgive eller distribuere eller på anden måde gengive oplysningerne heri uden forudgående skriftlig tilladelse fra Topcon.

Denne instruktionsbog giver oplysninger om betjening og vedligeholdelse af dette produkt fra Topcon Precision Agriculture. Korrekt brug og service er vigtig for sikker og pålidelig drift af produktet.

Det er meget vigtigt, at du tager dig tid til at læse denne instruktionsbog, før du tager produktet i brug.

Oplysningerne i denne instruktionsbog er gældende på udgivelsestidspunktet. Et system kan variere en smule. Producenten forbeholder sig ret til at omkonstruere og ændre systemet efter behov uden meddelelse herom.

#### Teknisk dokumentation og værktøjer

På myTopcon NOW!-supportwebsiden ([mytopconnow.topconpositioning.com](https://mytopconnow.topconpositioning.com/)) eller myTopcon NOW!-appen kan du få adgang til følgende supportmateriale:

- Firmware- og softwareopdateringer
- $\bullet$  Produktmanualer
- Hurtige produktvejledninger
- Træningsvideoer
- Systemlayouts

Opret en gratis konto i dag, og få adgang til disse materialer.

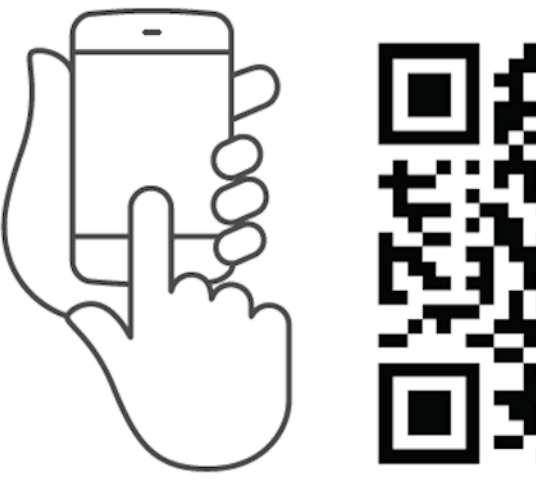

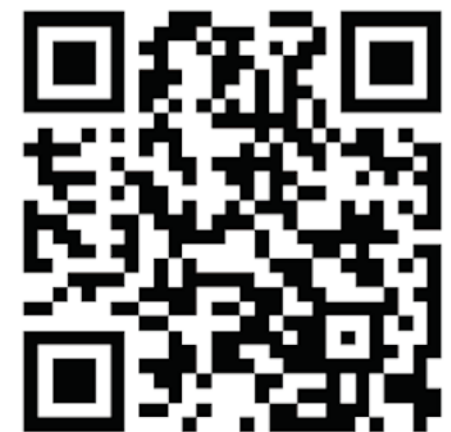

## Indholdsfortegnelse

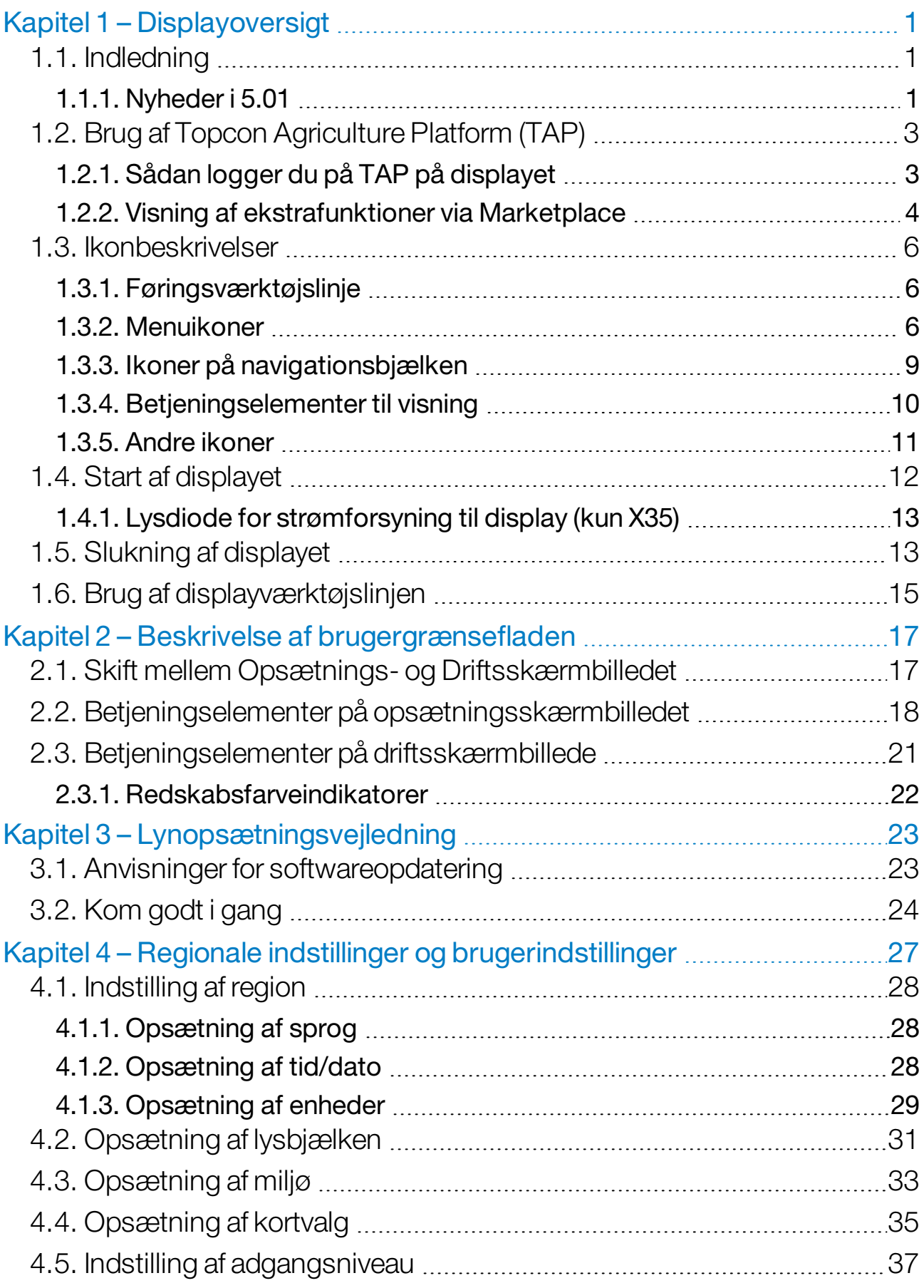

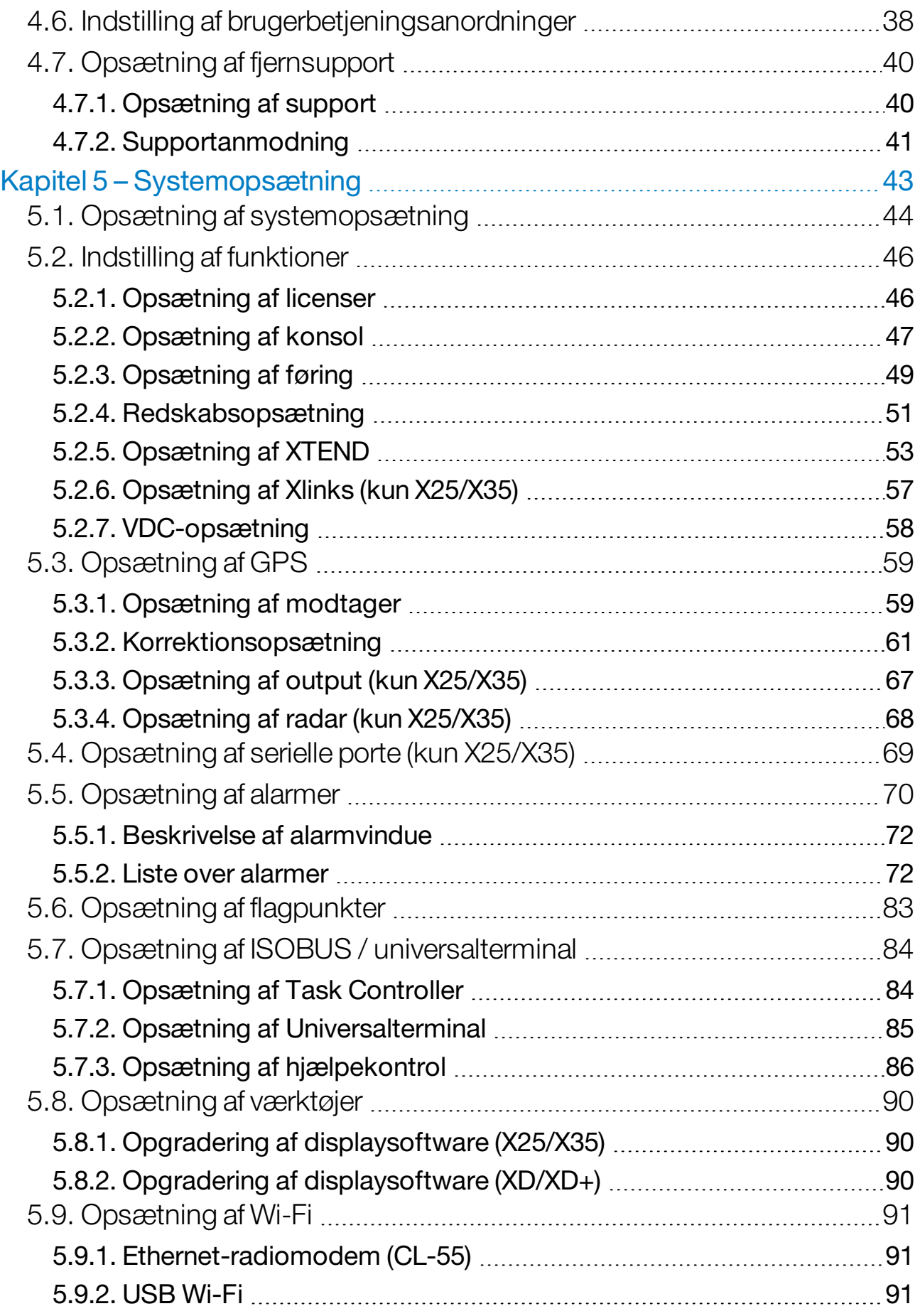

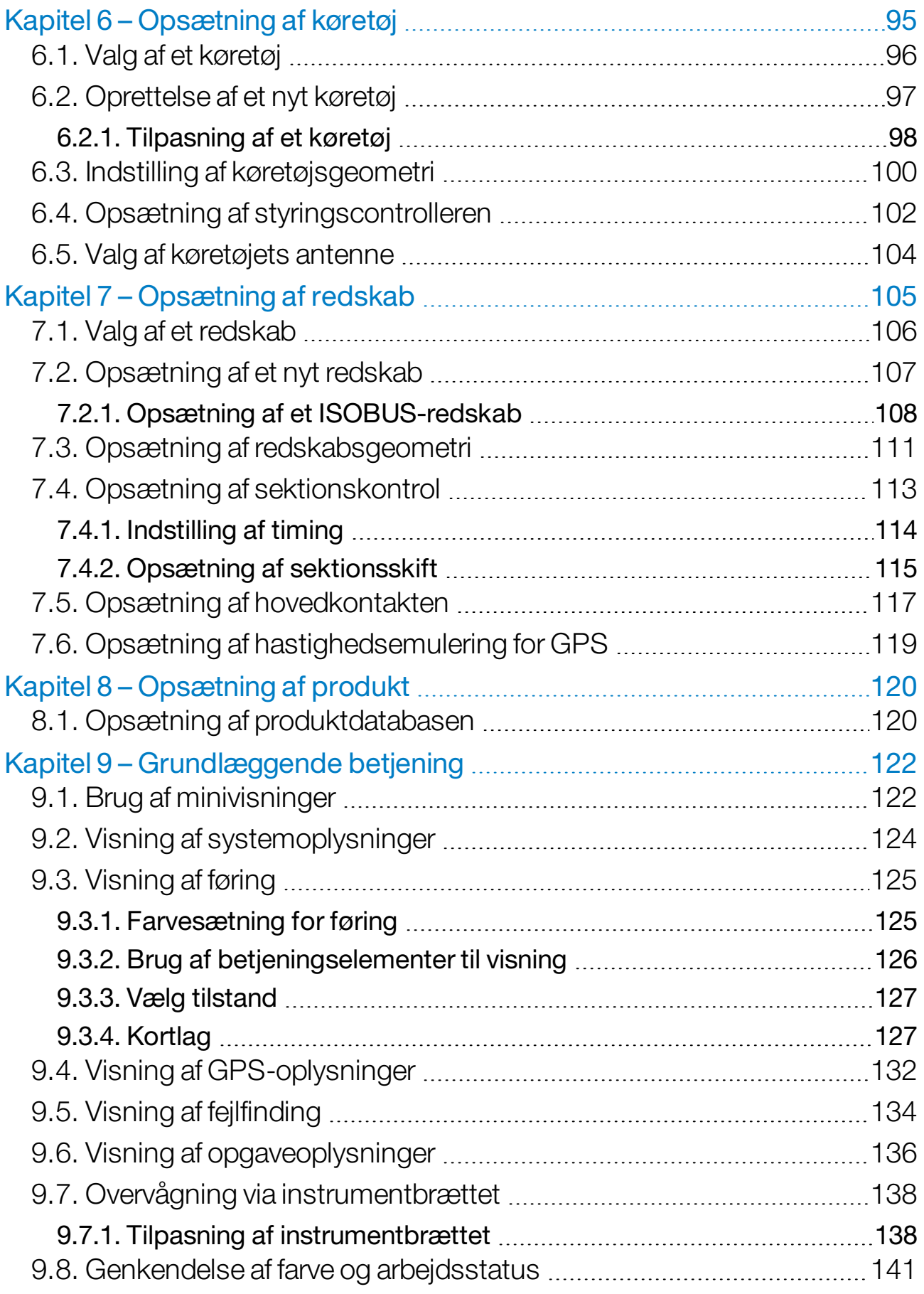

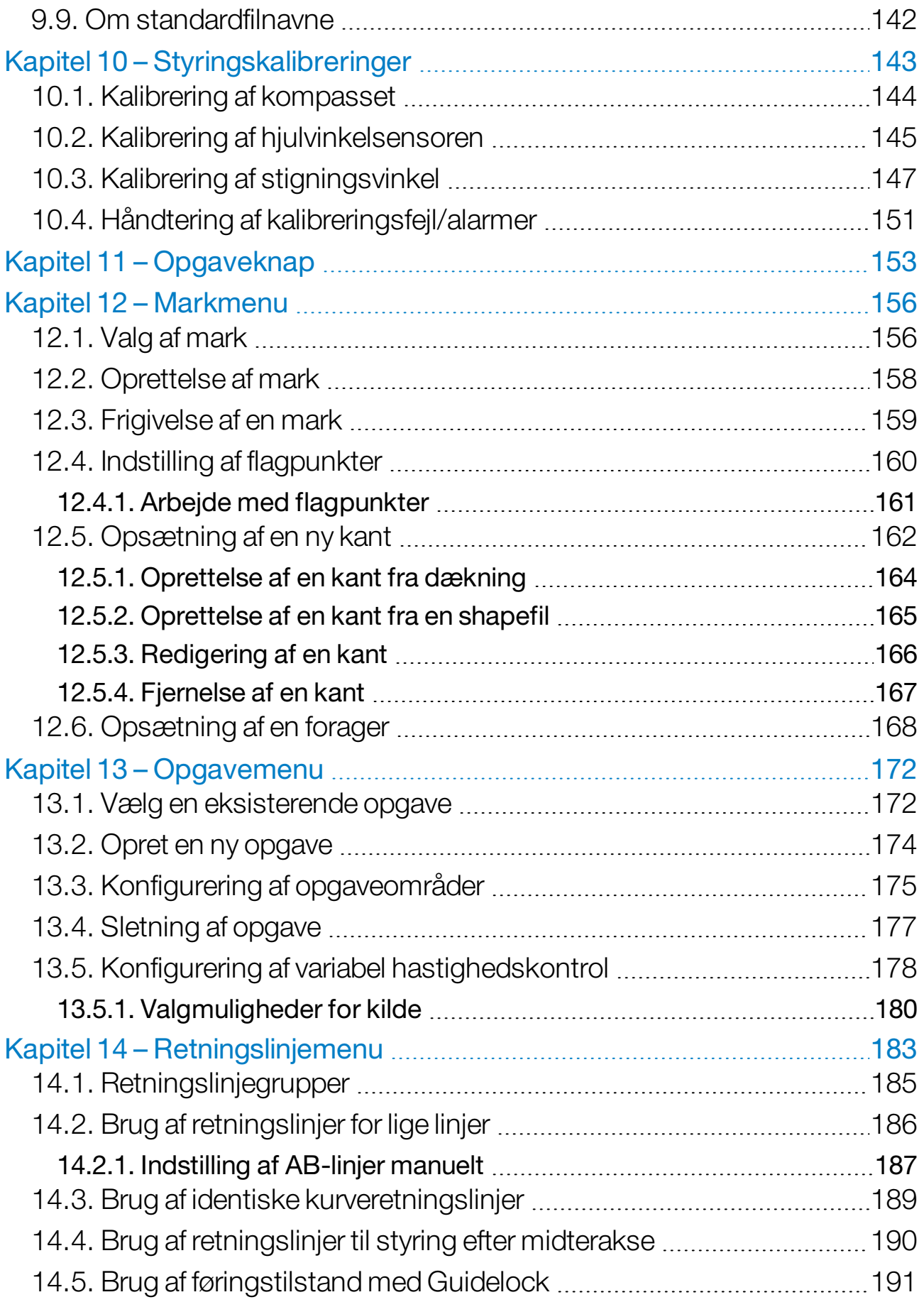

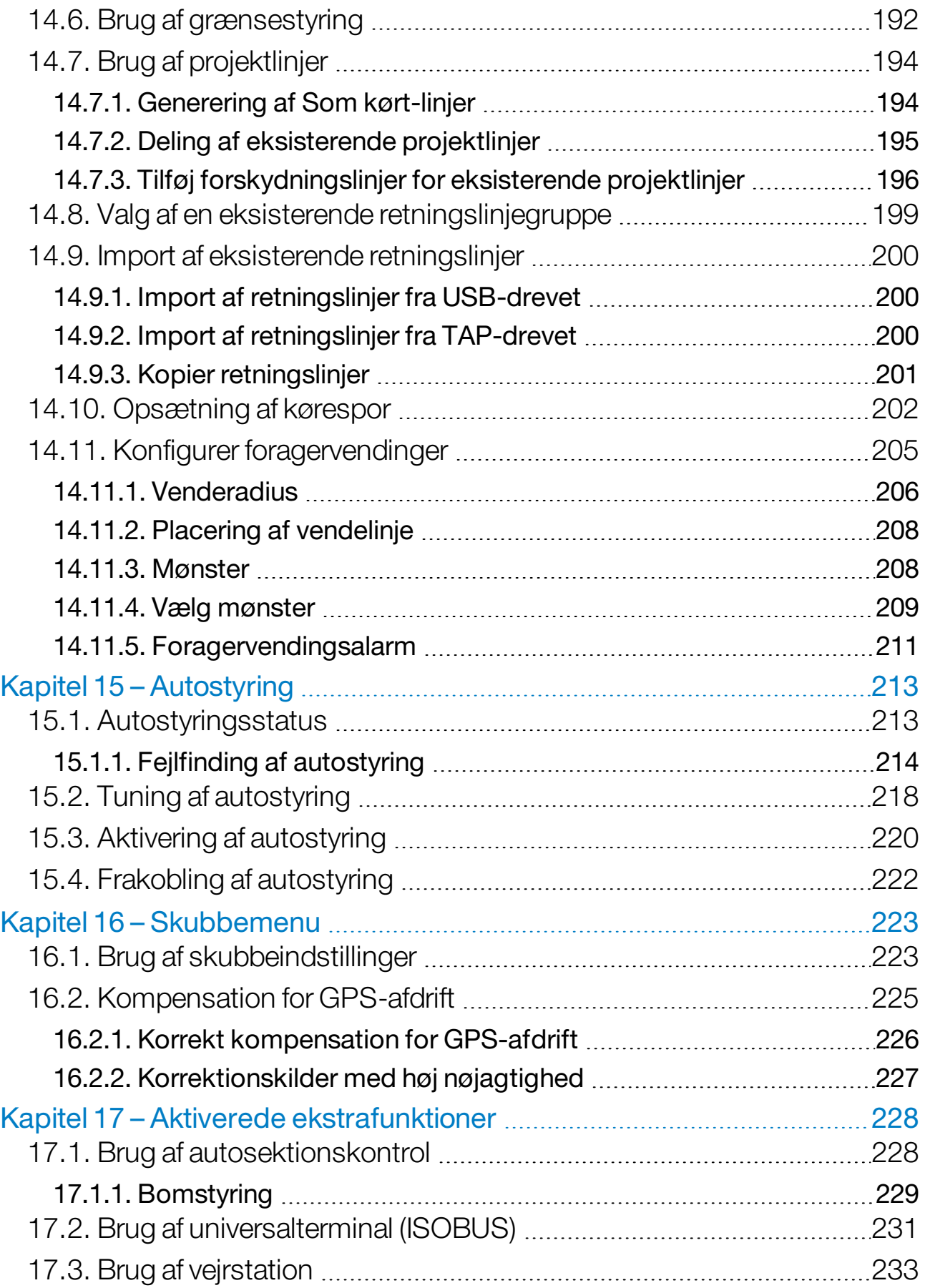

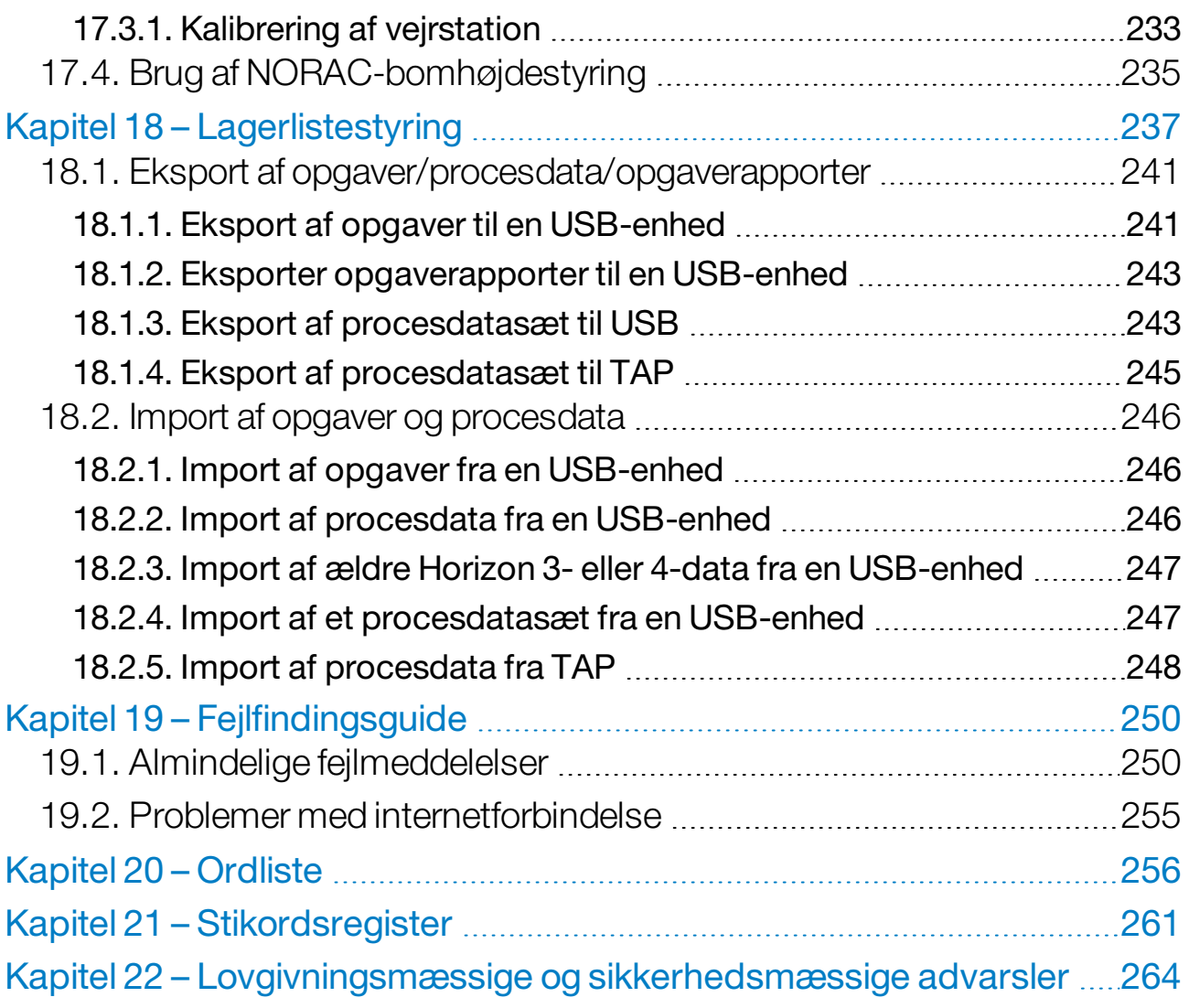

## <span id="page-10-0"></span>Kapitel 1 – Displayoversigt

## <span id="page-10-1"></span>1.1. Indledning

Displayet er et køretøjsmonteret, elektronisk display med LCD-skærm og berøringsskærm. Det gør det muligt for operatørerne at arbejde med autostyring, føring og andre kontrolfunktioner fra displayet. Displayet er beregnet til at kommunikere med GPS og elektroniske styreenheder (ECU'er) og centraliserer evnen til at kommunikere, registrere, lagre og vise data til landbrugsmæssige formål.

Bemærk:Læs sikkerhedsforskrifterne, og få mere at vide om betjeningselementerne ved at læse denne instruktionsbog omhyggeligt, før føring og autostyring anvendes. Kontakt din forhandler, hvis du har brug for hjælp med opsætning eller betjening af displayet.

Displayet er en berøringsskærm. Hvis du vil vælge noget på skærmen, skal du trykke på området med spidsen af en finger.

Displayets serienummer sidder på en mærkat på bagsiden af displayet. Registrer serienummeret til fremtidig brug.

<span id="page-10-2"></span>Serienummer: ................................

#### 1.1.1. Nyheder i 5.01

- Funktionen Eksporter opløsning kan bruges til at reducere filstørrelsen på den data, der overføres fra displayet til USB eller TAP (se Opsætning af [systemopsætning,](#page-53-0) side 44).
- Instrumentbrættet på driftsskærmbilledet kan deaktiveres, hvis det bliver nødvendigt (se [Opsætning](#page-56-0) af konsol, side 47).
- Bakkontrol kan bruges med GPS-modtagere, der ikke understøtter autostyring (se [Opsætning](#page-68-1) af modtager, side 59).
- Drejede redskaber med aktiv styring kan specificeres for at forbedre nøjagtigheden af ASC og foragervendinger (se [Opsætning](#page-120-0) af [redskabsgeometri,](#page-120-0) side 111).
- Opgaveknapikonet vil nu ændre sig for at indikere opgavestatus (se [Opgaveknap,](#page-162-0) side 153).
- <sup>l</sup> Der er nye filtre og sorteringsmuligheder, når man vælger marker eller opgaver (se Valg af [mark,](#page-165-1) side 156 og Vælg en [eksisterende](#page-181-1) [opgave,](#page-181-1) side 172).
- Lagerlistestyringen er blevet redesignet (se [Lagerlistestyring,](#page-246-0) side [237\)](#page-246-0).
- MachineLink-funktionalitet er blevet tilføjet. MachineLink gør det muligt at dele dækningen af samme mark mellem flere redskaber. Se Installation af MachineLink og instruktionsbogen for yderligere oplysninger.
- Ældre Horizon 3- og 4-data kan konverteres og importeres (se Import af ældre Horizon 3- eller 4-data fra en USB-enhed, side 247).

## <span id="page-12-0"></span>1.2. Brug af Topcon Agriculture Platform (TAP)

Topcon har for nylig indført TAP.

TAP er Topcons IoT-platform, som byder på tilslutningsmuligheder og gør det muligt for brugeren at importere/eksportere landbrugsrelaterede driftsdata, dele data, oprette forskrifter, overvåge telematik for maskinparken og foretage fjernsupport. TAP integreres problemfrit med Horizon-softwaren med det formål at levere trådløs dataoverførsel og telematik til et TAP-udstyret X-display.

Du kan eksportere og importere procesdatasæt fra displayet via TAP. Se Eksport af [opgaver/procesdata/opgaverapporter,](#page-250-0) side 241 og Import af opgaver og [procesdata,](#page-255-0) side 246.

Når du har logget ind på TAP-kontoen første gang, bliver dine eksisterende displaydata automatisk uploadet til din TAP-konto.

Når et job stoppes bliver det automatisk uploadet til din TAP-konto.

Købte ekstrafunktioner kan også vises via Marketplace. Se [Visning](#page-13-0) af [ekstrafunktioner](#page-13-0) via Marketplace, side 4.

Webstedet for TAP er [tap.topconagriculture.com.](https://tap.topconagriculture.com/)

<span id="page-12-1"></span>Bemærk:Kontakt din forhandler for oprette et login til TAP.

#### 1.2.1. Sådan logger du på TAP på displayet

Bemærk:En trådløs internetforbindelse er påkrævet. Se [Opsætning](#page-100-0) af [Wi-Fi,](#page-100-0) side 91.

1. For at aktivere TAP på displayet skal du vælge System  $\left[\begin{smallmatrix} \frac{1}{2} & 0 & 0 \\ 0 & 0 & 0 \\ 0 & 0 & 0 \end{smallmatrix}\right]$ 

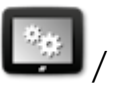

Funktioner / Konsol / Cloud-baserede tjenester og vælge TAP - Topcon Agriculture Platform.

2. Vælg TAP-knappen til venstre for driftsskærmbilledet eller gå til siden Systemopsætning for at logge på TAP.

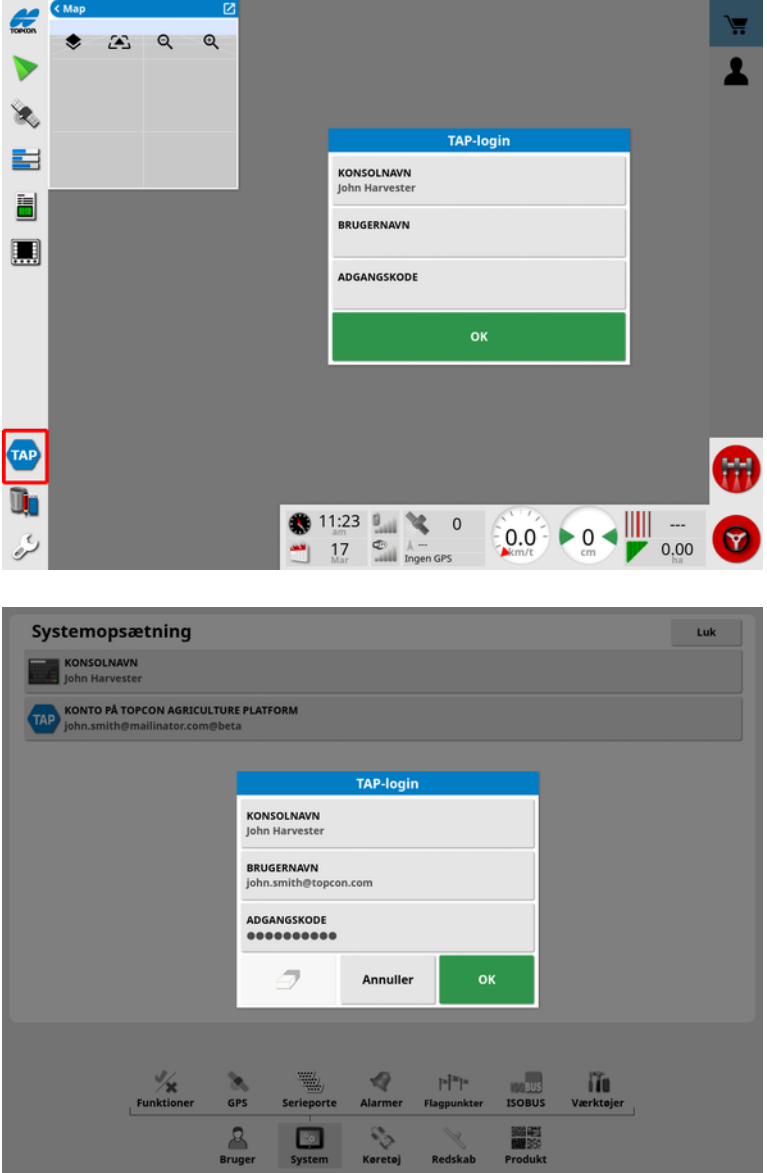

Når displayet er logget på TAP, vil det etablere kommunikation, når der skal bruges en TAP-handling, og der er tilgængeligt internet.

#### <span id="page-13-0"></span>1.2.2. Visning af ekstrafunktioner via Marketplace

Displayet har en række funktioner, der leveres som standard. Der er også ekstra funktioner, som du kan få adgang til via abonnement.

Når du er logget på TAP, får du adgang til Marketplace ved at vælge TAP-knappen i venstre side af skærmbilledet.

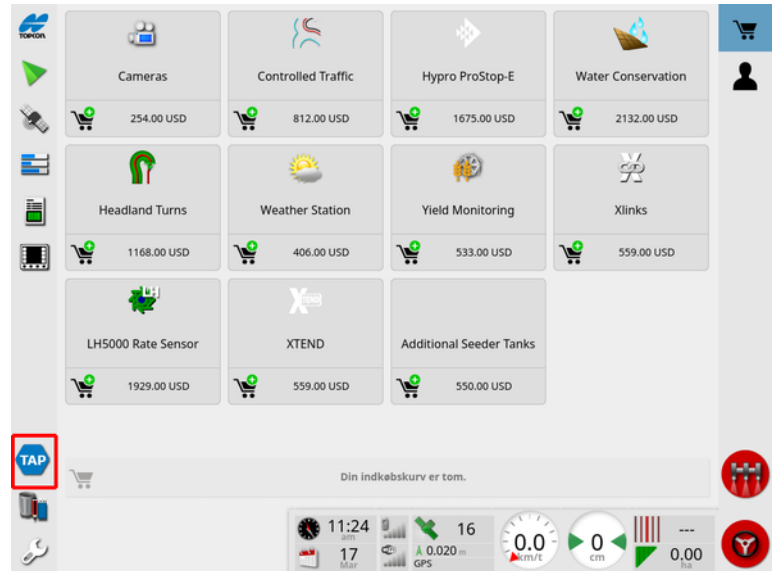

Dette viser de ekstra funktioner, du kan abonnere på fra din forhandler via TAP. Funktioner, der allerede er licenseret, vises som installeret.

Se [Opsætning](#page-55-1) af licenser, side 46.

Vælg TAP-knappen i menuen til venstre for at skjule Marketplace.

<span id="page-15-1"></span><span id="page-15-0"></span>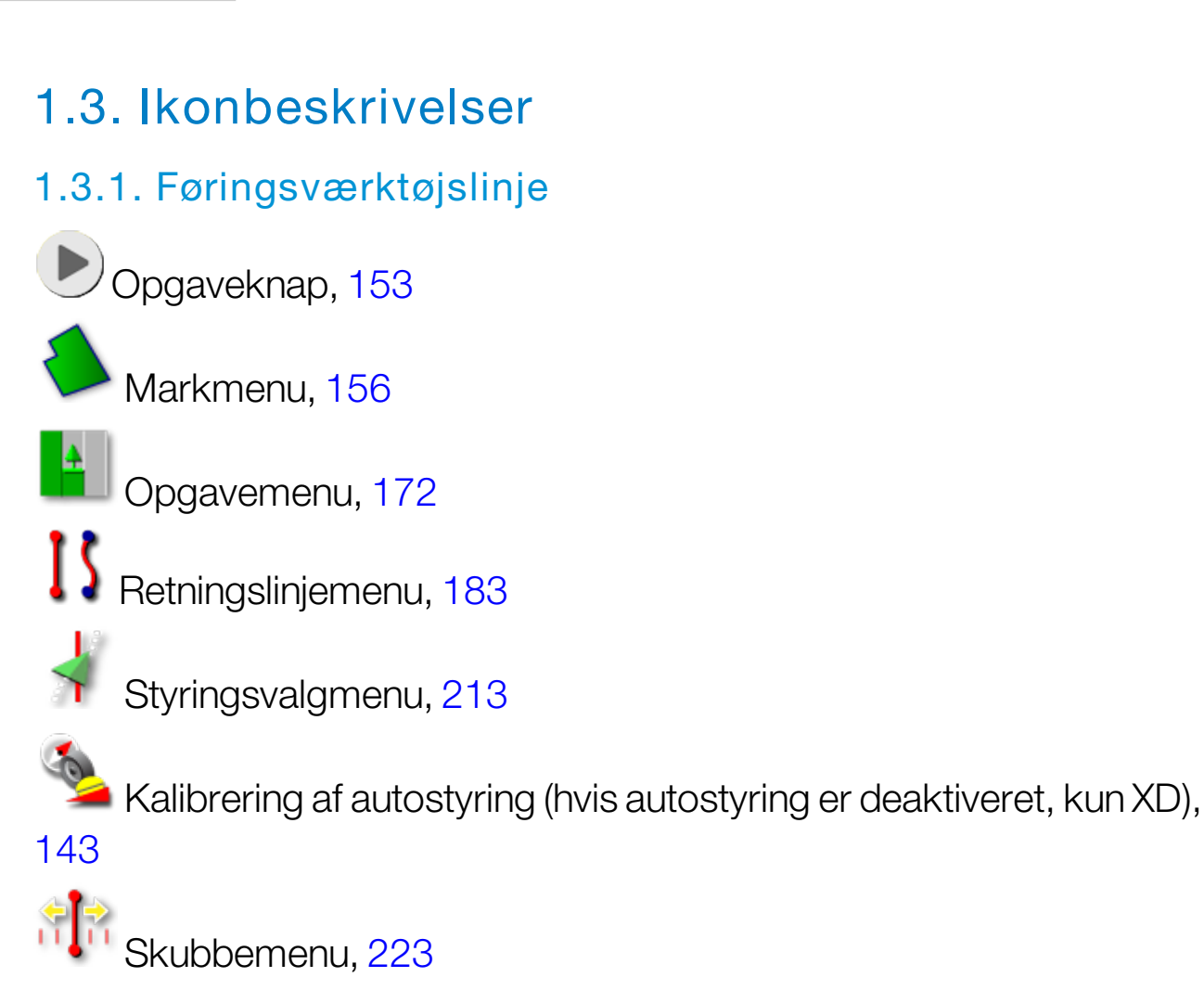

#### <span id="page-15-2"></span>1.3.2. Menuikoner

#### **Markmenu**

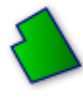

Markmenu, [156](#page-165-0)

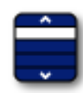

Vælg en mark, [156](#page-165-1)

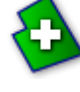

Ny mark, [158](#page-167-0)

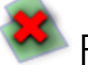

Frigiv mark, [159](#page-168-0)

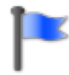

Sæt flagpunkt, [160](#page-169-0)

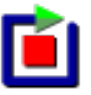

Registrer markkant, [162](#page-171-0)

Færdiggør markkantregistrering, [162](#page-171-0)

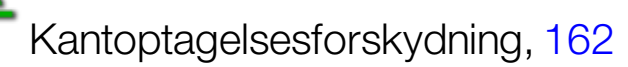

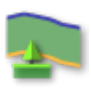

Konfigurer forager, [168](#page-177-0)

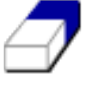

Ryd markkant, [167](#page-176-0)

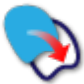

Opret kant fra shapefil, [165](#page-174-0)

Opret kant fra dækning, [164](#page-173-0)

#### **Opgavemenu**

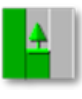

Opgavemenu, [172](#page-181-0)

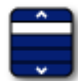

Vælg opgave, [172](#page-181-1)

Deltag i opgave (ved hjælp af MachineLink), [51](#page-60-0)

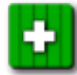

Opret ny opgave, [174](#page-183-0)

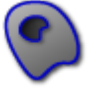

Konfigurer opgaveområder, [175](#page-184-0)

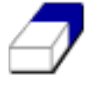

Ryd procesdata, [177](#page-186-0)

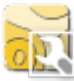

**RET** Konfigurer VRC, [178](#page-187-0)

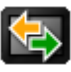

Dataudveksling, [241](#page-250-0)

#### **Retningslinjemenu**

Retningslinjemenu, [183](#page-192-0)

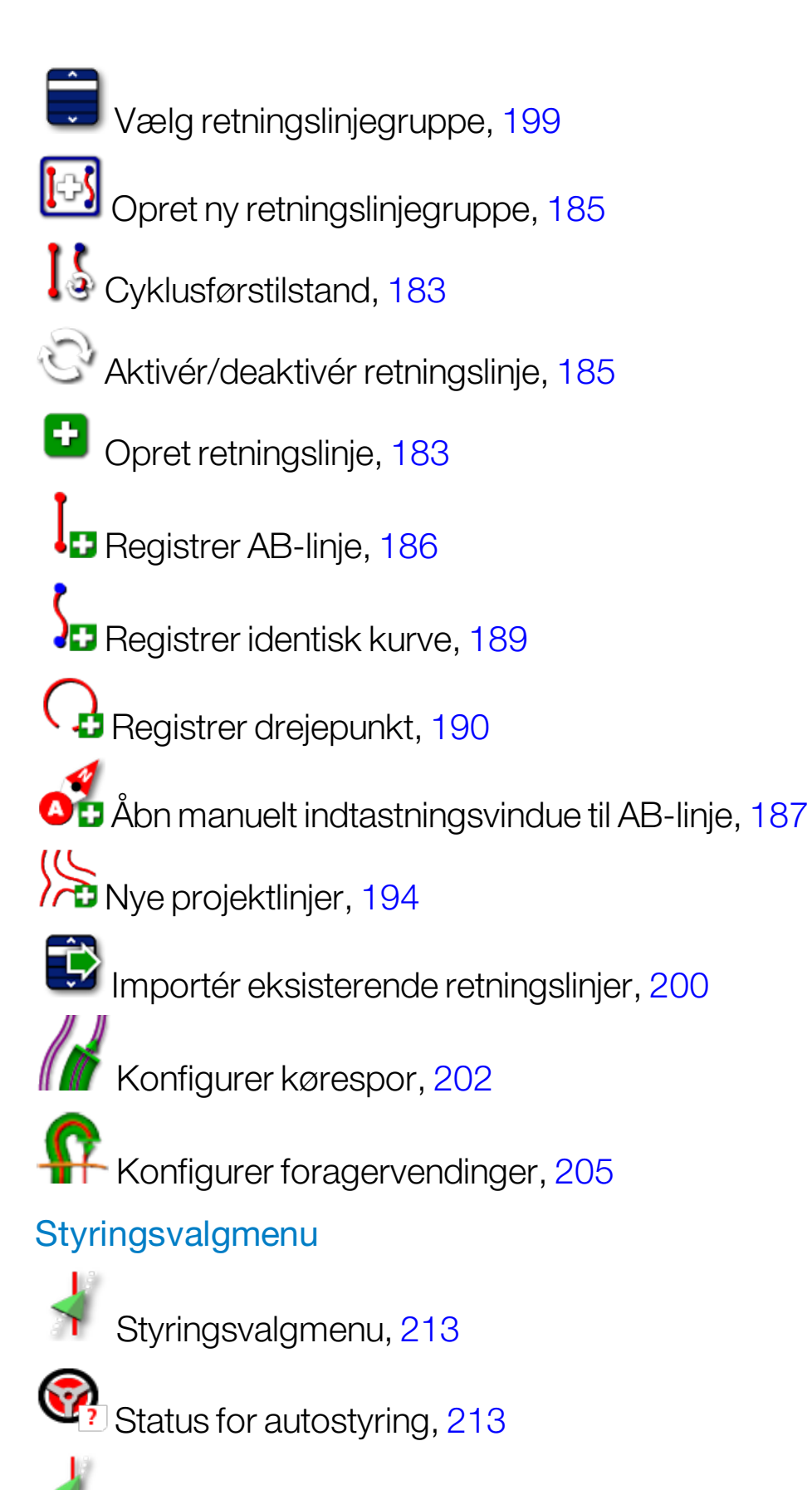

Justeringsparametre for autostyring, [218](#page-227-0)

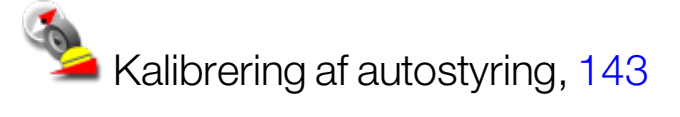

#### **Skubbemenu**

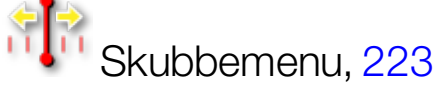

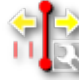

<mark>⇔</mark><br>∭⊇ Åbn skubbeindstillinger [223](#page-232-1)

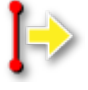

Skub retningslinje til højre, [223](#page-232-1)

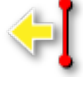

Skub retningslinje til venstre, [223](#page-232-1)

Skub retningslinje til køretøjets position, [224](#page-233-0)

Gem skubbet retningslinjegruppe. [223](#page-232-1)

GPS-afdriftskompensation, [225](#page-234-0)

#### <span id="page-18-0"></span>1.3.3. Ikoner på navigationsbjælken

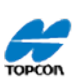

Systemoplysninger, [124](#page-133-0)

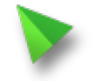

Føring, [125](#page-134-0)

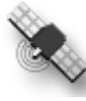

<sup>©</sup> GPS-oplysninger, [132](#page-141-0)

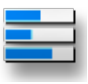

Systemdiagnostik, [134](#page-143-0)

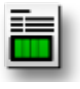

Opgaveoplysninger, [136](#page-145-0)

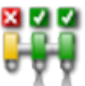

Autosektionskontrol, [228](#page-237-1)

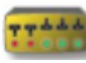

**Kontaktboks**, [115](#page-124-0)

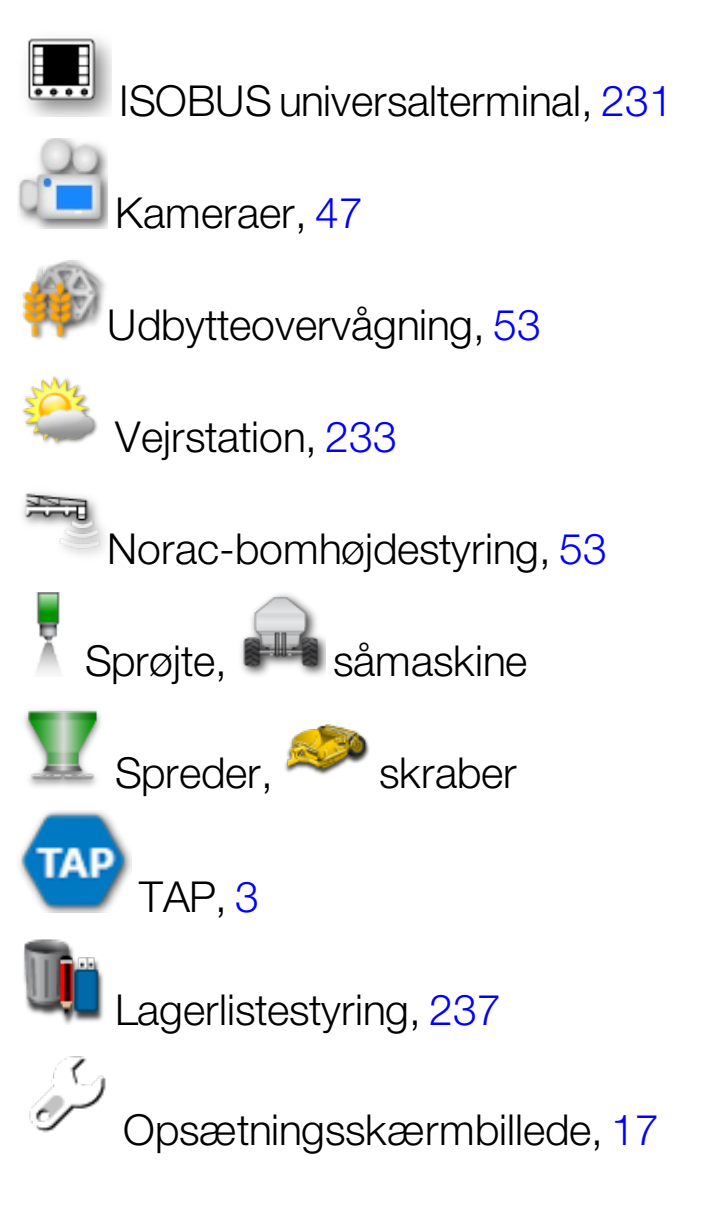

#### <span id="page-19-0"></span>1.3.4. Betjeningselementer til visning

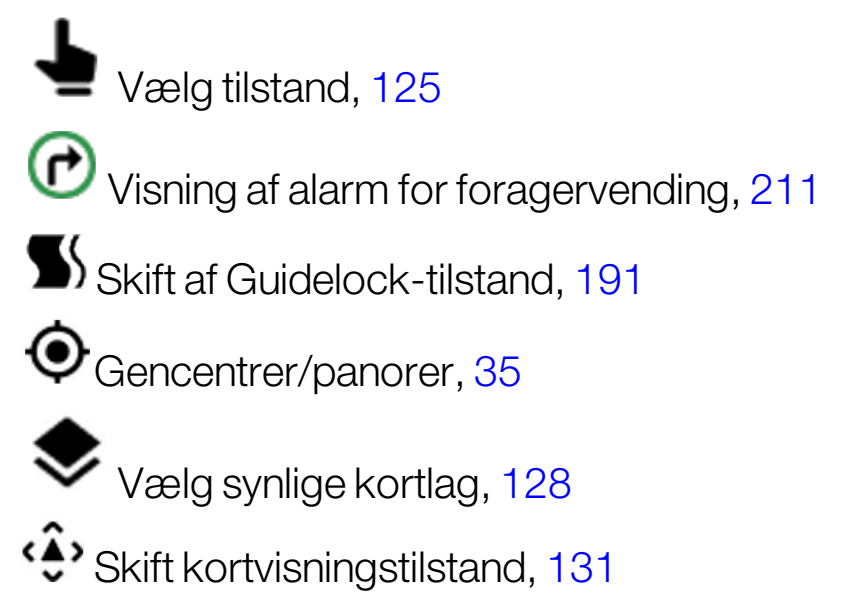

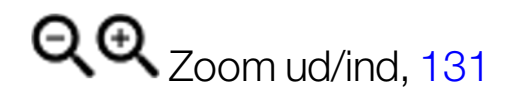

#### <span id="page-20-0"></span>1.3.5. Andre ikoner

ISOBUS-genvej, [48](#page-57-0)

Hovedkontakt, [117](#page-126-0)

Aktivering af autostyring, [213](#page-222-0)

## <span id="page-21-0"></span>1.4. Start af displayet

- 1. Slut displayet til en strømforsyning. Du skal sikre dig, at tilknyttede enheder (som f.eks. GPS (Global Positioning System) og ECU (elektronisk styreenhed)) er tilsluttet.
- 2. X25/X35: Tryk på den grønne tænd/sluk-knap på bagsiden af displayet, og hold den inde i et par sekunder for at starte displayet. XD/XD+: Tryk på knappen på venstre side af displayet for at starte displayet.
- 3. Du kan ændre sproget på displayet ved at vælge

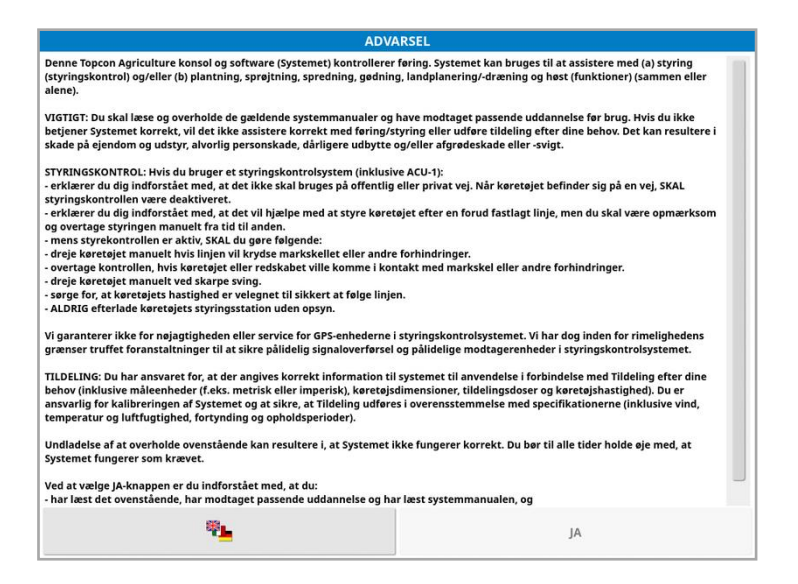

4. Brug rullebjælken, eller træk fingeren ned over listen for at se flere

sprog. Bekræft valget

Advarselsskærmbilledet vises på det valgte sprog.

5. Læs advarselsskærmbilledet, og vælg JA, hvis du accepterer.

Bemærk:Hvis du vælger Ja, har du forstået og accepteret ansvarsfraskrivelsen, som er beskrevet på advarselsskærmbilledet.

Displayet viser muligvis følgende advarsel.

▼ Træk ned for at se detaljer ♥

#### **A** Advarsel!

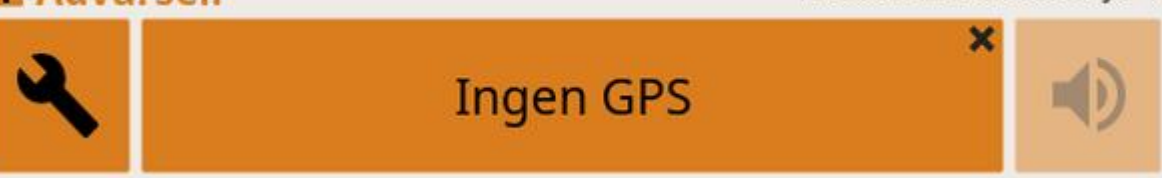

- 6. For at bekræfte alarmen skal du trykke i midten af alarmvinduet.
- 7. Bekræft, at GPS-modtageren er tilsluttet korrekt og kommunikerer.

Bemærk:Hvis advarslen vises igen, skal den afhjælpes under opsætning, se [Opsætning](#page-68-0) af GPS, side 59.

#### <span id="page-22-0"></span>1.4.1. Lysdiode for strømforsyning til display (kun X35)

Den højre lysdiode øverst på displayet lyser grønt, når Horizonsoftwaren starter. Hvis strømmen afbrydes, lyser lysdioden rødt, indtil displayet er lukket ned.

## <span id="page-22-1"></span>1.5. Slukning af displayet

#### X25/X35

For at slukke for displayet skal du stryge op fra bunden af skærmen for at få vist displayværktøjslinjen og vælge sluk-ikonet. Systemet spørger, om du vil lukke ned. Vælg Ja for at slukke eller Nej for at fortsætte arbejdet.

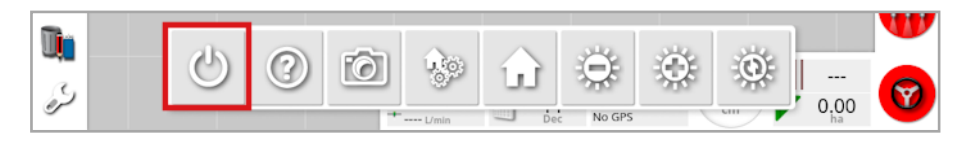

Alternativt kan du trykke kortvarigt på den grønne tænd/sluk-knap for at slukke displayet.

Systemet spørger, om du vil lukke ned. Vælg Ja for at slukke eller Nej for at fortsætte arbejdet.

Bemærk:Hvis du trykker på den grønne tænd/sluk-knap og holder den inde, slukker displayet også, men data kan gå tabt, og denne metode anbefales ikke.

#### XD/XD+

For at slukke displayet skal du trykke på knappen på venstre side af displayet.

## <span id="page-24-0"></span>1.6. Brug af displayværktøjslinjen

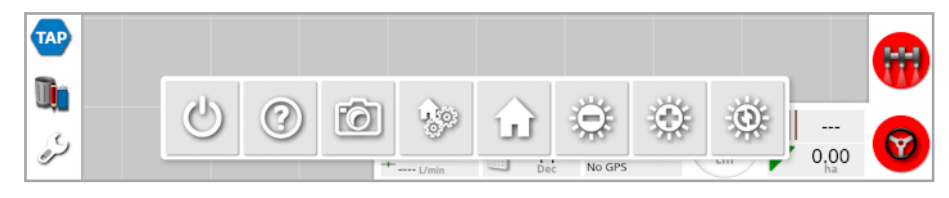

Displayværktøjslinjen vises ved at stryge opad fra bunden af skærmen.

Sluk: Slukker for displayet. (Kun X25/X35)

Hjælp: Viser navnene på brugergrænsefladeelementerne på skærmen. Spørgsmålstegn vises på skærmbilledet ved siden af ikonerne. Vælg det skærmbilledelement, der viser et spørgsmålstegn, for at se navnene.

Skub USB ud: USB-porten kan bruges til at importere data til og eksportere data fra displayet. Før du fjerner USB-drevet, skal du altid først afbryde ved at trykke på ikonet Skub USB ud. Der vises en meddelelse om, at det er sikkert at fjerne USB'en.

Skærmbilleder: Brug ikonet Skærmbillede til at tage skærmbilleder (som gemmes på USB-drevet). Tryk på ikonet Skub USB ud, før du frakobler USB-drevet.

Administrer globale startsider: Giver mulighed for at gemme driftsskærmbilledets layout. Dette kan være nyttigt for at rydde op på driftsskærmbilledet eller hurtigt vende tilbage til visning af påkrævede oplysninger. Vis/skjul de påkrævede visninger på driftsskærmbilledet, og vælg dette ikon, vælg derefter Gem startside for at gemme layoutet.

**LL Gå til startside:** Viser en liste over gemte, globale startsider eller skifter mellem gemte skærmbilleder. Se Tilstand for global startside under [side](#page-42-0) 33 for at vælge den ønskede funktion.

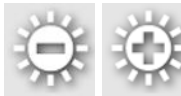

Lysstyrkeindstilling: Juster lysstyrken på skærmen. Brug plus eller minus for at justere skærmen.

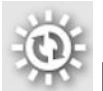

Farvesætning for dag/nat: Skifter mellem skærmens farvesætning for dag og nat. Indstillingerne er dag, nat og auto. Autotilstand ændrer automatisk farvesætningen, afhængigt af lysforholdene.

## <span id="page-26-1"></span><span id="page-26-0"></span>Kapitel 2 – Beskrivelse af brugergrænsefladen

## 2.1. Skift mellem Opsætnings- og Driftsskærmbilledet

Displayet har to hovedskærmbilleder: opsætningsskærmbilledet og driftsskærmbilledet.

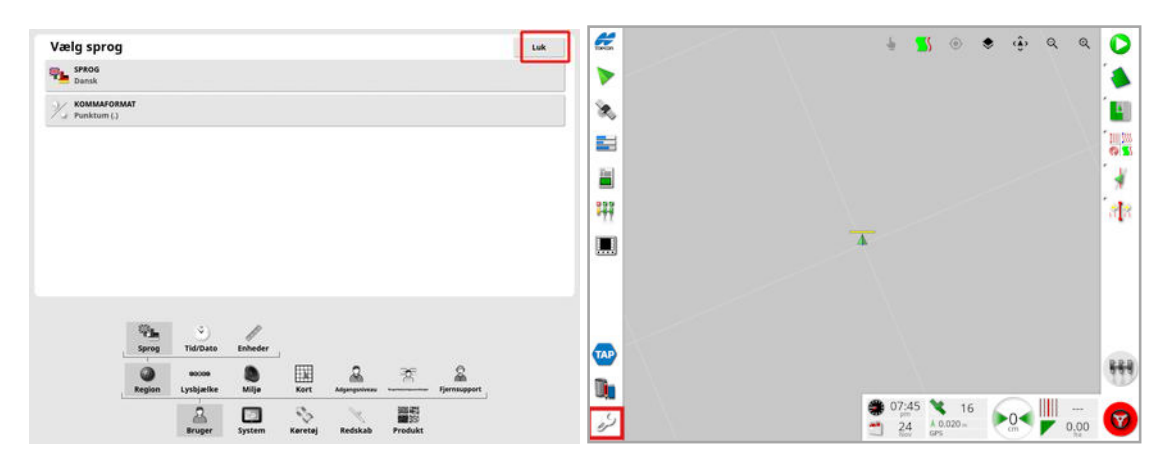

Benyt de markerede knapper til at skifte mellem skærmbillederne.

Bemærk:På XD og XD+-skærme er vejledningskortet ikke synligt, medmindre enten "opgaver" eller "retningslinjer" er licenseret og aktiveret.

### <span id="page-27-0"></span>2.2. Betjeningselementer på opsætningsskærmbilledet

Opsætningsskærmbilledet har følgende typer betjeningselementer:

#### **Menuer**

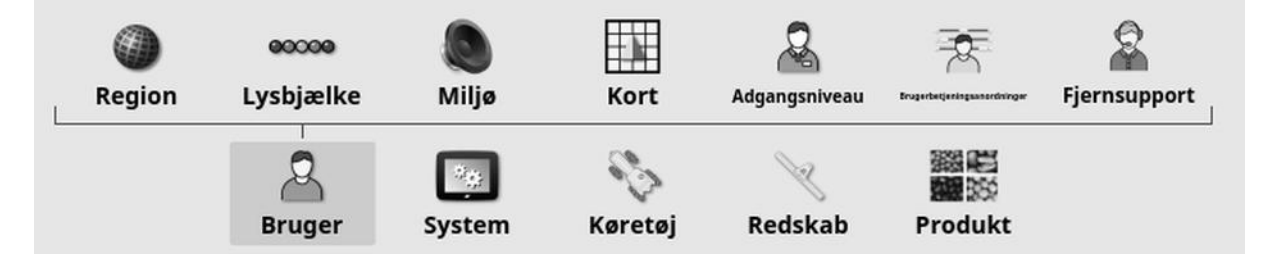

Menupunkterne vælges nederst på skærmen for at få vist det næste niveau af underindstillinger. Når funktionerne er aktiveret, kan der blive vist flere indstillinger i menuerne.

#### Liste over indstillinger

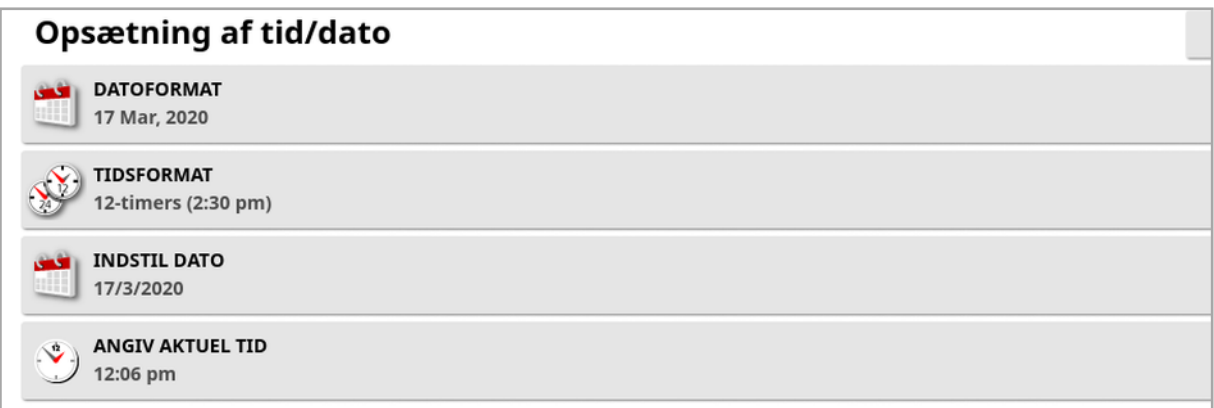

Valg af menupunkter vil typisk vise en liste af indstillinger i toppen af skærmen. Efterhånden som funktioner aktiveres, kan der blive vist flere indstillinger.

#### Lister med valg

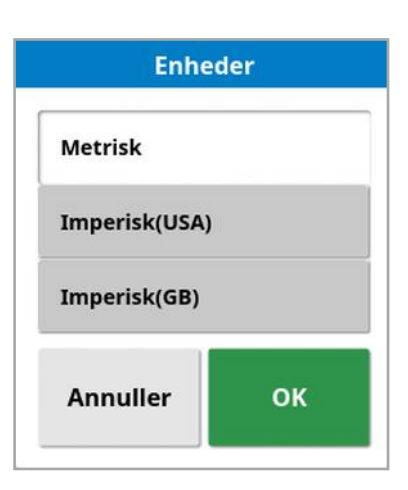

Listerne med valg bruges til at vælge et eller flere elementer fra en liste. Der vises en meddelelse, hvis der er valgt for mange elementer i en liste med flere valgmuligheder. Valg skal bekræftes ved hjælp af knappen OK.

Annuller- og bekræft-knapper

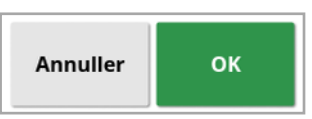

Disse knapper bruges til at annullere eller bekræfte en indtastning eller et valg. En af knapperne skal være valgt for at gå videre fra et skærmbillede, der viser dem.

#### Tastatur og numerisk tastatur

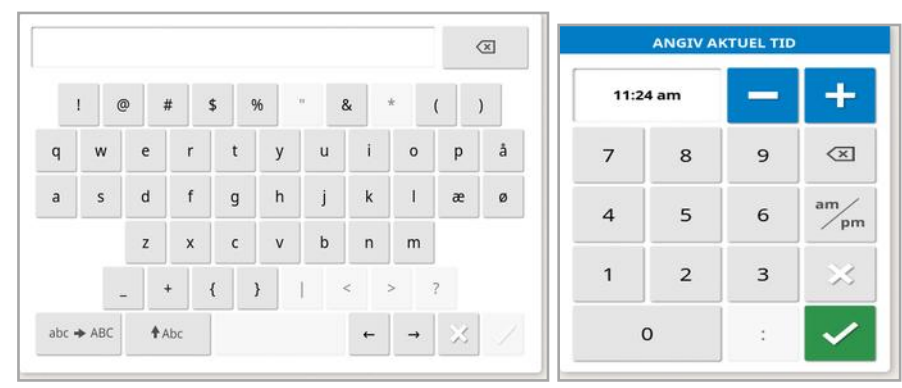

Tastaturet og det numeriske tastatur bruges til at indtaste alfanumeriske tegn eller numeriske tegn. Indtastningerne skal bekræftes.

#### **Guider**

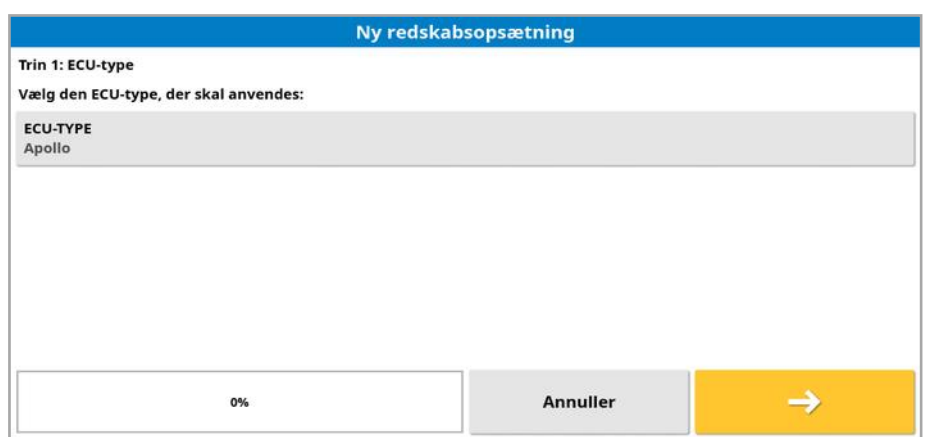

Guider bruges til at guide brugeren gennem en kompleks konfiguration af systemet ved at besvare en række spørgsmål. Svarene afgør, hvilke spørgsmål der stilles efterfølgende.

### <span id="page-30-0"></span>2.3. Betjeningselementer på driftsskærmbillede

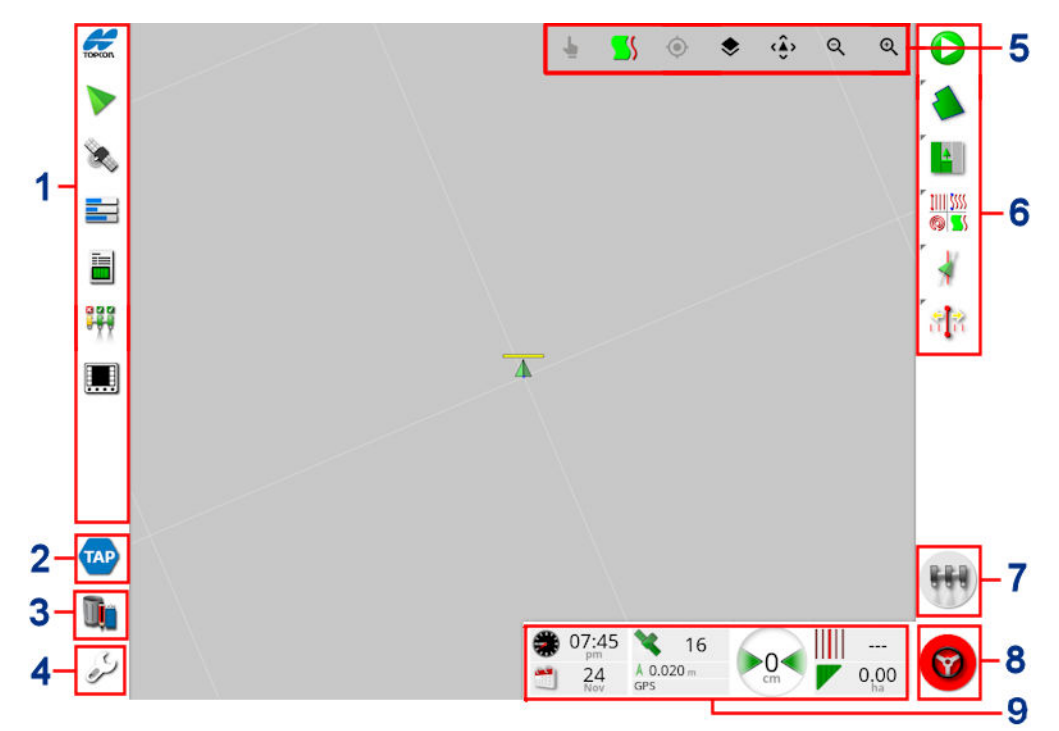

- **1** Navigationsbjælke: Åbner minivisninger for at få adgang til andre dele af systemet. Se Brug af [minivisninger,](#page-131-1) side 122.
- **2** TAP: Åbner skærmbilledet for TAP-login eller Horizon Marketplace. Se Brug af Topcon [Agriculture](#page-12-0) Platform (TAP), side [3](#page-12-0).
- **3** Lagerlistestyring: Muliggør styring af køretøjer, redskaber, marker, opgaver, retningslinjer og så videre. Se [Lagerlistestyring,](#page-246-0) [side](#page-246-0) 237.
- **4** Opsætningsskærmbillede: Skifter til opsætningsskærmbilledet.
- **5** Betjeningselementer til visning: Gør det muligt for brugeren at styre, hvad der vises på føringskortet, og hvordan det vises. Se Brug af [betjeningselementer](#page-135-0) til visning, side 126.
- **6** Føringsværktøjslinje: Giver værktøjer, der bruges til føring.
- **7** Masterkontakt: Slår produktspredning til og fra, hvis "virtuel hovedkontakt" er blevet aktiveret under redskabsopsætning. Se Opsætning af [hovedkontakten,](#page-126-0) side 117.
- **8** Aktivering af autostyring: Slår autostyring til og fra.
- **9** Instrumentbræt: Giver valgte oplysninger fra systemet til overvågning. Se Overvågning via [instrumentbrættet,](#page-147-0) side 138.

#### <span id="page-31-0"></span>2.3.1. Redskabsfarveindikatorer

Her vises køretøjets position og retning og dets redskab. Redskabets farve angiver produktspredningsstatus:

- Rød: Sektion slået fra.
- Blå: Sektion er spærret (slået til og strømmer ikke, typisk på grund af lav hastighed eller lavt tryk).
- Gul: Sektion slået til, men strømmer ikke forsætligt (typisk fordi autosektionskontrol afbryder flowet).
- Grøn: Sektion slået til og strømmer.
- Orange: Sektion slået til og strømmer ikke utilsigtet eller slået fra, men strømmer stadig utilsigtet (typisk på grund af en forsinkelse i den tid, det tager for flowet at starte).

## <span id="page-32-0"></span>Kapitel 3 – Lynopsætningsvejledning

Dette kapitel giver et hurtigt overblik over installation af software på displayet, opsætning af grundlæggende indstillinger og betjening af displayet.

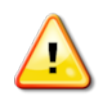

ADVARSEL: Inden du betjener displayet første gang, bør du læse hele manualen for at gøre dig bekendt med alle sikkerheds- og driftsforhold.

## <span id="page-32-1"></span>3.1. Anvisninger for softwareopdatering

Bemærk:Denne procedure burde ikke være nødvendig, når du modtager et nyt display. Det er kun nødvendigt at udføre den, hvis softwaren skal opdateres.

- 1. På en Windows-maskine skal du pakke installations ZIP-filen ud i rodmappen på et USB-drev.
- 2. Skub USB-drevet korrekt ud fra Windows-maskinen.
- 3. Sæt USB-drevet i det slukkede display.
- 4. Tænd for displayet.
- 5. Gå til opsætningsskærmbilledet (via skruenøgleknappen i nederste venstre hjørne).
- 6. Vælg System  $\Box$ / Værktøjer  $\Box$ / TILDELUSB TIL OPGRADERING eller OPDATERING AF KONSOLSOFTWARE og vælg Ja.
- 7. Tryk på knappen OK for at genstarte displayet og automatisk starte softwareopdateringen.

Installationen starter automatisk og tager et par minutter.

- 8. Displayet vil give mulighed for at gendanne alle brugerdata til den tilstand, de havde før opdateringen. FORSIGTIG: Hvis der vælges Nej, slettes alle data, som er gemt på displayet. Displayet genstartes automatisk.
- 9. Når displayet starter op, er softwaren klar til brug.

### <span id="page-33-0"></span>3.2. Kom godt i gang

Sådan konfigureres systemet:

- 1. Tilslut en GPS-modtager til displayet.
- 2. Gå til opsætningsskærmbilledet (via skruenøgleknappen i nederste venstre hjørne).
- 3. Vælg System  $\left[\begin{array}{cc} \bullet & \bullet \\ \bullet & \end{array}\right]$ /GPS , og vælg:
	- Den anvendte GPS-modtager (se [side](#page-68-0) 59).
	- ∘ Den påkrævede korrektionskilde (se [side](#page-70-1) 61).
- 4. Vælg System  $\left[\begin{array}{c} \frac{\log n}{2} \\ \frac{\log n}{2} \end{array}\right]$ / Serielle porte , og vælg den serielle port, som GPS-modtageren er tilsluttet (se [side](#page-78-0) 69). (Kun X25/X35)
- 5. Når systemet modtager GPS-data første gang, bliver du bedt om at konfigurere den lokale tid. Accepter det aktuelle tidspunkt, eller rediger det til din lokale tid.
- 6. Vælg Køretøj / Ny , og opret en ny køretøjsprofil ved at vælge den relevante model fra fabriksprofilen. Kontroller og rediger om nødvendigt geometrien for køretøjet (se [side](#page-106-0) 97).
- 7. Vælg Redskab / Ny  $\rightarrow$  , og opret en ny redskabsprofil ved at vælge den relevante ECU-type. Hvis du vælger ASC-10 eller Apollo som din ECU-type, vil du blive guidet igennem trinnene for at tilslutte og konfigurere alle ECU'er på dit redskab.
- 8. Kontroller og rediger om nødvendigt geometrien for redskabet (se [side](#page-116-0) 107).
- 9. Gå til driftsskærmbilledet (via knappen Afslut i Opsætningsskærmbilledet).
- 10. Vælg Opgaveknappen (via den øverste knap på føringsværktøjslinjen til højre) for hurtigt at starte arbejdet uden at skulle indstille en klient, gård, mark osv. (se [side](#page-162-0) 153).
- 11. For at aktivere autostyring skal du gå til opsætningsskærmbilledet,

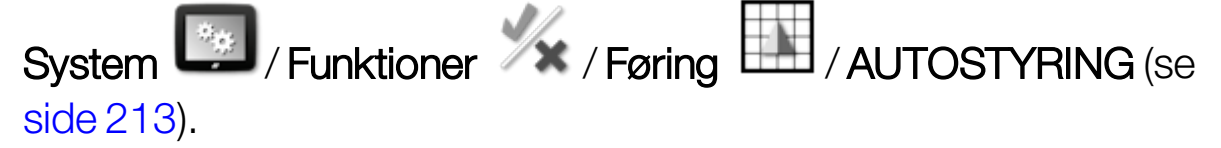

- 12. For at aktivere autosektionskontrol skal du gå til opsætningsskærmbilledet og:
	- <sup>o</sup> Opret eller indlæs et redskab.
	- o Under Redskab / Sektionskontrol **1888** / Sektioner **1888** skal du konfigurere antallet af sektioner og deres bredde (se [side](#page-122-0) 113).
	- Rediger om nødvendigt sektionstimingen under Redskab
		- Sektionskontrol / Timing 30 (se [side](#page-123-0) 114).
	- Konfigurer om nødvendigt en fysisk eller virtuel kontaktboks under

Redskab / Sektionskontrol / Sektionsskift (se [side](#page-124-0) [115\)](#page-124-0).

Aktiver funktionen autosektionskontrol under System  $\begin{bmatrix} \bullet_{\infty} \\ \bullet \end{bmatrix}$  /

Funktioner / Ky / Redskab / AUTOSEKTIONSKONTROL (se [side](#page-60-0) 51).

- 13. For at styre de aktiverede funktioner fra driftsskærmbilledet skal du bruge knapperne på navigationsbjælken nederst i venstre side af skærmen. De vil åbne "minivisninger" af funktionerne (se [side](#page-131-1) 122).
- 14. For at udvide en minivisning til fuld skærm (hvis funktionen understøtter dette) skal du trække minivisningen til højre over på

hovedskærmbilledet.

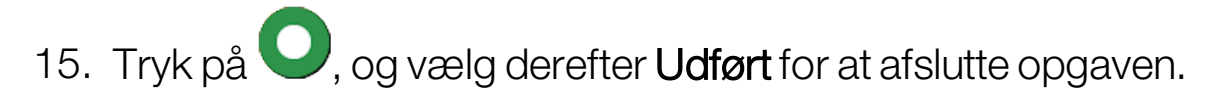
# Kapitel 4 – Regionale indstillinger og brugerindstillinger

På opsætningsskærmbilledet indeholder menuen Bruger følgende menupunkter:

- Region: Vælger sprog, tid/dato og enheder. Se [side](#page-37-0) 28.
- Lysbiælke: Indstiller driften af LED-lysbiælken til brug med føring. Se [side](#page-40-0) 31.
- Miljø: Konfigurerer displaylyd, knapklik osv. Se [side](#page-42-0) 33
- Kort: Angiver, hvordan kortene fungerer på driftsskærmbilledet. Se [side](#page-44-0) 35.
- Adgangsniveau: Vælger adgangsniveauer til at bestemme, hvilke betjeningselementer er tilgængelige. Se [side](#page-46-0) 37.
- Brugerbetjeningsanordninger: Definerer, hvilke betjeningselementer er tilgængelige for andre brugere. Se [side](#page-47-0) 38.
- Fjernsupport: Giver supportpersonalet mulighed for at få fjernadgang og styre displayets funktioner. Se [side](#page-49-0) 40.

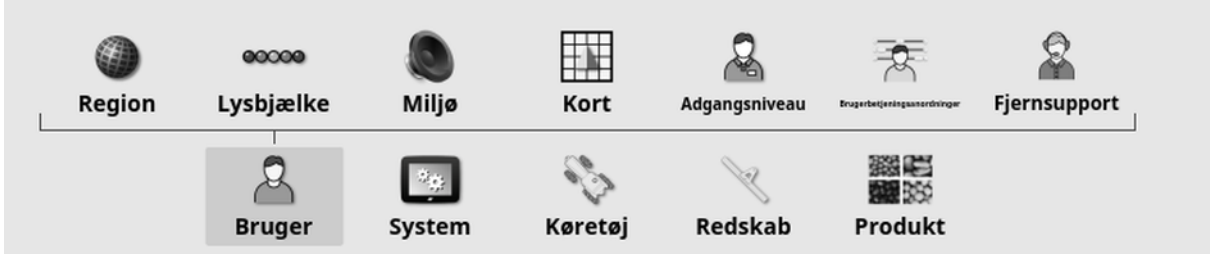

# <span id="page-37-0"></span>4.1. Indstilling af region

### 4.1.1. Opsætning af sprog

Det sprog, der vises på displayet, kan ændres, hvis det er nødvendigt, og decimaltegn kan angives med et punktum eller et komma.

Sådan indstilles sproget eller decimalformatet:

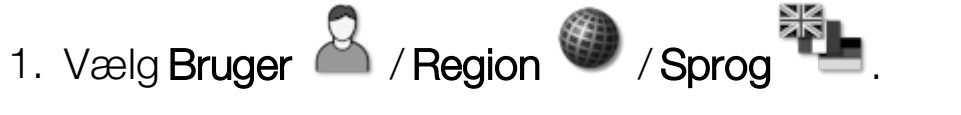

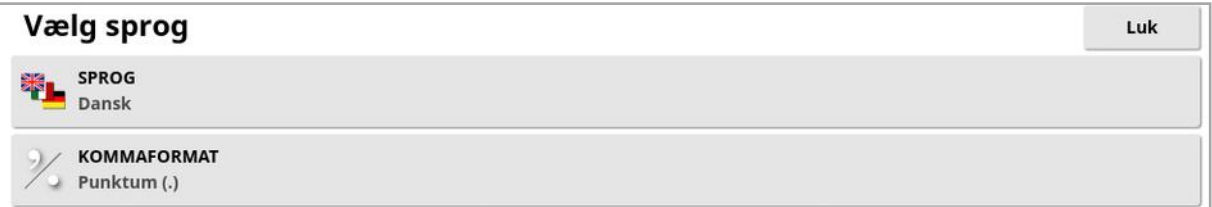

• Sprog: Brugerfladen kan vises på forskellige sprog. Brug rullepanelet for at se tilgængelige sprog. Bekræft valget. Displayet genstartes.

Bemærk:Sproget kan også ændres på advarselsskærmen ved

opstart ved at vælge

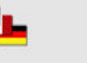

• Decimalformat: Decimaltegn kan angives med et punktum (.) eller et komma (,).

### 4.1.2. Opsætning af tid/dato

Datooplysninger anvendes på displayet til datoer for opgavestart og afslutning som vist på opgaverapporterne. Den aktuelle dato leveres fra GPS-signalet.

Bemærk:Hverken klokkeslæt eller dato vil fungere, hvis der ikke er noget GPS-signal.

Den aktuelle dato og klokkeslæt kan vises på driftsskærmbilledet ved at vælge Topcon-ikonet øverst til venstre på skærmen (eller vist på instrumentbrættet).

Sådan indstilles oplysninger om dato og klokkeslæt:

1. Vælg Bruger **1. Vælg Bruger 1.** Region **(1. Vælg Bruger 1. Vælg Bruger 1. Region** 1. Vælg Bruger 1. Vælg Bruger 1. Vælg Pruger 1. Vælg Bruger 1. Vælg Bruger 1. Vælg Pruger 1. Vælg Bruger 1. Vælg Bruger 1. Vælg Dredet 1.

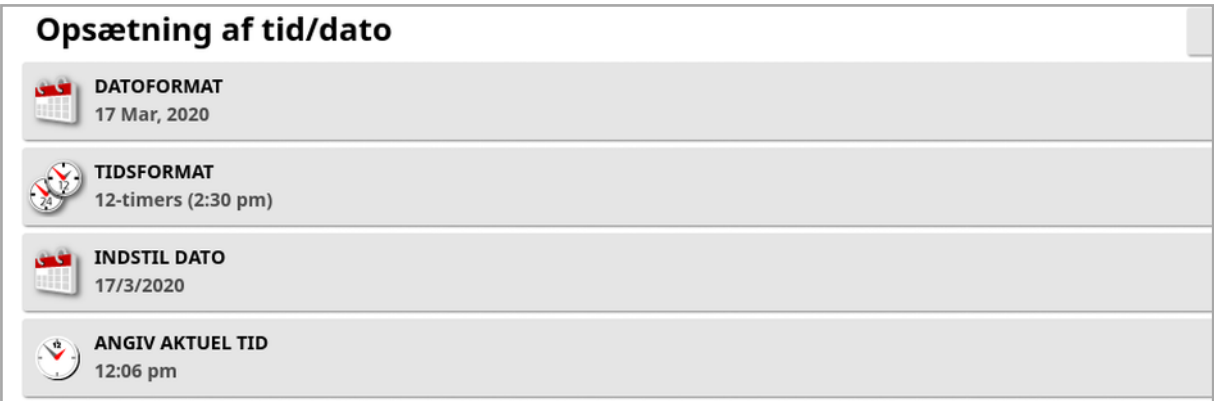

- Datoformat: Vælg det ønskede datoformat fra listen.
- **Tidsformat**: 12 timers (2:30pm) eller 24-timers (14:30).
- Indstil dato: Denne indstilling kan anvendes, hvis den dato, der blev indstillet ved hjælp af GPS, er forkert. Dette tilsidesætter GPS-dato.
- Angiv aktuel tid: Aktuel tid (skifter ikke automatisk til/fra sommertid). Bemærk, at + /- vil ændre klokkeslættet gradvist.

#### 4.1.3. Opsætning af enheder

Enhedernes indstillinger angiver de viste måleenheder (metrisk eller imperisk), enheder for tryk, areal og produkter, breddegrads- /længdegradsformat og stigningstype for doseringshastighed.

Sådan indstilles oplysninger om enheder:

1. Vælg Bruger **& / Region @ / Enheder** ...

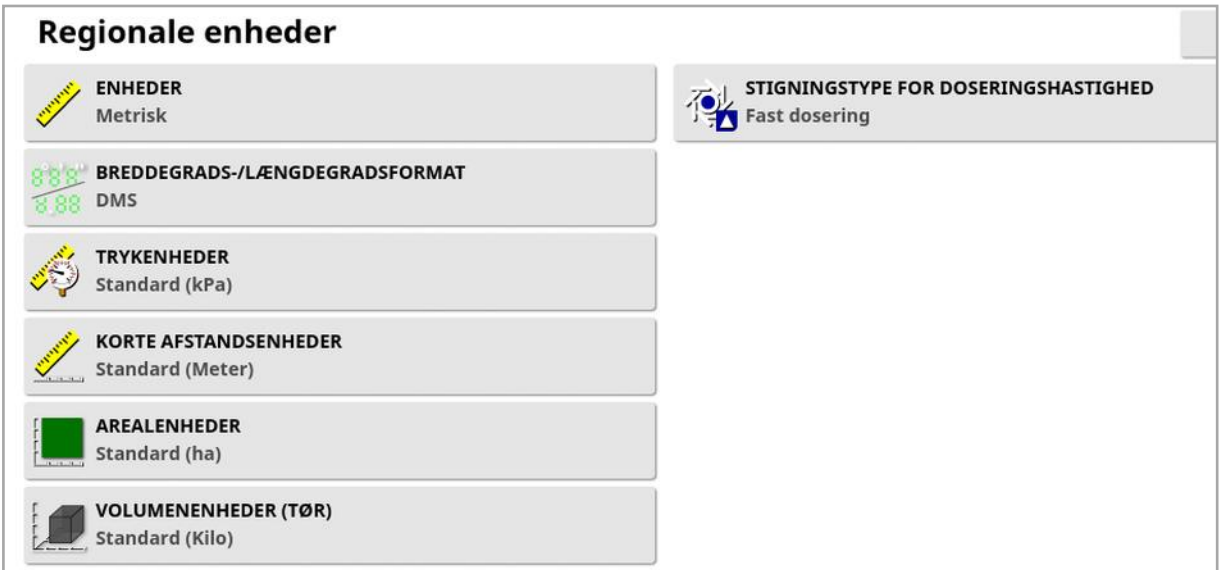

- Enheder: Metrisk, imperisk (US) eller imperisk (UK). Indstillingerne for amerikanske (USA) og britiske (UK) enheder tilbydes, fordi gallons, fluid ounces og bushels (skæppe) har forskellige mål i USA og Storbritannien. Bemærk:Ændring af denne indstilling tilsidesætter ikke valget af de enkelte enheder (tryk, areal osv.), der er blevet ændret.
- Breddegrads-/længdegradsformat: Standard (decimalgrader: 45.54) eller DMS (Grader, Minutter, Sekunder: 45°, 23' 36"). Bemærk:Ved valg af Standard for andre enhedstyper vælger den passende indstilling for den valgte indstilling i Enheder.
- Stigningstype for doseringshastighed: Fast dosering eller procentdel af doseringsforudindstilling1. Denne indstilling ændrer adfærden, når operatøren trykker på op/ned-knapperne for at ændre den ønskede produktdosering. Doseringen kan ændres med en fast dosering eller med en procentdel af den indstillede dosering for

DOSERINGSFORUDINDSTILLING1 (SPRØJTEHASTIGHED på en Apollo-sprøjte).

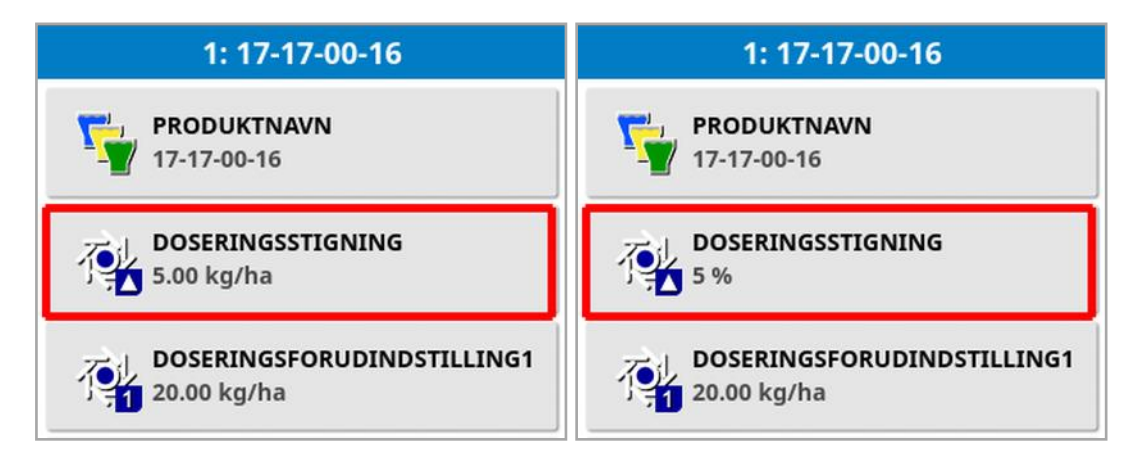

Se instruktionsbøgerne til sprederen, sprøjten eller såmaskinen for yderligere oplysninger.

# <span id="page-40-0"></span>4.2. Opsætning af lysbjælken

Under drift kan den virtuelle lysbjælke øverst på føringsskærmbilledet vise, hvor meget køretøjet afviger fra den angivne retningslinje.

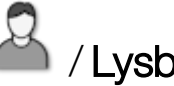

1. Vælg Bruger <sup>12</sup> / Lysbjælke <sup>•••••</sup>•

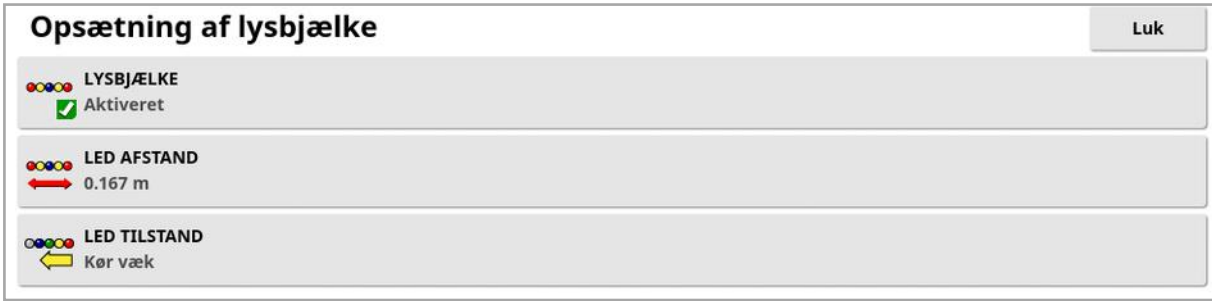

- Lysbjælke: Aktiveret eller Deaktiveret.
- LED-afstand: Indstiller den afstand fra vejlinjen (retningslinjen), som hver lysdiode repræsenterer. Hvis LED afstanden er indstillet til 10 cm (0,1 m), ses følgende adfærd:
	- <sup>o</sup> Den midterste LED er blå og lyser hele tiden (medmindre tværsporsfejl er 100 cm eller mere). Når afvigelsen fra vejlinjen er mindre end 10 cm (+ eller -), er dette den eneste LED, der lyser.
	- <sup>o</sup> Når du når en tværsporsfejl på 10 cm, lyser den næste LED (grøn) også.
	- <sup>o</sup> Ved 20 og 30 cm lyser endnu en grøn LED.
	- <sup>o</sup> Gule LED'er lyser ved 40, 50 og 60 cm.
	- <sup>o</sup> Røde LED'er lyser ved 70, 80 og 90 cm.
	- Når tværsporet når 100 cm eller mere, slukker alle LED'er bortset fra en rød LED helt yderst på displayet.
- $\bullet$  LED-tilstand:
	- ∘ Kør væk: Aktiverer LED'erne på den side af køretøjet, som bevæger sig væk fra retningslinjen. Kør væk fra de tændte LED'er for at flytte tilbage til retningslinjen.
	- ∘ Kør mod: Aktiverer LED'erne på den side af køretøjet, som kører mod retningslinjen. Kør mod de tændte LED'er for at flytte tilbage

#### 4.2. Opsætning af lysbjælken

til retningslinjen.

# <span id="page-42-0"></span>4.3. Opsætning af miljø

Indstiller displayinteraktioner.

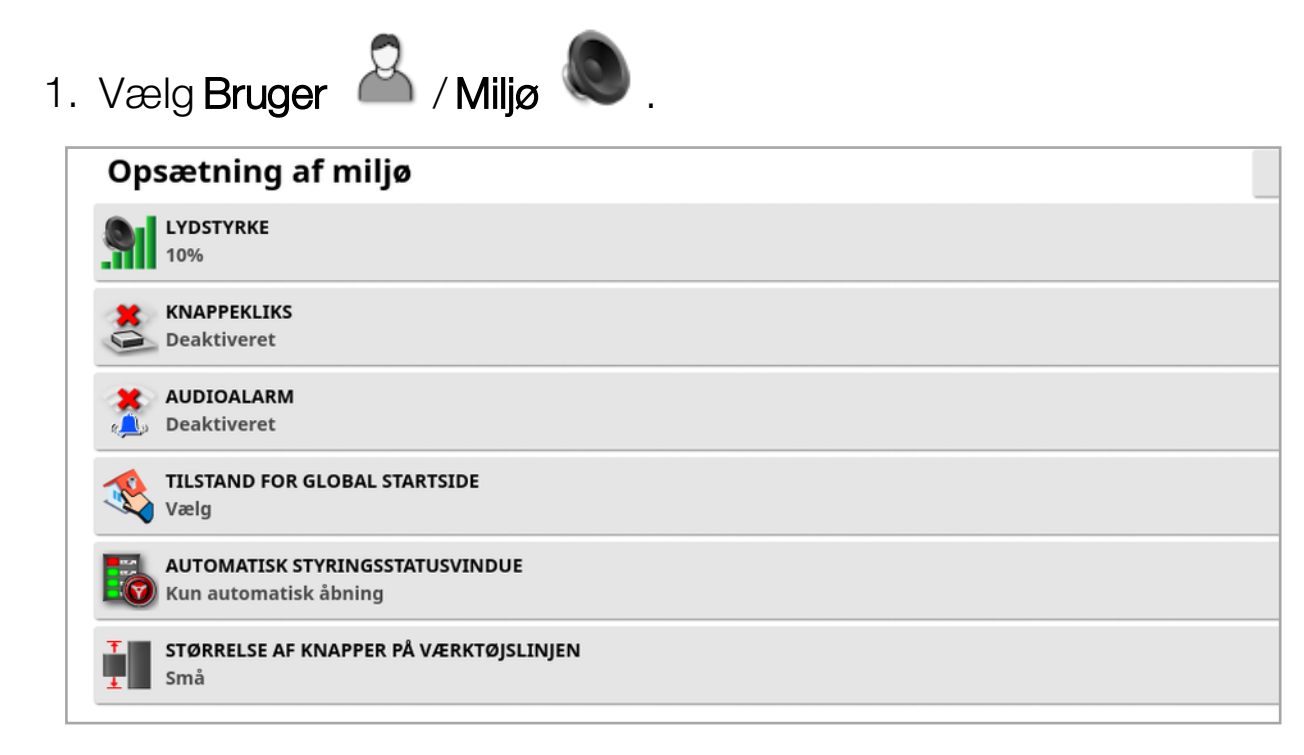

- Lydstyrke: Indstiller lydstyrkeniveauet for displayets lyde.
- Knappekliks: Aktiverer eller deaktiverer lyde, når der foretages et valg på displayet.
- Audioalarm: Muliggør lyde, når en alarm udløses.
- Tilstand for global startside: Vælg fra en liste over gemte globale

startsider, eller Skift mellem gemte skærmbilleder, når ikonet vælges på displayets værktøjslinje. Se Administrer globale startsider på [side](#page-24-0) 15.

• Automatisk styringsstatusvindue: Viser et styringsstatusvindue, når

knappen Aktivering af autostyring  $\bullet$  er markeret på driftsskærmbilledet, hvis styring ikke kan aktiveres. Styringsstatusvinduet viser forhold, som kan forhindre aktivering af styringen. Hvis Automatisk åbning og lukning er valgt, lukker styringsstatusvinduet automatisk, når et problem, der forhindrer styringen i at blive aktiveret, er blevet løst.

Bemærk:Styringsstatusvinduet kan stadig vises via Styringsvalgmenuen / Autostyringsstatus (se [Autostyringsstatus,](#page-222-0) [side](#page-222-0) 213) hvis denne indstilling er deaktiveret.

• Størrelse af knapper på værktøjslinjen: Ændrer størrelsen af knapperne på driftsskærmbilledet.

# <span id="page-44-0"></span>4.4. Opsætning af kortvalg

Angiver, hvordan kortene fungerer på driftsskærmbilledet.

 $\Box$ 

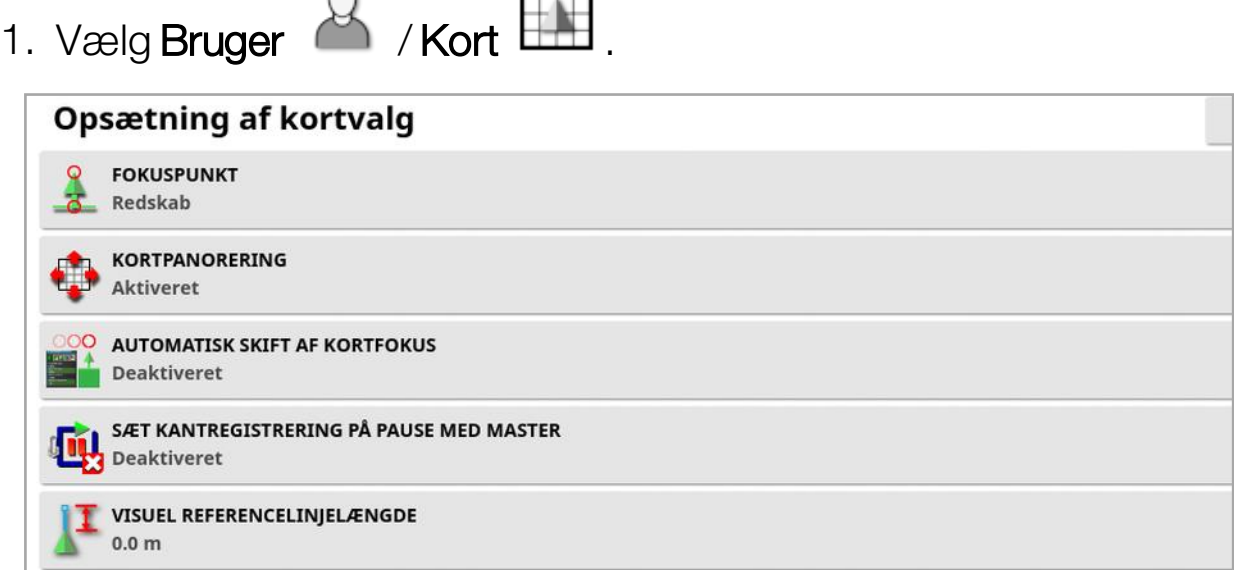

- Fokuspunkt: Køretøj placerer køretøjet i midten af skærmbilledet og Redskab placerer redskabet i midten af skærmbilledet.
- Kortpanorering: Gør det muligt for skærmen at bevæge sig på et kort, når brugeren lader fingeren glide hen over skærmen. Aktivering

af denne funktion placerer kortpanoreringsikonet  $\bm{\odot}$  under betjeningselementer til visning. Se Brug af [betjeningselementer](#page-135-0) til [visning,](#page-135-0) side 126. Hvis du trykker på dette ikon, gencentreres et panoreret kort til køretøjets aktuelle placering.

- Automatisk skift af kortfokus: Placerer køretøjet i midten af det tilgængelige skærmbillede, når minivisninger er åbne.
- Sæt kantregistrering på pause med master: Hvis hovedkontakten slås fra, mens en kantregistreres, sættes kantregistreringen på pause. Hvis hovedkontakten slås til igen, genoptages kantregistreringen. Dette kan være nyttigt til at sætte kantregistreringen automatisk på pause, hvis produktspredning er sat på pause for at manøvrere i et skarpt hjørne eller køre uden om en genstand. Bemærk, at kantregistreringen stadig kan sættes på pause manuelt (se [Opsætning](#page-171-0) af en ny kant, side 162).

• Visuel referencelinjelængde: Giver en visningsmarkør på den afstand, som er fastlagt af brugeren, foran køretøjsikonet for at hjælpe med præcist at ramme vejlinjen efter en drejning med manuel styring.

# <span id="page-46-0"></span>4.5. Indstilling af adgangsniveau

Indstilling af adgangsniveau bestemmer, hvilke betjeningselementer er tilgængelige for brugeren. Tilgængeligheden af betjeningsanordningerne kan konfigureres på skærmbilledet for brugerbetjeningsanordninger (kun tilgængeligt, når Ekspert er valgt som adgangsniveau). Se Indstilling af [brugerbetjeningsanordninger,](#page-47-0) side 38.

Sådan ændrer du adgangsniveauet:

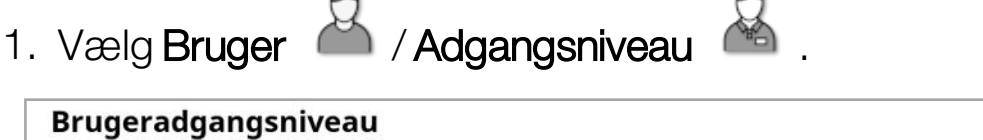

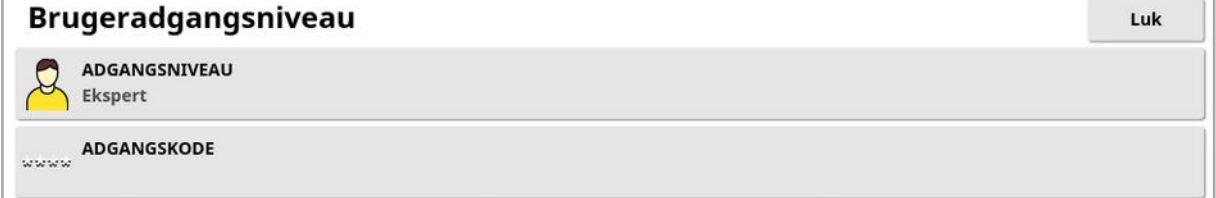

Adgangsniveauet kan indstilles til Let, Standard eller Ekspert. En adgangskode kan anvendes på niveauerne Standard og Ekspert for at forhindre uerfarne brugere i at få adgang til højere niveauer.

Displayet tændes på det niveau, det var indstillet til, inden det blev slukket.

# <span id="page-47-0"></span>4.6. Indstilling af brugerbetjeningsanordninger

Dette skærmbillede er kun tilgængeligt, når Ekspert er valgt som adgangsniveau. Se Indstilling af [adgangsniveau,](#page-46-0) side 37.

Adgang til displayets betjeningsanordninger kan konfigureres ved at indstille brugerbetjeningsanordningerne. Der er tre adgangsniveauer til rådighed: Let, Standard og Ekspert.

- Let: Denne tilstand anbefales til førerens daglige brug. Den giver adgang til alle de grundlæggende betjeningselementer og nogle statusoplysninger. Dens brugergrænseflade er ryddelig og er nem at lære at anvende.
- Standard: Denne tilstand har udvidede funktioner, som er beregnet til mere erfarne brugere, som ønsker mere kontrol over de funktioner, de anvender. Dette omfatter mere avancerede funktioner (f.eks. rydning af dækning, sletning af elementer).
- Ekspert: Denne tilstand har alle konfigurationsindstillingerne til opsætning af et køretøj, redskab, GPS-modtager osv. Superbrugere kan også bruge denne tilstand til normalt landbrug, når brugerne ønsker alt synligt på én gang.

Sådan defineres brugerbetjeningsanordningerne:

1. Vælg Bruger **& / Brugerbetjeningsanordninger** .

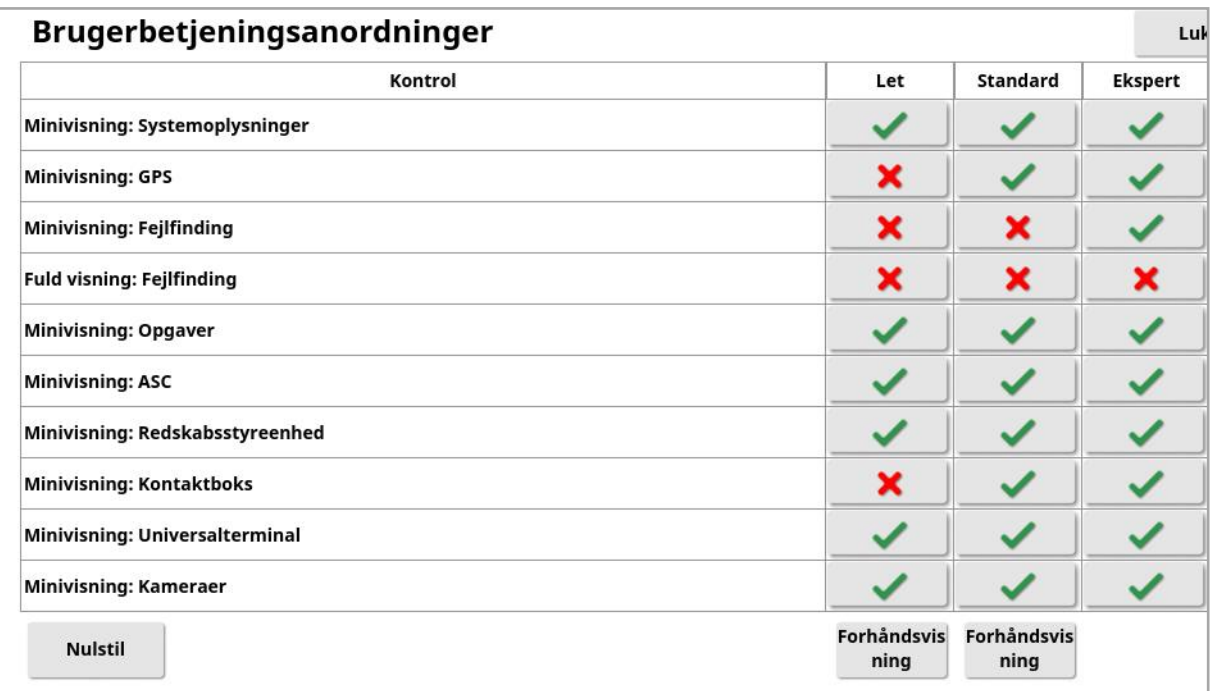

De tilgængelige betjeningselementer for de tre niveauer er indstillet som standard. De kan redigeres efter behov ved at trykke på krydset under den enkelte indstilling.

Knappen Nulstil gør det muligt for indstillingerne at komme tilbage til fabriksindstillingerne eller til de indstillinger, som displayet havde, da det blev tændt.

Knapperne Forhåndsvisning gør det muligt at se, hvordan indstillingerne ser ud i tilstanden Let eller Standard, uden at tilstanden Ekspert forlades.

# <span id="page-49-0"></span>4.7. Opsætning af fjernsupport

Fjernsupport sætter en supportperson i stand til at få fjernadgang og styre displayet via Topcon Support-appen. Der kræves internetadgang. Se [Opsætning](#page-100-0) af Wi-Fi, side 91.

#### 4.7.1. Opsætning af support

For at konfigurere fjernsupport på displayet skal supportpersonen angive den PIN-kode, der vises øverst på deres Topcon support-app. Dette gør, at displayet kan oprette fjernforbindelse til Topcon Supportappen.

1. Vælg Bruger **& / Fjernsupport &** , og klik derefter på plussymbolet øverst til højre på skærmbilledet.

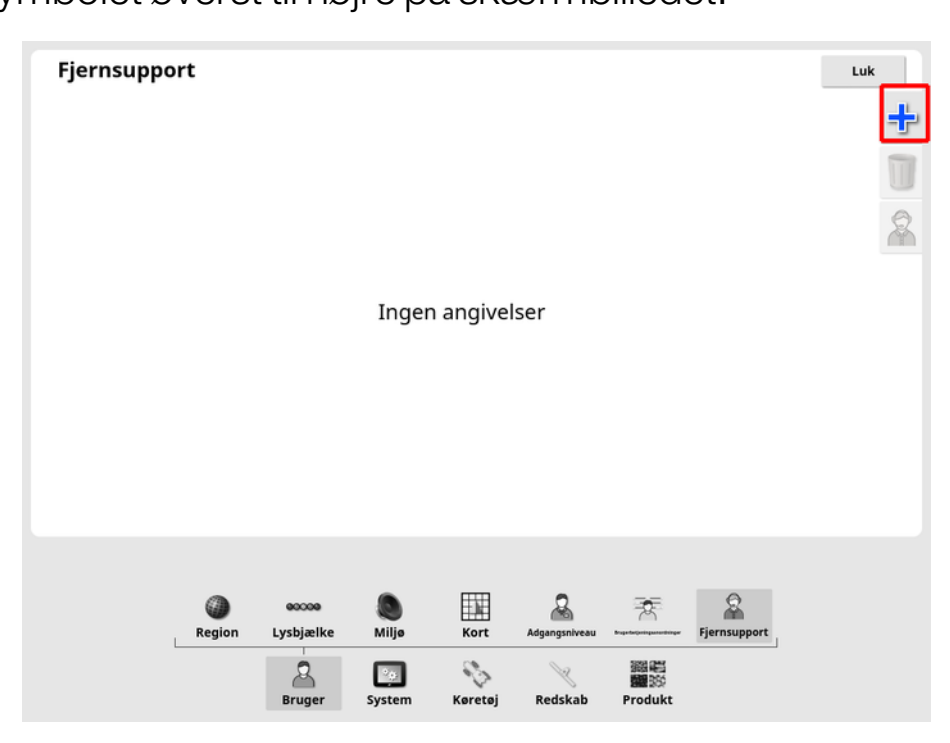

Vinduet Tilføj supportfunktion vises.

2. Indtast den leverede PIN-kode i feltet PINKODE TIL FUNKTION, og bekræft.

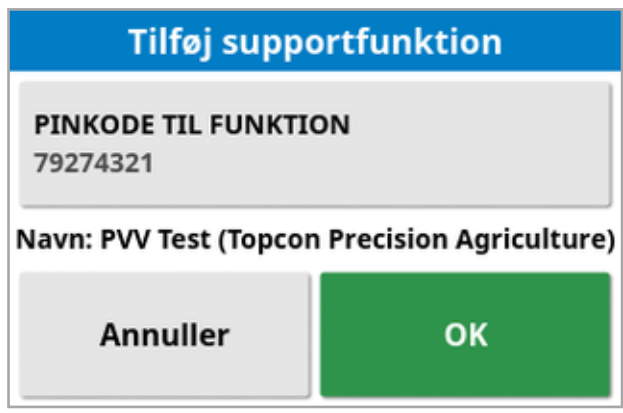

Displayet opretter forbindelse til supportpersonens enhed og viser deres navn.

Den konfigurerede supportperson vises på listen over supportfunktioner.

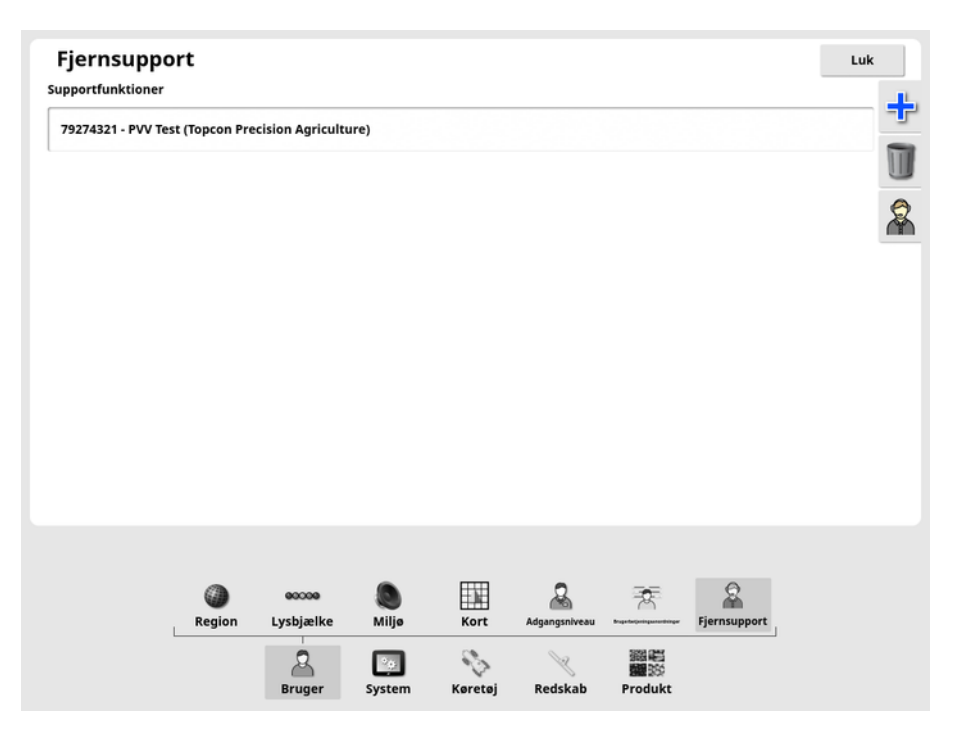

### 4.7.2. Supportanmodning

1. For at anmode om support skal du vælge Bruger (1. Fjernsupport

. En liste over konfigurerede supportfunktioner vises.

2. Tryk på det ønskede supportvalg på listen over supportfunktioner,

og vælg derefter det ønskede supportikon .

Vinduet Anmod om support vises.

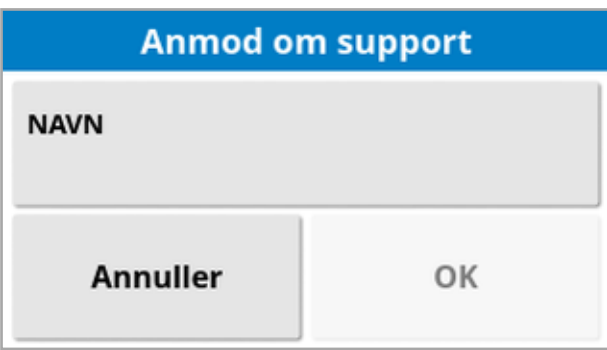

3. Indtast et id-navn, og bekræft.

En supportanmodning sendes til den valgte supportfunktion.

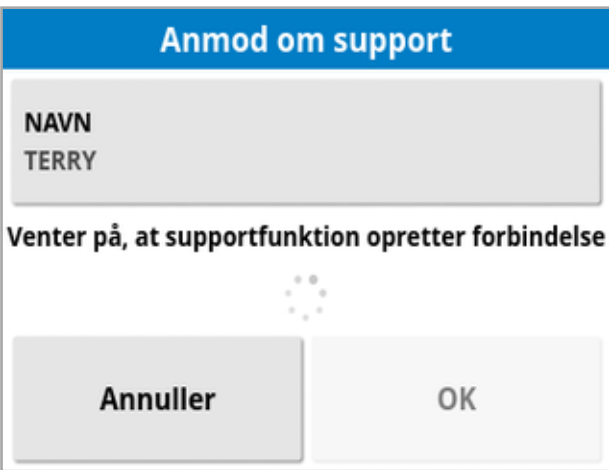

Når supportfunktionen reagerer på supportanmodningen, har de adgang til og kontrol over displayet (ekskl. styring, hovedkontakt og universalterminal).

# Kapitel 5 – Systemopsætning

I dette kapitel forklares det, hvordan systemelementer som f.eks. GPStilslutninger, alarmer og valgfrie funktioner opsættes.

Menuen System indeholder følgende menupunkter:

- System: Indtast et navn til identifikation af displayet, log på TAP eller indstil opløsningen for de procesdata, der eksporteres. Se [side](#page-53-0) 44.
- Funktioner: Aktiverer eller deaktiverer valgfrie funktioner. Se [side](#page-55-0) 46.
- GPS: Indstiller funktionen af den tilsluttede GPS-modtager. Se [side](#page-68-0) [59.](#page-68-0)
- Serielle porte: Vælger den serielle port på displayet, der er tildelt en bestemt funktion. Se [side](#page-78-0) 69. (Kun X25/X35)
- Alarmer: Indstiller alarmfunktionaliteten. Se [side](#page-79-0) 70.
- Flagpunkter: Vælger ikoner og etiketter til flagpunkter. Flagpunkter viser forhindringer eller andre kendetegn på et føringskort. Se [side](#page-92-0) [83.](#page-92-0)
- Kameraer: Gør det muligt for operatøren at overvåge tilsluttede kameraer på displayet. Se instruktionsbogen for Kameraovervågning.
- ISOBUS: Muliggør interaktion med ISOBUS-kompatible ECU'er via ISOBUSUniversalterminal. Se [side](#page-93-0) 84.
- Værktøjer: Lader et USB-drev blive fremskaffet til at opgradere software. Se [side](#page-99-0) 90.

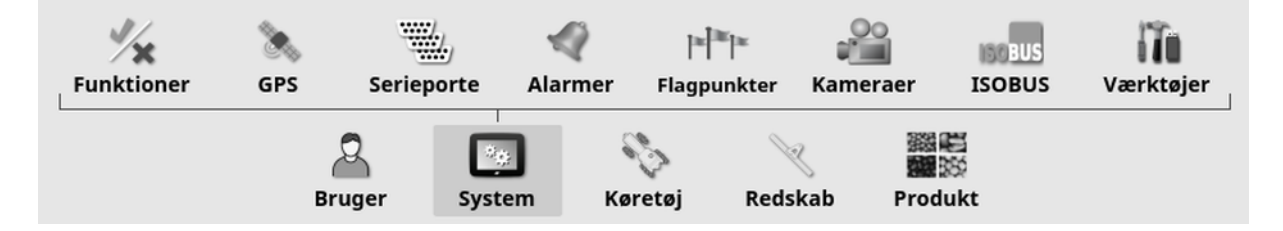

# <span id="page-53-0"></span>5.1. Opsætning af systemopsætning

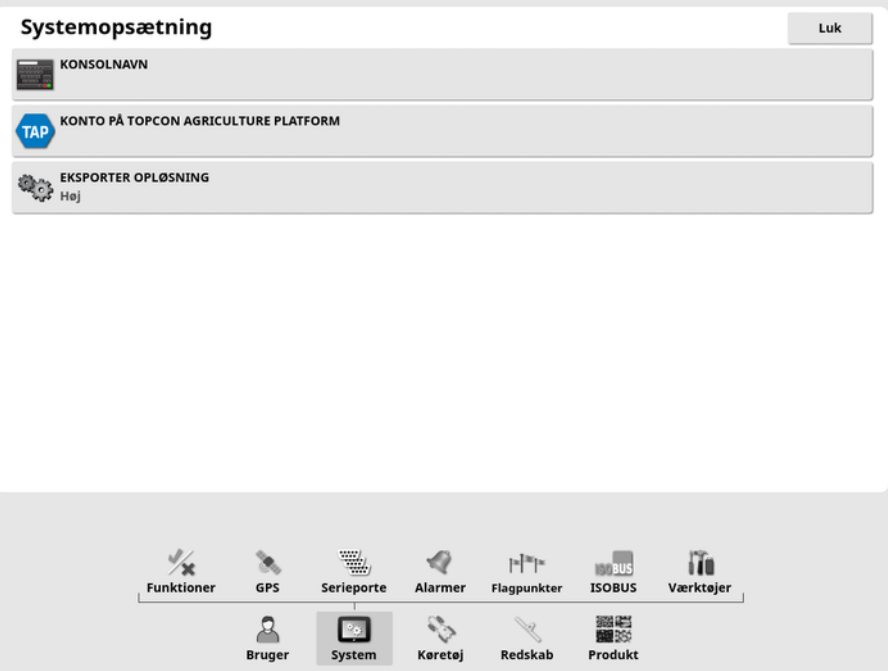

• Konsolnavn: Indtast et navn til identifikation af displayet. Dette er navnet, der bruges af TAP og vises på XTEND-appen på den mobile enhed, når der vælges et display til visning. Se [Opsætning](#page-62-0) af XTEND, side 53.

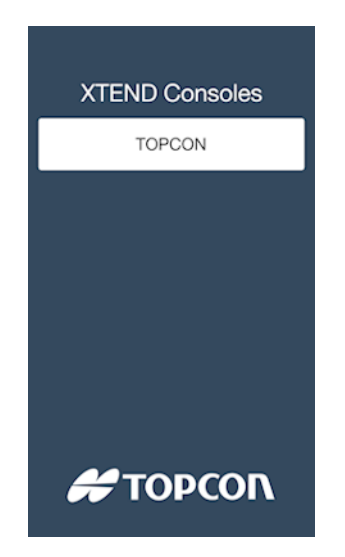

• Konto til Topcon Agriculture Platform: Vælg denne funktion for at logge ind på TAP eller for at skifte TAP-konti. Se Brug af [Topcon](#page-12-0) [Agriculture](#page-12-0) Platform (TAP), side 3.

• Eksporter opløsning: Denne funktion kan bruges til at reducere filstørrelsen på de data, der overføres fra displayet til USB eller TAP, hvis det er nødvendigt. Dette opnås ved at overføre færre datapunkter, hvilket resulterer i dækningsdata med lavere opløsning.

# <span id="page-55-0"></span>5.2. Indstilling af funktioner

Menuen Funktioner indeholder følgende menupunkter:

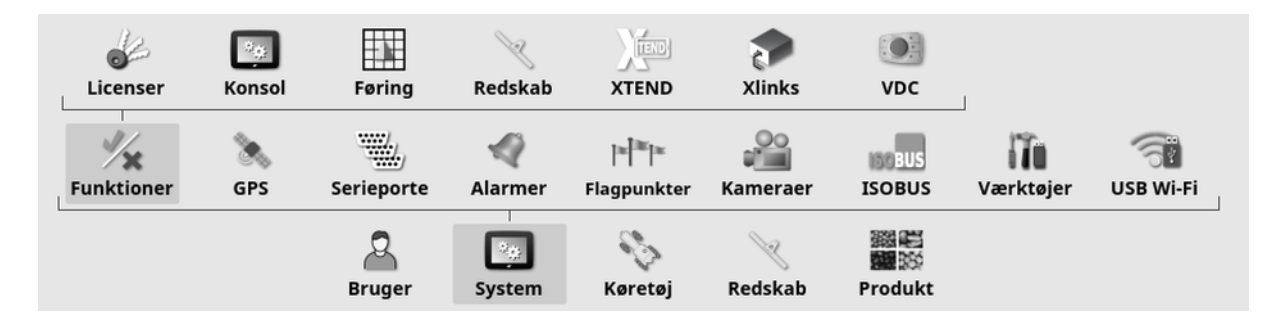

#### 5.2.1. Opsætning af licenser

Opsæt licenser for valgfrie funktioner.

Bemærk:Licenser kan fjernkøbes af din forhandler via TAP og Horizon Marketplace. Se Visning af [ekstrafunktioner](#page-13-0) via Marketplace, side 4. Hvis det ikke er muligt, kan licenser leveres via USB som vist nedenfor.

ïΔ.

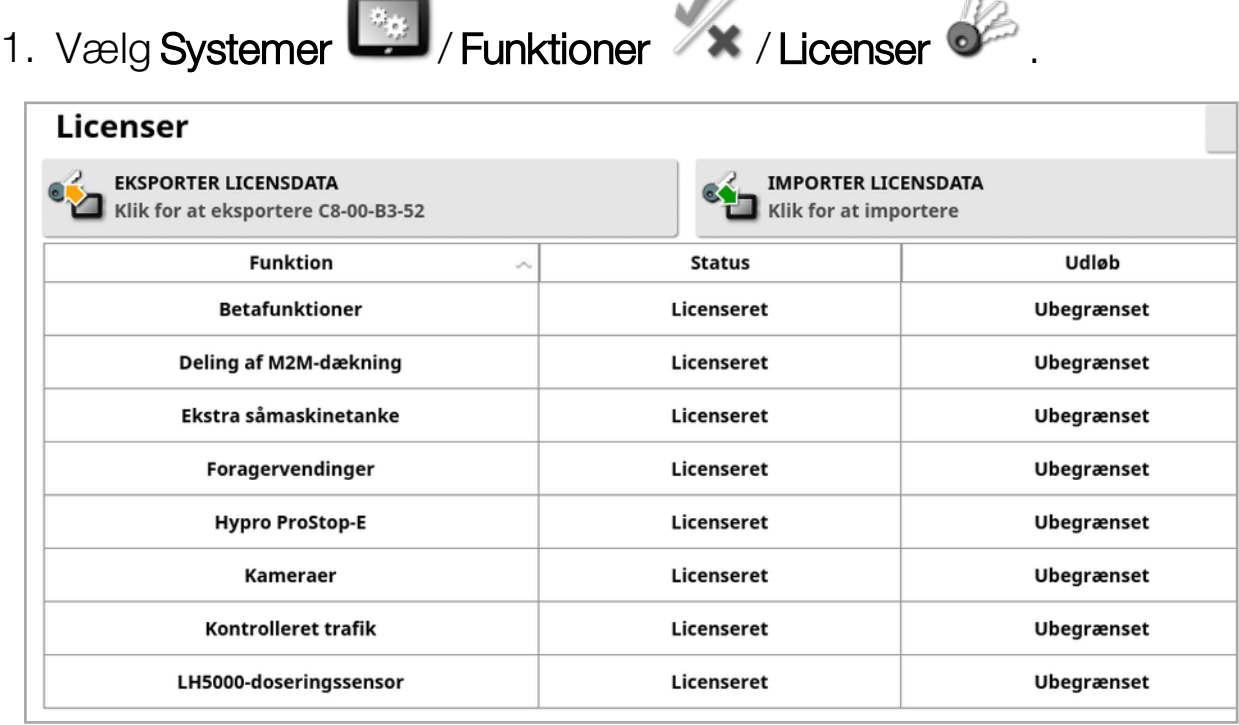

• Eksporter licensdata: Hvis du vælger denne indstilling, eksporteres der en mappe til et USB-drev med oplysninger om displayet og eventuelle eksisterende licenser. Mappen skal sendes til forhandleren for at generere en ny licensfil.

• Importer licensdata: Forhandleren skal levere de påkrævede licenser, som skal placeres på et USB-drev. Sæt USB-drevet i displayet, og vælg denne indstilling for at opdatere de eksisterende licenser. Bemærk:Funktionerne skal stadig aktiveres på andre opsætningsskærmbilleder, før de bliver tilgængelige.

Bemærk:Hvis et USB-drev ikke er tilgængeligt for import af licenskoderne, kan du ved at vælge Uden licens i kolonnen Status få vist et skærmbillede, hvor koderne kan indtastes manuelt.

- Funktion: Den komplette liste over valgfrie funktioner, som er tilgængelige for displayet.
- Status: Den aktuelle licensstatus for hver funktion.
- Udløb: Viser den resterende tid, indtil en funktion med licens udløber.

Bemærk:Hvis der trykkes på en overskrift i tabellen, sorteres listen i henhold til indholdet af den pågældende kolonne.

#### 5.2.2. Opsætning af konsol

Konfigurer displayfunktioner.

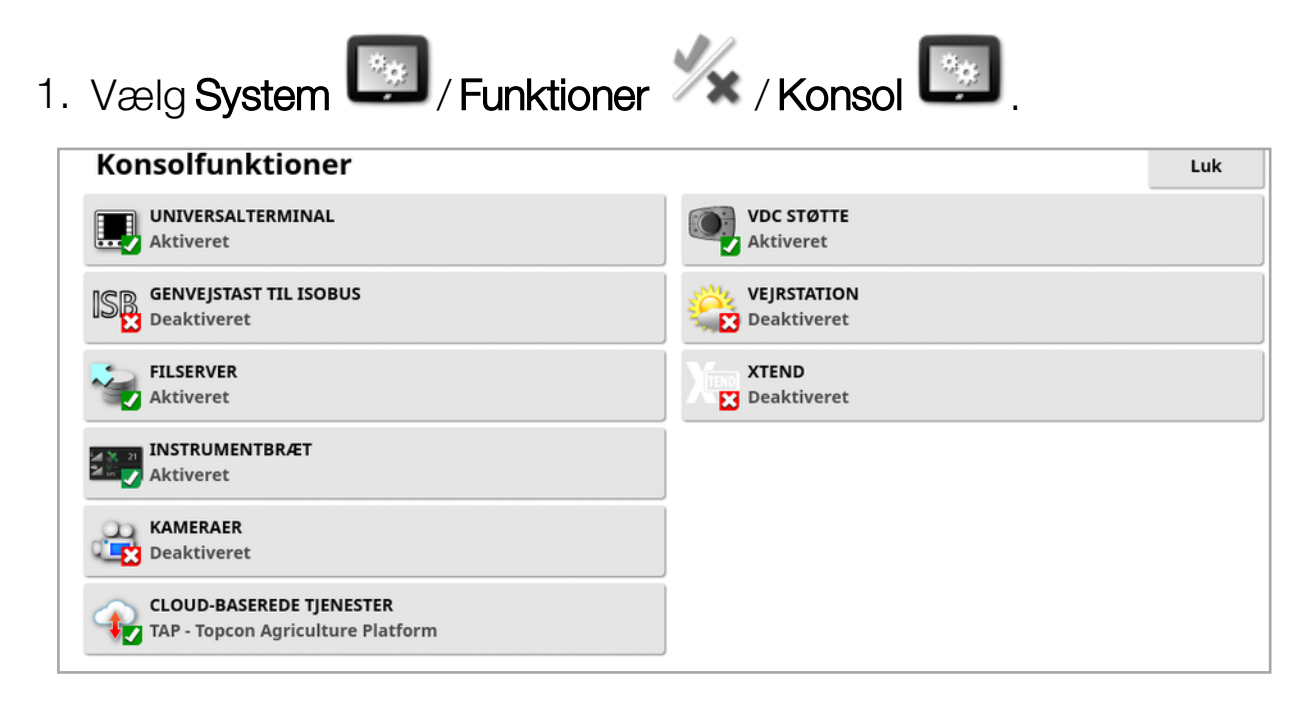

<sup>l</sup> Universalterminal: Aktiverer ISOBUS universalterminal-serveren, som sørger for interaktion med ISOBUS-kompatible ECU'er. Se Opsætning af ISOBUS / [universalterminal,](#page-93-0) side 84.

• Genvejstast til ISOBUS: Tilføjer en knap på operatørskærmbilledet over hovedkontakten, som gør operatøren i stand til direkte at deaktivere funktioner, der er aktiveret af en ISOBUS-styring. Når du trykker på knappen igen, genstartes funktionerne ikke, men det tillades, at de kan genstartes manuelt via standardfremgangsmåden for hver funktion.

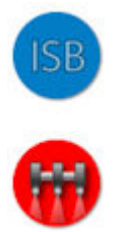

- **. Filserver:** Kan gemme filer for en ISOBUS-ECU, hvis ECU'en har filserverfunktionalitet. Den gør det muligt at flytte redskaber og andre profiler mellem ECU'er. Filer kan eksporteres og importeres vha. USB.
- Instrumentbræt: Instrumentbrættet på driftsskærmbilledet kan deaktiveres, hvis det bliver nødvendigt. Se [Overvågning](#page-147-0) via [instrumentbrættet,](#page-147-0) side 138.
- Kameraer: Kameraer gør det muligt for operatøren at overvåge tilsluttede digitalkameraer på displayet. Se instruktionsbogen for Kameraovervågning.
- Cloud-baserede tjenester: Giver mulighed for abonnement på licenser og filoverførsel via Topcon Agriculture Platform-software. Se Brug af Topcon [Agriculture](#page-12-0) Platform (TAP), side 3.
- VDC støtte: VDC (køretøjets skærmcontroller) er ekstraudstyr, der kan anvendes til at foretage et valg blandt displayets funktioner. Se [VDC-opsætning,](#page-67-0) side 58.
- Veirstation: Giver understøttelse af AirMar 150WX-veirstationen via CAN NMEA2000-dataoutputtet fra sensoren. Vælg CAN-porten, hvor vejrstationen er tilsluttet. Der tilføjes et ikon til navigationsbjælken på operatørskærmbilledet. Se [Brug](#page-242-0) af [vejrstation,](#page-242-0) side 233.
- Opgaver (kun XD/XD+): Aktiverer opgavemenuen (hvis den ikke allerede findes, fordi retningslinjer er aktiveret). Dette aktiverer også markmenuen.
- XTEND: Ved hjælp af XTEND-teknologien kan du forlænge brugergrænsefladen på displayet til skærmen på din mobile enhed. Få adgang til mange af Horizons softwarefunktioner direkte på din mobile enhed, både i og udenfor køretøjets førerkabine. Brug din mobile enhed til at udføre kalibrering, fejlfinding, tankpåfyldning og mange andre aktiviteter rundt omkring maskinen via Horizons brugergrænseflade. En dedikeret Wi-Fi-forbindelse holder altid din mobile enhed synkroniseret med hoveddisplayet i førerkabinen. XTEND-appen (tilgængelig i Android og iOS) bruges i forbindelse med XTEND-funktionen på displayet. Se [Opsætning](#page-62-0) af XTEND, side [53](#page-62-0).

Bemærk:Hvis displayet mister forbindelsen til den mobile enhed, sættes systemet i fejlsikret tilstand. Alle bevægelige dele (pumper, drev osv.) standses. ISOBUS-ECU'er frakobles fra displayets UT, og som følge heraf vil de skifte til deres egen fejlsikrede tilstand. Der vises en alarm, som skal godkendes, før systemet afslutter fejlsikret tilstand.

### 5.2.3. Opsætning af føring

Indstiller føringssystemets funktionalitet.

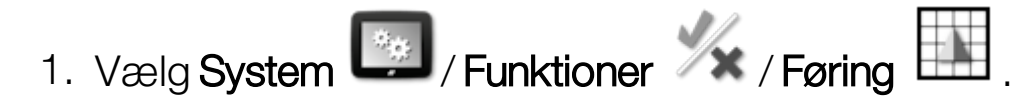

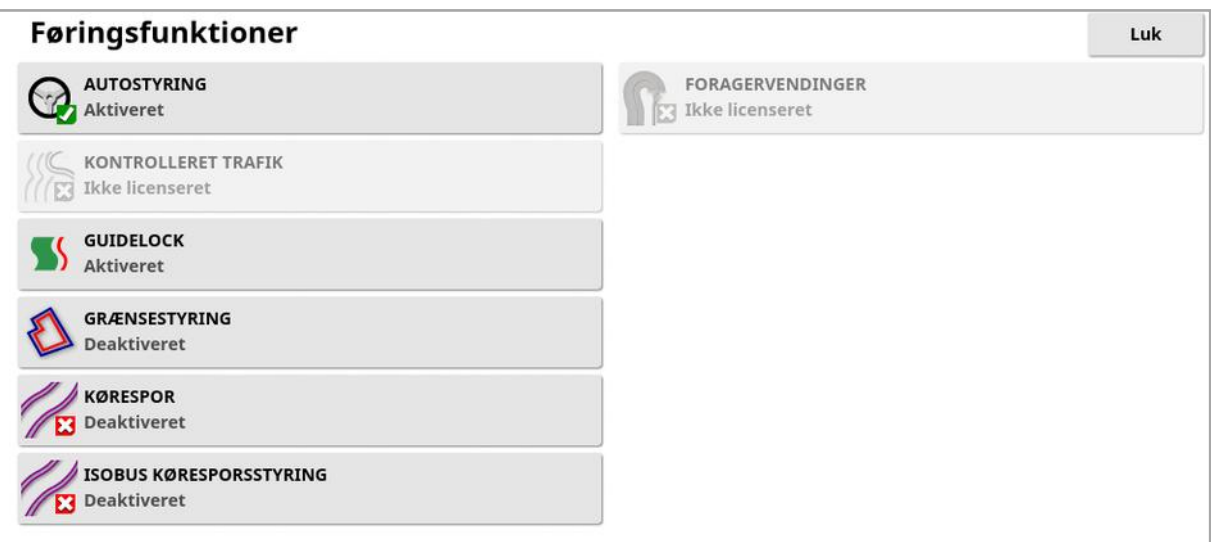

- Retningslinjer (kun XD/XD+): Aktiverer retningslinjefunktionalitet (og markmenuen).
- Autostyring: Aktiverer autostyring og kan kun bruges på køretøjer, der er udstyret med et autostyringssystem som f.eks. AES-25. Bemærk:Denne funktion er kun synlig, hvis der er valgt en kompatibel GPS-modtager.
- Kontrolleret trafik: Kontrolleret trafik gør det muligt at tilplante marken og derefter høste den ved hjælp af de samme som kørt-linjer i de næste mange år. Dette reducerer de negative virkninger af jordkomprimering på nedsivning af regnvand, roddybde og afgrødeudbytte. Denne funktion giver et ubegrænset antal AB-linjer eller kurver, der skal registreres i en enkelt retningslinjegruppe (øget fra standarden på 20 tilgængelige retningslinjer). Det tilføjer også en helt ny retningslinjetilstand: Projektlinjer. Se Brug af [projektlinjer,](#page-203-0) side [194](#page-203-0)
- Guidelock: Retningslinjetilstanden Guidelock er en dækningsbaseret retningslinjetilstand. Den kan deaktiveres, hvis den ikke er nødvendig. Se Brug af [føringstilstand](#page-200-0) med Guidelock, side 191.
- Grænsestyring: Gør det muligt at generere en retningslinje fra grænsen. Se Brug af [grænsestyring,](#page-201-0) side 192.
- Kørespor: Horizon-software kan vise en visualisering af køresporene. Kørespor viser en indikation af linjer, som hjulene kører langs, som ikke skal tilsås. Kørespor er kun en visuel indikator; de styrer ikke redskabets funktion. Se [Opsætning](#page-211-0) af kørespor, side [202.](#page-211-0)
- ISOBUS køresporsstyring: Køresporsstyring efterlader indstillede spor, der ikke er såede, så traktoren kan køre der, mens den sprøjter eller gøder. Hvis denne funktion er aktiveret, kan køresporsstyringen konfigureres via UT-brugerfladen på en tilsluttet ISOBUS-ECU, der har tilgængelig køresporsstyring.
- Foragervendinger: Giver mulighed for autostyring omkring foragervendinger. Se Konfigurer [foragervendinger,](#page-214-0) side 205.

#### 5.2.4. Redskabsopsætning

Indstiller funktionaliteten for det tilkoblede redskab.

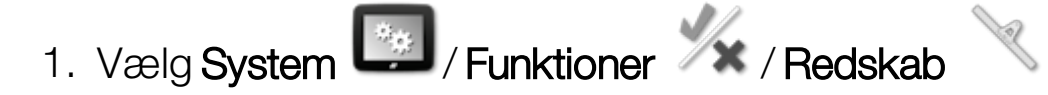

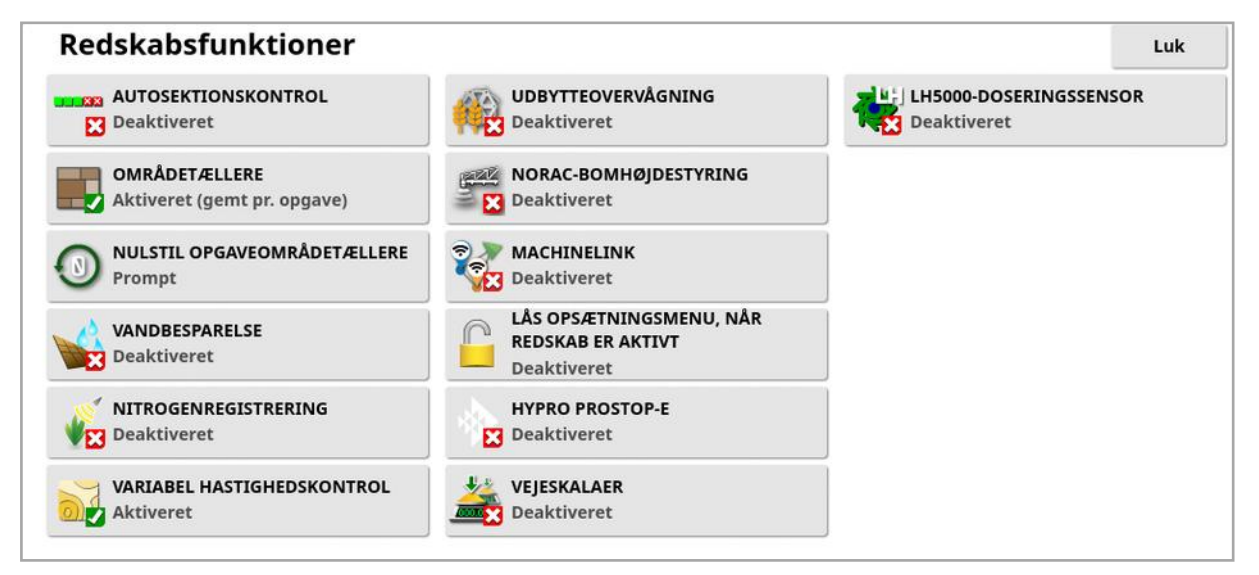

- Autosektionskontrol: Tillader systemet at slå sektioner til for nye områder, der skal dækkes, og fra for områder, som allerede er dækket (se Brug af [autosektionskontrol,](#page-237-0) side 228).
- Områdetællere: Benyttes på spredere, sprøjter og såmaskiner til registrering af data, såsom behandlet område, anvendt produkt, driftstid, gennemsnitlig dosering og produktivitetshastighed.

Områdetællere er ikke tilgængelige ved brug af ISO-redskaber eller Xlinks.

- **Aktiveret (gemt pr. opgave)**: Områdetællere gemmes separat for hver opgave (hvis en opgave startes, og dækningen foretages, og en anden opgave derefter vælges, og dækningen foretages, vises områdetællerne for den første opgave, hvis du går tilbage til den).
- Aktiveret (gemt pr. redskab): Områdetællere fortsætter på tværs af opgaver, men indlæsning af et nyt redskab viser nye områdetællere. Genindlæsning af det første redskab viser områdetællerne, som de var, da det pågældende redskab sidst blev brugt.

Bemærk:Områdetællere kan aktiveres for både opgaver og redskaber på samme tid. Se instruktionsbøgerne til sprederen, sprøjten og såmaskinen for yderligere oplysninger.

Når områdetællerne aktiveres pr. opgave, vises indstillingen Nulstil opgaveområdetællere:

- <sup>o</sup> Aldrig: Områdetællerne skal nulstilles manuelt. Ellers vil de fortsætte med at indsamle data.
- Prompt: Når en opgave slettes, bliver du spurgt, om områdetællerne skal nulstilles.
- o Auto: Oprettelse af en ny opgave eller sletning af en opgave vil automatisk nulstille områdetællerne.
- Vandbesparelse (kun X35/XD+): Skal være aktiveret for at oprette og bruge et skraberredskab. Se instruktionsbogen 1004639-01 Vandbesparelser for yderligere oplysninger.
- Nitrogenregistrering: Et integreret Topcon-system til overvågning og spredning af afgrøder i realtid. Anvendes til at overvåge for markafvigelser, behandle på farten eller beholde data til fremtidig analyse eller foreskrevne spredninger. CropSpec vises via Universalterminalen (se Brug af [universalterminal](#page-240-0) (ISOBUS), side [231\)](#page-240-0) ved hjælp af kortoverlejring.
- Variabel hastighedskontrol: Arbejder med et foreskrevet kort til at variere de anvendte doseringer i de kortlagte områder (se Konfigurering af variabel [hastighedskontrol,](#page-187-0) side 178).
- Udbytteovervågning: Udbytteovervågning er en displayenhed, som henter sensordata fra en høstmaskine, kombinerer disse sensordata med geodætiske data og logger disse oplysninger til dens filsystem i realtid.
- NORAC-bomhøjdestyring: Styrer automatisk bommens højde over jorden eller afgrødetaget. Kræver NORAC-sensorer og den elektroniske styreenhed (ECU) for at kunne installeres. Se [Brug](#page-244-0) af [NORAC-bomhøjdestyring,](#page-244-0) side 235.
- MachineLink: Gør det muligt at dele dækningen af samme mark mellem flere redskaber. Se Installation af MachineLink og instruktionsbogen for yderligere oplysninger.
- Lås opsætningsmenuen, når redskab er aktivt: Deaktiverer adgang til opsætningsmenuen, når hovedkontakten er slået til.
- Hypro Prostop-E: Muliggør tilslutning til det styrede dysesystem Hypro Pentair CAN til individuel dysestyring på bommen.
- Vejeskalaer: Gør Horizon-såmaskinecontrollersoftwaren i stand til at vise målte vægtværdier fra ECU'er med vægtforbindelse.
- LH5000-doseringssensor (kun X25/X35): Giver en tredjepartsenhed mulighed for at give RS232-doseringsinput i realtid til displayet. Det kan så bruges med både væske- og granulatcontrollere som alternativ til kortet Variabel hastighedskontrol (VRC). Den serielle port, som sensoren er sluttet til, skal vælges. Se [Opsætning](#page-78-0) af serielle porte (kun [X25/X35\),](#page-78-0) side 69.

### <span id="page-62-0"></span>5.2.5. Opsætning af XTEND

### Opsætning på displayet

Bemærk:Det anbefales, at en CL-10 eller en EDIMAX AC 600-dongle tilsluttes displayet til brug sammen med XTEND. Andre dongles, som ikke har en ekstern antenne, har ikke altid tilstrækkelig signalstyrke til betjening uden for køretøjets kabine. Konfigurer den mobile enhed som et trådløst hotspot, og aktiver Wi-Fi-forbindelse på displayet. Se [Opsætning](#page-100-0) af Wi-Fi, side 91.

Bemærk:Der skal angives et konsolnavn. Se [Opsætning](#page-53-0) af [systemopsætning,](#page-53-0) side 44. Dette navn vises på XTEND-appen på den mobile enhed, når der vælges et display til visning.

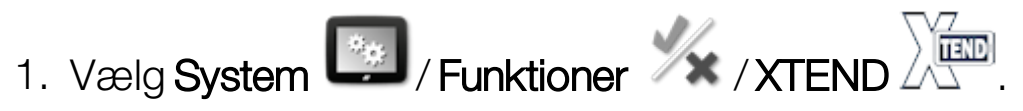

Dette skærmbillede angiver en ekstern enhed, der i øjeblikket er parret med dette display.

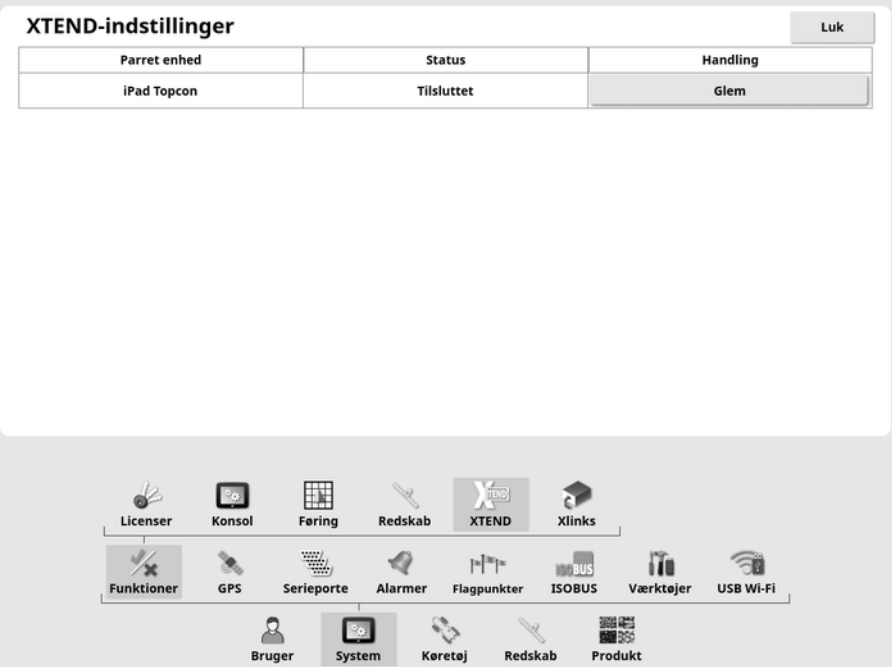

Indstillingen Glem forhindrer, at en ekstern enhed igen sluttes til dette display via XTEND, medmindre displayets bruger bekræfter tilslutningen.

Hvis en XTEND-enhed parres med et andet display, skal displayoperatøren bekræfte, før den tilsluttes igen.

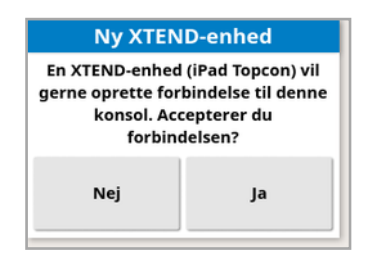

#### Opsætning på den mobile enhed

XTEND-appen er tilgængelig for iOS- og Android-enheder i Apples og Googles appbutikker. Konfigurer den mobile enhed som et hotspot til brug sammen med XTEND.

#### Eksempel på brug af XTEND

Føring / Universalterminal:

- Vis føringskortet ved forskellige zoomniveauer på displayet og den eksterne enhed, eller få vist ét kortlag på displayet og et andet på en ekstern enhed, så du kan se udbytte, anvendt dosering til flere tanke osv.
- Øg den synlige del af displayet. Snarere end at vise en minivisning på displayet vises det skærmbillede som maksimeret skærmbillede, og føringsvisningen vises på en ekstern enhed (eller omvendt). Alternativt kan to forskellige skærmbilleder, der er relateret til ét redskab, vises på displayet og den mobile enhed.
- Ved installation af en hjulvinkelsensor vises hjulvinkelsensorens positionsværdi på en ekstern enhed, når midterpositionen for sensorens lejeaksel installeres. Dette sikrer, at sensoren er centreret, når hjulene vender lige fremad.

• Indtast tallene for kantforskydning, mens afstande i marken måles. Sprøjte:

- Kontroller sprøjtedyserne for at se, om de er blokerede. Slå én sektion til ad gangen (stå bag bommen med tilstrækkelig afstand til at undgå sprøjt), og sørg for, at alle dyser sprøjter korrekt.
- Vis Styring for automatisk påfyldning for sprøjter med en Apollo ECU. Når vinduet for automatisk påfyldning vises på den mobile enhed, kan du indstille "målvolumen", overvåge den "faktiske volumen" og "tilbageværende volumen til mål" samt starte og stoppe påfyldningen uden at skulle gå tilbage til førerhuset.
- Se ventilafbalanceringsguiden for sprøjter med en ASC-10-ECU. Du skal kunne se skærmen for at vide, om du skal øge/reducere returflowet for hver sektion, hvilket kan være svært for en stor sprøjte. Det er meget nemmere, når guiden vises på en mobil enhed.
- <sup>l</sup> Vis blandingsberegneren på en ekstern enhed, og se dermed de kemikaliemængder, der skal blandes, mens du står på sprøjten. Dette fjerner behovet for at gå tilbage til førerhuset, hvis du vil kontrollere værdierne eller ændre en blanding. Når blandingsberegneren kører på din mobile enhed, kan du blive ved blandingsstationen, mens du foretager justeringer.
- Udfør sprøjtens flowmålerkalibrering. Når guiden vises på den mobile enhed, kan du løbe gennem kalibreringens enkelte trin (udføres normalt på bagsiden af maskinen), uden det er nødvendigt at gå tilbage til førerhuset.

Såmaskine:

- Udfør kalibrering af såhastighed for såredskabet. Når kalibreringsvinduet vises på den mobile enhed, kan du udføre hele kalibreringen, herunder indtastning af vægte, uden at skulle gå tilbage til førerhuset.
- <sup>l</sup> Vis opsætning af blokeret hovedsensor på en luftsåmaskine. Under opsætningen af de blokerede hovedsensorer skal du tilslutte sensorerne i den rækkefølge, som du ønsker dem vist på skærmen, efterhånden som du tildeler dem til hovederne. Dette kræver enten to personer, eller du bliver nødt til at gå tilbage til førerhuset, hver gang du tilslutter en sensor. Når opsætningsvinduet vises på den mobile enhed, kan processen nemt udføres af én person.
- <sup>l</sup> Udfør kalibrering af nedadrettet tryk på en luftsåmaskine. Dette kræver registrering og derefter indtastning af den belastning, der påføres fra trykhjulet, så det er nødvendigt at gå tilbage til førerhuset for at udføre dette trin. Når guiden vises på den mobile enhed, kan processen foretages, uden du behøver gå tilbage til førerhuset.

• Opsætning og udskiftning af ECU'er til et såredskab. Det kræver, at ECU'erne frakobles/sluttes til igen, mens du trykker på "Næste" på skærmen.

YieldTrakk:

<sup>l</sup> Indtast afgrødens reelle vægt fra vægtene på afgrødevognen ved kalibrering af YieldTrakk. Føreren i mejetærskeren kan bruge XTEND til at se skærmbilledet på displayet i afgrødevognen, så vægten kan ses straks ved frigivning.

NORAC:

• Udfør test af den første installationen af Norac, og indstil den korrekte målhøjde for den enkelte mark via displayet på en mobil enhed.

### 5.2.6. Opsætning af Xlinks (kun X25/X35)

Et Xlink er et softwareinterface, som sætter displayet i stand til at kommunikere med en tredjepartscontroller via et ikke-ISOBUS serielt interface. Tredjepartscontrolleren kan have sit eget display, der kan styres eksternt via Xlink.

Sådan opsættes Xlink-funktionaliteten:

1. Vælg System **(2008)**/ Funktioner **XX** / Xlinks  $\mathbb{R}$ **Xlink-funktioner** LH5000 SÅMASKINE/SPRØJTEMASKINE/SPREDER **RAVEN SCS-SERIE VANDSPREDER Deaktiveret** Deaktiveret VÄDERSTAD-SÅMASKINE **FLEXICOIL SÅMASKINE** Deaktiveret **Deaktiveret ARAG BRAVO SPRØJTE** AMATRON+ SÅMASKINE/VANDSPREDER/SPREDER **Deaktiveret Deaktiveret COLD** KUHN-SPREDER HARDI 5500/6500 SPRØJTE Deaktiveret Deaktiveret **BOGBALLE SPREDER P3** Deaktiveret KVERNELAND SÅMASKINE/SPRØJTEMASKINE/SPREDER **P3** Deaktiveret

Hver tredjepartscontroller har sin egen specifikation for det serielle interface, der indeholder detaljerede oplysninger om, hvilken funktionalitet det giver displayet via Xlink.

Xlink-interface er ikke standardiserede ligesom ISOBUS. De tilgængelige funktioner afhænger af producenten af tredjepartscontrolleren. De vil også variere afhængigt af versionen af tredjepartscontrolleren.

<span id="page-67-0"></span>Se instruktionsbog til AGA5332 Xlinks for flere oplysninger.

### 5.2.7. VDC-opsætning

VDC (køretøjets skærmcontroller) er ekstraudstyr, der kan anvendes til at foretage et valg blandt displayets funktioner via fjernstyring.

Sådan opsættes VDC-funktionaliteten:

- 1. Vælg System **(1998)** / Funktioner XX / Konsol
- 2. Vælg VDC-støtte for at aktivere VDC-funktionaliteten.
- 3. Vælg System  $\left[\begin{array}{c} \bullet \\ \bullet \end{array}\right]$  Funktioner  $\left[\begin{array}{c} \bullet \\ \bullet \end{array}\right]$  for at tildele funktioner.

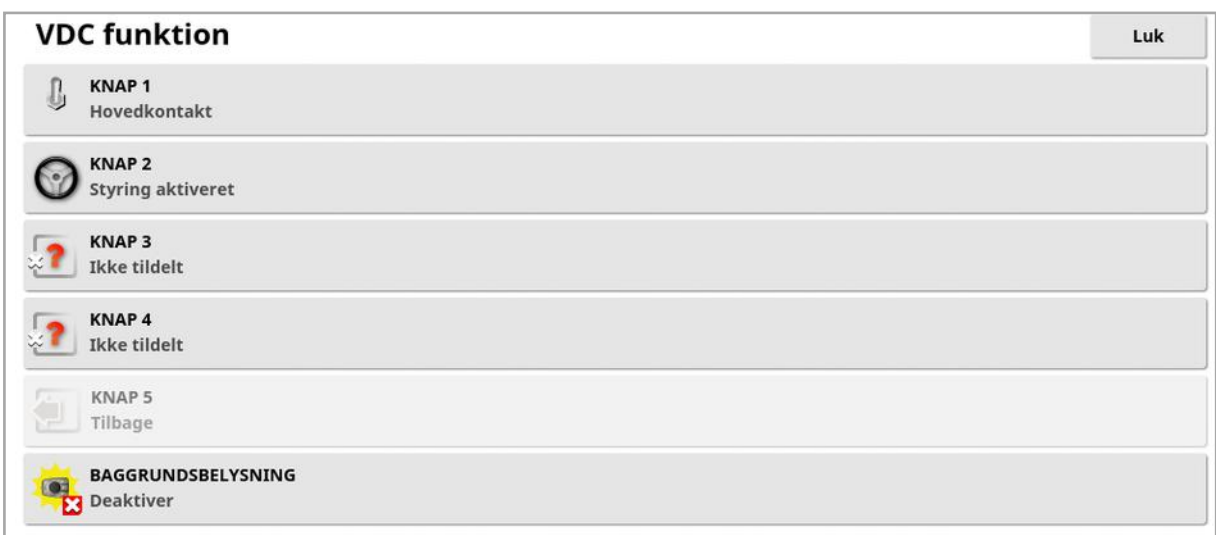

Knap 5 er altid indstillet som Tilbage-knappen.

Vælg knap 1 - 4 for at tildele en funktion.

## <span id="page-68-0"></span>5.3. Opsætning af GPS

#### 5.3.1. Opsætning af modtager

Indstiller GPS-modtagerens funktioner.

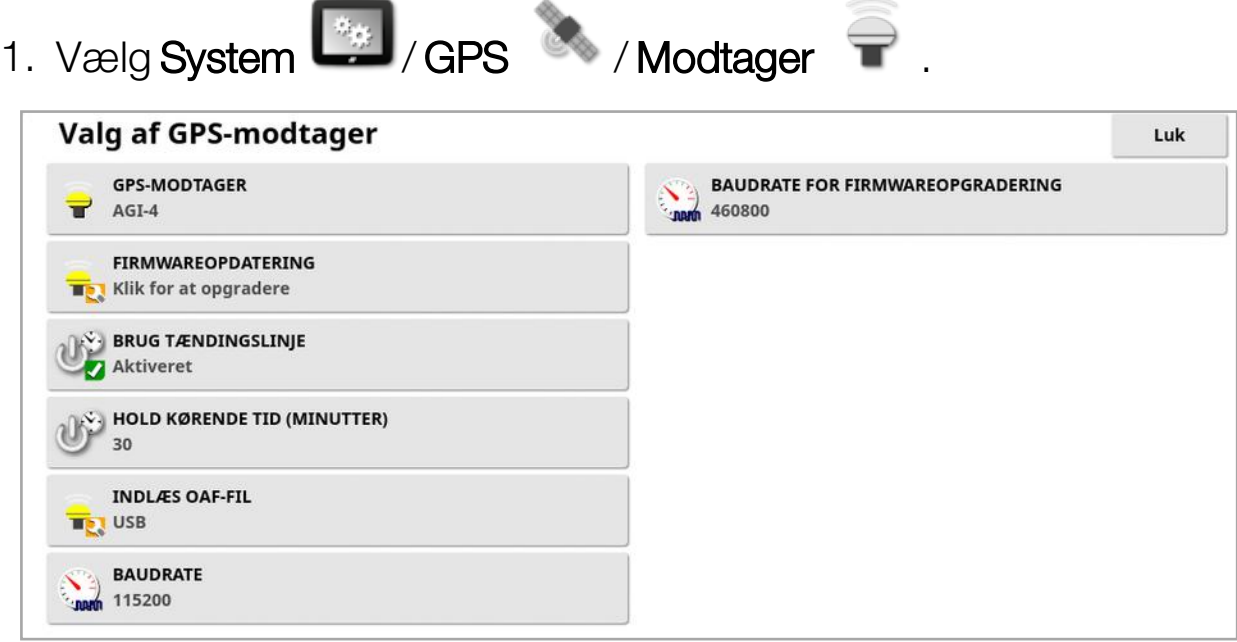

• GPS-modtager: Vælg GPS-modtagertype fra listen. Displayet kan modtage GPS-indgangssignaler fra en tredjeparts-GPS-modtager under forudsætning af, at modtageren kan konfigureres til at udlæse dataene i det korrekte format. Kontakt producenten af GPSmodtageren for at finde ud af, om din modtager kan sættes op på den korrekte måde.

Displayet kræver følgende input, hvis NMEA-kilde vælges under GPS-MODTAGER:

- <sup>o</sup> GGA 0,2 sekunder (5 Hz)
- <sup>o</sup> VTG 0,2 sekunder (5 Hz)
- <sup>o</sup> ZDA 15 sekunder

#### RS-232-kommunikationer

<sup>o</sup> 115200 baudrate (foretrukket) 8 databit, ingen paritet, 1 stopbit (115200, 8N1)

- Firmwareopdatering: Igangsætter en firmwareopdatering til GPSmodtageren via den pakke, som leveres internt med displayets software. Knappen til firmwareopdatering viser den firmwareversion, der i øjeblikket er i GPS-modtageren, og den firmwareversion, som den opgraderes til.
- Brug tændingslinje: (AGI-4 og AGS-2) Adskiller strømforsyningen til GPS-modtageren fra køretøjets tænding. Dette gør det muligt, at GPS-modtageren forbliver tændt, efter køretøjet er slukket. Hold kørende tid bestemmer, hvor længe modtageren forbliver tændt. Bemærk:Denne funktion bør kun anvendes, hvis køretøjets ledningsnet er kompatibelt.
- Hold kørende tid: (AGI-4 og AGS-2) Holder GPS-modtageren aktiv, efter at systemet er blevet lukket ned. Dette er nyttigt til at opretholde nøjagtige positioneringsoplysninger (satellitkonvergens). For eksempel: For at holde modtageren aktiveret i 1 time, efter systemet er lukket ned, skal du angive 60.

Bemærk:Denne funktion er kun tilgængelig, hvis Brug tændingslinje er indstillet til Aktiveret.

- Indlæs OAF-fil: Indlæser en OAF-fil (Options Authorization File) i GPS-modtageren. Dette gøres normalt før montering af modtager, men filen kan opdateres i marken via USB (hvis påkrævet).
- Baudrate: Datatransmissionshastighed for modemmer. GPSmodtagerens baudrate kan ændres fra standardindstillingen. Denne indstilling bør normalt ikke ændres. Hvis indstillingen skal ændres, henvises til den vejledning, der følger med modemmet.
- **Baudrate til firmwareopgradering**: Datatransmissionshastigheden under firmwareopdateringen. Denne indstilling bør normalt ikke ændres, medmindre firmwareopgradering mislykkes ved standardhastighed.

• Bakkontrol: Denne funktion bruges til at skifte køreretningen, der vises på kortet, hvis den er forkert i starten, på grund af manglende kompas, når der bruges GPS-modtagere, der ikke understøtter

autostyring (f.eks. SGR-1). Vælg **W** nederst til højre på driftsskærmbilledet for at skifte retning.

#### 5.3.2. Korrektionsopsætning

Der anvendes GPS-korrektionskilder til at øge nøjagtigheden af GPSpositionen.

1. Vælg System  $\left[\begin{array}{ccc} \bullet & \bullet & \bullet \\ \bullet & \end{array}\right]$  / Korrektion  $\left[\begin{array}{ccc} \bullet & \bullet & \bullet \\ \bullet & \end{array}\right]$ 

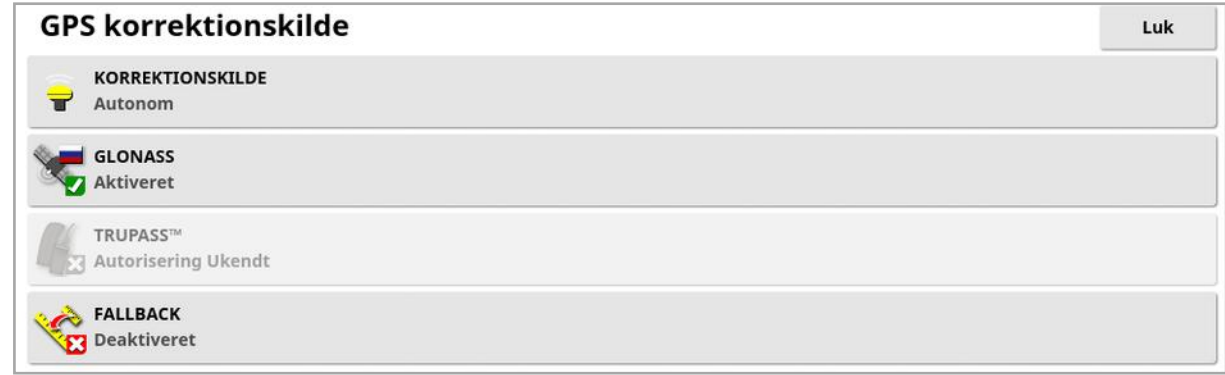

#### 2. Vælg den ønskede KORREKTIONSKILDE.

Bemærk:De tilgængelige korrektionskilder er defineret nedenfor. De ekstra funktioner, der skal defineres, varierer afhængigt af den valgte korrektionskilde, se [Korrektionskildemuligheder,](#page-72-0) side 63.

#### Korrektionskilder

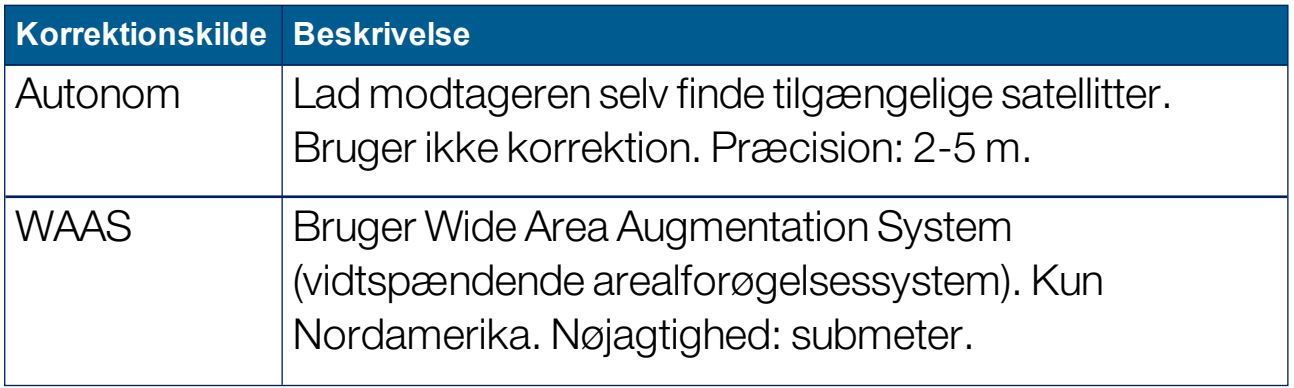

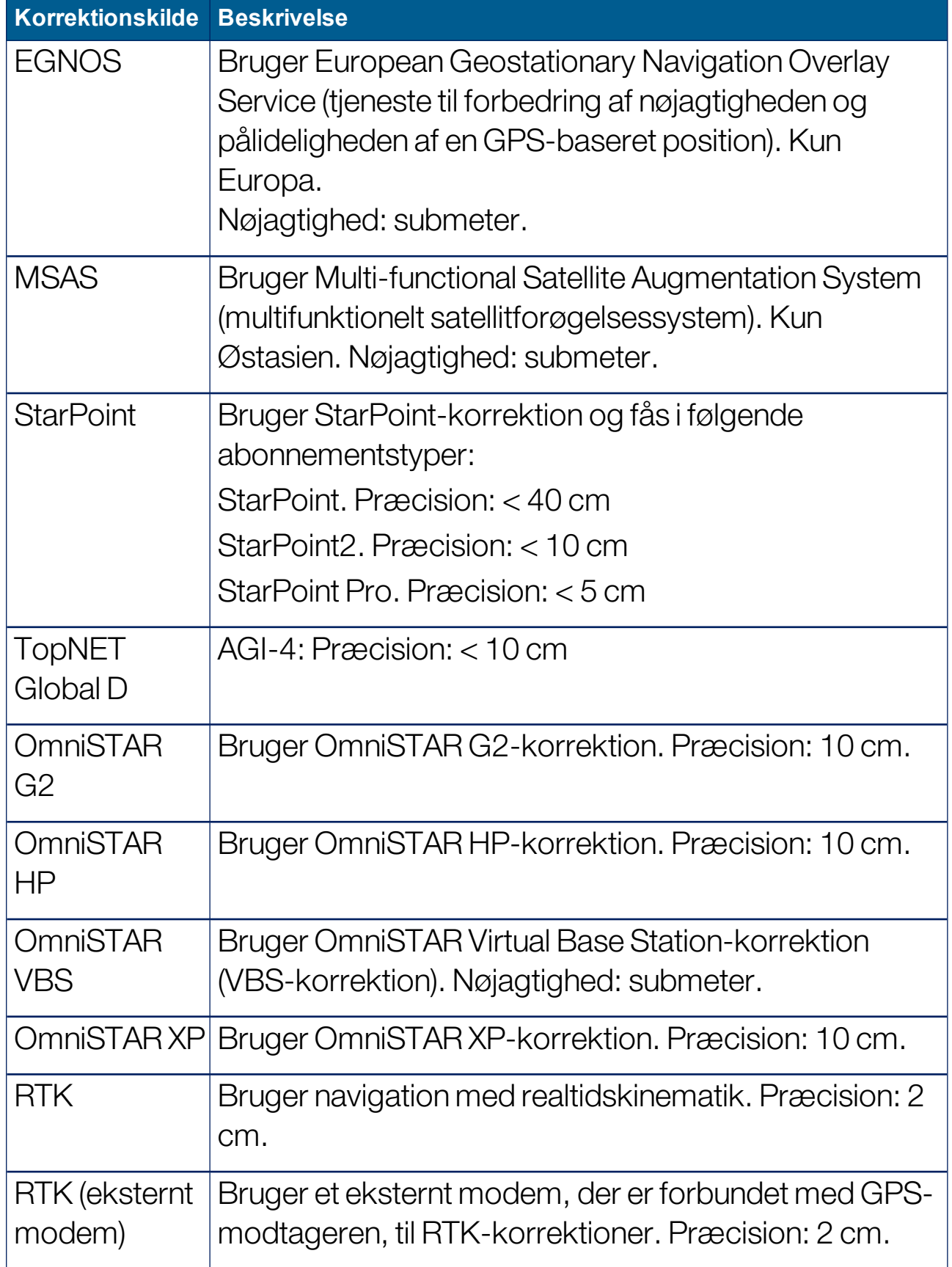
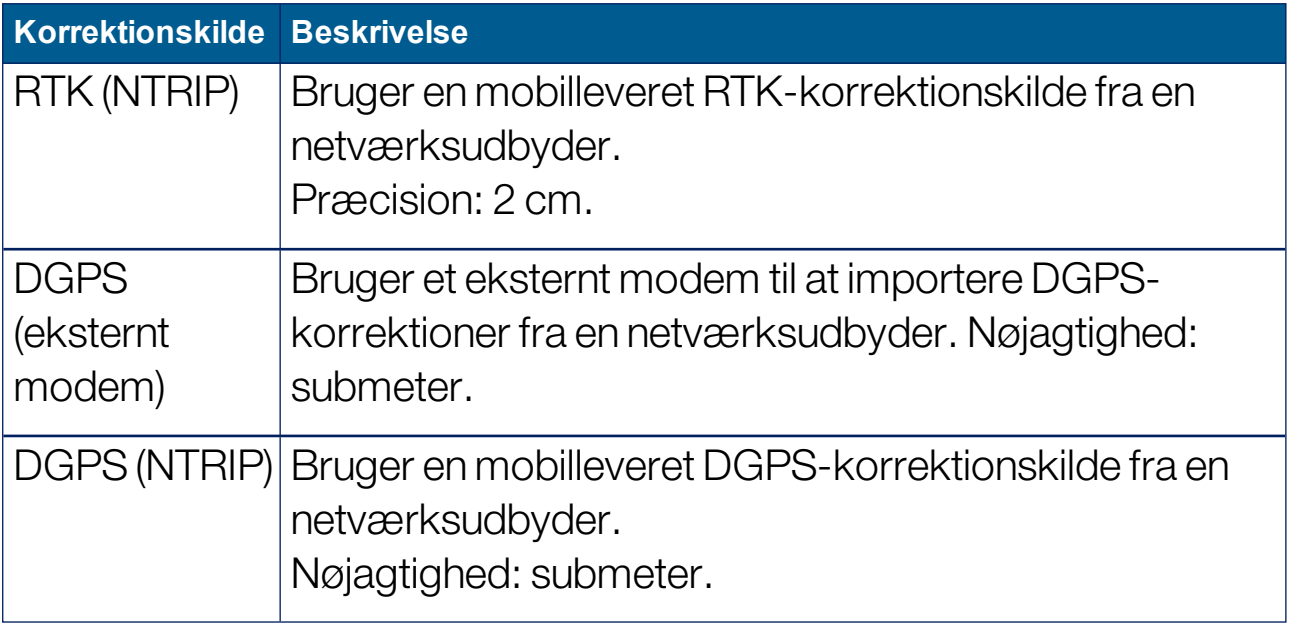

Bemærk:Den valgte kilde vil påvirke funktionaliteten af føring og autostyring. Det er vigtigt at være klar over, hvad GPS-udstyret har brug for. Se den medfølgende vejledning til GPS-udstyret.

Bemærk:De præcise tal afhænger af mange variabler (antal satellitter, afstand fra korrektionskilde, ionosfæriske betingelser, modtager, antenne), og kan ikke garanteres.

#### Korrektionskildemuligheder

Bemærk:Korrektionskildemulighederne, som skal defineres, varierer alt efter, hvilken korrektionskilde der vælges.

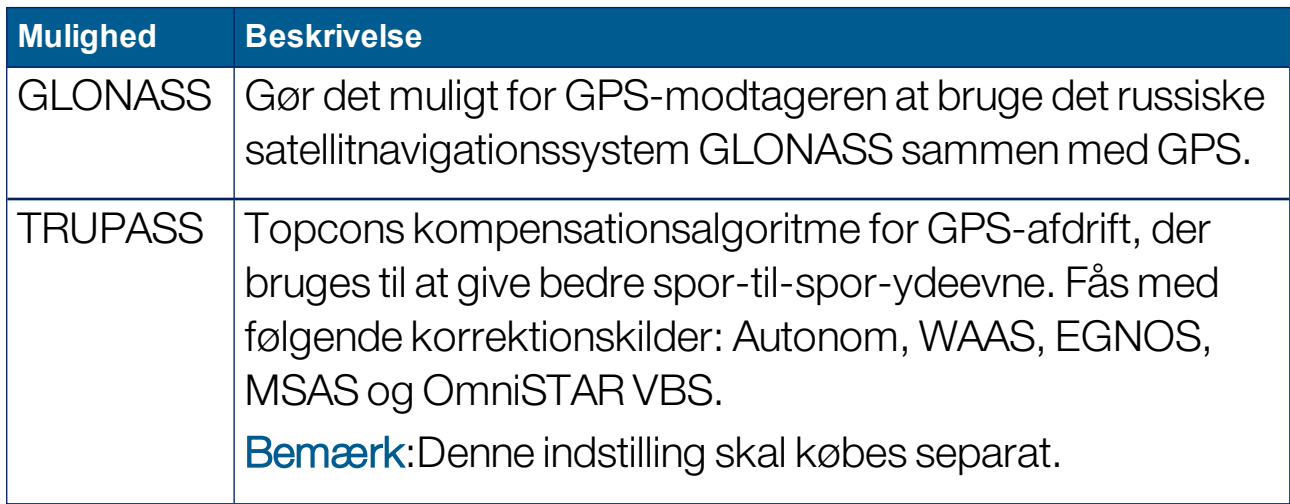

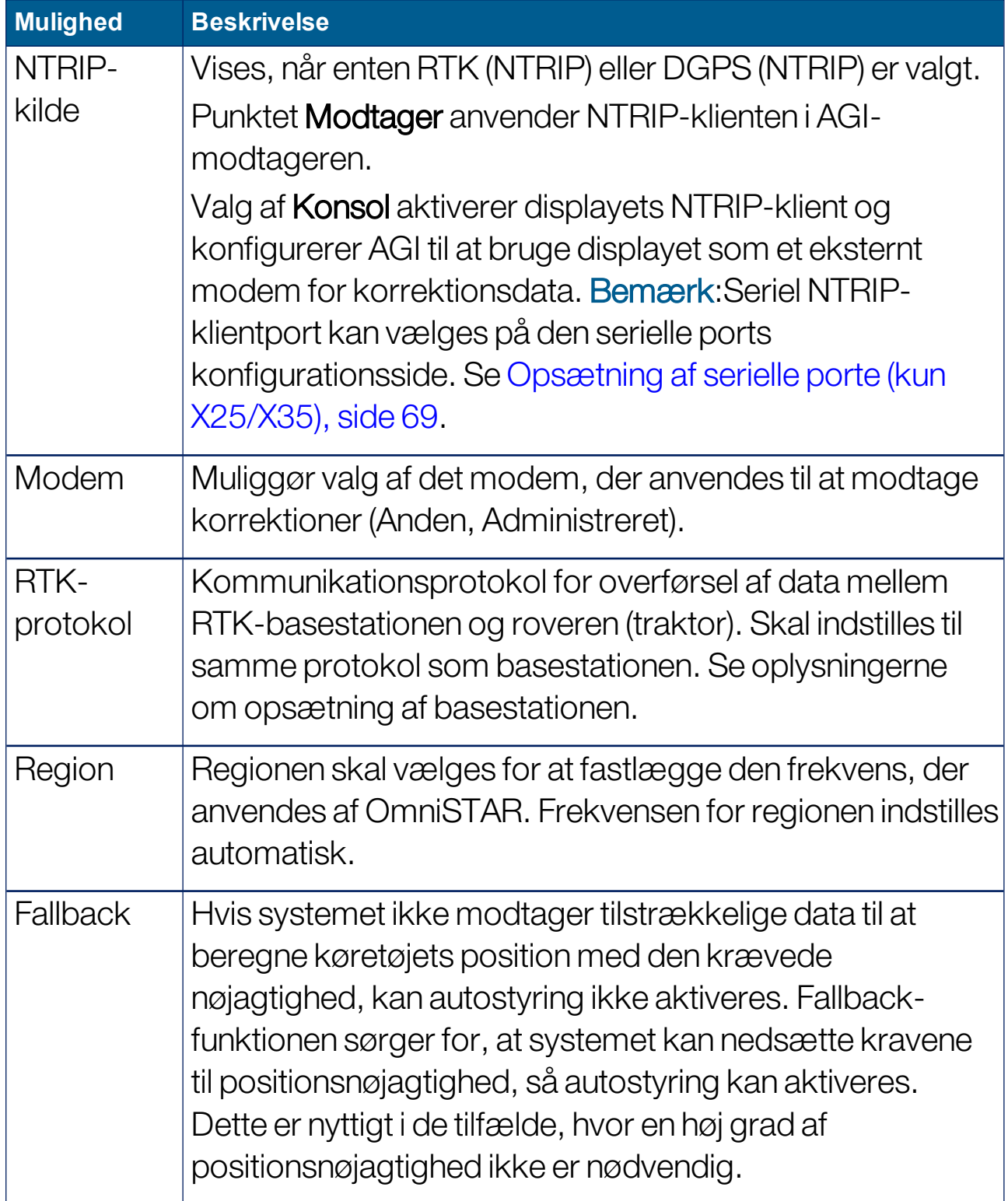

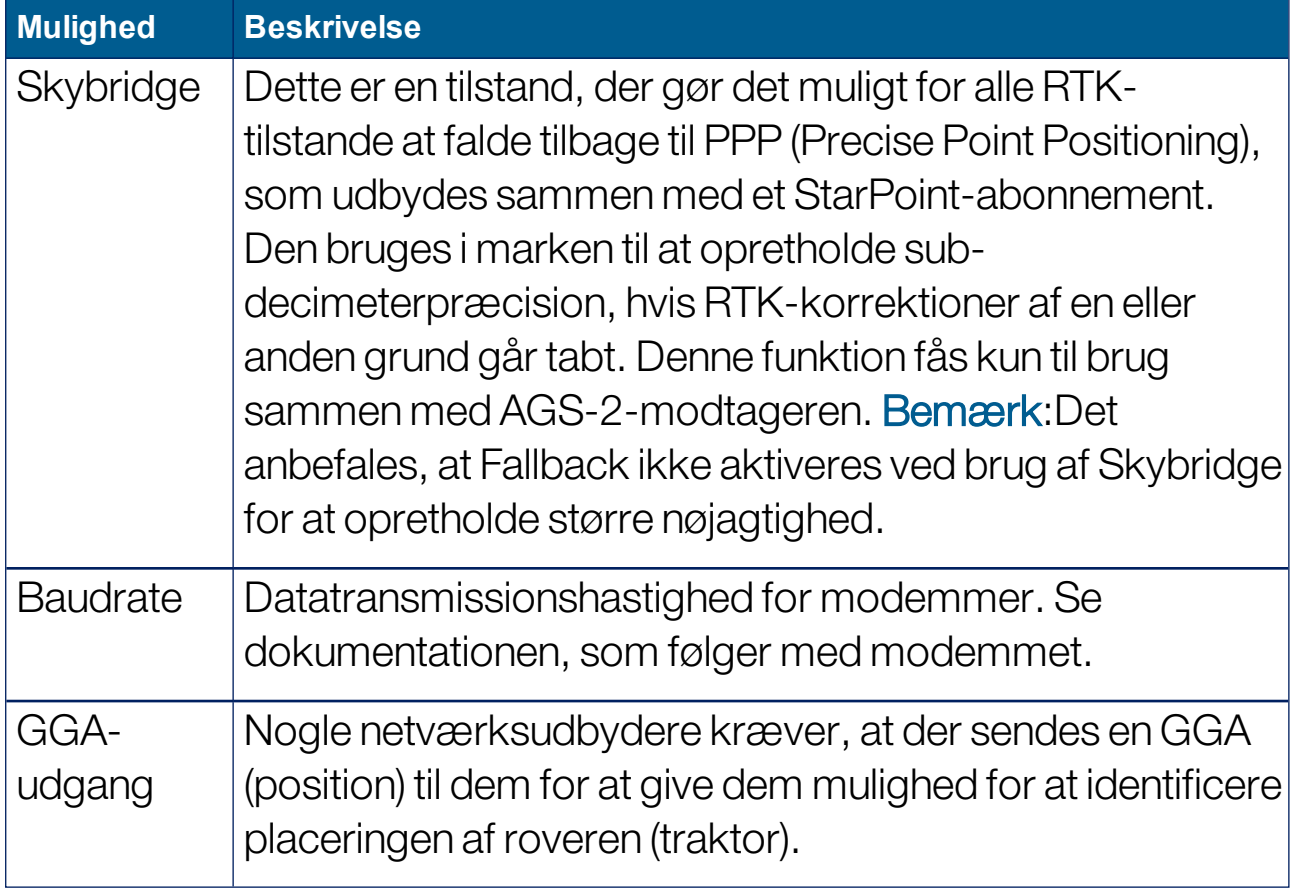

#### NTRIP-konfigurationsindstillinger

Hvis DGPS NTRIP vælges, starter guiden til at registrere det tilsluttede modem, derefter vises følgende skærmbillede.

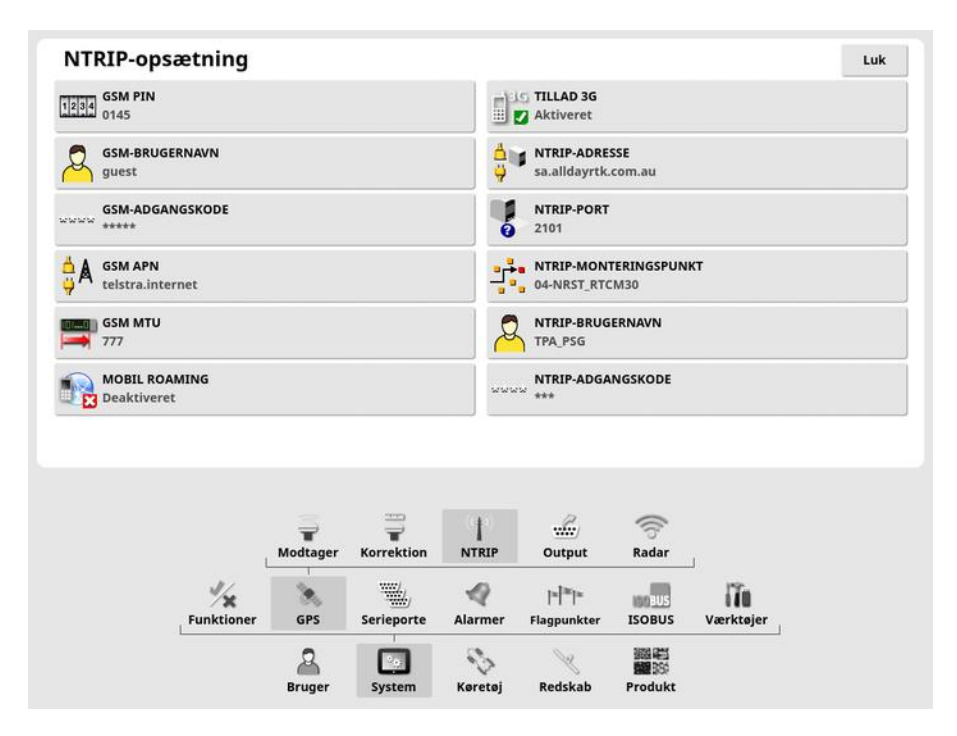

- GSM APN: Telekommunikationsudbyderens internetlink.
- GSM MTU (maksimale overførselsenheder): Den største protokoldataenhed, der kan videresendes.
- Mobilroaming: Dette kan bruges til at deaktivere mobilroaming for at forhindre utilsigtet, udenlandsk dataforbrug (nyttigt, hvis der arbejdes nær kanten til et andet land).
- NTRIP-monteringspunkt: ID'et på basestationen (fysisk eller virtuel).

GSM- og CELLROAMING-indstillingerne kan fås hos din mobilnetværksudbyder. De øvrige indstillinger leveres af din NTRIPtjenesteudbyder.

#### RTK-konfigurationsindstillinger

Hvis RTK vælges, starter guiden til at registrere det tilsluttede modem, derefter vises følgende skærmbillede.

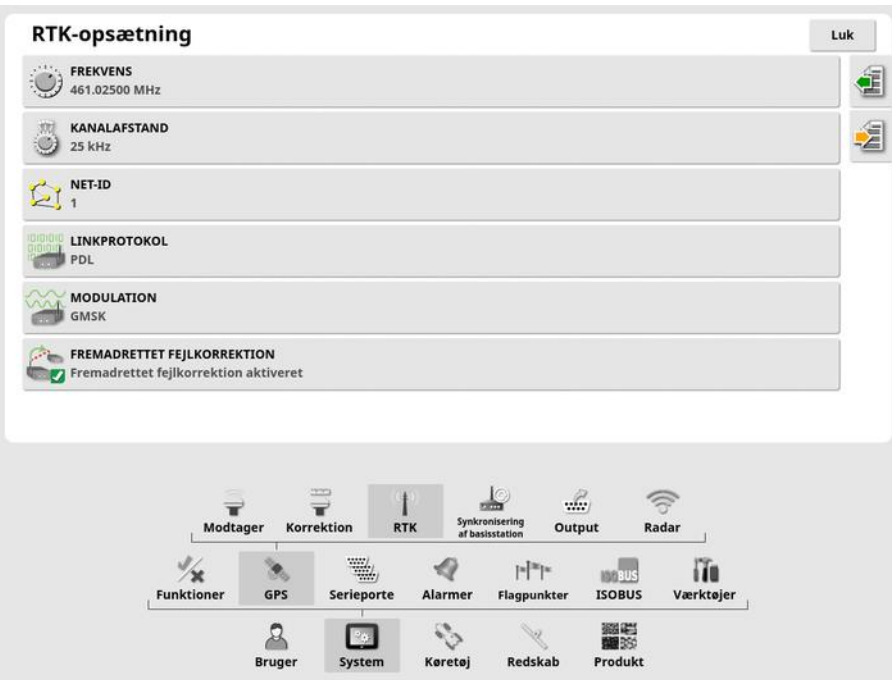

- Frekvens: Den anvendte frekvens.
- Kanalafstand: Frekvensforskellen mellem tilstødende placeringer på et frekvensplan.
- Net-ID: Indstillingen for scrambling  $(1-255 = \text{til}, 0 = \text{fra})$ .
- Linkprotokol: Protokol for radiodataoverførsel.
- Modulation: Den anvendte modulationstype.

• FEC (Fremadrettet fejlretning): En teknik, der anvendes til styring af fejl i datatransmission over upålidelige eller støjende kommunikationskanaler.

Bemærk:Hvis RTK er valgt, og en AGI-3 eller AGI-4 tilsluttes, kan basisstationen automatisk synkroniseres med de angivne modtagerindstillinger. Vælg System / GPS / Synkronisering af basisstation, og følg instruktionerne, der vises i guiden.

- Indlæs indstillinger fra profil: Indlæs indstillingerne for RTKbasisstationen fra en tidligere gemt profil.
- **l Gem indstillinger i profil**: Gem indstillingerne for den aktuelle RTK-basisstation i en navngivet profil. Opretter en ny profil eller overskriver en eksisterende profil.

Profiler kan omdøbes eller slettes i Lagerlistestyring, kategorien RTK-basisstationer. De kan også importeres fra andre display eller eksporteres til brug på andre Topcon-display.

#### 5.3.3. Opsætning af output (kun X25/X35)

GPS-output henviser til displayets evne til at eksportere forskellige datastrenge i NMEA 0183-format. De mest almindelige af disse er GGAmeddelelsen (stilling) og VTG-meddelelsen (Hastighedskontrol og retning).

Dette kan være nyttigt for at tilslutte til tredjepartsenheder for positionsog hastighedsoutput.

Sådan indstilles GPS-output:

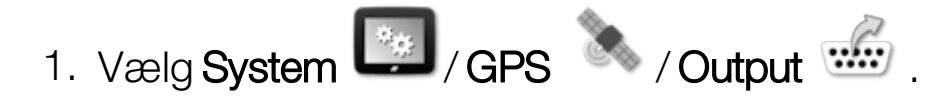

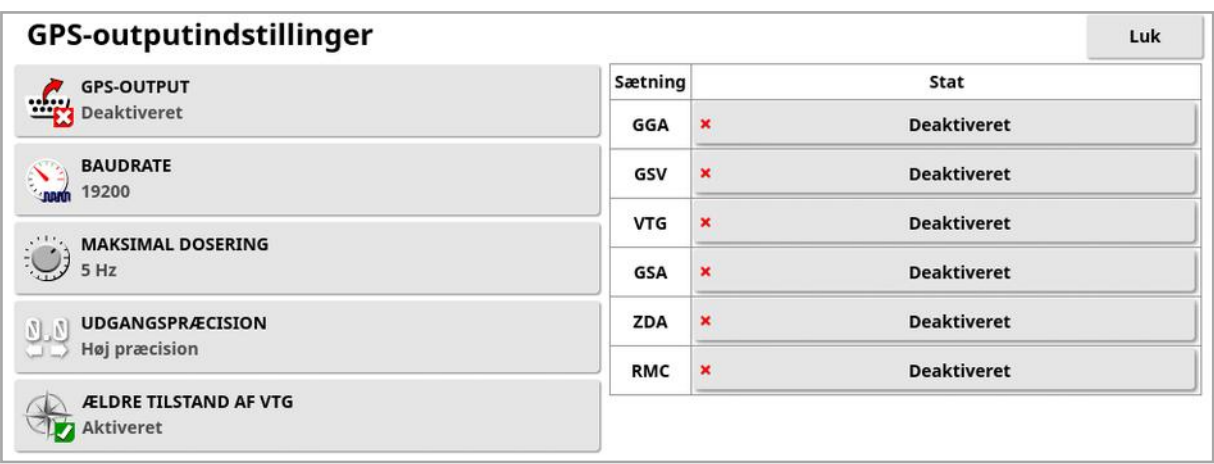

• Ældre tilstand af VTG: Understøtter VTG-dataoutput for NMEAstandarder under V4.00. Sender VTG-strenge, der er kompatible med NMEA V3 og derunder.

Se dokumentationen til tredjepartsenheden for at få yderligere oplysninger.

Bemærk:Enheder, som bruger GPS, og som er sat til displayet, skal muligvis bruge oplysninger fra displayet. Oplysningerne er indeholdt i sætninger baseret på NMEA.

#### 5.3.4. Opsætning af radar (kun X25/X35)

Displayet kan yde radaroutput til eksterne enheder. Dette kan være nyttigt til at oprette forbindelse til en tredjepartsenhed for at stille et kørehastighedssignal til rådighed.

Sådan opsættes radar-output:

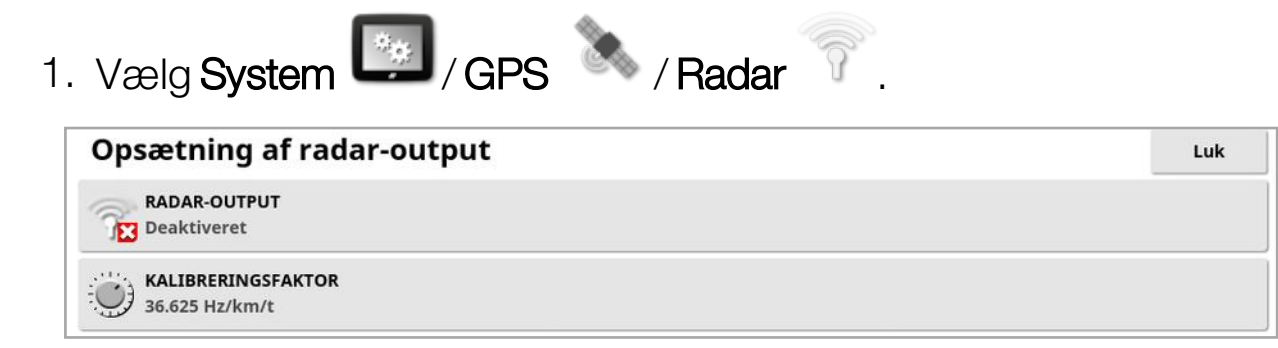

Kalibreringsfaktor: Se tredjepartsenheden for dette tal, hvis radarhastighedssignalet ikke er nøjagtigt.

# <span id="page-78-0"></span>5.4. Opsætning af serielle porte (kun X25/X35)

Indstiller den serielle port på displayet, der er tildelt en bestemt funktion.

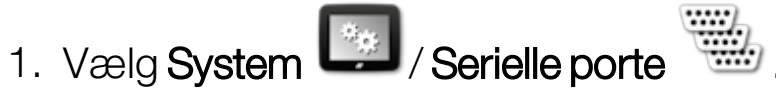

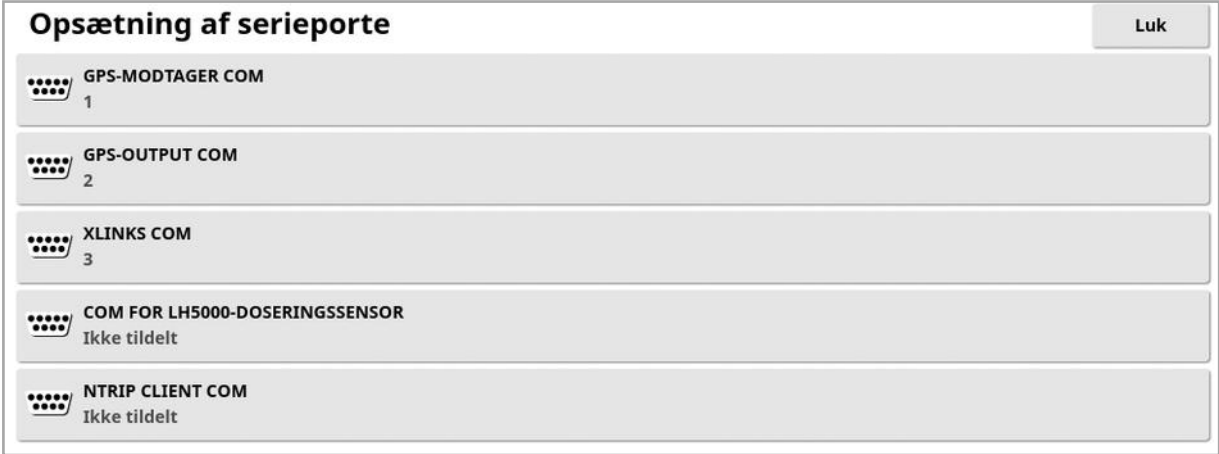

2. Vælg den ønskede funktion, og vælg fra listen den serielle port på displayet, som enheden er tilsluttet.

For eksempel: SGR-1, AGI-4 eller AGS-2 GPS-modtager er tilsluttet seriel port 1 med alle Topcon-ledningsnet.

NMEA-GPS-output er generelt på seriel port 2, hvis den bruges. Xlinks er på seriel port 3, hvis de bruges, eller på seriel port 2, hvis NMEA-GPS-output ikke er i brug.

# 5.5. Opsætning af alarmer

Hvis ingen redskaber er blevet opsat i systemet, er kun almindelige alarmer tilgængelige til opsætning. Redskabsspecifikke alarmer er tilgængelige, når et redskab er blevet defineret. Se instruktionsbøgerne til sprederen/sprøjten/såmaskinen for yderligere oplysninger.

Sådan konfigureres generelle alarmer:

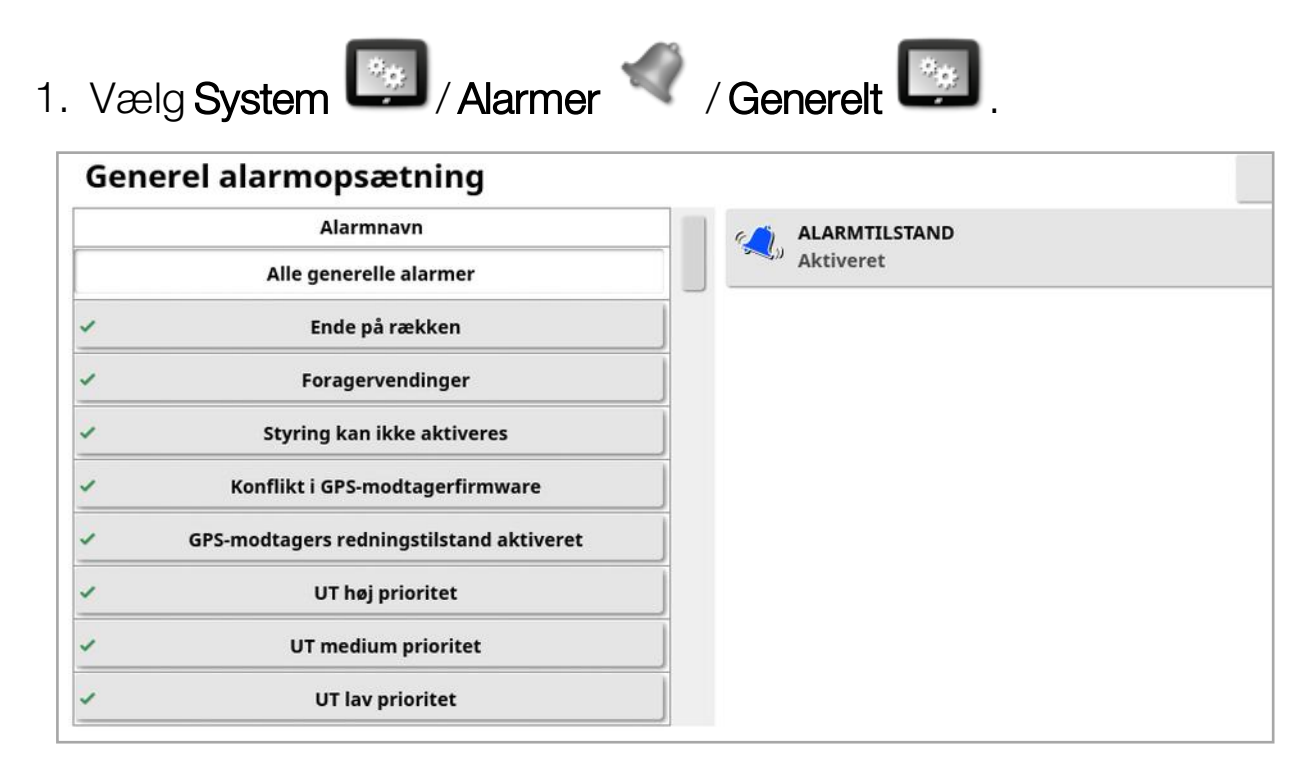

Listen over generelle alarmer vises. Alle generelle alarmer kan aktiveres eller deaktiveres ved at vælge Alle generelle alarmer.

Alternativt kan hver generel alarm aktiveres eller deaktiveres uafhængigt.

Bemærk: Af sikkerhedsmæssige årsager kan lydalarmen for Aktivering/deaktivering af styringen ikke deaktiveres.

Alarmer, som kræver ekstra oplysninger, vises nedenfor.

#### Ende på rækken

Denne alarm lyder og vises, når køretøjet nærmer sig kanten, og operatøren skal sætte farten ned og gøre klar til manuel styring.

- Første afstand: Afstanden fra den kant, hvor alarmen først udløses. Afstanden måles fra traktoren til kanten langs med vejlinjen (retningslinjen).
- Anden afstand: Afstand fra kanten, hvor den anden alarm udløses, der advarer operatøren om straks at tage kontrol over køretøjet.
- Fremsynsafstand: Indstiller, hvor mange meter foran køretøjet, systemet søger for at reagere med handlinger.

#### Foragervendinger

Denne alarm lyder og vises, når køretøjet nærmer sig forageren for at foretage en autostyringsforagervending, og gør det muligt at justere eller annullere vendingen, hvis det er nødvendigt.

Bemærk:Forageralarmen kan vises manuelt efter behov. Se [Konfigurer](#page-214-0) [foragervendinger,](#page-214-0) side 205.

- Afstand til forager: Afstanden til forageren, hvor forageralarmen vises.
- Vendemuligheder: Indstiller, om indstillingerne til redigering af foragervendinger vises på forageralarmen som standard.

#### ISOBUS-opgavecontroller

Denne alarm vises, hvis der er problemer med ISOBUSopgavecontrolleren.

- Udløserniveau: Fastsætter, hvilken prioritetsmeddelelse der skal genereres for at udløse alarmen.
- Filterniveau: Når alarmen vises, omfatter teksten alle meddelelser, som har mindst lige så høj prioritet som det valgte niveau her.

For eksempel: Hvis Udløser er indstillet til Advarsel og Filter er indstillet til Info, genereres der ingen alarm, medmindre der registreres en advarsel eller højere hændelse. Men når alarmen vises, bliver hver hændelse ned til informationsniveau, der er knyttet til denne ECU, vist.

#### Flagpunkt i nærheden

• Udløses, når flagpunktet er inden for: En afstand af flagpunktet, hvor flagpunktsalarmen vil blive vist.

#### Registrering er ved at udløbe

Denne alarm vises, når en ekstra licensfunktion er ved at udløbe i forhold til det indtastede antal dage. Der kan indtastes en værdi mellem 5 og 366 dage.

#### 5.5.1. Beskrivelse af alarmvindue

For at bekræfte en alarm skal du trykke på midten af alarmvinduet.

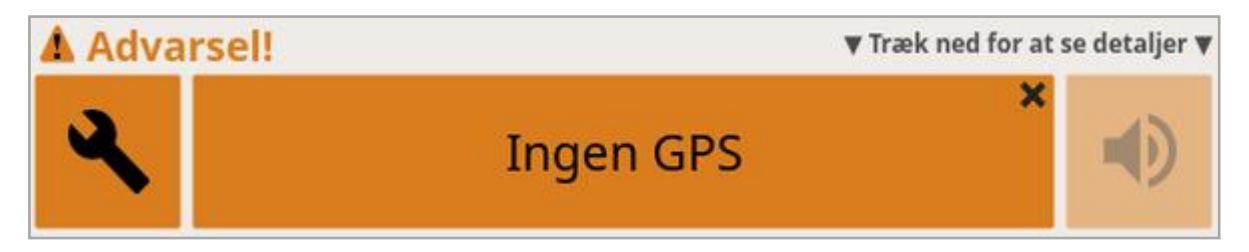

Alarmvinduet kan trækkes nedad for at få yderligere oplysninger om alarmen, hvis Træk ned for at se detaljer vises øverst i alarmvinduet.

Hvis mere end én alarm er aktiv, kan du stryge opad for at bladre gennem de aktive alarmer.

Højttalerikonet kan bruges til at slå alarmlyden fra.

Skruenøgleikonet viser den relevante alarmopsætningsside for at konfigurere den pågældende alarm (eller deaktivere den, hvis den ikke er relevant for din nuværende opsætning). Der er enkelte undtagelser til denne adfærd:

- Skruenøglen for Konflikt i GPS-modtagerfirmware viser opsætningsskærmbilledet til at opdatere din GPSmodtagerfirmware.
- Skruenøglen for Konflikt i ASC10 ECU-firmware viser skærmbilledet til at opdatere din ASC-10-firmware.
- Alarmen Intet GPS-klokkeslæt viser opsætningsskærmbilledet for klokkeslæt/dato til at indtaste den korrekte lokale tid.

#### 5.5.2. Liste over alarmer

Dette er en liste over alarmer for displayet og de tilhørende beskrivelser.

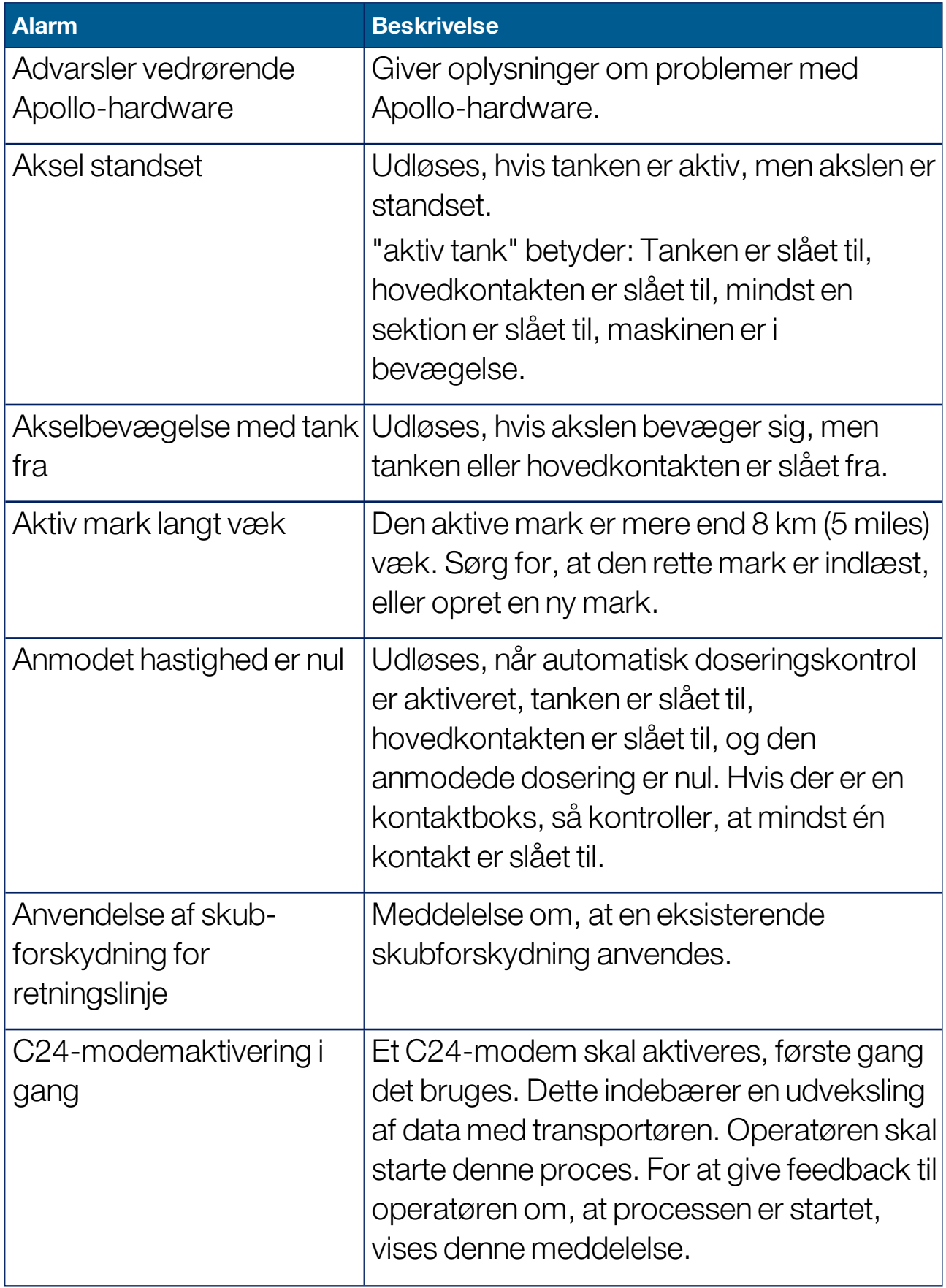

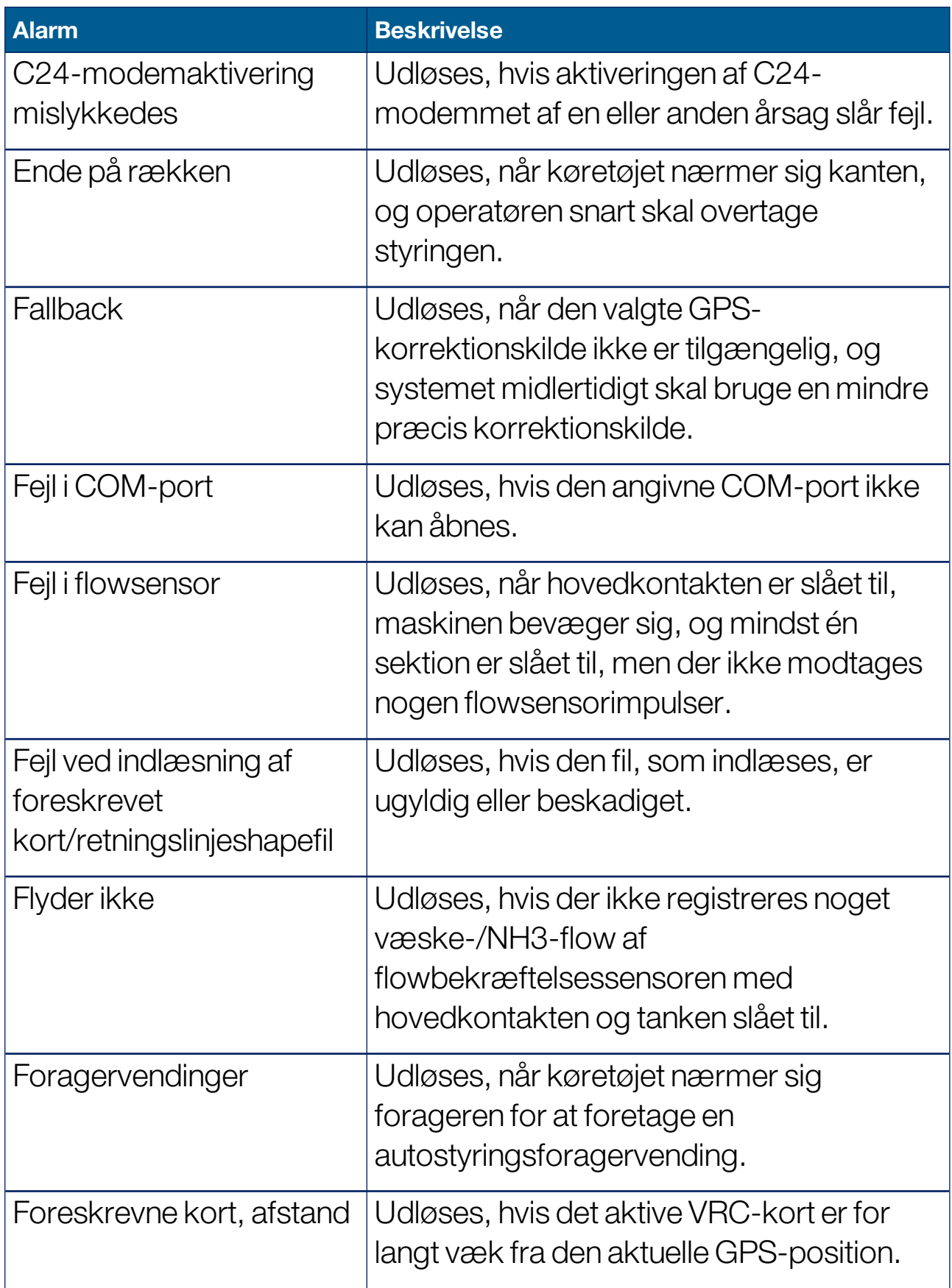

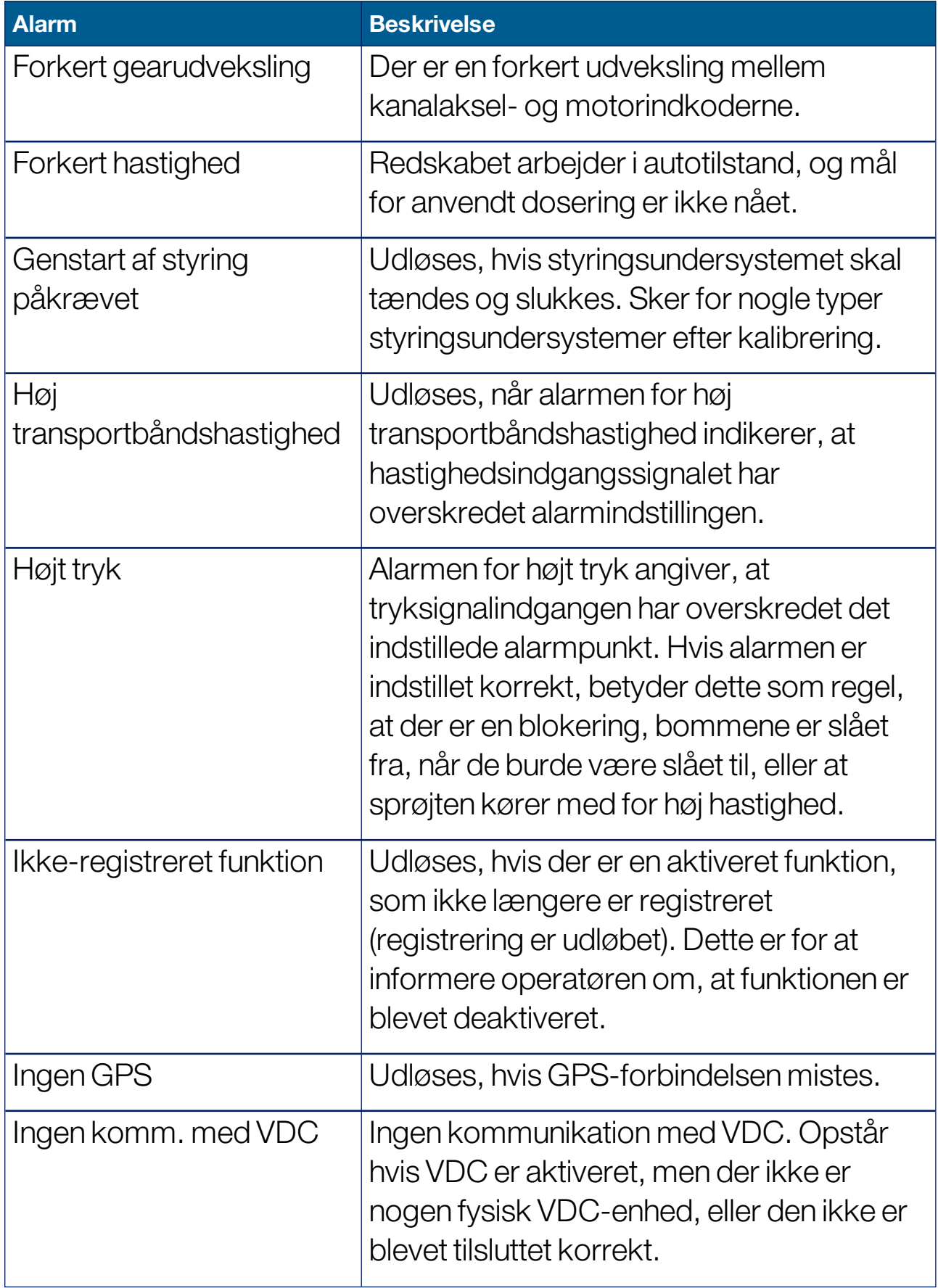

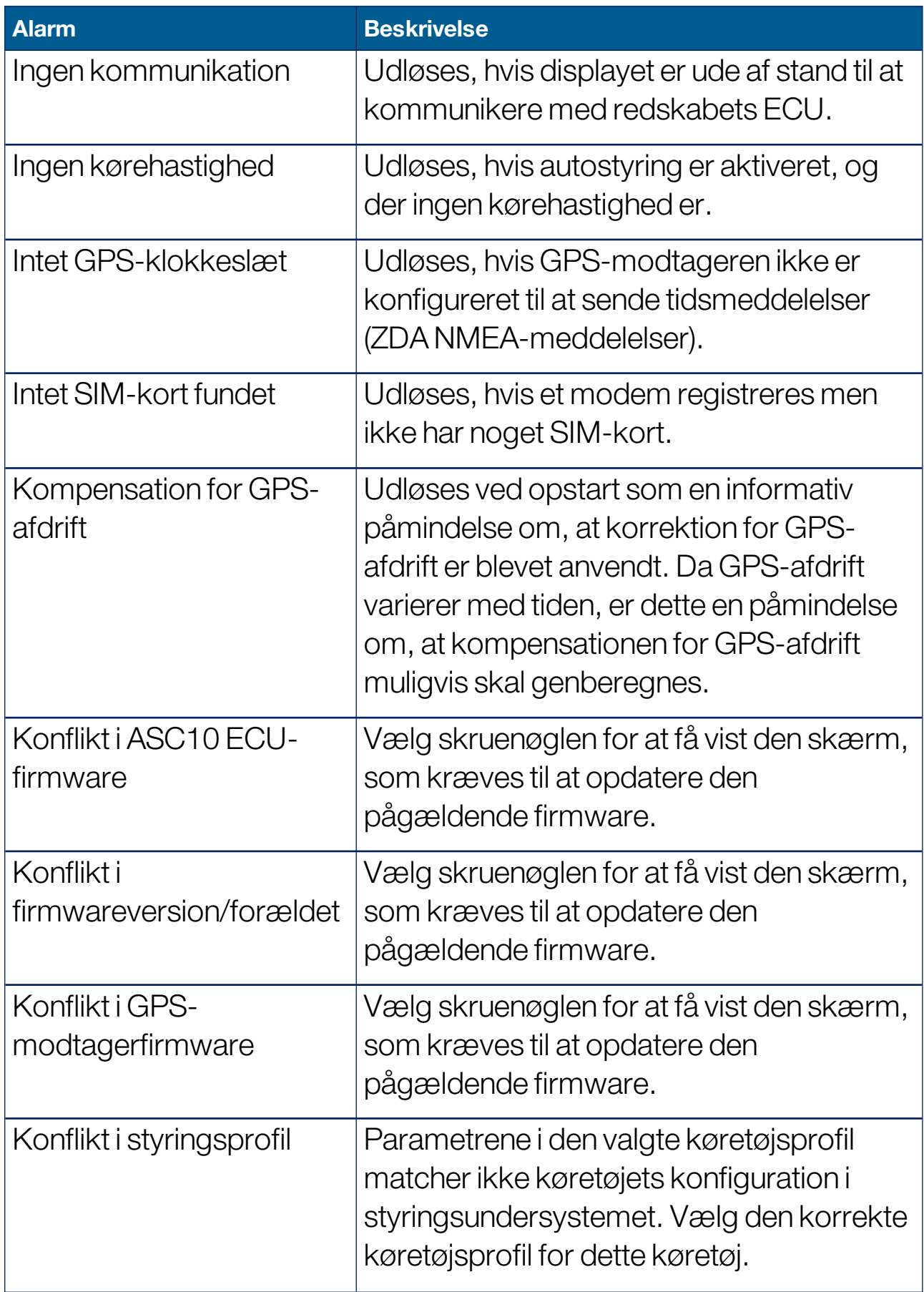

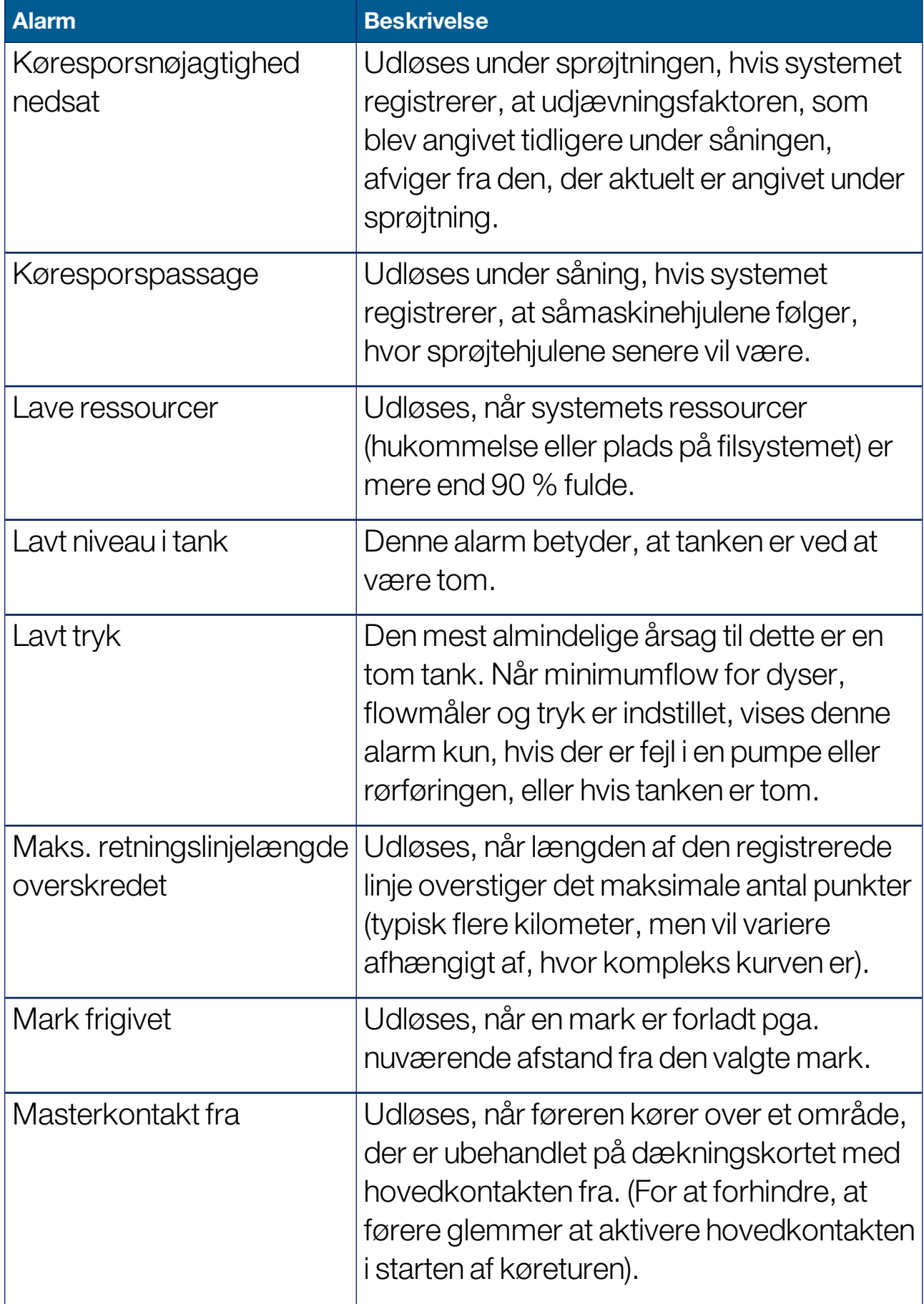

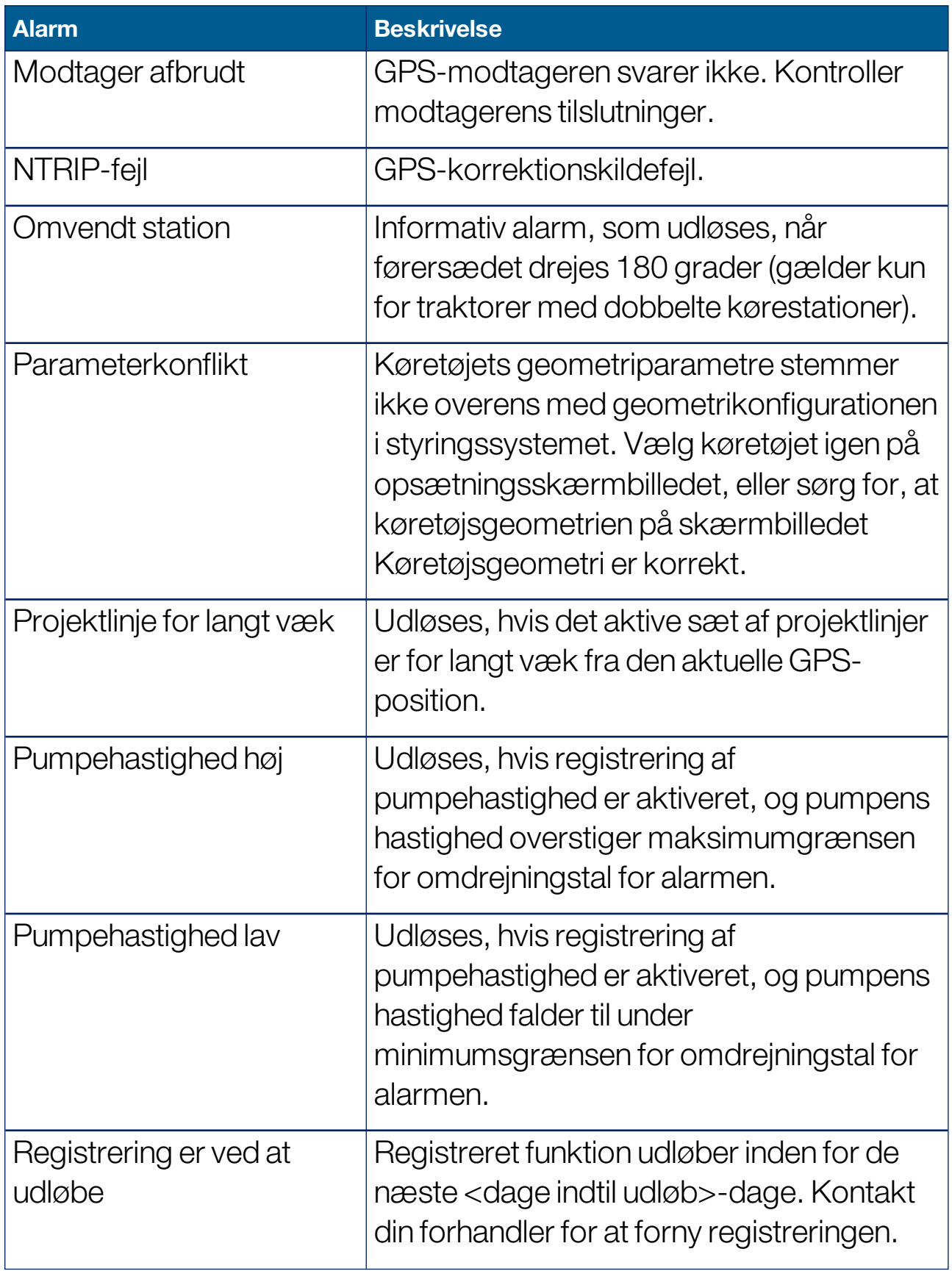

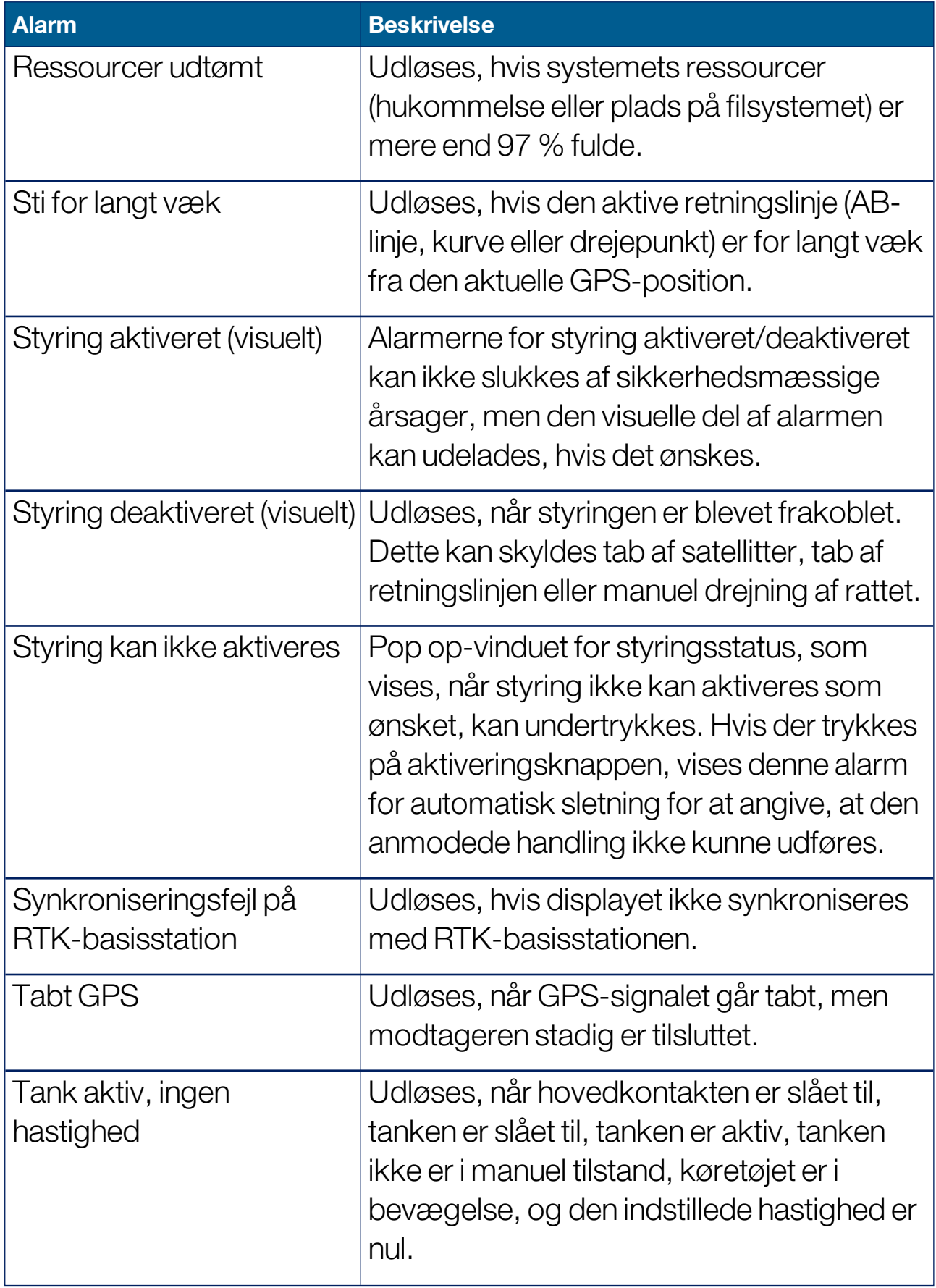

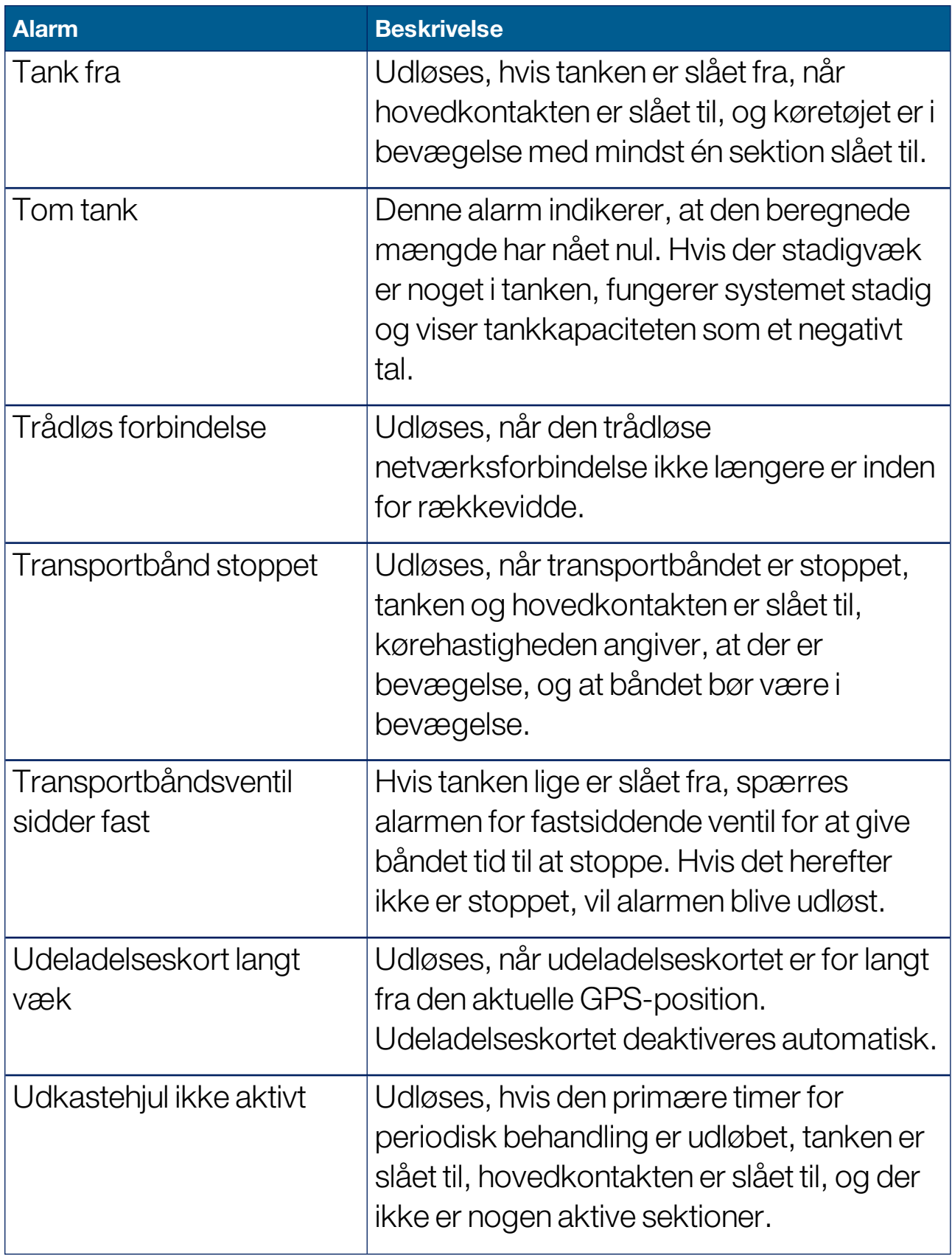

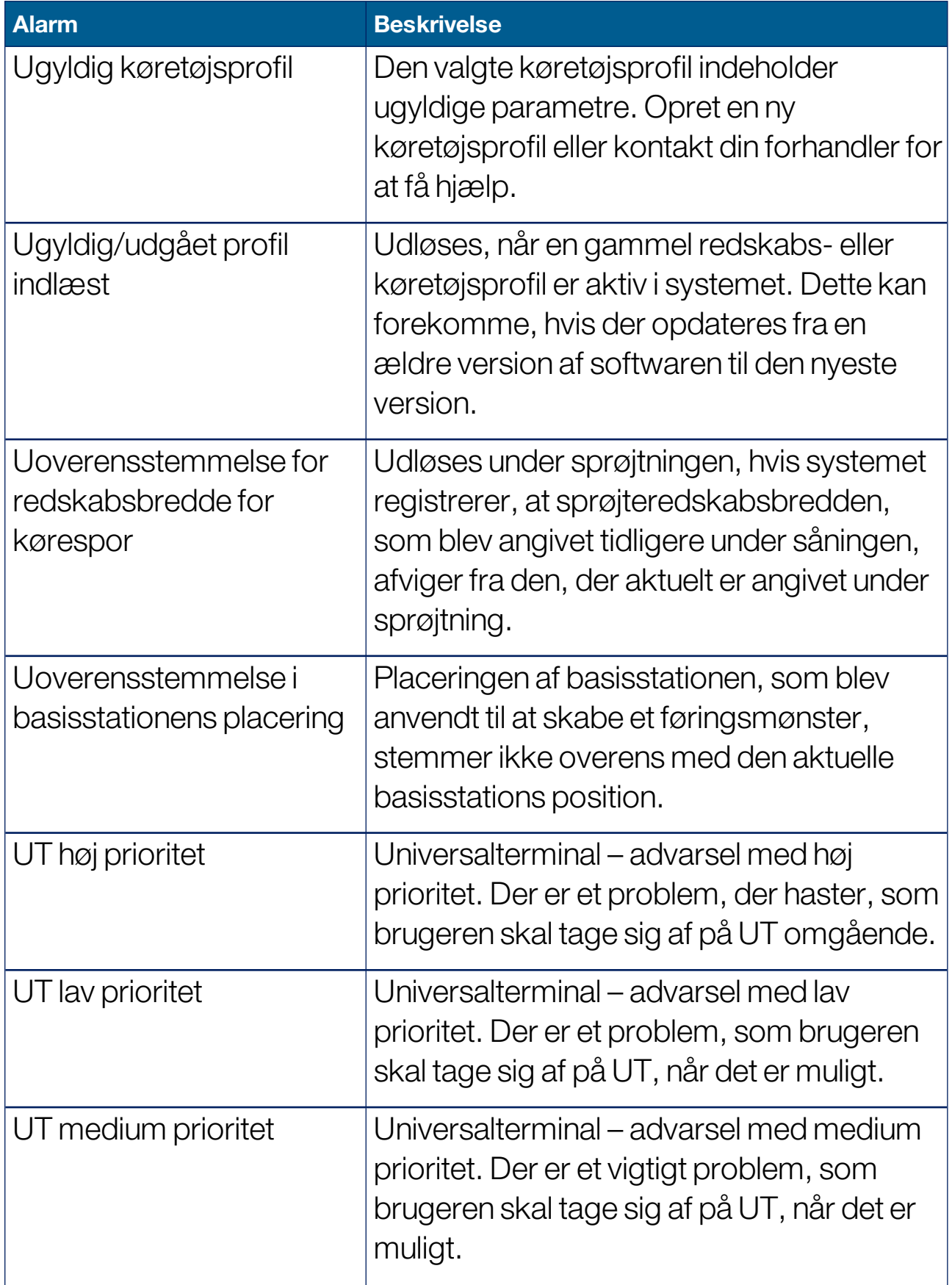

#### 5.5. Opsætning af alarmer

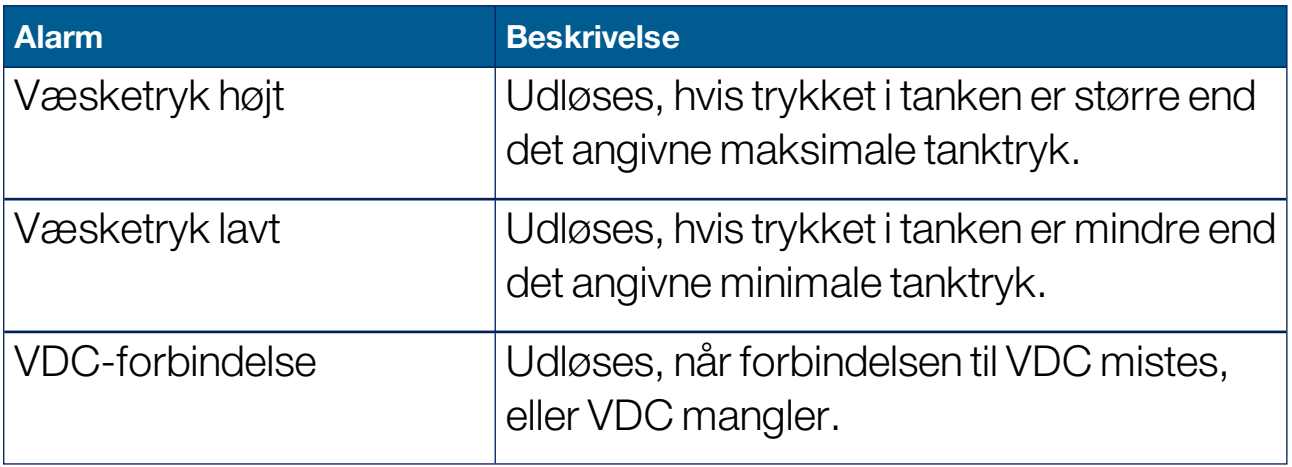

# 5.6. Opsætning af flagpunkter

Flagpunkter viser hindringer eller andre kendetegn for en mark på driftsskærmbilledet. Flagpunkter indstilles under drift ved at køre til flagpunktets placering. Se Indstilling af [flagpunkter,](#page-169-0) side 160.

Flagpunktsymboler og -navne kan defineres på opsætningsskærmbilledet.

Sådan ændres forudindstillede symboler og navne på flagpunkter:

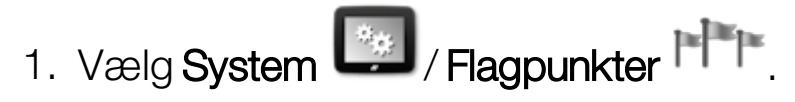

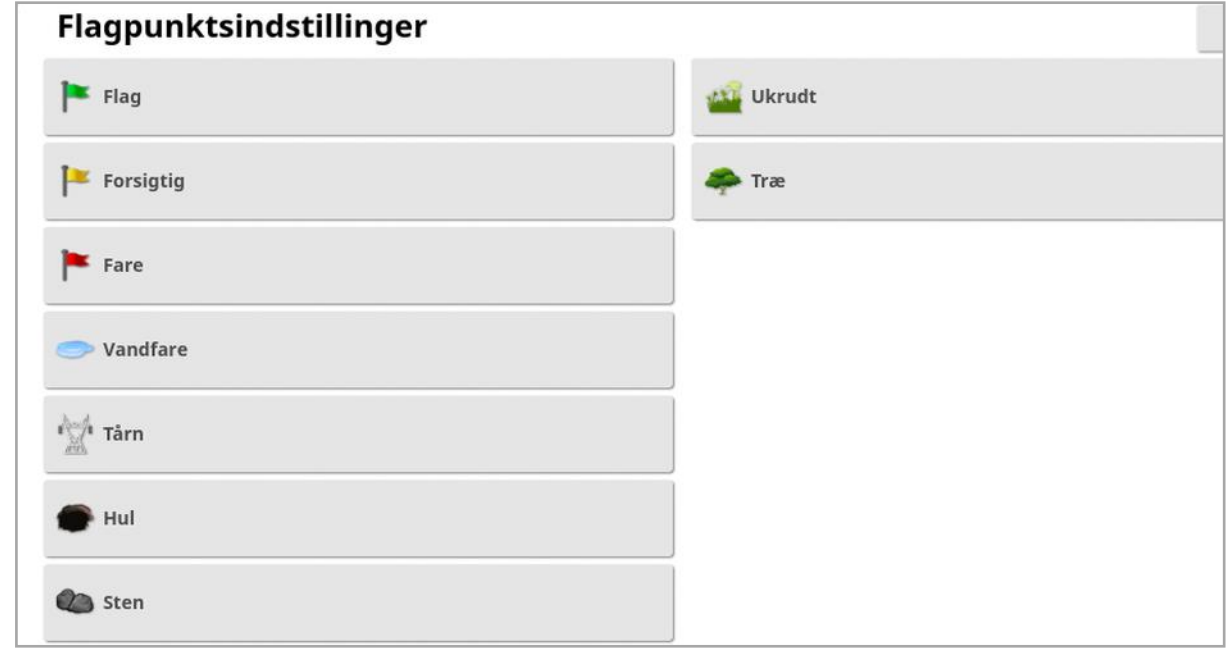

- 2. Vælg det flag, hvis symbol eller navn skal ændres.
- 3. Vælg et nyt symbol eller vælg FLAGPUNKTNAVN, og indtast det nye navn på flaget, og bekræft derefter.

Bemærk, at flagene kan ændres, men nye forudindstillede flag kan ikke oprettes.

# 5.7. Opsætning af ISOBUS / universalterminal

1. Vælg System 1. Vælg System 1. Vælg System 1

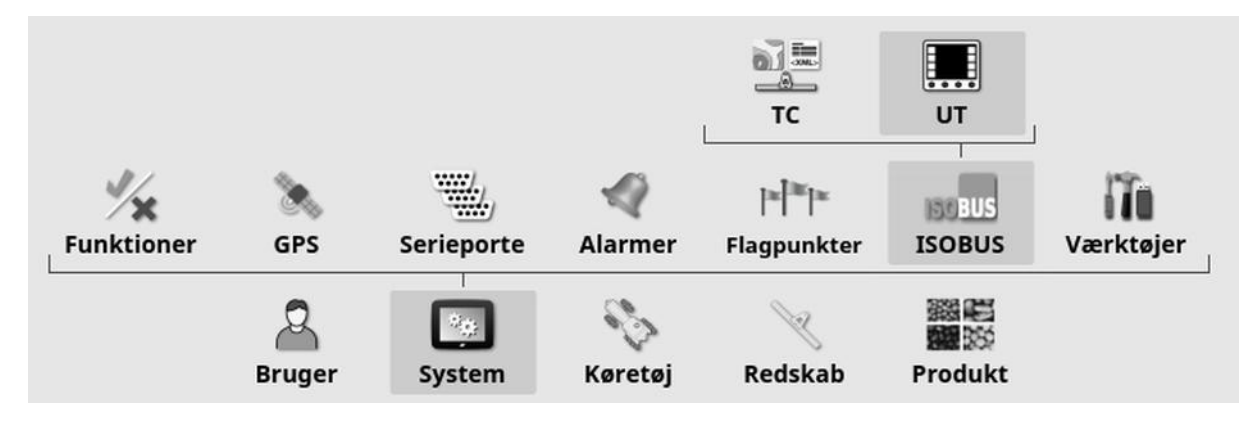

## 5.7.1. Opsætning af Task Controller

Sådan opsættes Task Controller:

1. Vælg System / ISOBUS **SOBUS** / TC  $\stackrel{2}{\sim}$ 

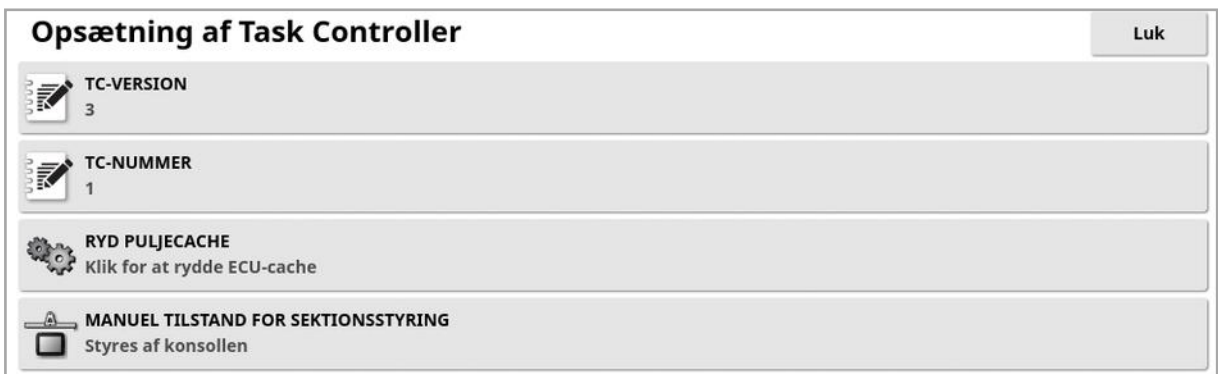

- TC-version: Indstilling af task controller-versionen. Den bør lades stå som den højeste version, medmindre der opstår TC-fejl.
- TC-nummer: Indstiller Task Controller Instance-nummeret for displayet. Hvis der er flere TC'er på bussen, så brug denne indstilling til at tildele et unikt nummer til denne TC for at undgå konflikter. TC'en med nummer 1 vil være standard-TC'en.
- Ryd puljecache: Rydder indholdet af TC-puljecachen. Må kun anvendes, når en TC-fejl vises.
- Manuel tilstand for sektionsstyring: Angiver, hvordan sektionsstyring vil arbejde i manuel tilstand (ASC):
	- Styres af konsollen: Displayets virtuelle sektionskontaktboks kan bruges til at slå sektioner til og fra.
	- Styres af ECU: En fysisk kontakt afbryder forbindelsen til ECU'en, eller UT-brugergrænsefladen kan anvendes til at slå sektionerne til og fra.

#### 5.7.2. Opsætning af Universalterminal

1. Vælg System  $\left[\begin{array}{c} \bullet_{\mathbb{R}} \\ \bullet \end{array}\right]$ / ISOBUS **Sobus**/ UT  $\left[\begin{array}{c} \bullet \\ \bullet \end{array}\right]$ .

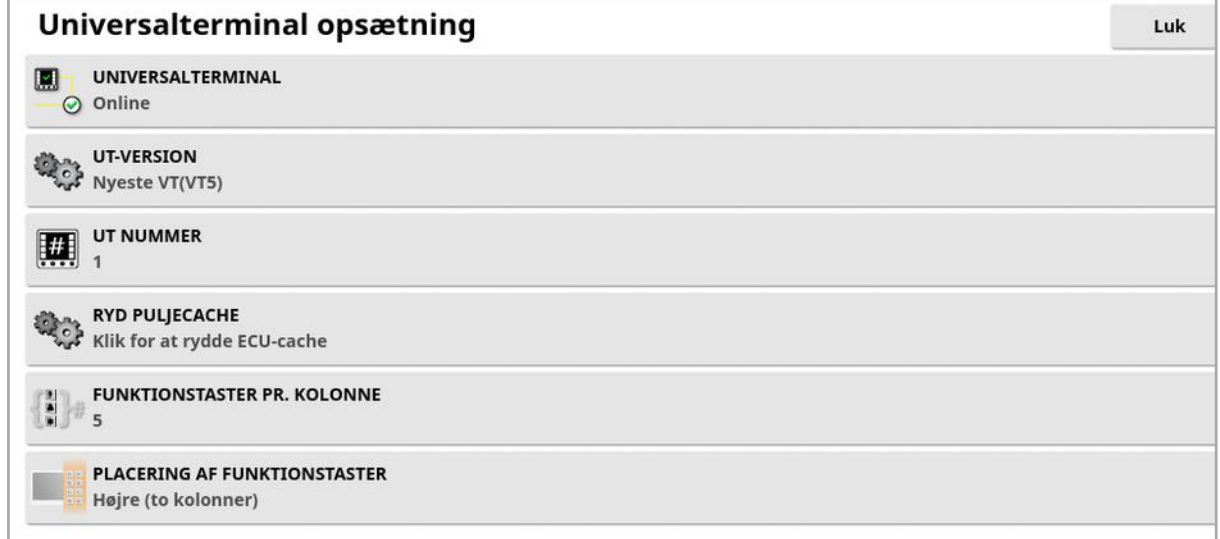

• Universalterminal: Kontrollerer, om UT-serveren aktivt modtager forbindelser fra andre enheder.

Dette kan være nyttigt, hvis der er flere UT'er på bussen, og flere UT'er foregiver at være den primære UT (i hvilket tilfælde UT automatisk vil gå offline og kræve, at UT-nummeret ændres, inden den går online igen), eller for midlertidigt at deaktivere UT på displayet.

• UT-version: Styrer, hvilken version af ISO-11783-6 UTspecifikationen, UT-serveren understøtter. Det anbefales at lade den være Seneste, medmindre der opstår problemer i UT.

• UT nummer: Indstiller UT-nummer for displayet. Hyis der er flere UT'er på bussen, så brug denne indstilling til at tildele et unikt nummer til denne UT for at undgå konflikter. UT'en med nummer 1 vil være standarduniversalterminalen. Hvis UT-klienten ikke vises på den rigtige UT, kan det være nødvendigt at omkonfigurere dens UTnummer. Hvis der er en konflikt, vises følgende meddelelse: "UT-nummeret på denne UT er i konflikt med en anden UT på

bussen, og denne UT er blevet deaktiveret. Sørg for, at denne UT har et unikt UT-nummer."

- Ryd puljecache: Rydder indholdet af UT-puljecachen. Må kun anvendes, når enUT-fejl vises.
- Funktionstaster pr. kolonne: Indstiller antallet af tilgængelige funktionstaster på UT-interfacet på driftsskærmbilledet.
- Placering af funktionstaster: Indstiller placeringen af funktionstasterne på UT-interfacet og antallet af kolonner (1 eller 2).

Se Brug af [universalterminal](#page-240-0) (ISOBUS), side 231.

### 5.7.3. Opsætning af hjælpekontrol

Denne indstilling er tilgængelig, hvis Universalterminal er aktiveret under System / Funktioner / Konsol.

Hjælpebetjeningselementerne gør det muligt for eksterne ISOkompatible enheder og displayet at indeholde et sæt funktioner, der kan tildeles til input på ISO-kompatible joystick eller andre input-enheder.

Tildeling af hjælpebetjeningselementer:

1. Vælg Universalterminal **....** på navigationsbjælken for at åbne minivisningen.

Bemærk:Det ikon/de ikoner, der vises for universalterminalen, varierer afhængigt af det tilknyttede ISOBUS-kompatible udstyr. Der kan vises være mere end ét ikon. Hvilket ikon, der vælges, er ligegyldigt.

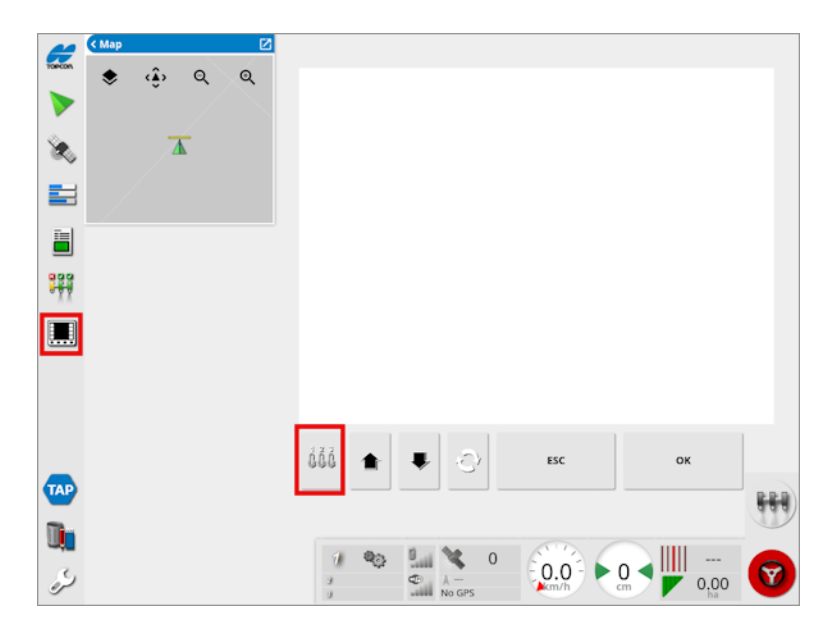

- 2. Udvid minivisningen ved at vælge pilen øverst til højre eller ved at stryge over minivisningen fra venstre til højre.
- 3. Vælg knappen til opsætning af hjælpebetjeningselementet  $\frac{\delta \tilde{\delta} \tilde{\delta}}{2}$  for at få vist de funktioner, der kan tildeles til et input.

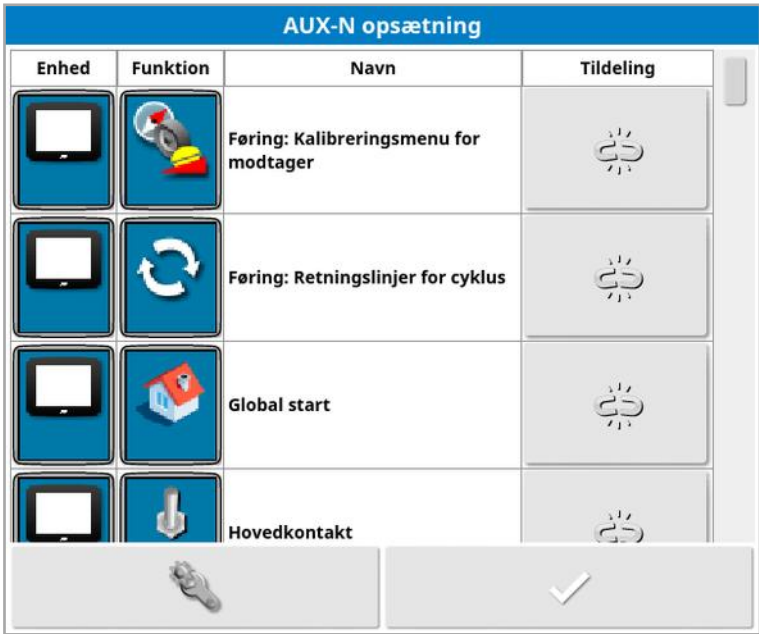

Bemærk:Hvis mere end én enhed har funktionerne, kan de viste

enheder filtreres ved at vælge filtret med enhedsknappen .

4. Rul gennem listen for at vælge den funktion, der skal tildeles til en indgang, og vælg den tilknyttede tildelingsknap . Skærmbilledet Skift tildeling vises.

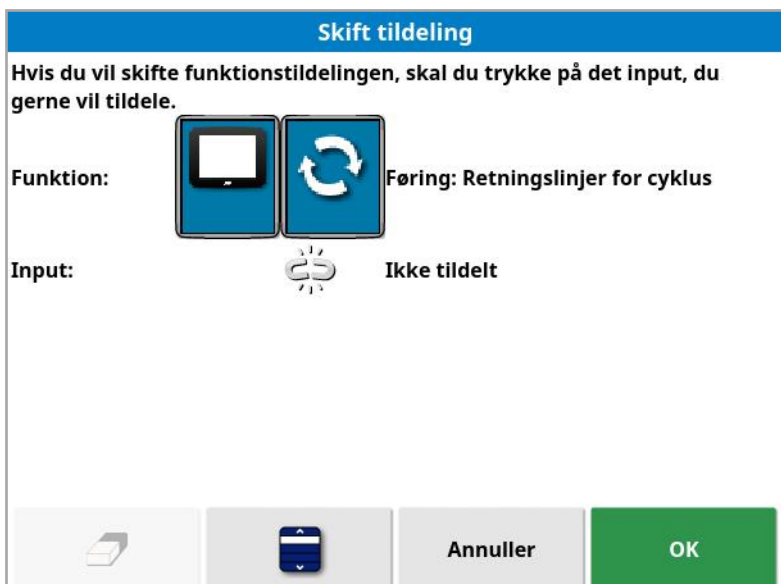

5. For at tildele funktionen skal du trykke på input-knappen på den enhed (f.eks. eksternt joystick), der skal bruges til at udføre

funktionen, eller du skal trykke på den manuelle tildelingsknap for at vælge inputtet fra en liste.

6. For at ophæve tildelingen af en funktion skal du åbne skærmbilledet

Skift tildeling og vælge knappen ryd tildeling  $\mathcal P$ .

Når alle de ønskede funktioner er blevet tildelt, og skærmbilledet Opstilling af AUX-N er blevet lukket, kan de tildelte funktioner aktiveres ved at trykke på de tildelte inputs. Vær opmærksom på, at visse funktioner kræver, at enheden eller displayet er klar til brug, før funktionen kan aktiveres.

#### F1 aux-tildeling

F1 aux-tildelingen tilføjer en genvejsknap for en valgt funktion over hovedkontakten på betjeningsskærmbilledet.

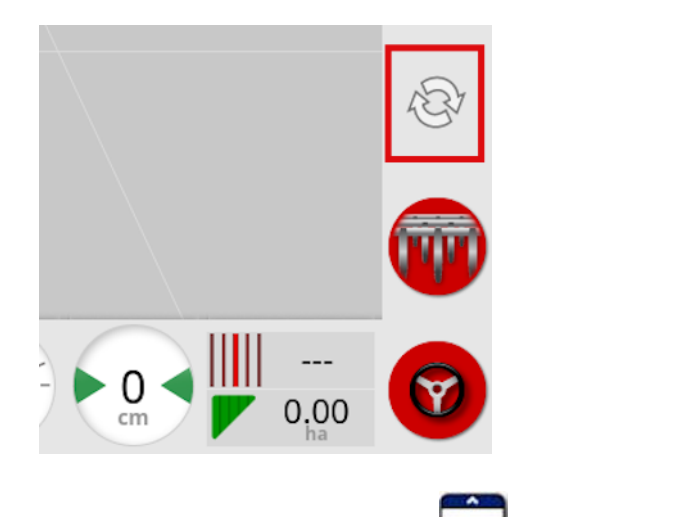

- 1. Følg proceduren ovenfor til trin 5, og vælg **for at tildele denne** knap.
- 2. Vælg F1 på listen Vælg input, tryk på ok, og bekræft derefter.

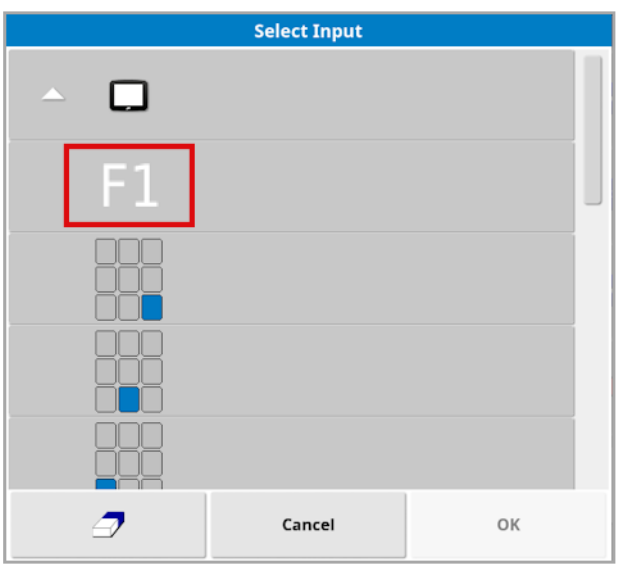

# 5.8. Opsætning af værktøjer

1. Vælg System  $\left[\begin{array}{c} \bullet_{\ast} \\ \bullet \end{array}\right]$ /Værktøjer

#### 5.8.1. Opgradering af displaysoftware (X25/X35)

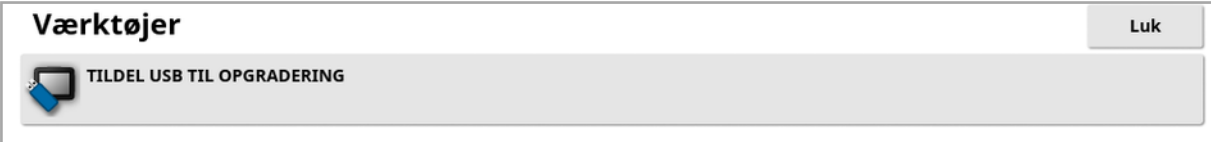

Denne indstilling bruges, hvis displayets software opdateres via USB. Sæt USB-enheden i, og vælg denne funktion for at køre et script, så USB'en kan udføre en softwareopgradering. Der vises en genstartsmeddelelse for at udføre opgraderingen omgående, eller den kan udføres, næste gang USB-enheden sættes i et display, og der tændes for displayet. Se Anvisninger for [softwareopdatering,](#page-32-0) side 23.

#### 5.8.2. Opgradering af displaysoftware (XD/XD+)

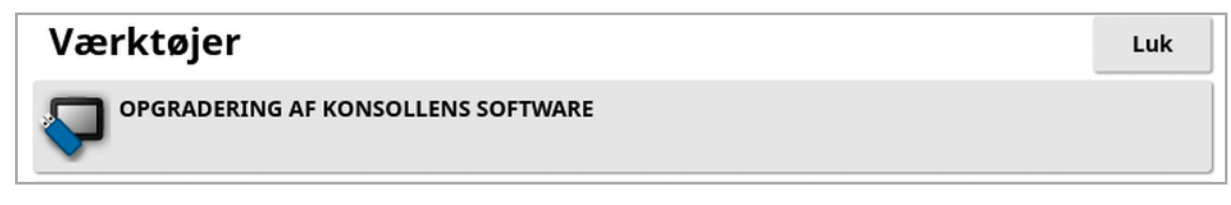

- 1. For at opgradere softwaren skal du kopiere installationsfilerne til rodmappen på et USB-drev og indsætte det i et tændt display.
- 2. Vælg Opgradering af konsollens software. Displayet genstarter og påbegynder installationen. Se Anvisninger for [softwareopdatering,](#page-32-0) [side](#page-32-0) 23.

# 5.9. Opsætning af Wi-Fi

En trådløs forbindelse er påkrævet til brug sammen med TAP (se [Brug](#page-12-0) af Topcon [Agriculture](#page-12-0) Platform (TAP), side 3), XTEND (se [Opsætning](#page-62-0) af [XTEND,](#page-62-0) side 53) og fjernsupportfunktionen (se [Opsætning](#page-49-0) af fiernsupport, side 40.

#### 5.9.1. Ethernet-radiomodem (CL-55)

1. Sæt CL-55 i Ethernet-porten på bagsiden af displayet.

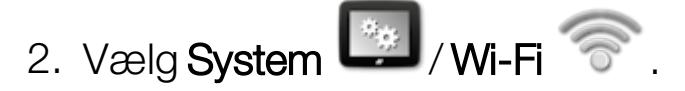

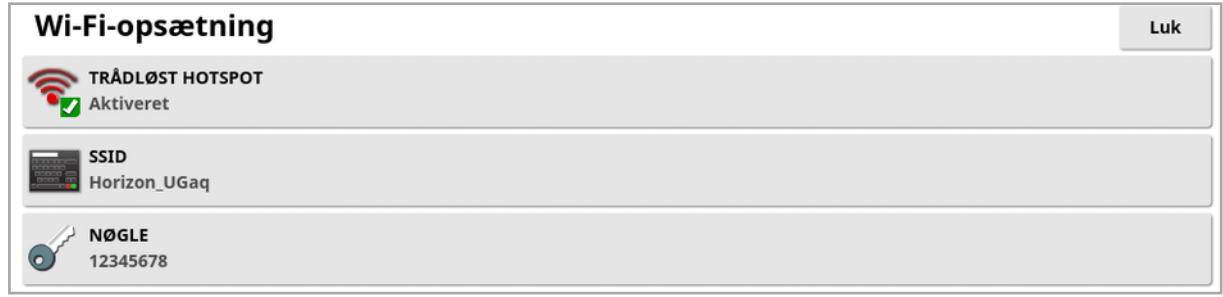

Bemærk:Når CL-55 er tilsluttet, bliver internetmodemmet (3G eller LTE) altid aktiveret, så TAP og fjernsupport kan anvendes.

- Trådløst hotspot: Opret et trådløst hotspot for telefoner og tablets, der kan oprettes forbindelse til. Når hotspotindstillingerne ændres, træder ændringerne ikke i kraft, før du går ud af opsætningsskærmbilledet. Bemærk:Når opsætning er fuldført, kan din mobile enhed tilsluttes displayet, og du kan bruge XTEND.
- SSID: Indtast det displaynavn, der vises på trådløse enheder til identifikation af det pågældende hotspot.
- Nøgle: Indtast den adgangskode, der skal indtastes på den trådløse enhed (mobiltelefon eller tablet) ved tilslutning til hotspot. Bemærk:Dette er obligatorisk, for at hotspottet kan fungere. Nøglen skal være på mellem 8 og 63 ASCII-tegn.

#### 5.9.2. USB Wi-Fi

1. Sæt den trådløse USB-enhed (CL-10 eller anden dongle) i displayets USB-port.

2. Vælg System  $\left[\begin{array}{cc} \bullet & \bullet \\ \bullet & \bullet \end{array}\right]$ /USB Wi-Fi  $\left[\begin{array}{cc} \bullet & \bullet \\ \bullet & \bullet \end{array}\right]$ 

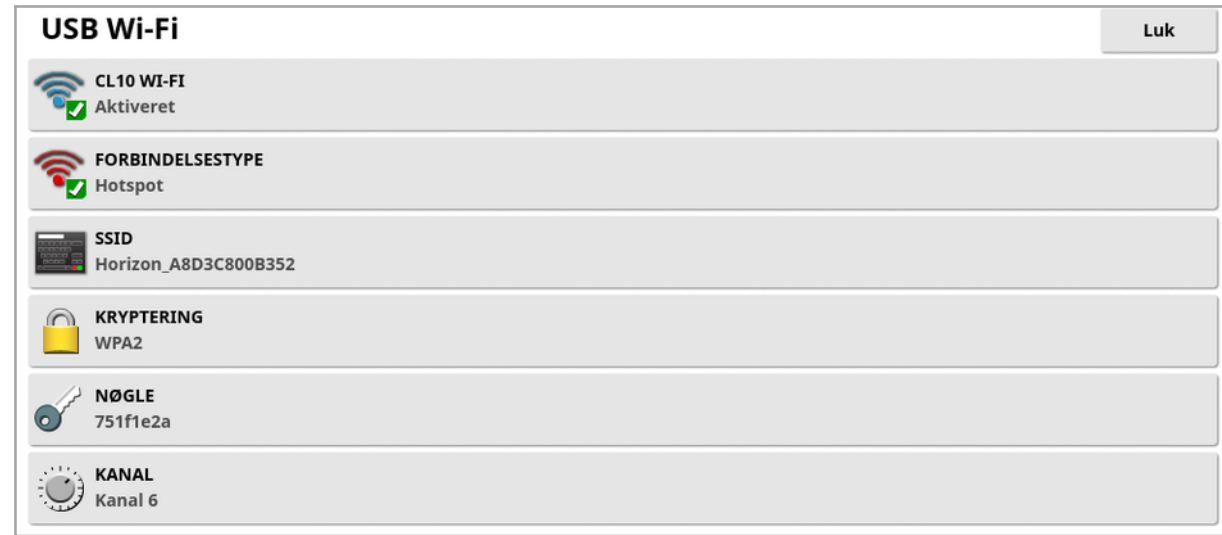

Bemærk:Når USB-donglen er tilsluttet, bliver ethernetmodemmet (3G [hvis du bruger en CL-10] eller LTE) altid aktiveret, så TAP og fjernsupport kan anvendes.

- CL10 Wi-Fi: (Vises kun, hvis du bruger en CL-10.) Gør det muligt at slutte displayet til et trådløst hotspot (Klient) eller oprette et trådløst hotspot (Hotspot). Hvis dette bliver deaktiveret, er 3G eller LTEinternetforbindelse stadig tilgængelig.
- Forbindelsestype:
	- ∘ Klient: Slut til et trådløst hotspot (en telefon eller routeropsætning som et hotspot). Når denne indstilling aktiveres, vises en guide, som viser Wi-Fi-enheder i nærheden og anmoder om en adgangskode for at tilslutte (hvis konfigureret).
	- Hotspot: Opret et trådløst hotspot for telefoner og tablets, der kan oprettes forbindelse til. Når hotspotindstillingerne ændres, træder ændringerne ikke i kraft, før du går ud af opsætningsskærmbilledet.

Bemærk:For at bruge XTEND kan du vælge Klient og oprette forbindelse til din mobiltelefons netværk, eller vælg Hotspot, og tilslut din mobile enhed til displayet.

- SSID: Indtast det displaynavn, der vises på trådløse enheder til identifikation af det pågældende hotspot.
- Kryptering: Forskellige krypteringsniveauer for trådløs forbindelse. Dette kan være nødvendigt for at hindre adgang til displayet via Wi-Fi-forbindelsen, eller det kan deaktiveres (åben), hvis dette ikke er et problem. Hvis du bruger kryptering, anbefales enten WPA eller WPA2, da disse i høj grad understøttes af forbundne enheder og giver god sikkerhed (sammenlignet med WEP).
- Nøgle: Indtast den adgangskode, der skal indtastes på den trådløse enhed (mobil eller tablet), når der oprettes forbindelse til hotspot, hvis der anvendes kryptering.

Længden på nøglen, når det gælder WPA-sikkerhed, skal være på mellem 8 og 63 ASCII-tegn.

Nøglelængden for WEP-sikkerhed skal være mellem 5 og 13 ASCIItegn (eller 10 og 26 hexadecimale cifre for henholdsvis 64 bit / 128 bit sikkerhed).

• Kanal: Vælg en kanal fra 1 til 7 for det trådløse hotspot for 2,4 GHz.

Bemærk:Hvis CL-10 opretter forbindelse til den forkerte internetudbyder, skal du vælge Systemoplysninger, (se [Visning](#page-133-0) af [systemoplysninger,](#page-133-0) side 124), maksimere skærmbilledet, rulle ned til CL10-oplysningerne og vælge redigeringsknappen ved siden af Netværksoperatør. Vælg den ønskede udbyder fra den viste liste.

#### Trådløs funktion:

- Wi-Fi-signalstyrke vises på instrumentbrættet.
- Gemmer de sidste fem adgangspunkter og taster for at gøre det nemmere at gentilslutte til hyppigt anvendte enheder.
- <sup>l</sup> Wi-Fi-logoet på instrumentbrættet blinker, når du igen opretter forbindelse til adgangspunktet, hvis forbindelsen afbrydes (når adgangspunktet igen bliver tilgængeligt).

#### Understøttede USB Wi-Fi-enheder:

 $CL-10$ 

 $\bullet$  EDIMAX AC 600.

Bemærk:Installation af EDIMAX på en anden enhed og betjening ved 5 GHz kan overskride det tilladte frekvensspektrum for regionen. Denne enhed må kun anvendes sammen med det medfølgende Topcon-display.

- TP-Link TL-WN821N (V4) (300Mbps trådløs N USB-adapter)
- Netgear WNA1000M G54/N150 WiFi USB Mikroadapter
- Netgear WNA1000Mv2 N150 WiFi USB Mikroadapter
- $\bullet$  Netis WF2120
- D-Link DWA-131 H/W Ver.: B1 F/W Ver.: 2.01
- D-Link DWA-131 H/W Ver.:E1

# Kapitel 6 – Opsætning af køretøj

I dette kapitel forklares det, hvordan du opsætter og får adgang til profiloplysningerne om det køretøj, hvor displayet er monteret. Hvis displayet skal bruges på mere end ét køretøj, så skal der oprettes mere end én køretøjsprofil.

Menupunktet Køretøj indeholder følgende menupunkter:

- Vælg: Vælg et køretøj fra tidligere oprettede profiler. Se [side](#page-105-0) 96.
- Ny: Opret en ny køretøjsprofil. Se [side](#page-106-0) 97. Bemærk, at Vælg og Ny er de eneste tilgængelige indstillinger i denne menu, hvis der ikke er opsat nogen køretøjer.
- Geometri: Indstiller køretøjsmålene, så føring kan fungere nøjagtigt. Se [side](#page-109-0) 100.
- Styring: Styrer, hvordan køretøjet reagerer på føring. Se [side](#page-111-0) 102.
- Antenne: Angiver, om GPS-modtageren har en intern eller ekstern antenne. Se [side](#page-113-0) 104.

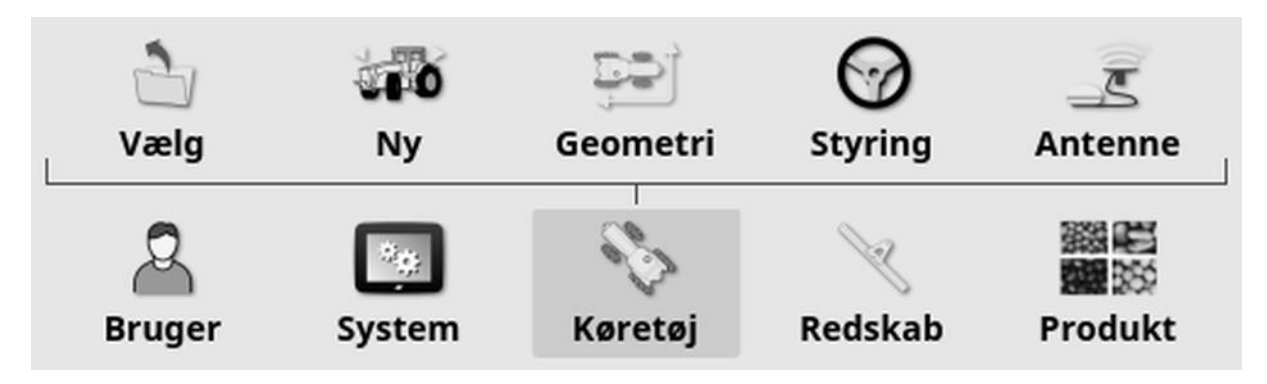

### <span id="page-105-0"></span>6.1. Valg af et køretøj

Vælger et køretøj fra en tidligere defineret liste over køretøjsprofiler. Listen er tom, når displayet bruges første gang.

Sådan vælges et køretøj:

1. Vælg **Køretøj / Vælg de** 

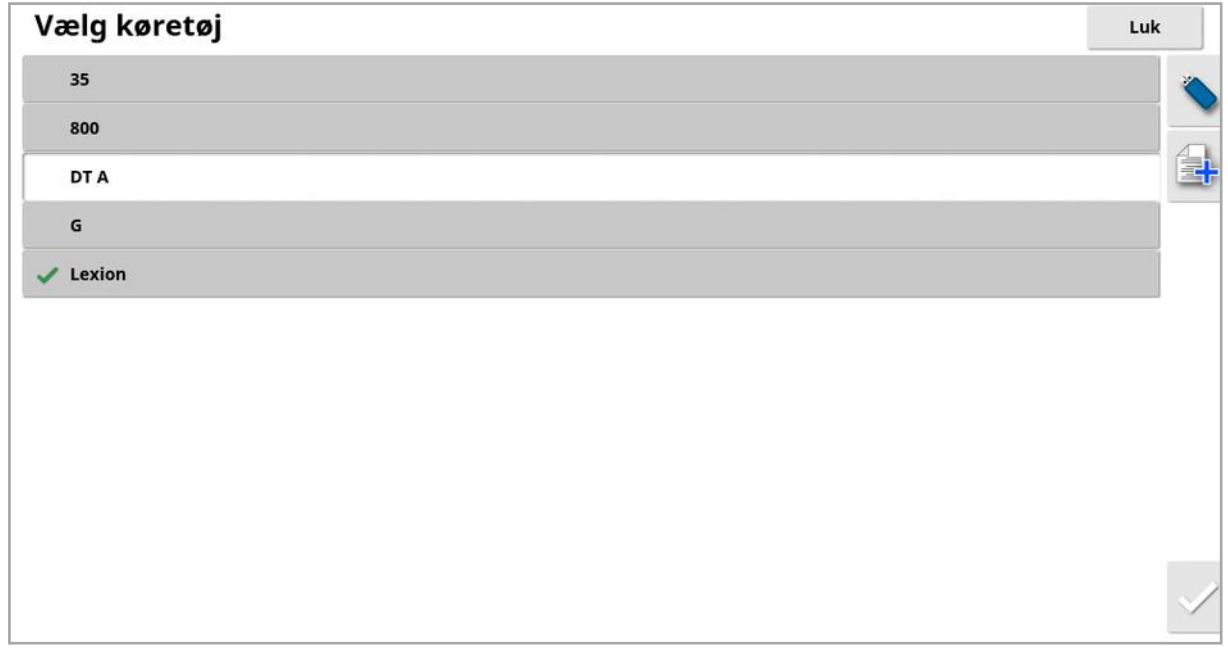

2. Marker det ønskede køretøj, og bekræft, eller:

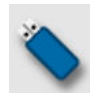

Vælg at importere en køretøjsprofil fra et USB-drev.

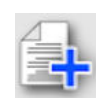

Vælg at oprette en kopi af det markerede køretøj. Denne profil kan derefter redigeres.

Bemærk:Hvis alarmen for uoverensstemmelse i køretøjsprofil vises, kan du vælge køretøjet med et flueben ud for og derefter trykke på fluebenet til højre, så sendes køretøjsprofilen til GPS-modtageren og alarmen afhjælpes.

### <span id="page-106-0"></span>6.2. Oprettelse af et nyt køretøj

Opretter en ny profil for det køretøj, hvor displayet er monteret.

Sådan oprettes en ny køretøjsprofil:

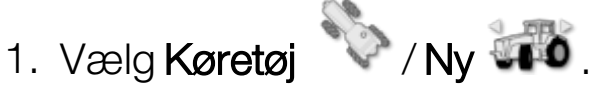

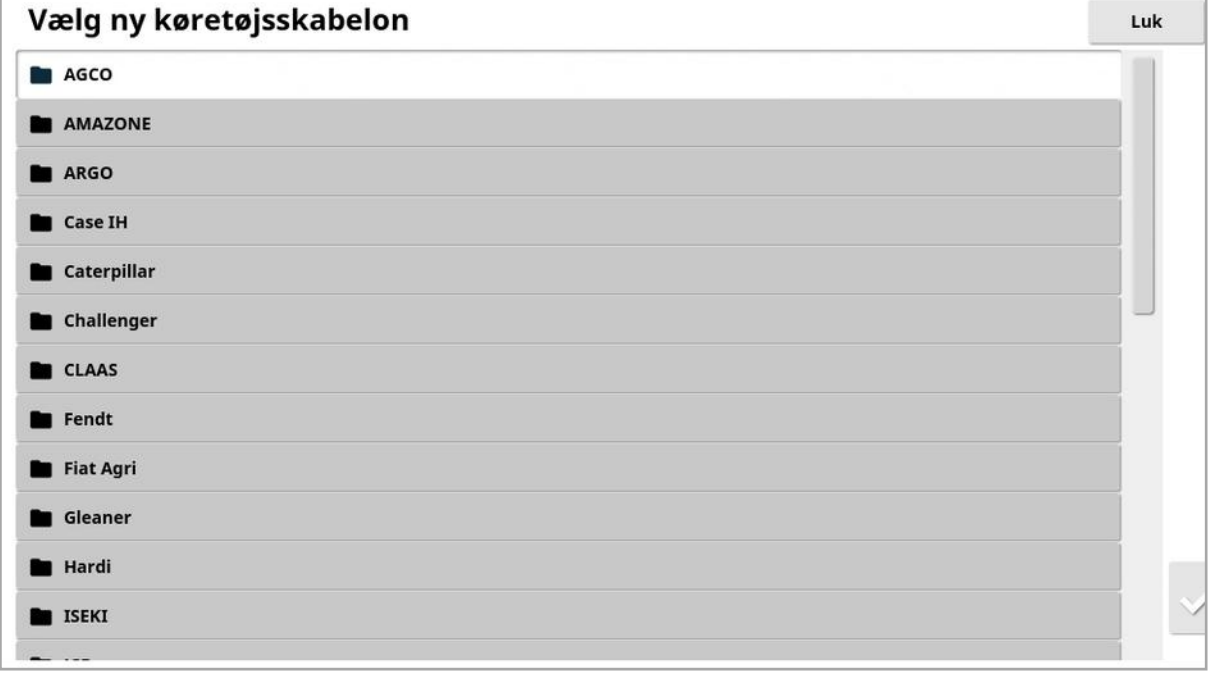

Der vises en liste over foruddefinerede køretøjsskabeloner. Skabeloner indeholder oplysninger om standardmål og de nødvendige styringsparametre der, hvor det er tilgængeligt.

Målingerne kan justeres til det pågældende køretøj, dækstørrelse osv., når geometrien bekræftes i det følgende afsnit.

Styringsparametre kontrollerer, hvordan køretøjet reagerer på styring, og disse kan finjusteres senere i processen under [Autostyring,](#page-222-0) side 213. Hvis styringen fortsat ikke er tilfredsstillende, når konfigurationen er afsluttet og efter justering af autostyring, skal du kontakte din forhandler.

2. Vælg køretøjsproducent. Brug rullepanelet for at se hele listen. Hvis den ønskede producent ikke er tilgængelig, skal du vælge den, der minder mest om det anvendte køretøj. Hvis ingen af

valgmulighederne er passende, skal du vælge Andet og gå til [Tilpasning](#page-107-0) af et køretøj, side 98.

Bemærk:Vælg<sup>1</sup> for at gå et niveau op til den overordnede mappe.

- 3. Vælg køretøjsmodellen, og bekræft.
- 4. For at ændre navnet skal du vælge KØRETØJSNAVN, indtaste navnet og bekræfte.

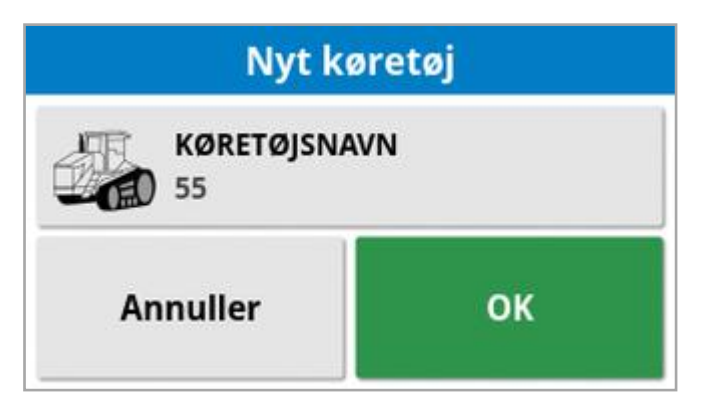

- 5. Bekræft det nye køretøj. Skærmbilledet Køretøjsgeometri vises.
- <span id="page-107-0"></span>6. Gå til Indstilling af [køretøjsgeometri,](#page-109-0) side 100.

#### 6.2.1. Tilpasning af et køretøj

Når Andet vælges på skærmbilledet Køretøjsskabelon, vises generelle køretøjsskabeloner, som indeholder grundlæggende informationer om køretøjet og styreparametre.

- 1. Vælg **Andet**. Der vises en liste over styringscontrollere:
	- <sup>o</sup> ACU-1: Styreenhed til autostyring
	- AES: Præcis elektrisk styring
	- <sup>o</sup> AF: AutoFarm®-ventilblok
	- RST: Raven SmarTrax<sup>™</sup>-ventil
	- Øvrige: Enhver anden styringscontroller
- 2. Vælg på listen, og bekræft. Der vises en række generelle køretøjsskabeloner.
- 3. Brug pilene til at vælge den skabelonform, som minder mest om dit køretøj, og bekræft.
- 4. For at ændre navnet skal du vælge KØRETØJSNAVN, indtaste navnet og bekræfte.
- 5. Bekræft det nye køretøj. Skærmbilledet Køretøjsgeometri vises.
- 6. Gå til Indstilling af [køretøjsgeometri,](#page-109-0) side 100.

## <span id="page-109-0"></span>6.3. Indstilling af køretøjsgeometri

Indstiller køretøjsmålene, så føring kan fungere nøjagtigt.

Bemærk:Mål køretøjets dimensioner så nøjagtigt som muligt. Den anbefalede tolerance er +/- 5 cm.

Sådan indstilles køretøjsgeometrien:

1. Vælg **Køretøj (Geometri Dansk** Alternativt vises skærmen Køretøjsgeometri automatisk, når et køretøj oprettes eller vælges.

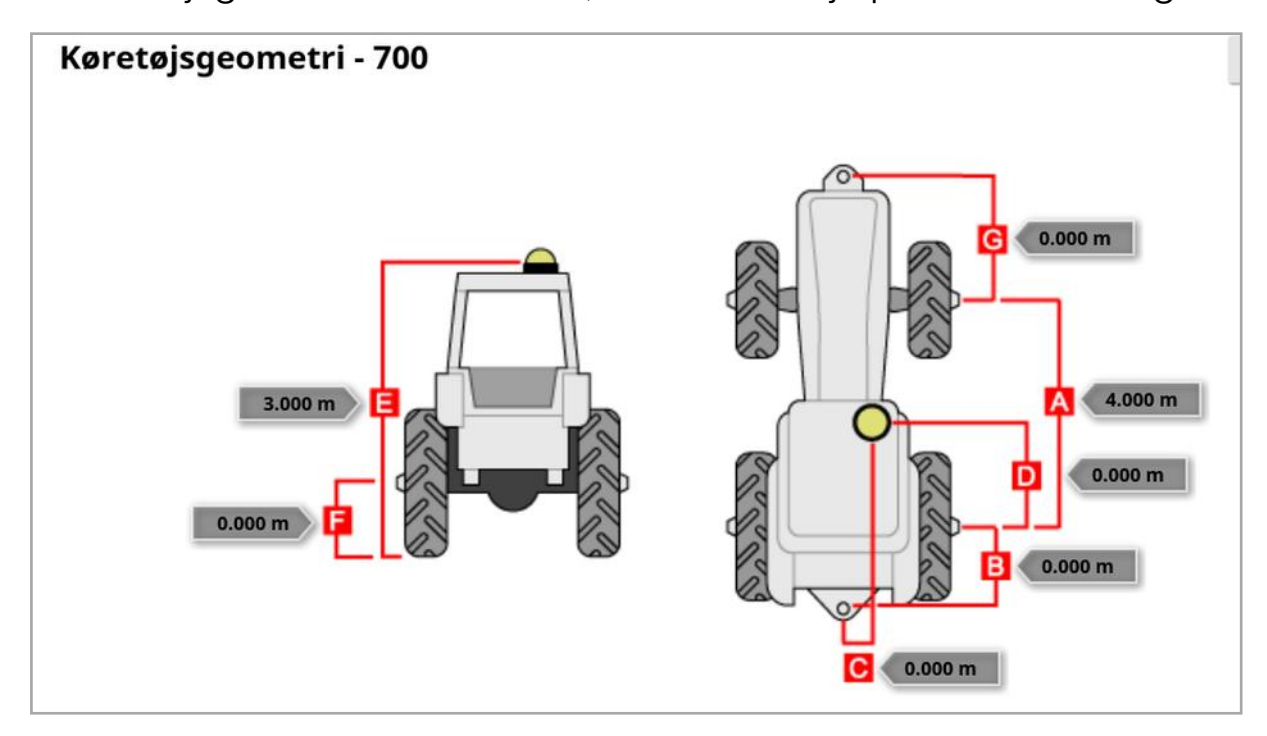

2. Vælg et køretøjsmål.

De anmodede dimensioner varierer i henhold til den valgte køretøjstype.

3. Tilføj eller juster dimensioner, hvor det er nødvendigt, og bekræft.

I det efterfølgende vises de primære målinger, der oftest anvendes i systemet:

- Akselafstand (A): Afstanden fra midten af forakslen ned til midten af bagakslen.
- Redskabstrækpunkt (B): Afstanden fra midten af bagakslen til bugseringspunktet.
- GPS-styring (C): Forskydningen til venstre eller højre fra midten af akslerne til GPS-modtageren. Dette er et positivt tal, hvis modtageren er til højre for midten af akslen, og negativt, hvis modtageren er til venstre.
- GPS-antenne (D): Den vandrette afstand fra modtageren i midten af bagakslen. Tallet er positivt, når modtageren er foran bagakslen, og negativt, hvis det er bag ved bagakslen.
- GPS-højde (E): Højden af det øverste af GPS-modtageren over jorden.
- Akselhøjde (F): Højden på akslen over jorden.
- Forreste trækkrog (G): Afstanden fra midten af forakslen til placeringen af den forreste trækkrog.
- Sporafstand (H): Dette gælder kun for bæltekøretøjer og er afstanden mellem sporene.
- Leddelingspunkt (I): Dette gælder kun for leddelte køretøjer og er afstanden fra bagakslen til leddelingspunktet (drejepunktet) på køretøjet.

## 6.4. Opsætning af styringscontrolleren

Styrer, hvordan køretøjet reagerer på føring. Se [Autostyring,](#page-222-0) side 213.

Denne indstilling er kun synlig, hvis AUTOSTYRING er aktiveret under System / Funktioner / Føring.

Sådan opsættes styringscontrolleren:

- 1. Vælg Køretøj **1. Vælg Køretøj** Opsætning af styrings-kontroller - 700 Luk **CONTROLLER** Automatisk registrering (Detecting...) **CAN-BUS** CAN<sub>2</sub> **STYRING AKTIVERET** Virtuel
	- Controller: Bemærk: Det er vigtigt at vælge den specifikke styringscontroller, hvis den kendes, så autostyringsindstillingerne passer til køretøjets profil. Bemærk, at hvis styringscontrolleren ændres senere, kan det være nødvendigt at vende tilbage til køretøjsgeometrien for at bekræfte dimensionerne (opdatere dem). Bemærk, at Automatisk registrering ikke automatisk registrerer controllerindstillingerne, som er tilgængelige på listen, så den specifikke controller skal være markeret, hvis det er en mulighed. Hvis AES vælges som controller, tilføjes der ekstra funktioner på skærmbilledet Styringstuning, se Tuning af [autostyring,](#page-227-0) side 218.
	- CAN-bus: Controller Area Network. Vælg den CAN-bus, der anvendes. Hvis du ikke er sikker, skal du se på mærkningen på forbindelserne til GPS-modtageren.
		- <sup>o</sup> CAN 1: ISOBUS
		- <sup>o</sup> CAN 2: Primær styringsbus
	- Styring aktiveret: Giver operatøren mulighed for at aktivere autostyring fra displayet.

o Virtuel: Vælges, hvis kun knappen Aktivering af autostyring på

skærmen anvendes<sup>1</sup>

o Virtuelle og eksterne konsolinput: Vælges, hvis du har en ekstern aktiveringsknap sluttet direkte til displayet.

Hvis du har en ekstern aktiveringsknap sluttet til CAN-bussen, kan du vælge en af disse to muligheder.

• Importer godkendelsesnøgle: For at kunne betjene en Claas serie 2eller JohnDeere R-maskine skal du købe en godkendelseskode hos en forhandler og indtaste den her.

### 6.5. Valg af køretøjets antenne

Angiver, om GPS-modtageren har en intern (indbygget i modtageren) eller ekstern antenne. Den interne antenne er angivet som standard.

Sådan indstilles antennetypen:

1. Vælg Køretøj / Antenne  $\overline{\mathbb{Z}}$  .

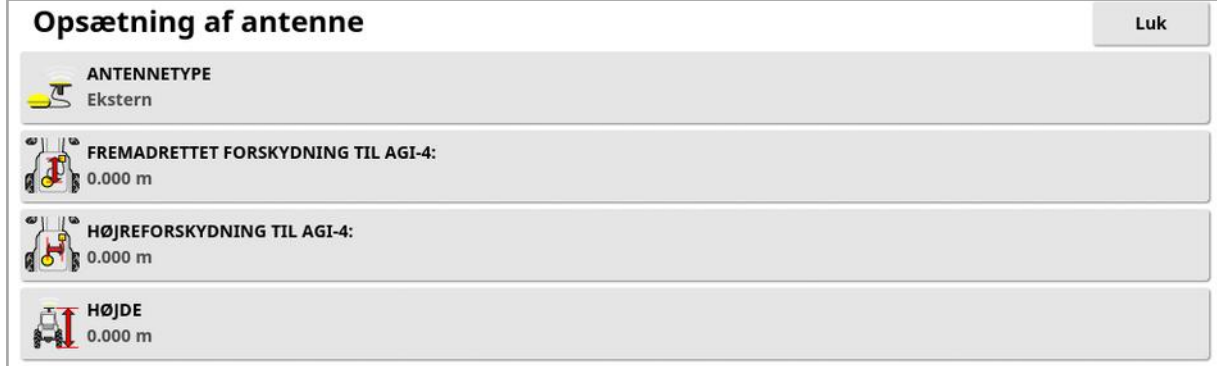

Hvis Udvendig vælges, skal målingerne for placeringen af antennen angives:

- Fremadrettet forskydning til AGI-4 (eller AGI-3): Angiv afstanden fremad fra midten af AGI-4 til midten af antennen (brug et negativt tal, hvis antennen sidder bag).
- Højreforskydning til AGI-4 (eller AGI-3): Angiv afstanden til højre fra midten af AGI til midten af antennen (brug et negativt tal, hvis antennen er til venstre for AGI).
- Højde: Angiv højden af antennen over jorden.

# Kapitel 7 – Opsætning af redskab

I dette kapitel forklares det, hvordan du opsætter og får adgang til profiloplysninger om det anvendte redskab. Hvis displayet skal bruges på mere end ét redskab, skal der opsættes mere end én redskabsprofil.

Følgende oplysninger beskriver, hvordan du opsætter et ikke-styret redskab til korrekte skårspor eller retningslinjer. Dette giver mulighed for at oprette dækningskort, og giver vejlinjer for autostyring og vejledning.

Se instruktionsbøgerne til sprederen/sprøjten/såmaskinen for yderligere redskabsoplysninger. Følgende oplysninger opsætter kun redskabet til autoføring og autostyring.

Bemærk:De indstillinger, der vises på redskabsmenuen, varierer afhængigt af de oprettede/valgte redskaber.

Menuvalget Redskab indeholder følgende menupunkter, når der endnu ikke er oprettet nogen redskaber:

- Vælg: Vælg et redskab fra tidligere oprettede profiler. (Denne liste er tom, hvis der ikke er oprettet nogen redskaber).
- Ny: Opret en ny redskabsprofil.
- Hastighed og position: Se Opsætning af [hastighedsemulering](#page-128-0) for [GPS,](#page-128-0) side 119.

### Bemærk:Når du vælger Redskab vises indstillingen

Standardopgavenavn. Dette muliggør, at et standardnavn kan indtastes for alle udførte opgaver ved hjælp af det aktuelt valgte redskab. Et tal tilføjes efter hvert opgavenavn, hvis flere opgaver udføres på den samme mark. Hvis der ikke indtastes et standardnavn, afledes opgavenavnet af redskabstype og den aktuelle dato.

Hvis det valgte redskab drejes, vil mulighederne for Redskabsmodel vises, når Redskab vælges, hvilket bruges til at angive, om redskabet skal styres aktivt. Denne indstilling sikrer, at ASC fungerer korrekt, og at foragervendinger genereres korrekt.

## 7.1. Valg af et redskab

Vælger et redskab fra en tidligere defineret liste over redskabsprofiler. Listen er tom, når displayet bruges første gang.

Når der skiftes redskaber, genstartes systemet.

Sådan vælges et eksisterende redskab:

1. Vælg Redskab / Vælg  $\mathbb{D}$ .

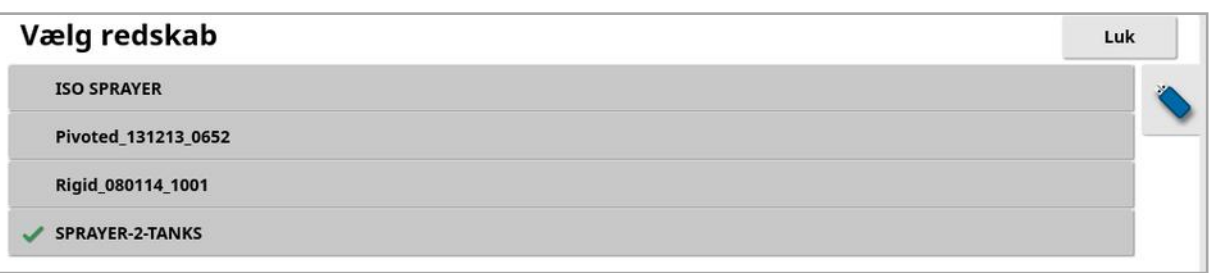

2. Marker det ønskede redskab, og bekræft, eller:

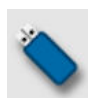

Vælg at importere en redskabsprofil fra et USB-drev. Bemærk:Redskabsfilen skal være i en mappe på USB'en med følgende filstruktur: Redskaber / (mappe, der matcher navnet på .ini-filen) / .ini-fil. For eksempel, Redskaber / ASC-10-spreder / ASC-10-spreder.ini

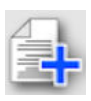

Vælg at oprette en kopi af det markerede redskab. Denne profil kan derefter redigeres.

## 7.2. Opsætning af et nyt redskab

Opretter en ny redskabsprofil for det tilkoblede redskab.

Sådan oprettes et nyt redskab:

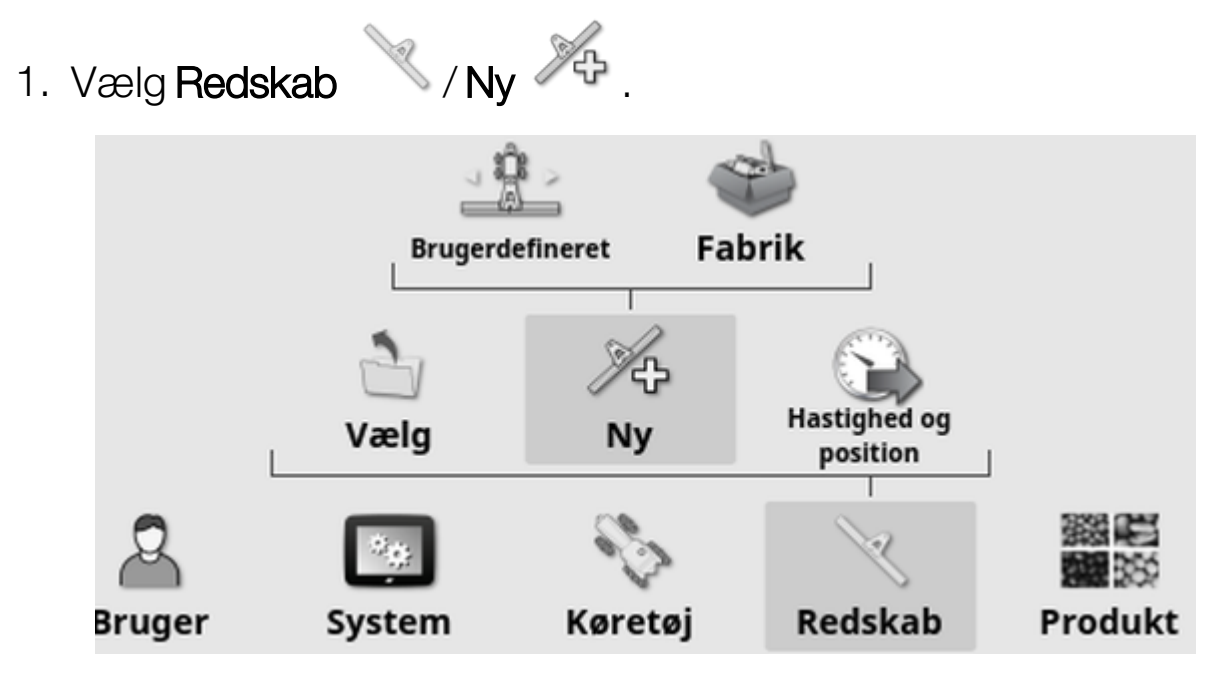

- Brugerdefineret: Opret en ny redskabsprofil.
- Fabrik: Vælg en redskabsskabelon fra en foruddefineret liste. (Kun X35/XD+)
- 2. Hvis det ønskede redskab ikke er tilgængeligt i skabelonerne Fabrik, skal du vælge Brugerdefineret.
- 3. Benyt pilene til at vælge redskabets Type, og bekræft.

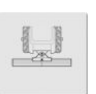

fast

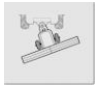

drejeligt (til bugsering bag)

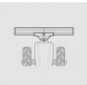

frontmonteret

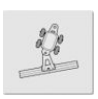

dobbelt drejeligt (til bugsering mellem)

Der vises en meddelelse om, at displayet genstarter, når redskabet er blevet oprettet.

Der vises et standardnavn for redskabet.

Bemærk:Det anbefales på det kraftigste at navngive elementerne på en gennemtænkt og struktureret måde, så de er nemme at anvende i kommende sæsoner.

4. Hvis du vil ændre standardnavnet, skal du vælge REDSKABSNAVN, indtaste det nye navn og derefter bekræfte.

Guiden Ny redskabsopsætning vises.

Bemærk:De følgende instruktioner gælder ikke, hvis redskabet styres af en ISOBUS-ECU, se Opsætning af et [ISOBUS-redskab,](#page-117-0) [side](#page-117-0) 108.

- 5. Vælg ECU-TYPE og derefter NONE, bekræft, og vælg Næste.
- 6. Vælg REDSKABSKONTROL, og vælg den ønskede funktion:
	- <sup>o</sup> Kun sektionskontrol
	- <sup>o</sup> Sektionskontrol og doseringskontrol. (Vælg dette, hvis du vil have mulighed for at indlæse og få vist et VRC-kort.)
- 7. Vælg REDSKABSFUNKTION, og vælg den mest passende indstilling fra listen.

Bemærk:Vælg Sprøjte til væsketanke, Spreder til granulattanke eller Andet til en kombination af væske- og granulattanke, som du muligvis har med en såmaskine.

8. Når skærmbilledet viser, at opsætningen er afsluttet, skal du bekræfte.

Skærmbilledet Redskabsgeometri vises. Se [Opsætning](#page-120-0) af [redskabsgeometri,](#page-120-0) side 111.

### <span id="page-117-0"></span>7.2.1. Opsætning af et ISOBUS-redskab

Hvis der kræves et ISOBUS-redskab:

1. Under trin 5 ovenfor skal du vælge ECU-TYPE, vælge ISOBUS og derefter bekræfte og vælge Næste..

- 2. Vælg REDSKABSKONTROL, og vælg den ønskede funktion:
	- <sup>o</sup> Kun sektionskontrol
	- <sup>o</sup> Sektionskontrol og doseringskontrol
	- <sup>o</sup> Kun hastighedskontrol eller
	- <sup>o</sup> Ingen styring (kun logning)
- 3. Bekræft, og vælg Næste.
- 4. Vælg REDSKABSFUNKTION, og vælg den mest passende indstilling fra listen.
- 5. Sørg for, at redskabets ECU er sluttet til, vælg ECU-TILDELING, og vælg den ønskede ECU fra listen. Vælg en vilkårlig ECU, hvis den specifikke ECU ikke er anført.
- 6. Når skærmbilledet viser, at opsætningen er afsluttet, skal du bekræfte.

Displayet genstartes, og skærmbilledet Opsætning af ECU vises.

### Skift af ECU-indstillinger (ISOBUS)

Det er muligt at ændre den tildelte ECU, når redskaber er fuldt opsat i systemet.

1. Vælg Redskab / ECU & / Opsætning &

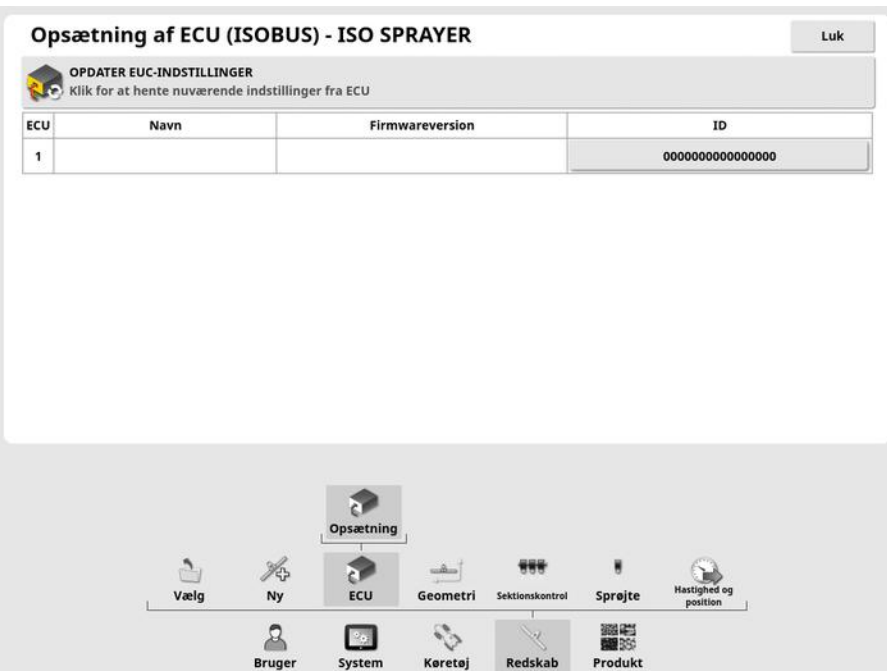

• Opdater EUC-indstillinger: Bruges til at synkronisere oplysninger mellem ISOBUS ECU'en og displayet. Denne funktion bør kun anvendes, hvis du bliver bedt om det af en servicetekniker.

For at ændre den tildelte ECU skal du vælge den værdi, der vises i kolonnen ID og vælge Udskift ECU. Vælg den ønskede ECU fra den viste liste.

Se Brug af [universalterminal](#page-240-0) (ISOBUS), side 231 til betjening af redskaber.

## <span id="page-120-0"></span>7.3. Opsætning af redskabsgeometri

Indstiller redskabsmålene, så føring kan fungere nøjagtigt.

Bemærk:Mål redskabets dimensioner så nøjagtigt som muligt. Den anbefalede tolerance er +/- 5 cm. Når et ISOBUS-redskab er tilsluttet, leveres nogle af de geometriske elementer af redskabet og kan ikke ændres på denne skærm. Eventuelle ændringer af disse skal foretages på redskabets ISOBUS-UT-skærm.

Sådan indstilles redskabsgeometrien:

1. Vælg Redskab / Geometri **.** Skærmen

Redskabsgeometri vises automatisk, når et redskab oprettes eller vælges.

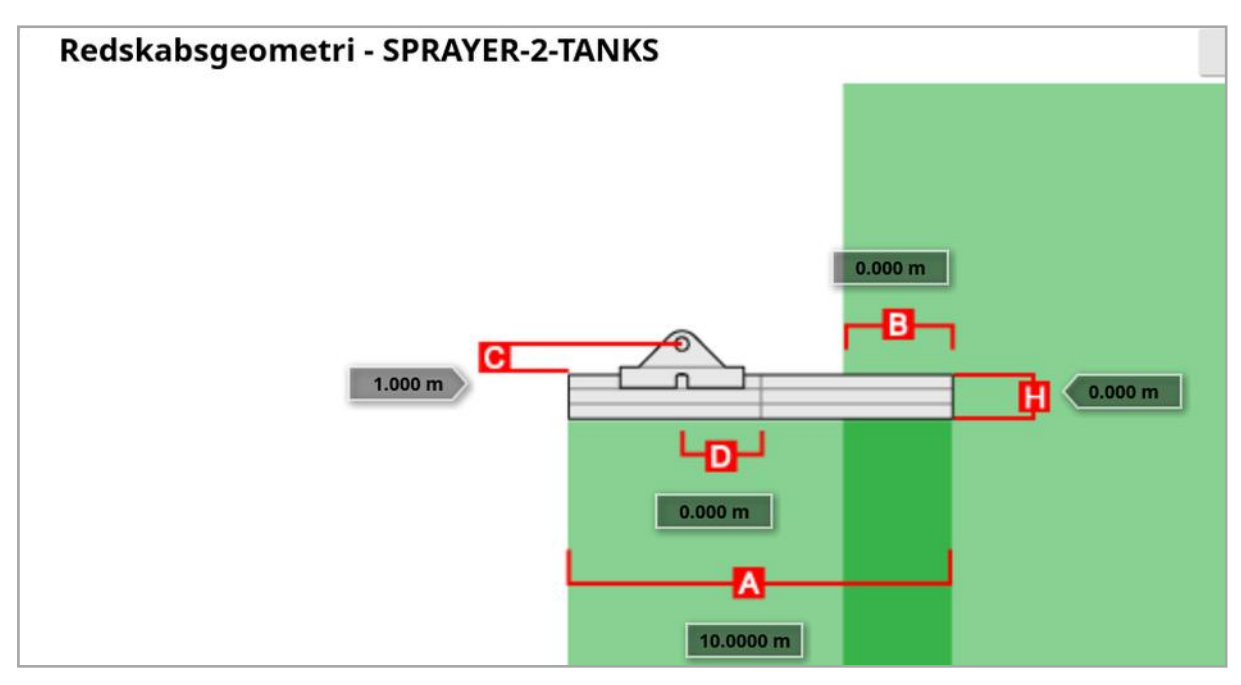

2. Vælg en redskabsdimension. Navnet på dimensionen vises på titellinjen.

De anmodede dimensioner varierer i henhold til den valgte redskabstype.

3. Tilføj eller juster dimensioner, hvor det er nødvendigt, og bekræft.

I det efterfølgende vises de målinger, der anvendes i systemet:

- Skårbredde: Måler redskabets arbejdsbredde (dvs. bredden af det område, der behandles i løbet af en maskinarbejdsgang ved redskabet).
- Arbeidslængde: Længde fra start til slut af arbeidsområdet for bommen. Sammen med skårbredden definerer den "arbejdsområdet", som er det område, produktet spredes over for den pågældende bom.
- Overlap: Måler bredden på overlappet mellem to tilstødende rækker.
- Redskabsforskydning: Måler afstanden mellem redskabets tilkoblingspunkt og redskabets hjul.
- Forskydning af redskabshjul: Måler afstanden mellem redskabets hjul og redskabets arbejdsområde.
- Midterforskydning: Måler redskabets midterste forskydning i forhold til tilkoblingspunktet. Indtast et positivt tal, hvis redskabet skal til højre, og et negativt tal hvis det skal til venstre.
- Anhængerforskydning: Måler afstanden mellem anhængerens tilkoblingspunkt og anhængerens hjul.
- Anhængerhjulenes forskydning: Måler afstanden mellem redskabets tilkoblingspunkt og anhængerens hjul.

Bemærk:Hvis redskabet har flere bomme, skal den bom, som skal anvendes til føring, vælges på listen BOM TIL FØRING. Det bestemmer skårbredden (afstand til føringslinjerne). Redskabets geometri skal indstilles for hver bom på de nummererede faner.

4. Hvis redskabet er drejet og har aktiv styring, skal du vælge Redskab

og vælge Aktiv styring blandt mulighederne for Redskabsmodel. Denne indstilling sikrer, at ASC fungerer korrekt, og at foragervendinger genereres korrekt.

## 7.4. Opsætning af sektionskontrol

Displayet kan understøtte op til 30 sektioner vha. tre ASC-10 ECU'er. Sådan opsættes sektionskontrol:

- 1. Vælg Redskab / Sektionskontrol **1885 / Sektioner** (Vælg Redskab / Bom , hvis der er flere bomme.) Sektionsopsætning - SPRAYER-2-TANKS  $\frac{1}{\sqrt{2}}$   $\frac{2}{\sqrt{2}}$  SEKTIONER Sektion Bredde (10.0000 m) Aflukning ved lav hastighed Dyser (1) Alle  $1/1$  $\lambda$  $1/1$ ∕  $1/1$  $\mathbf{1}$ 10.0000 m 0.0 km/t  $\mathbf{1}$
- 2. Vælg SEKTIONER, brug plus eller minus til at indstille antallet af sektioner, og bekræft derefter.
- 3. Sektionsbredden angives for alle sektioner ved at vælge Bredde ud for Alle.

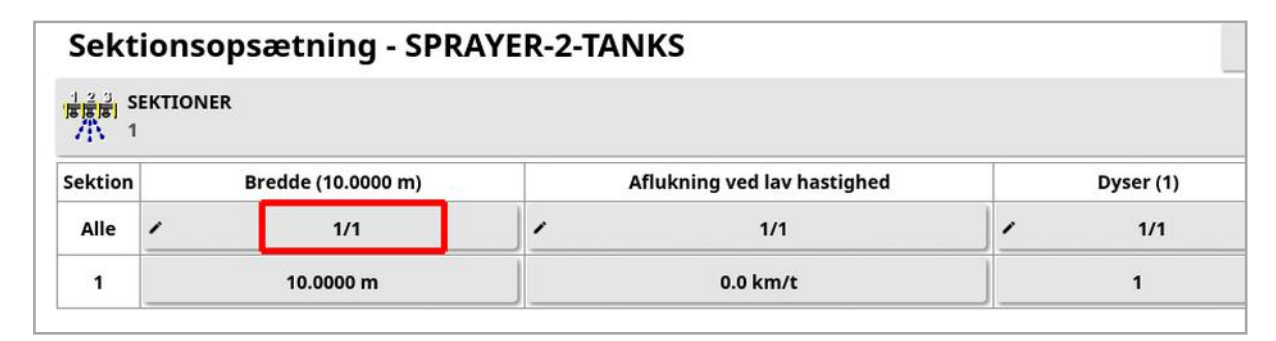

- 4. Indtast sektionsbredden for alle sektioner, og bekræft derefter.
- 5. Du kan fastsætte individuelle bredder for sektioner ved at vælge bredden ud for en sektion, angive bredden og derefter bekræfte.
- 6. Gentag for hver sektion.

Se instruktionsbøgerne til sprederen/sprøjten/såmaskinen for yderligere oplysninger.

### 7.4.1. Indstilling af timing

Disse indstillinger angiver reaktionstiden for sektioner, når de tilkobles eller frakobles. Det er vigtigt at beregne reaktionstiderne præcist for at undgå overlap eller mellemrum i produktspredningen.

Sådan beregnes reaktionstiderne:

- 1. Du skal sikre, at redskabet er klar til at indlede produktspredning, og at kalibreringsfaktoren for produktet er beregnet (se [Opsætning](#page-129-0) af [produkt,](#page-129-0) side 120).
- 2. Benyt et stopur til at måle tidsforsinkelsen mellem tilkobling af en sektion og spredning af produktet. Dette er TIL-TID.
- 3. Når sektionen frakobles, måles tidsforsinkelsen mellem frakoblingen og det tidspunkt, hvor produktflowet stopper. Dette er FRA-TID.

Sådan indstilles reaktionstiderne:

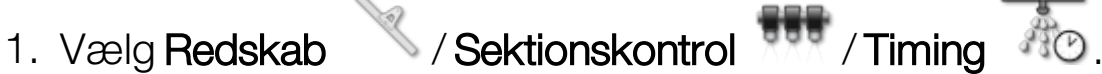

- 2. Vælg TIL-TID for at indstille, hvor mange sekunders forsinkelse der skal være mellem tilkobling af en sektion og spredning af produktet, og bekræft derefter.
- 3. Gentag proceduren for FRA-TID, og bekræft derefter. Dette vil indstille, hvor mange sekunders forsinkelse der er mellem frakobling af en sektion og stop for spredning af produktet.

### Justering af timing for overlap og underlap

Det kan være nødvendigt at justere fra-tid og til-tid, hvis overlap eller mellemrum observeres ved produktpåføring.

Hvis der observeres mellemrum, når du kører ind på en forager:

*Hvis sektioner slås fra for tidligt og dermed efterlader et usprøjtet område, når du kører ind på forageren i et sprøjtet område, betyder det, at fra-tiden er for lang og skal reduceres.*

*Eksempel: Køretøjet sprøjter ved 18 km/t, og mellemrummet er ca. 1 m. Ved 18 km/t dækker sprøjten 5 meter pr. sekund (18 / 3,6 = 5,0 ), så fratid skal reduceres med 1 (m) / 5 (m/s) = 0,2 sek.*

Hvis der observeres mellemrum, når du forlader en forager:

*Hvis sektioner slås til for sent og dermed efterlader et mellemrum i et usprøjtet område, når du forlader forageren ind i et usprøjtet område, betyder det, at til-tiden er for kort og skal øges.*

*Eksempel: Køretøjet sprøjter ved 27 km/t, og mellemrummet er ca. 2 m. Ved 27 km/t dækker sprøjten 7,5 meter pr. sekund (27 / 3,6 = 7,5 ), så til-tiden skal øges med 2 (m) / 7,5 (m/s) = 0,27 sek.*

Hvis der observeres overlap, når du kører ind på en forager:

*Hvis sektioner slås fra for sent og dermed forårsager et overlap i det sprøjtede område, når du kører ind på forageren i et sprøjtet område, betyder det, at fra-tiden er for kort og skal øges.*

*Eksempel: Køretøjet sprøjter ved 18 km/t, og overlappet er ca. 0,5 m. Ved 18 km/t dækker sprøjten 5 meter pr. sekund (18 / 3,6 = 5,0 ), så fratiden skal øges med 0,5 (m) / 5 (m/s) = 0,1 sek.*

Hvis der observeres overlap, når du forlader en forager:

*Hvis sektioner slås til for tidligt og dermed forårsager et overlap i et sprøjtet område, når du forlader forageren ind i et usprøjtet område, betyder det, at til-tiden er for lang og skal reduceres.*

*Eksempel: Køretøjet sprøjter ved 27 km/t, og overlappet er ca. 1,5 m. Ved 27 km/t dækker sprøjten 7,5 meter pr. sekund (27 / 3,6 = 7,5 ), så til-tiden skal reduceres med 1,5 (m) / 7,5 (m/s) = 0,2 sek.*

#### 7.4.2. Opsætning af sektionsskift

Sektionskontakten kan være enten Virtuel (på displayets skærm) eller Ekstern (en fysisk kontakt, der er tilsluttet ASC-10 ECU'en eller displayet).

Typen af kontakt kan ikke vælges i forbindelse med spredere, da spredeskivernes til-/frakoblingshandling styrer de to sektioner.

Sådan konfigureres kontakterne:

1. Vælg Redskab / Sektionskontrol / Sektionsskift **1999** 

- 2. Vælg TYPE.
- 3. Vælg Virtuel eller Ekstern ECU-registrering, og bekræft.

## 7.5. Opsætning af hovedkontakten

Hovedkontakten tænder spredningsstyringen (spreder, sprøjte, såmaskine), og aktiverer også dækningskortet på styringsskærmbilledet.

Sådan konfigureres hovedkontakten:

# 1. Vælg Redskab / Hovedkontakt 8

Bemærk:Hvis en Apollo-såmaskine eller et sprøjteredskab er tilkoblet, er denne funktion under Redskab / Førerindlæsninger / Hovedkontakt. Der henvises til redskabets instruktionsbog for yderligere oplysninger.

### Virtuel

Gør det muligt at betjene hovedkontakten ved at vælge den virtuelle hovedkontakt på displayets driftsskærmbillede.

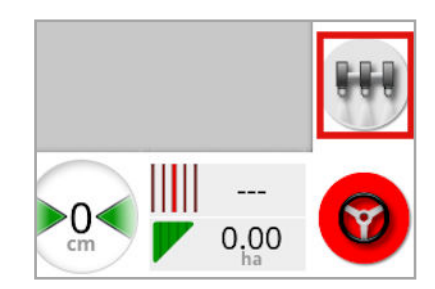

Se vejledningen til redskabskontrollen for at få oplysninger om opsætning af kontakterne til redskabet.

### Eksternt konsolinput

Gør det muligt at betjene hovedkontakten via en ekstern kontakt (en fysisk kontaktboks/hovedkontakt tilsluttet displayet).

Bemærk:Hvis en ekstern kontakt er tilsluttet, gøres dette normalt af forhandleren under installationen. Kablet med navnet 'Fjernbetjent kortlægning' kan tilsluttes displayets ledningsnet og giver strøm til aktivering/deaktivering af dækningskort og hovedkontaktens indgang.

### Ekstern ECU-registrering

Gør det muligt at betjene hovedkontakten via en ekstern kontakt (en fysisk kontaktboks/hovedkontakt tilsluttet til ASC-10-ECU'en).

#### Styring aktiveret og virtuel

Styring aktiveret udløser hovedkontakten. Deaktivering af styringen slukker for hovedkontakten. Hvis der bruges en ekstern kontakt til aktivering af styringen, vil den opføre sig på samme måde. Den virtuelle hovedkontakten kan stadig bruges til at skifte hovedkontaktens status uden at ændre tilstanden styring aktiveret.

## <span id="page-128-0"></span>7.6. Opsætning af hastighedsemulering for GPS

Sender oplysninger om kørehastigheden til ISOBUS-redskabet for udførelse af doseringskontrol eller andre funktioner.

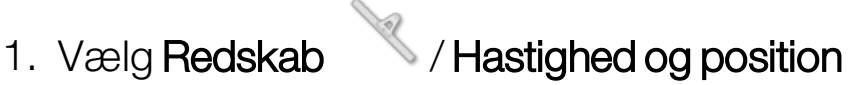

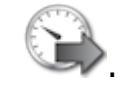

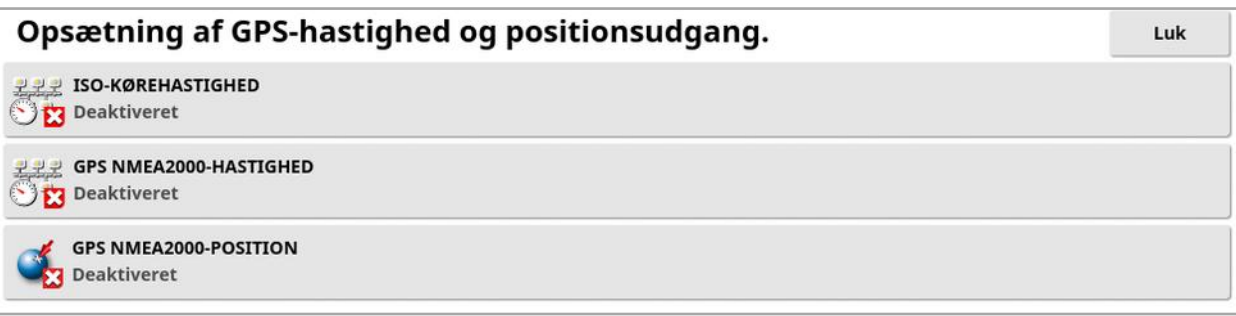

Sender hastighed på ISO og/eller NMEA2000-bus til ECU'en.

Bemærk:Indstillingen GPS NMEA2000 angiver, at den virtuelle TECU bør emulere meddelelserne NMEA 2000 COG/SOG (129026), hvis de ikke allerede findes på bussen. Det har ingen effekt på det NMEA 2000 output, der sendes fra modtageren.

2. Vælg det/de ønskede output/outputs.

# <span id="page-129-0"></span>Kapitel 8 – Opsætning af produkt

## 8.1. Opsætning af produktdatabasen

Produktdefinitioner kan gemmes i et fælles område. Det giver mulighed for fælles produkter, der kan bruges på tværs af en række doseringscontrollere, uden at det er nødvendigt at indtaste hvert produkts navn og dosering gentagne gange.

Forudindstillede doseringer, stigninger og produktdensiteter kan oprettes og gemmes og derefter åbnes i den relevante doseringscontroller.

Kalibreringsfaktoren for hvert produkt tildeles hver redskabstank eller beholder. Det betyder for eksempel, at du kan få Urea gemt én gang med forskellige kalibreringstal for hver beholder.

Se instruktionsbøgerne til sprederen / sprøjten / såmaskinen for yderligere produktoplysninger.

Menupunktet Produkt giver mulighed for at oprette definitioner for frø, væske og NH3-produkter (ammoniak).

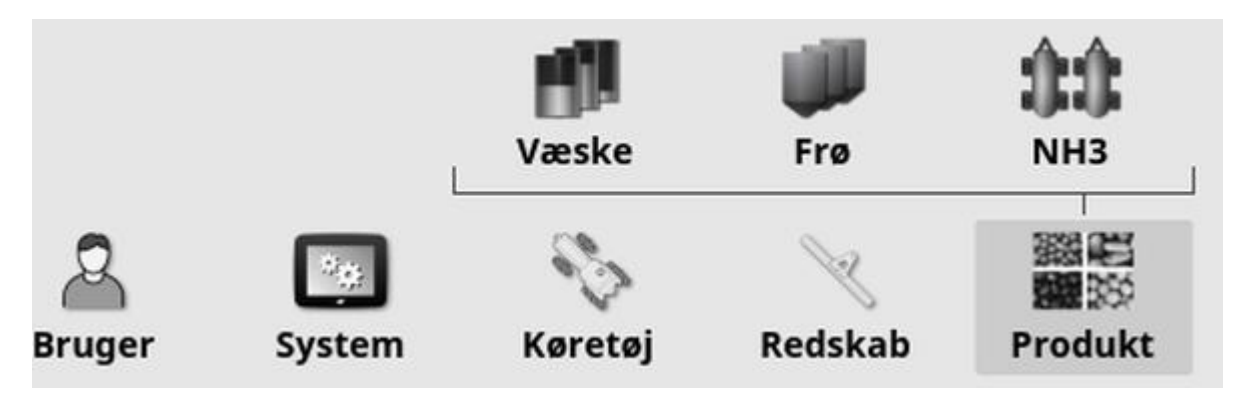

Følgende oplysninger skal angives for hvert produkt:

- Produktdensitet (kun frø): Produktdensiteten anvendes med tankvolumen for at fastlægge tankkapaciteter. Defineres som kg/l eller lb/gal.
- Doseringsstigning: Definerer, hvor meget doseringen ændres, når brugeren trykker på knappen for dosering op/ned. Doseringen kan

ændres med en fast dosering eller en procentdel af den indstillede dosering for Doseringsforudindstilling 1. Se [side](#page-39-0) 30.

- Doseringsforudindstilling 1 / Doseringsforudindstilling 1: Definerer forudindstillede doseringer.
- Kalibreringsfaktor: Dette er den mængde produkt, der spredes pr. omdrejning i produktudmålingsenheden for produkter i granulatform, og antallet af impulser fra flowmåleren pr. liter væske. Denne værdi kan ses her, men skal indstilles for hvert redskab og produkt. Se instruktionsbøgerne til sprederen/sprøjten/såmaskinen for yderligere oplysninger.

## Kapitel 9 – Grundlæggende betjening

### 9.1. Brug af minivisninger

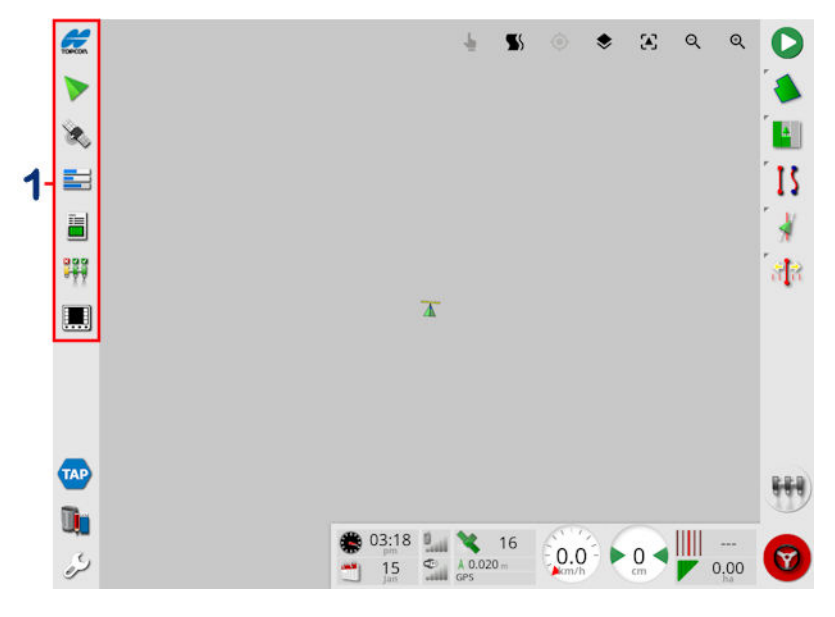

**1** Navigationsbjælke

Minivisninger kan åbnes ved at vælge en funktion på navigationsbjælken.

Nogle minivisninger har en maksimeringspil. Disse kan udvides til at vise i fuld skærm ved at vælge pilen eller stryge fra venstre til højre på tværs af minivisningen (strøget afsluttes til højre for skærmbilledet med minivisningen).

Bemærk:Hvis minivisning kan udvides til fuld skærm, kan dette også foretages ved at stryge fra venstre mod højre på ikonet i navigationsbjælken.

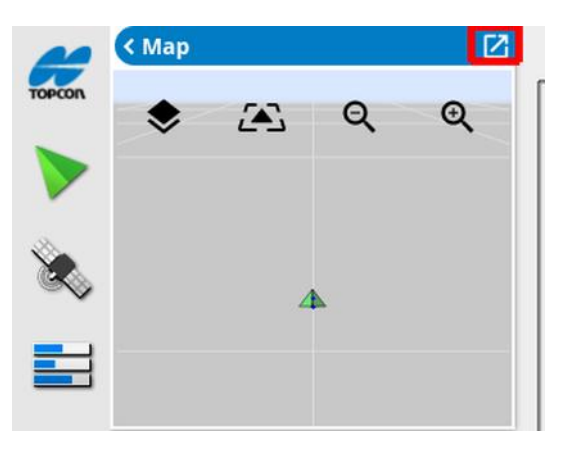

Hvis du vil flytte minivisningen op eller ned, skal du trykke et vilkårligt sted i minivisningen og skubbe den i den ønskede retning. Minivisningen vil begynde at bevæge sig, når din finger bevæger sig uden for området. (Gælder ikke for XD-displayet).

For at lukke minivisningen skal du vælge funktionen på navigationsbjælken igen, vælge den øverste pil til venstre eller trykke et vilkårligt sted inden for minivisningen og skubbe den til venstre på navigationsbjælken.

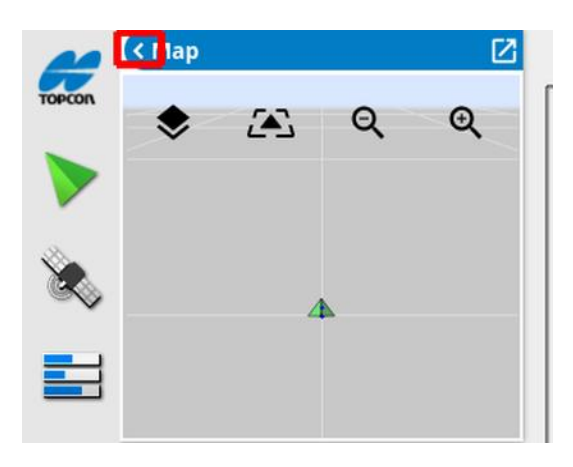

Der er ingen minimeringspil i fuldskærmsvisningen. Udvid en anden minivisning for at udskifte oplysningerne på hovedskærmen.

## 9.2. Visning af systemoplysninger

Topcon-logoet på navigationsbjælken bruges til at vise oversigter over software- og systemoplysninger.

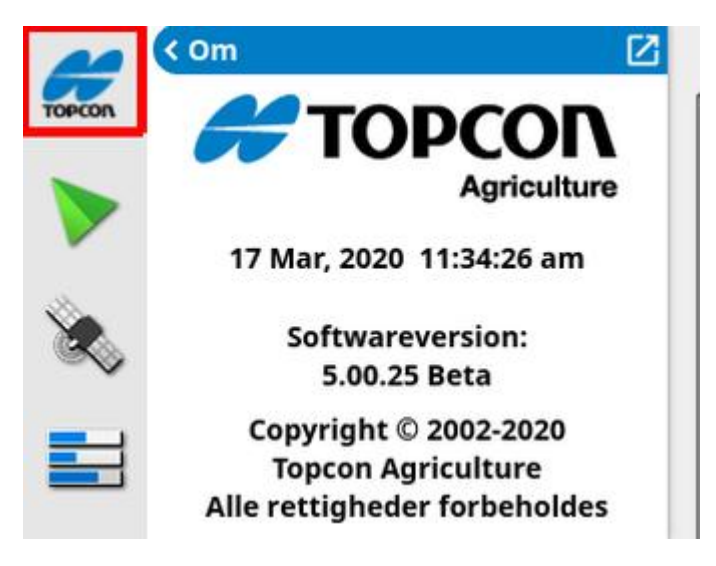

Maksimer minivisningen for at se det komplette panel med Systemoplysninger.

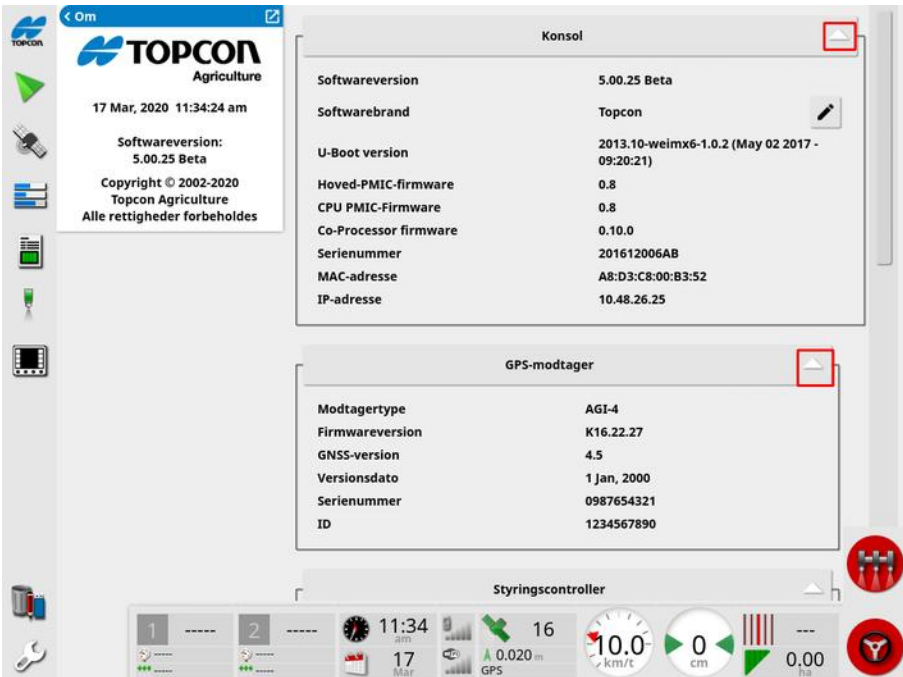

Brug pilene til at udvide eller skjule oplysninger. Der vises en rullemenu efter behov.

### 9.3. Visning af føring

Føringsskærmbilledet åbner i fuldskærmsvisning som standard, når driftsskærmbilledet aktiveres første gang. Det kan også ses i en minivisning.

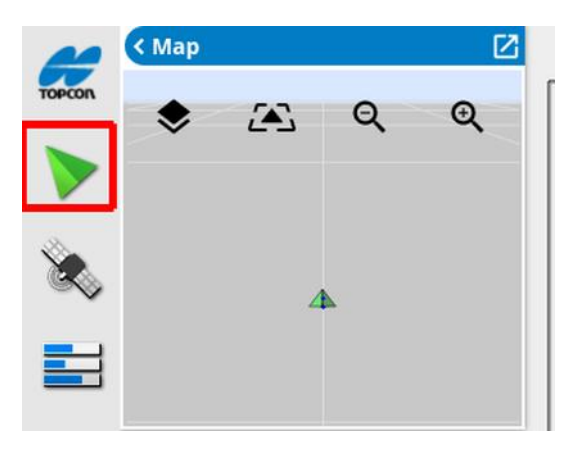

### 9.3.1. Farvesætning for føring

Elementer på føringsskærmbilledet repræsenteres ved følgende farver:

- <sup>l</sup> grå: mark
- lysegrå: gradnetlinjer
- mørkeblå: kant for den aktuelt valgte mark
- mellemgrå: kant for ikke-aktuel mark
- mørkerød: inaktiv retningslinje
- rød: styrelinje
- orange: forager
- lilla: kørespor

#### 9.3.2. Brug af betjeningselementer til visning

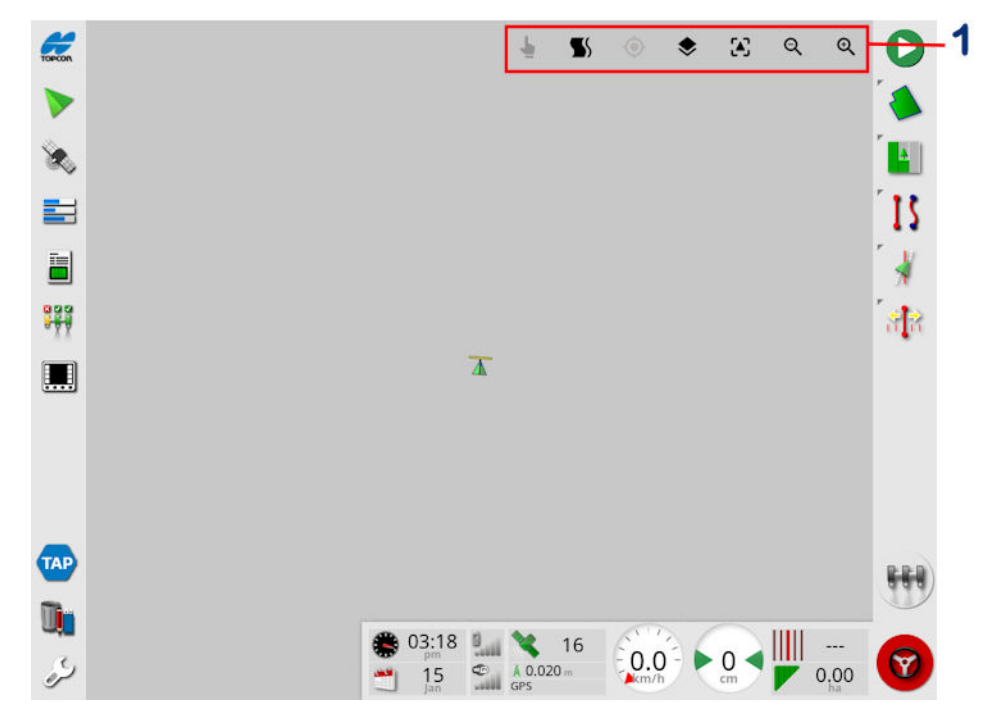

**1** Betjeningselementer til visning

 $\blacktriangleright$  Vælg [tilstand,](#page-136-0) se Vælg tilstand, side 127.

Få vist foragervendingsalarm, se Rediger [foragervendinger](#page-221-0) via [alarm,](#page-221-0) side 212.

Skift ind og ud af Guidelock-tilstand. Se Brug af [føringstilstand](#page-200-0) med [Guidelock,](#page-200-0) side 191.

 $\bullet$  Hvis du trykker på dette ikon, gencentreres et panoreret kort til køretøjets aktuelle placering. Se Kortpanorering under [side](#page-44-0) 35.

Vælg synlige kortlag, se [Kortlag,](#page-136-1) side 127.

Skift [kortvisningstilstand,](#page-140-0) se Skift kortvisningstilstand, side 131.

QQ Zoom ind/ud, se [Kortzoom,](#page-140-1) side 131.

### <span id="page-136-0"></span>9.3.3. Vælg tilstand

For at bruge den valgte tilstand skal du trykke på skærmen og holde trykket i et halvt sekund og derefter trække fingeren hen over det ønskede objekt for at vælge det. Når tilstanden er aktiveret, bliver ikonet

for den valgte tilstand grønt (b. og objektet fremhæves.

Bemærk:Hvis du arbejder på ujævnt terræn, kan du trykke på ikonet for

valg af tilstand  $\blacksquare$  øverst på skærmen for at aktivere valget af tilstand (ikonet bliver grønt), hvilket deaktiverer kortpanorering for at undgå utilsigtet panorering af kortet, når du forsøger at vælge et objekt.

Denne funktion er tilgængelig for følgende objekter på driftsskærmbilledet:

- grænser (se [Redigering](#page-175-0) af en kant, side 166)
- flagpunkter (se Arbejde med [flagpunkter,](#page-170-0) side 161)
- retningslinjer (se [Retningslinjemenu,](#page-192-0) side 183)
- <span id="page-136-1"></span>• standarder for vandbesparelser

### 9.3.4. Kortlag

1. Vælg  $\blacktriangleright$  for at vælge de dæknings- og oplysningslag, der vises på kortet.

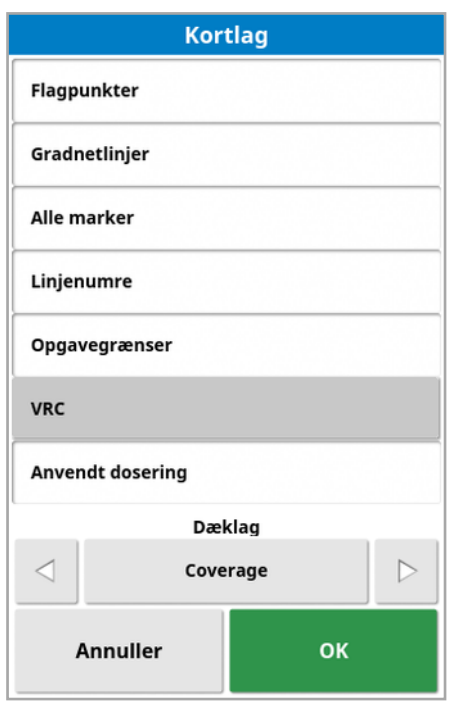

### Vælg synlige kortlag

- Flagpunkter: Se Indstilling af [flagpunkter,](#page-169-0) side 160.
- Gradnetlinier: Vis gradnetlinier på føringsskærmbilledet.
- **. Alle marker**: Viser alle definerede marker i nærheden.
- Linjenumre: Viser retningslinjer som en række nummererede linjer på marken (gælder kun for AB-linjer).
- Opgavegrænser: Viser grænser, der er blevet fastlagt af dækning, når en mark ikke en kant, der er oprettet af operatøren. Se [Opgaveknap,](#page-162-0) side 153.
- Kørespor: Vis kørespor. Se [Opsætning](#page-211-0) af kørespor, side 202.
- VRC: Aktiverer et VRC-kortlag, der vises (kun tilgængelig, hvis Variabel hastighedskontrol er aktiveret på opsætningsskærmbilledet (System/Funktioner/Redskab).
- Anvendt dosering: Vælg for at få vist den aktuelle dosering, der er blevet anvendt (hvis det valgte dækningslag indeholder variable doseringer), eller undlad at markere for kun at få vist dækning (se Dækningslag nedenfor).

### Dækningslag

Dækningslagsvælgeren bruges til at vælge det dækningslag, som vil blive vist på kortet. Dette gøres ved at trykke på den midterste knap og vælge fra en liste eller ved at trykke på venstre/højre-pilene for at rulle gennem listen med en direkte forhåndsvisning af det pågældende lag på kortet i baggrunden.

Hvis det ønskede dækningslag ikke er til stede i listen over tilgængelige lag, skal du vælge Vælg … øverst i listen, vælg derefter fra listen over dækningslagstyper for at tilføje eller fjerne dækningslag. De tilgængelige dækningslagstyper afhænger af det anvendte redskab.

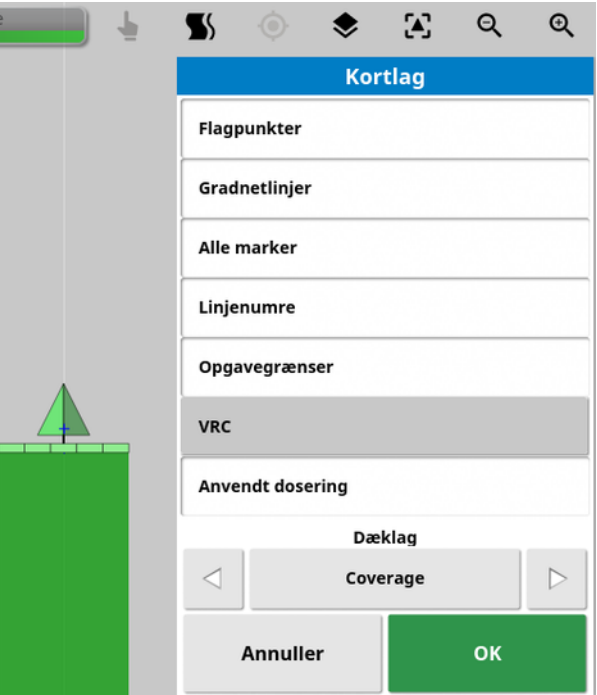

Dækning vises med grønt. Anvendt dosering vises i de farver, der kan vælges (se nedenfor for instruktioner om, hvordan man kan ændre disse farver).

### Redigering af den anvendte doseringssignaturforklaring

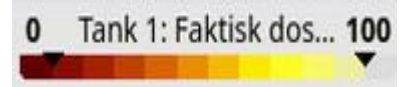

En signaturforklaring vises øverst på kortet, når Anvendt dosering eller VRC er valgt, og hvis det valgte dækningslag indeholder en variabel dosering. Farverne kan redigeres.

1. Klik på signaturforklaringen for at få vist farve og område for signaturforklaringer.

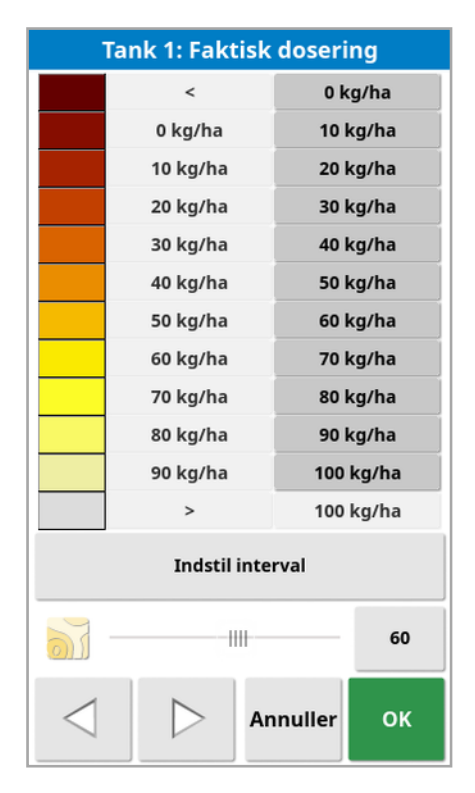

- Indstil interval: Juster anvendte farver og intervaller manuelt.
- Autoaktivering: Justerer automatisk farver og intervaller for at matche den anvendte dosering, der er registret i den aktive opgave.
- Auto VRC: (kun tilgængelig, når Variabel hastighedskontrol er aktiveret) justerer automatisk farver og intervaller for at matche de doseringer, der anvendes i opgaveforskriften.
- 2. Brug venstre og højre pil i bunden af redigeringsværktøjet til doseringssignaturforklaringen for at vælge det farvetema, der vil blive anvendt af doseringssignaturforklaringen.

Hvis Variabel hastighedskontrol er aktiveret, kan skyderen i bunden af redigeringsværktøjet til doseringssignaturforklaringen bruges til at justere skarpheden af VRC-kortlaget.

### <span id="page-140-0"></span>Skift kortvisningstilstand

1. Vælg  $\ddot{\bullet}$  for at skifte mellem visninger af kortet (Nord opad, Foroven eller Perspektiv).

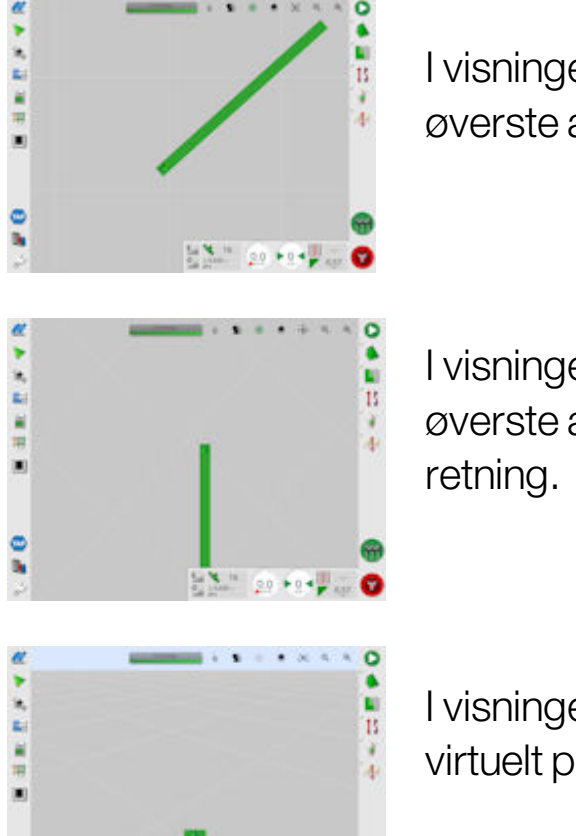

I visningen Nord opad Laurencesenterer det øverste af skærmbilledet nord.

I visningen Foroven <<sup>2</sup> repræsenterer det øverste af skærmbilledet køretøjets aktuelle

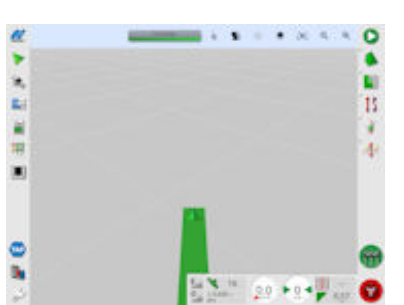

I visningen Perspektiv  $\overline{L}$  vises kortet i et virtuelt perspektiv med en virtuel horisont.

### <span id="page-140-1"></span>Kortzoom

 $V$ ælg  $\mathbf{Q}$   $\mathbf{U}$  for at zoome ind eller ud efter behov. Tryk og hold for at zoome hurtigt.

## 9.4. Visning af GPS-oplysninger

Sådan kan du se og overvåge GPS-oplysninger:

1. Vælg GPS-oplysninger<sup>3</sup> fra Navigationsbjælken.

Fanen GPS-position

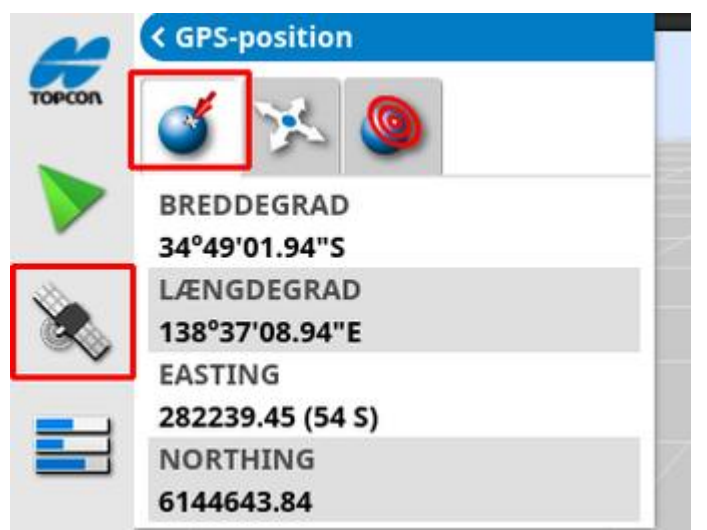

Længde- og breddegrad viser køretøjets placering.

Easting og Northing viser køretøjets UTM (Universal Tranverse Mercator) og zone. De måles i meter.

Gitternumre, der vises på øst-vest-aksen (vandret), kaldes østlige længder, og gitternumre på nord-syd-aksen (lodret) kaldes nordlige længder.

#### Fanen Køretøjsorientering

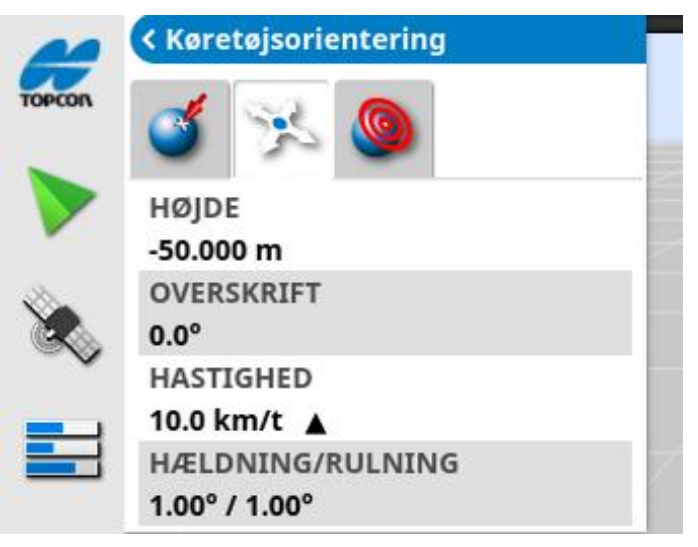

Her vises højde, retning (grader), køretøjets faktiske hastighed og hældning/rulning (grader). Rulning er venstre/højre tipning af køretøjet. Hældning er frem/tilbage tipning af køretøjet.

### Fanen GPS-nøjagtighed

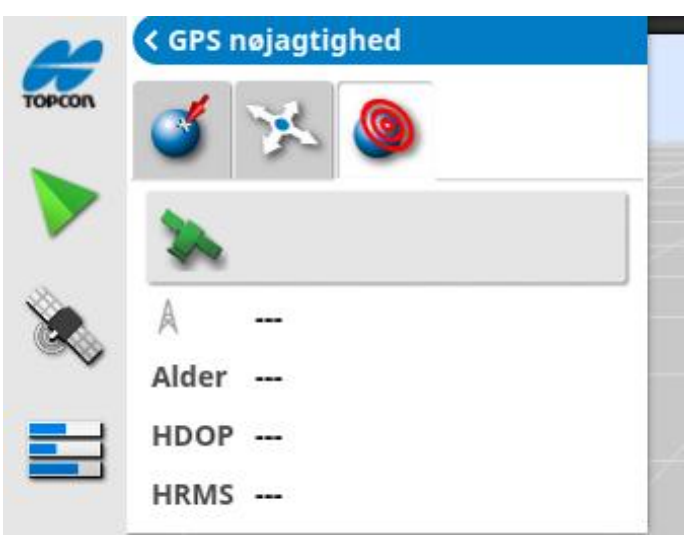

Denne viser antallet af tilgængelige satellitter, korrektionsalder (sekunder), HDOP (lave værdier indikerer bedre nøjagtighed) og HRMS (lavere værdier indikerer bedre nøjagtighed).

Bemærk:HDOP (Horizontal Dilution of Precision) angiver effekten på nøjagtighed af et antal satellitkilder og deres geometri. Hold antenner fri for forhindringer for at fastholde nøjagtige GPS-målinger.

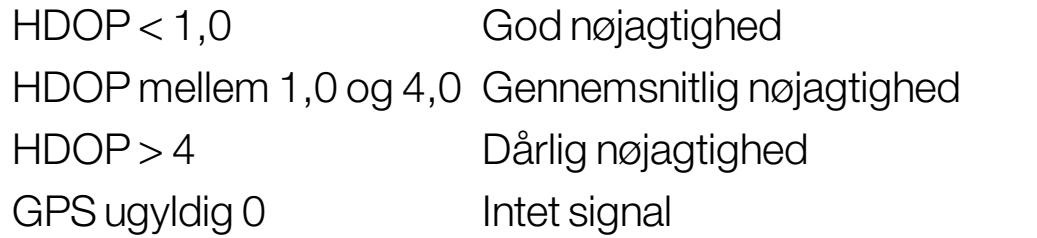

HRMS (Horizontal Root Means Squared) beregner en gennemsnitlig vandret position fra kildeoplysninger fra satellitterne.

## 9.5. Visning af fejlfinding

Sådan får du vist fejlfindingsinformation:

1. Vælg Systemdiagnostik **Fill fra Navigationbjælken**.

Fanen Hukommelsesbrug

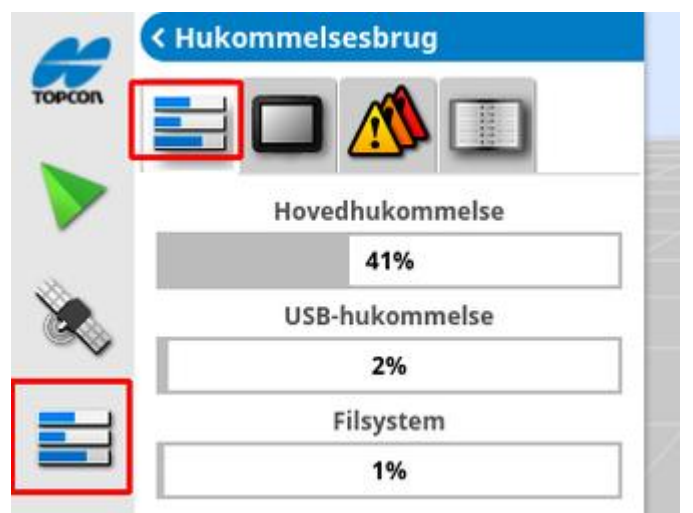

#### Fanen Konsoldiagnostik

Oplysninger om displaystatus vises.

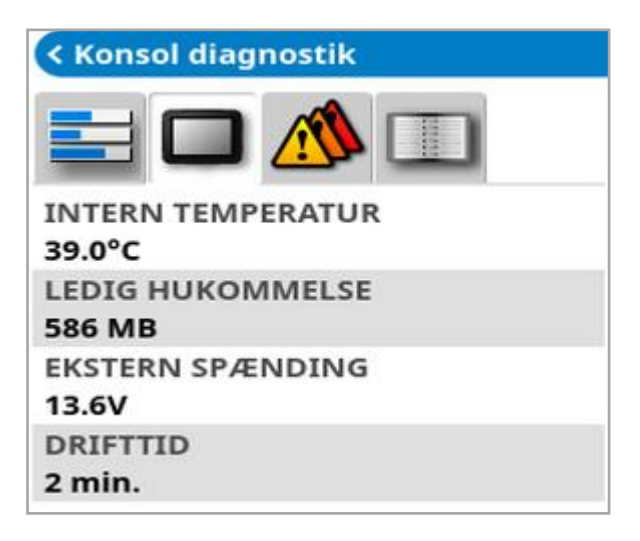
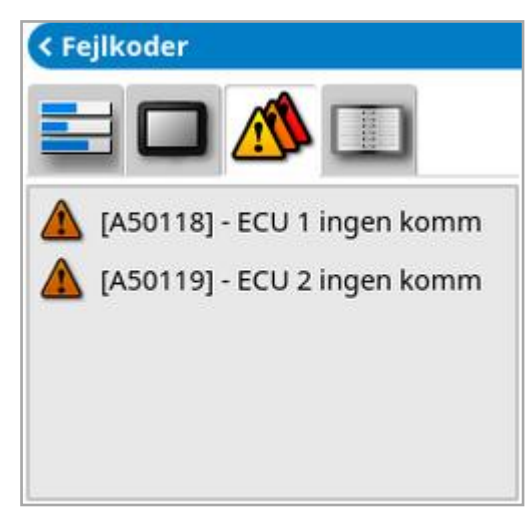

Fejlmeddelelser vises. Hvis der opstår problemer, skal du notere dem til kundeservicepersonale.

### Fanen Logger

Fanen Logger anvendes af kundeservicepersonale. Men hvis Topcons supportpersonale sender en log af en konfigurationsfil, kan den indlæses fra USB'en og køre ved hjælp af denne skærm.

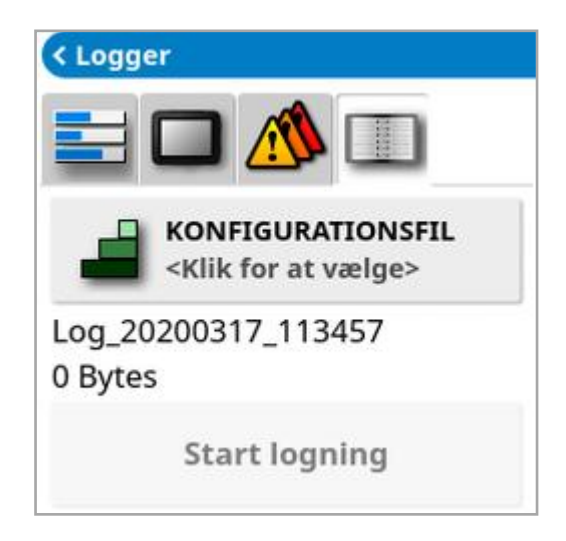

# <span id="page-145-0"></span>9.6. Visning af opgaveoplysninger

Sådan får du vist opgaveoplysninger:

1. Vælg Opgaveoplysninger **in a**fra navigationsbjælken.

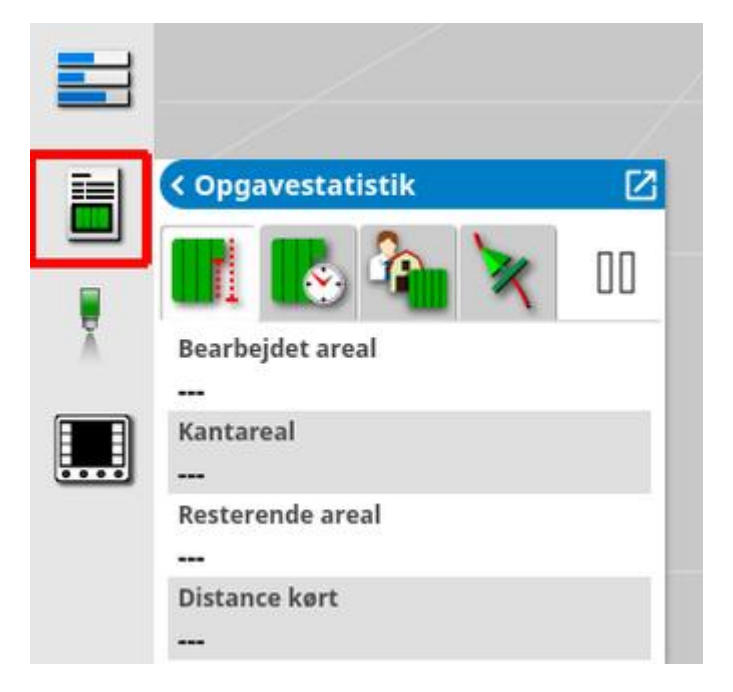

Dette viser de generelle oplysninger om den igangværende opgave.

2. Maksimer minivisningen, og vælg Registrer opgaveinformation for at indtaste og gennemse noter om forhold vedrørende afgrøde, vejr og arbejdsforhold.

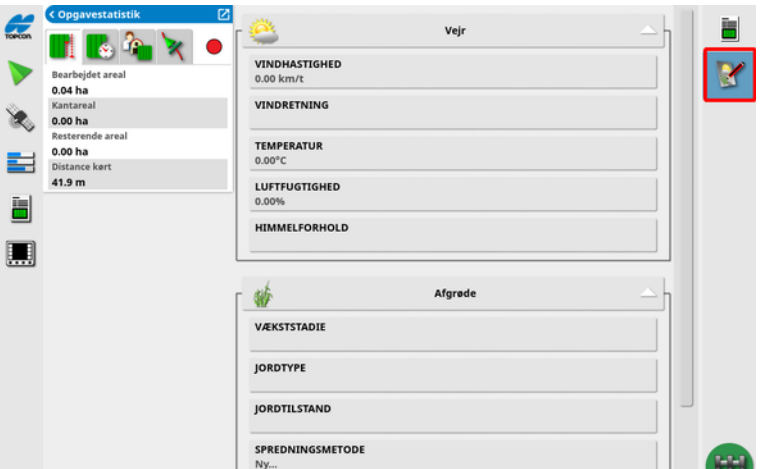

3. Du kan se andre oplysninger ved at vælge følgende faner.

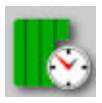

Opgavevarighed

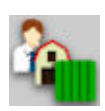

**Opgaveindstillinger** 

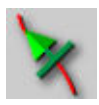

Føringsindstillinger

Hvis der er valgt et redskab med mere end én bom, vises et ikon for at vælge den bom, der skal vises oplysninger om.

# 9.7. Overvågning via instrumentbrættet

Visningen på instrumentbrættet kan justeres.

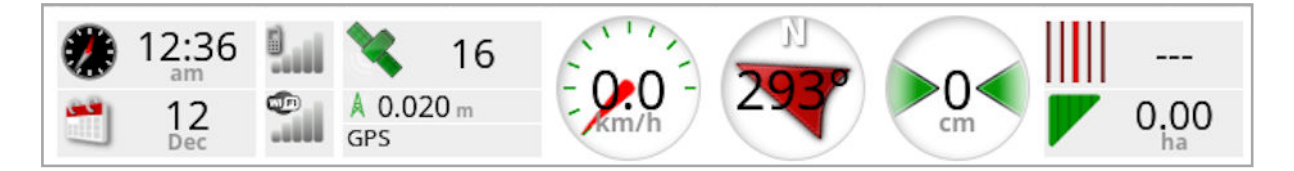

### 9.7.1. Tilpasning af instrumentbrættet

- 1. Vælg et hvilket som helst sted på instrumentbrættet for at tilpasse det, der vises på instrumentbrættet.
- 2. Tryk igen på det panel, der skal tilpasses, hvorefter yderligere indstillinger vises.
- 3. Fravælg og vælg indstillinger efter behov.
- 4. Bekræft den nye instrumentbrætvisning. De valgte indstillinger vises på instrumentbrættet.

### Klokkeslæt og dato

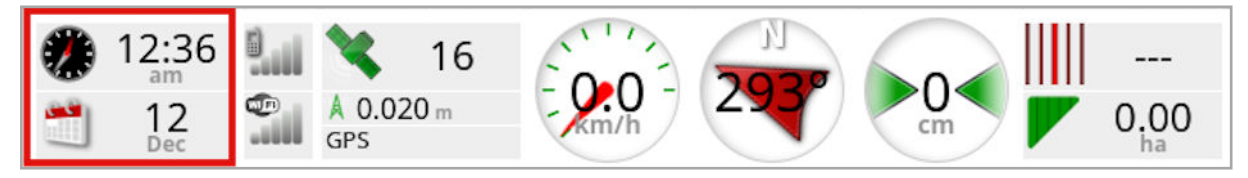

Klokkeslættet indstilles via opsætningsskærmbilledet, Bruger / Region / Tid/dato. Datoen leveres via GPS-signalet.

### **Signalstyrke**

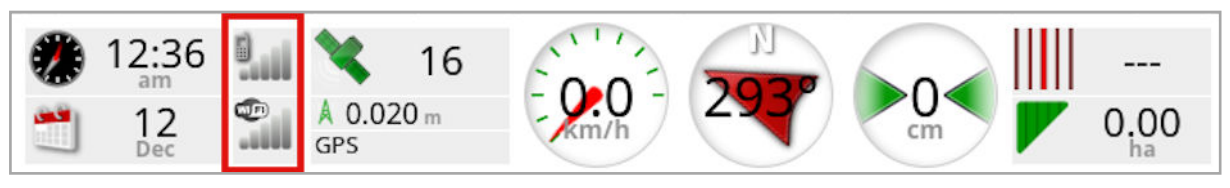

Signalstyrkepanelet viser styrken på GPRS-signalet og det trådløse signal.

### GPS og korrektionskilde

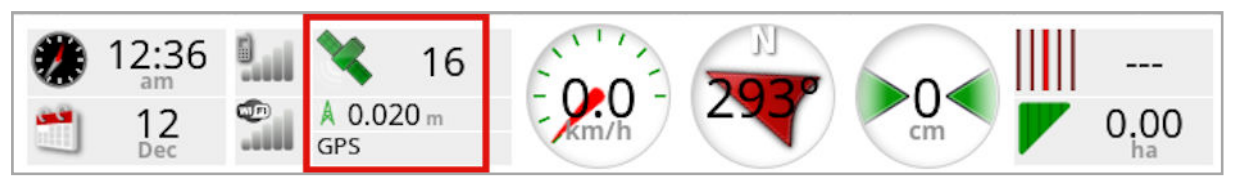

GPS-panelet viser:

- Systemberedskab (satellitikon) og antallet af tilgængelige satellitsignaler.
- Korrektionskvalitet og positionsnøjagtighed.
- Korrektionskilde i brug.

Bemærk:Hvis korrektionskilden er indstillet til Autonom, viser instrumentbrættet GPS.

Præcision inden for 2 cm er høj præcision.

### **Satellitikon**

Et grønt satellitikon viser, at GPS og korrektionskilden konvergeres og er baseret på HDOP. Andre farver angiver, at oplysningerne ikke foreligger:

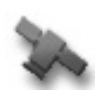

Grå: Ingen korrektionskilde, intet signal

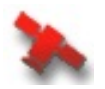

Rød: Dårlig nøjagtighed

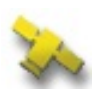

Gul: Gennemsnitlig nøjagtighed

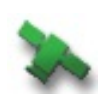

Grøn: God nøjagtighed

Bemærk:Hvis AUTOMATISK blev valgt under opsætningen af GPS, kan farverne skifte under drift, da forskellige korrektionskilder registreres. Hvis en specifik kilde blev valgt under opsætning af GPS, vil systemet søge at registrere det valgte system. Se [Korrektionskilder,](#page-70-0) side 61 for yderligere oplysninger om korrektionskilder og Fanen [GPS-nøjagtighed,](#page-142-0) [side](#page-142-0) 133 for yderligere oplysninger om HDOP.

### Korrektionsikon

Grå: Ingen korrektionskilde modtaget.

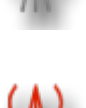

Rød: Modtaget korrektionskilde afviger fra konfiguration.

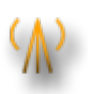

Gul: Korrektionskilde modtaget, men ikke nøjagtig nok til at aktivere autostyring. Kontroller differentialekorrektion og positionsnøjagtighed i styringsstatus.

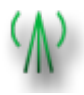

Grøn: Korrektionskilde er blevet konverteret til autostyring. (Positionsnøjagtighed i styringsstatuspanelets side er grønt).

### Føringsoplysninger

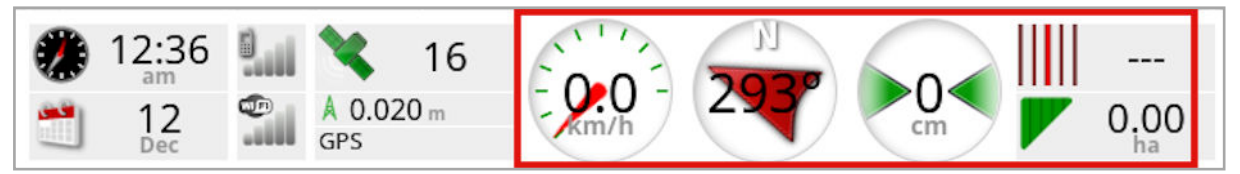

Føringsoplysningspanelerne kan konfigureres til at vise fire af seks mulige indstillinger: tværsporsfejl, hastighed, retning, skårbredde, bearbejdet areal eller resterende areal.

- Tværsporsfejl: Viser køretøjets afstand fra den nærmeste vejlinje.
- Bearbejdet areal: Viser dækningens samlede areal pr. bom (inklusive overlap).
- Resterende areal: Område, som ikke har haft dækning aktiveret inden for kanter, der ikke er udeladt fra den aktuelle opgave.

Ikonet for køretøjets hastighed ændres afhængigt af den hastighedskilde for køretøjet, som er valgt på opsætningsskærmbilledet Redskab / Controller / Hastighedskilde. Hvis køretøjets hastighed ikke vises korrekt, kan kalibrering af hastighedskilden være påkrævet.

# 9.8. Genkendelse af farve og arbejdsstatus

Driftsskærmbilledet anvender farver, der angiver status for funktioner. De nøjagtige betydninger kan variere i forhold til de redskaber, valg og funktioner, der oprettes under opsætning.

Generelle vilkår:

- Rød indikerer, at funktionen ikke kan anvendes. Kontroller, at alle nødvendige elementer er blevet aktiveret og indstillet korrekt.
- Hvid indikerer, at funktionen er klar til brug.
- Gul og/eller grøn indikerer, at funktionen er aktiveret.

### 9.9. Om standardfilnavne

Når nye køretøjer, redskaber, retningslinjer eller opgaver oprettes, viser systemet et standardnavn, som kan ændres af operatøren.

Køretøjer og redskaber navngives på følgende måde:

• <Køretøjstype/Redskabstype> XX XX tilføjes, hvis et redskab med det navn allerede findes (f.eks.: Drejet og Drejet\_01).

Retningslinjer navngives på følgende måde:

•<Redskabsnavn> ÅÅÅÅMMDD XX

<Redskabsnavn> er navnet på det aktuelt indlæste redskab, efterfulgt af datoen i formatet: år, måned, dag. \_XX tilføjes, hvis et job med det navn allerede findes (f.eks.: Pivoted\_20190321 og Pivoted\_ 20190321\_01).

Retningslinjer navngives på følgende måde:

• <Standard Præfiks> ÅÅÅÅMMDD HHMM XX

\_XX tilføjes, hvis en fil med det samme navn allerede findes (f.eks.: L\_ 20190321\_1505 og L\_20190321\_1505\_01).

Bemærk:Omdøbning af elementer på en struktureret måde anbefales. Dette gør, at elementerne nemt kan identificeres senere.

Når marker og retningslinjegrupper oprettes automatisk ved hjælp af opgaveknappen (se [Opgaveknap,](#page-162-0) side 153), bliver de navngivet på følgende måde:

<sup>l</sup> ÅÅÅÅ-MM-DD-TT-MM-SS\_XX

XX tilføjes, hvis en fil med samme navn allerede findes.

Disse navne kan ændres via lagerlistestyring, hvis det er nødvendigt.

# Kapitel 10 – Styringskalibreringer

Displayet anvender de satellitdata, den modtager, via den modtager, der sættes på øverst på køretøjet, til at identificere de præcise koordinater for køretøjet. Ved brug af disse og andre data kan systemet anslå køretøjets position og styre køretøjets styringssystem.

For at dette kan fungere korrekt skal systemet kalibreres til det individuelle køretøj. Hvis systemet ikke har været kalibreret til dette køretøj, skal du følge trinnene i dette kapitel.

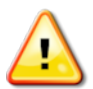

ADVARSEL: Kør køretøjet til et velegnet område med et vandret underlag, væk fra personer og forhindringer med plads til at køre i fuldstændige cirkler. For at sikre præcis kalibrering skal køretøjet have frit udsyn mod åben himmel og være på sikker afstand af træer, højspændingskabler og bygninger.

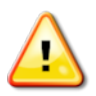

Det anbefales at fjerne redskabet, når det er et bugseret, drejeligt redskab, for at undgå, at redskabets trækstang forstyrrer.

Bemærk:Kalibreringsskærmbillederne kan variere afhængigt af det valgte køretøj. Nogle styringscontrollere har hydraulisk kalibrering.

# 10.1. Kalibrering af kompasset

Følg trinnene for at starte kalibreringsguiden. Kør til et sted, der ikke kommer i vejen for kalibreringen, før du starter. Det må ikke være i nærheden af højspænding og store metalgenstande, og der skal være plads til at køre i fuldstændige cirkler.

Bemærk:Kalibreringsskærmbillederne kan variere afhængigt af det valgte køretøj. LÆS ALTID OPLYSNINGERNE PÅ SKÆRMEN OMHYGGELIGT.

- 1. Vælg Styringsvalgmenu 1. Vælg Styringsvalgmenu 1. Kalibrering af autostyring Skærmbilledet Kalibrering af styring vises.
- 2. Vælg KOMPAS. Hvis komponenten rapporteres som kalibreret, skal kalibreringsproceduren alligevel udføres, hvis modtageren ikke er kalibreret på dette køretøj.
- 3. Læs skærmen, og find et passende jævnt sted på afstand af højspænding og store metalgenstande. Vælg derefter Næste .
- 4. Kør køretøjet i en cirkel på ca. 75 % af fuldt styreudslag, retningen er underordnet. Når du har gennemført 1½ omgang, skal du stoppe og vælge Næste.
- 5. Kør køretøjet ligeud ca. 100 m, og stop derefter køretøjet. Vælg Næste.
- 6. Systemet begynder at gemme kalibreringsdata. Vent, indtil skærmen angiver, at kalibreringen er gennemført, og bekræft

derefter <sup>OK</sup>

# 10.2. Kalibrering af hjulvinkelsensoren

Bemærk:Kalibrering af hjulvinkelsensoren bør udføres én gang for hver 6-12 måneder.

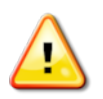

ADVARSEL: Sørg for, at der er tilstrækkeligt med plads til, at køretøjet kan fuldføre hele manøvren, før du vælger Næste. Kalibreringen tager op til 60 sekunder i hver af disse låste tilstande.

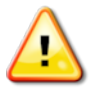

ADVARSEL: Visse køretøjsmodeller kan automatisk bevæge hjulene til den ønskede position

1. Vælg Styringsvalgmenu 1 / Kalibrering af autostyring

Skærmbilledet Kalibrering af styring vises.

2. Vælg HJULVINKELSENSOR. Hvis komponenten rapporteres som kalibreret, skal kalibreringsproceduren alligevel udføres, hvis modtageren ikke er kalibreret på dette køretøj.

Bemærk:Antallet af skærmbilleder og indholdet på skærmbillederne kan variere afhængigt af køretøjet og styringscontrollertypen. Hvis der vises en fejl, skal du læse meddelelsen og udføre den anbefalede handling, før du fortsætter.

- 3. Kør køretøjet fremad for at starte proceduren. Kalibrering af hjulvinkelsensoren skal udføres ved en hastighed på 2 km/t (1,2 mph).
- 4. Drej rattet helt til venstre, og vælg derefter Næste
- 5. Drej rattet helt til højre, og vælg Næste.
- 6. Sørg for, at køretøjet stadig kører med 2 km/t (1,2 mph). Drej rattet så tæt på midterpositionen som muligt.

Bemærk:Det er af afgørende betydning for systemets ydeevne, at du finder midterpositionen og kører i en lige linje, før du vælger Næste.

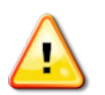

ADVARSEL: Sørg for, at der er tilstrækkeligt med plads til, at traktoren kan køre fremad i midterpositionen, før du fortsætter.

- 7. Vælg Næste.
- 8. Systemet begynder at gemme kalibreringsdata. Vent, indtil skærmen angiver, at kalibreringen er gennemført, og bekræft

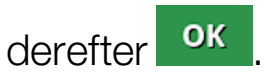

Bemærk:Nogle styringscontrollere kan få displayet til at tilbyde hydraulisk kalibrering. Hvis dette vises, skal du vælge hydraulik og følge skærmprompterne.

# 10.3. Kalibrering af stigningsvinkel

Stigningsvinklen refererer til den oprindelige forskydning fra vandret, ud fra hvilken GPS-modtageren er monteret på køretøjets tag. Følgende ting kan påvirke og ændre stigningsvinklen:

- Dæktryk
- Bæltespænding
- Dobbelthiul
- <sup>l</sup> Dækstørrelse
- Førerhusaffiedring
- Reparationer på førerhuset (affjedring og beslag)
- Afmontering og montering af modtageren
- Monteringsstedet er flyttet

Bemærk:Kalibrering af stigningsvinklen bør udføres ved en eller flere af ovenstående ændringer eller mindst én gang hver 6-12 måneder.

Det anbefales under alle omstændigheder at udføre en kalibrering af stigningsvinklen, når Autonom anvendes som Korrektionskilde, selvom skærmbilledet angiver, at det ikke er nødvendigt.

Kalibrering af stigningsvinklen udføres på et ryddet område på sikker afstand af forhindringer. Hvis monteringen af modtageren ikke er helt i vater, vil denne kalibrering justere til den faktiske position.

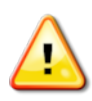

ADVARSEL: Sørg for, at køretøjet har tilstrækkeligt med plads til at køre i en lige linje på mindst 70 meter (230 ft), og drej derefter ved hver ende af vejlinjen.

- 1. Vælg Styringsvalgmenu 1 / Kalibrering af autostyring Skærmbilledet Kalibrering af styring vises.
- 2. Vælg STIGNINGSVINKEL. Hvis komponenten rapporteres som kalibreret, skal kalibreringsproceduren alligevel udføres, hvis modtageren ikke er kalibreret på dette køretøj.

Bemærk:Du kan kalibrere for stigningsvinkel ved at afsætte vejlinjepunkter "A" og "B" over 70 m (230 ft) og køre køretøjet ved 2 km/t (1,2 mph) langs vejlinjen. Føreren drejer køretøjet rundt i slutningen af sporet og gentager derefter proceduren. Det er vigtigt, at køretøjet rammer vejpunkterne "A" og "B" inden for ca. 30 cm for at gå videre til det næste trin i kalibreringsproceduren.

3. Placer køretøjet i et åbent område. Når du er klar til at starte

proceduren, skal du vælge **for** for at markere vejpunktet "A".

- 4. Kør lige frem. Vejpunktet "B" oprettes automatisk, når Afstand til A angiver 70 m (230 ft).
- 5. Vend køretøjet rundt, og følg den netop afsatte vejlinje, spornummeret bør være 0.
- 6. Vælg Aktivering af autostyring på driftsskærmbilledet for at styre på vejlinjen. Farven skifter til grøn, der afgives et lydsignal, og en "aktiveringsmeddelelse" blinker på skærmen for at indikere, at autostyring er aktiveret.

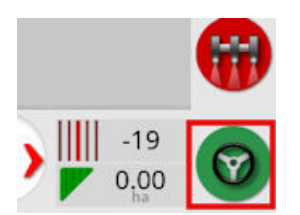

Hvis styringen ikke aktiveres, når Aktivering af autostyring vælges, vises styringsstatusboksen.

7. Løs eventuelle problemer markeret med rødt, før der fortsættes med kalibreringen af stigningsvinklen (arbejd dig op gennem de viste punkter fra toppen til bunden af skærmbilledet).

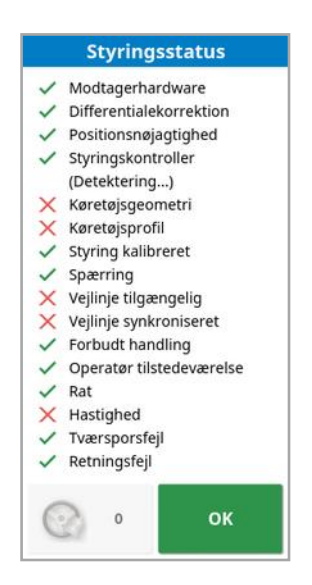

- 8. Kør køretøjet over punktet"B", som blev oprettet tidligere under kalibreringsproceduren.
- 9. Sæt køretøjets hastighed til 2 km/t (1,2 mph).
- 10. Styr langs vejlinjen tilbage til punkt"A", som blev oprettet tidligere.

Når Afstand til A angiver 50 m, begynder den blå linje på kalibreringens statuslinje at bevæge sig, og procentdelen stiger.

Når kalibreringens statuslinje når 50 %, standser kalibreringslinjen, og procentdelen forbliver på 50 %.

Dette indikerer, at systemet har nok data til første del af kalibreringen, og kalibreringen af stigningsvinklen sættes i pausetilstand på dette tidspunkt.

- 11. Fortsæt for at krydse "A"-vejpunktet.
- 12. Når "A"-vejpunktet er krydset, skal du dreje køretøjet rundt.
- 13. Følg spor "0", og aktiver autostyring igen.

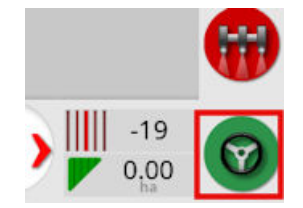

- 14. Kryds "A"-vejpunktet igen ved at køre i den modsatte retning.
- 15. Sæt køretøjets hastighed til 2 km/t (1,2 mph).

16. Styr langs vejlinjen tilbage til "B"-vejpunktet, som blev oprettet tidligere.

Når Afstand til B er mindre end 50 m, bevæger den blå linje på kalibreringens statuslinje sig videre fra 50 %, og procentdelen stiger.

Når kalibreringens statuslinje når 100 %, betyder dette, at systemet har nok data til andet trin af kalibreringen, og kalibreringen af stigningsvinklen sættes i pausetilstand på dette tidspunkt.

- 17. Fortsæt for at krydse "B"-vejpunktet.
- 18. Stop køretøjet. Stigningsvinklen er blevet kalibreret.
- 19. Bekræft <sup>ok</sup> for at vende tilbage til kalibreringsskærmbilledet. Skærmbilledet Kalibrering af styring viser Kalibreret for Kompas, Hjulvinkelsensor og Stigningsvinkel.
- 20. Bekræft <sup>ok</sup> for at vende tilbage.

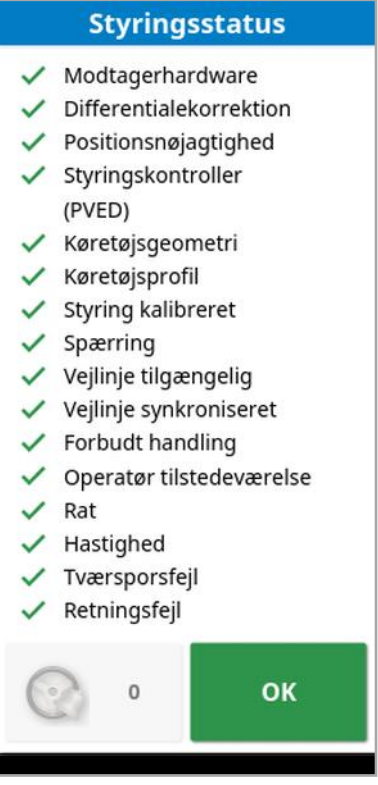

Nu er alle indikatorerne i styringsstatusboksen grønne.

# 10.4. Håndtering af kalibreringsfejl/alarmer

Følgende fejl/alarmer kan forekomme under kalibrering. Udfør de anbefalede procedurer nedenfor for at afhjælpe fejlene.

### Styringscontroller er ikke initialiseret

Styringsundersystemet er ikke slået til eller er ikke klar til brug. Kontroller, at styringsundersystemet er slået til og klar til brug.

### Konflikt i styringsprofil

Parametrene i den valgte køretøjsprofil matcher ikke køretøjets konfiguration i styringsundersystemet.

Vælg den korrekte køretøjsprofil for dette køretøj.

### Parameterkonflikt

Køretøjets geometriparametre stemmer ikke overens med geometrikonfigurationen i styringssystemet.

Vælg køretøjet igen på opsætningsskærmbilledet, eller sørg for, at køretøjsgeometrien på skærmbilledet Køretøjsgeometri er korrekt.

### Modtager afbrudt

AGI-modtageren er stoppet, har mistet strøm, eller modtagerens/displayets serielforbindelse er afbrudt.

Bekræft strømforsyningen til modtageren, og at serielforbindelsen er i orden.

### Kompaskalibrering mislykkedes

Gentag kompaskalibrering, og sørg for, at køretøjet udfører 1½ omgange. Sørg for, at køretøjet stoppes, når du har fuldført proceduren. Flyt modtageren væk fra magnetiske kilder.

### Kalibrering af hjulvinkelsensor mislykkedes

Gentag proceduren, og kontroller, at styringsakslen bevæger sig gennem hele området.

Bekræft, at positionsoplysninger for hjulvinkelsensor bevæger sig, når styreakslen drejes.

Bekræft hjulvinkelsensorens ledningsnet og forbindelser. Kontroller hjulsensorens tilstand.

Fejl i hjulvinkelsensor.

### Modtagerens firmwareversion er forældet

Opdater modtagerens firmware.

# <span id="page-162-0"></span>Kapitel 11 – Opgaveknap

Du skal trykke på opgaveknappen øverst på føringsværktøjslinjen for at starte en opgave.

Opgaveknappens udseende kan variere afhængigt efter, hvilken tilstand systemet er i:

Forudsætningerne for at starte en opgave er ikke opfyldt. Tryk for at få vist fejl, der forhindrer en opgave i at køre.

En opgave er klar til at blive startet. (Opgaven findes allerede.)

En opgave kan startes. Ved at starte en opgave oprettes der først en opgave (og muligvis en mark).

**O** En opgave kører og registrerer aktivt data.

Opgaven er sat på pause. Tryk på knappen for at genoptage opgaven.

Opgaven er fuldført.

Bemærk:Hvis opgaven ikke kører, vil der ikke være nogen dækning på kortet eller i opgaverapporten, og autosektionskontrol og doseringskontrol er ikke tilgængelig.

Ved at trykke på opgaveknappen kan brugeren hurtigt starte arbejdet uden at skulle indstille en klient, gård, mark, opgave osv.

Bemærk:Hvis en mark allerede er oprettet i den aktuelle GPS-position, vil denne mark blive indlæst automatisk.

Hvis du trykker på knappen, startes en opgave, og der oprettes også en mark, hvis der ikke allerede er en indlæst. En meddelelse vises i fem sekunder og viser, hvilke funktioner der er blevet udført automatisk.

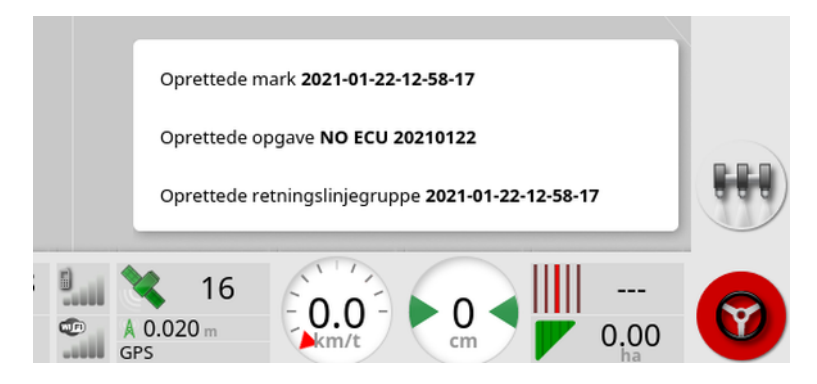

Hvis der bliver oprettet en mark ved opgavens start, vil markens perimeter blive fastsat af opgavegrænsen, når opgaven er fuldført (oprettet af dækning). Dette kan ses ved at aktivere lag for opgavegrænser i kortlagene (se Vælg synlige [kortlag,](#page-137-0) side 128). Vær opmærksom på, at hvis hele marken ikke er omfattet af opgaven, så vil opgavegrænsen ikke stemme overens med den fysiske marks perimeter. Det kan også resultere i, at der bliver oprettet endnu en mark, hvis en anden opgave startes i den modsatte ende af marken, da systemet på ingen måde kan vide, at de to marker er fysisk forbundet. Markkanten fra dækningsfunktion (se [Oprettelse](#page-173-0) af en kant fra dækning, [side](#page-173-0) 164) kan bruges til at ændre opgavegrænsen til en rigtig kant, hvis det er nødvendigt. (Den opgave, der blev brugt til at lægge dækningen, skal vælges.) Alternativt kan en ny markkant registreres.

Bemærk:Opgavegrænser kan ikke bruges til at vise foragre eller udføre foragervendinger.

Fanen Opgaveindstillinger på skærmbilledet Opgaveoplysninger (se Visning af [opgaveoplysninger,](#page-145-0) side 136) viser navnene på de automatisk genererede funktioner. Disse kan redigeres med lagerlistestyring (se [Lagerlistestyring,](#page-246-0) side 237).

### Standsning af opgave

Brugeren skal sætte opgaven på pause, når vedkommende er nødt til at forlade marken for at fylde tanken eller udføre andre opgaver. Tryk på

**S** for at få vist følgende skærmbillede, og vælg derefter Pause.

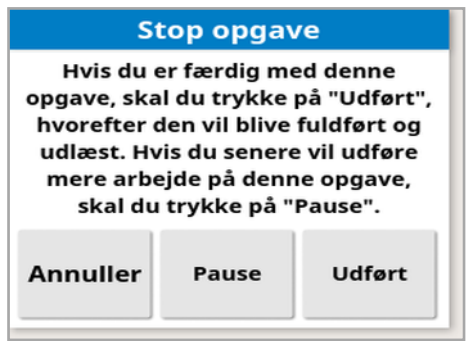

Tryk på knappen  $\bigcup$  for at genoptage opgaven, når du vender tilbage til marken.

### Afslutning af en opgave

Tryk på  $\bigcirc$ , og vælg derefter Udført.

Når opgaven er færdig, sættes den i standset tilstand, og opgaven arkiveres sammen med dens afhængighedsforhold (f.eks. markkanter, produkter, retningslinjer, der blev brugt i opgaven). Opgaven eksporteres til TAP, hvis aktiveret.

Hvis en opgave stoppes ved en fejl, kan den genindlæses og genstartes, se Vælg en [eksisterende](#page-181-0) opgave, side 172. Der vises en advarsel, der skal accepteres, før opgaven kan startes igen.

# Kapitel 12 – Markmenu

I dette kapitel får du oplysninger om, hvordan du indstiller klient, gård, mark, kanter, udeladelseszoner og flagpunkter.

Displayet vil gemme markoplysningerne, så markoplysningerne kan hentes til andre opgaver i samme mark, når de er indstillet.

Kør til marken, og følg trinnene for at indstille en mark og identificere dens funktioner.

Bemærk:Køretøjet skal være i eller i nærheden af marken, for at kanter og relaterede oplysninger vises på skærmbilledet.

# 12.1. Valg af mark

Marken bliver automatisk indlæst, når du kører ind på en mark eller aktiverer Topcon-displayet, mens det befinder sig på en mark.

Sådan vælger du en mark manuelt:

1. Tryk og hold nede på skærmen, og træk fingeren hen over den ønskede markkant.

Pop op-vinduet Vælg mark vises .

2. Vælg pop op-vinduet for at aktivere marken.

Alternativt:

1. Vælg Markmenu / Vælg mark  $\vert$ 

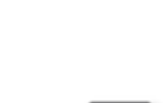

De viste marker kan filtreres. Der kan maksimalt vælges fire filterkriterier ad gangen.

2. Vælg $\bigcirc$  for at se filterindstillingerne.

Tryk og hold marken nede for at få vist detaljerede oplysninger om den pågældende mark.

De viste marker kan sorteres efter navn eller afstand ved at vælge

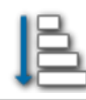

.

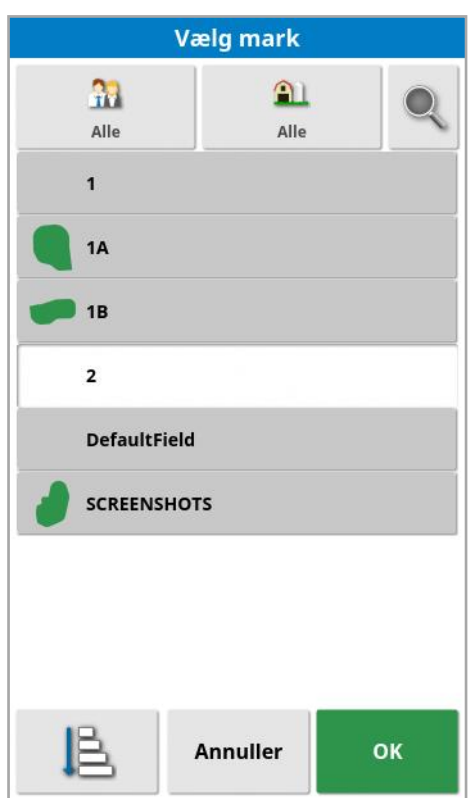

3. Vælg den ønskede mark, og bekræft.

### 12.2. Oprettelse af mark

1. Vælg Markmenu / Ny mark  $\bigoplus$ 

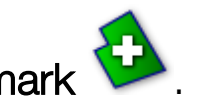

Bemærk:Standardfilnavne er angivet, når navngivningsmulighederne vises. Det anbefales, at føreren navngiver elementerne på en gennemtænkt og struktureret måde, så de er nemme at bruge i kommende sæsoner.

Bemærk:En mark kan oprettes uden at kæde den sammen med en klient eller gård, hvis det er nødvendigt. Når du opretter en klient og/eller gård, vil den blive forbundet med alle de marker, du opretter, indtil du skifter til en mark, som hører til en anden gård.

2. Vælg KLIENTNAVN, vælg Ny, indtast et navn og bekræft (eller vælg en eksisterende klient, hvis der allerede er opsat klienter).

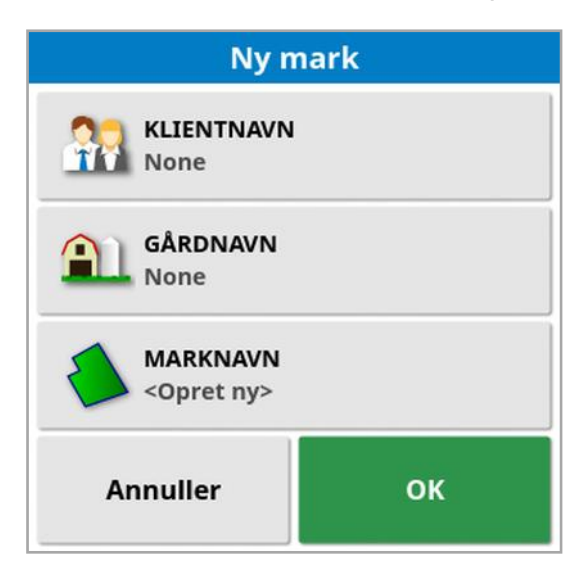

- 3. Vælg GÅRDNAVN, indtast et navn, og bekræft (eller vælg et eksisterende gårdnavn, hvis der allerede er opsat gårde).
- 4. Vælg MARKNAVN, indtast et navn, og bekræft.
- 5. Når du afslutter denne sektion, vælges det nye felt, gå til [Opsætning](#page-171-0) af en ny [kant,](#page-171-0) side 162.

Bemærk:Du kan ændre enhver af disse indstillinger, når de er blevet bekræftet, se [Lagerlistestyring,](#page-246-0) side 237.

# 12.3. Frigivelse af en mark

Indstillingen Frigiv mark kan bruges til at afslutte en mark og de tilknyttede flagpunkter, kanter osv. Dette forhindrer ny dækning i at blive føjet til marken, hvis køretøjet er blevet flyttet til en ny mark, men føreren har undladt at oprette en ny mark/en ny opgave.

Hvis denne indstilling ikke anvendes, når køretøjet har bevæget sig mere end 15 km væk fra den aktuelle mark, vises den følgende besked, og marken frigives automatisk "Den aktive mark er mere end 15 km væk og er blevet deaktiveret og dens data frigivet."

Bemærk:Displayet genstarter ikke længere, når det er kommet for langt væk fra den aktuelle mark.

# 12.4. Indstilling af flagpunkter

Flagpunkter bruges på styringskortet for at angive forhindringer og noterede elementer på marken.

Bemærk:Flagpunkter kan om nødvendigt anvendes med en udeladelseszone rundt om forhindringen (f.eks. et stort hul eller en elmast). Hvis dette er nødvendigt, skal du læse dette afsnit samt [Redigering](#page-175-0) af en kant, side 166.

- 1. Kør til det element, der skal markeres.
- 2. Vælg Markmenu / / Indstil flagpunkt

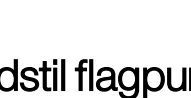

3. For at markere forhindringen skal du vælge et flagsymbol, der skal placeres et sted på kortet.

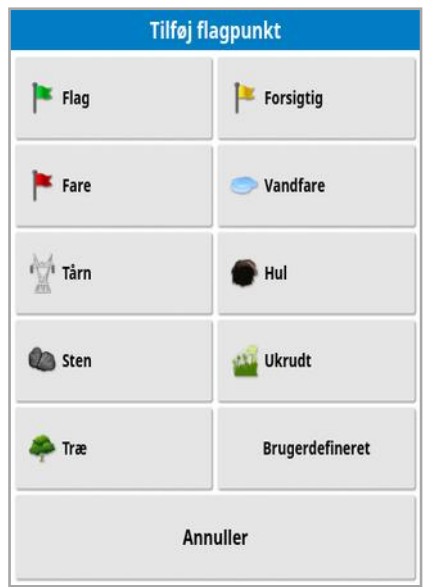

Bemærk:Du kan ændre forudindstillinger for flagpunktet, se Opsætning af [flagpunkter,](#page-92-0) side 83.

4. Du kan tilpasse flagpunkter ved at vælge **Brugerdefineret** for at definere et bestemt flagpunkt.

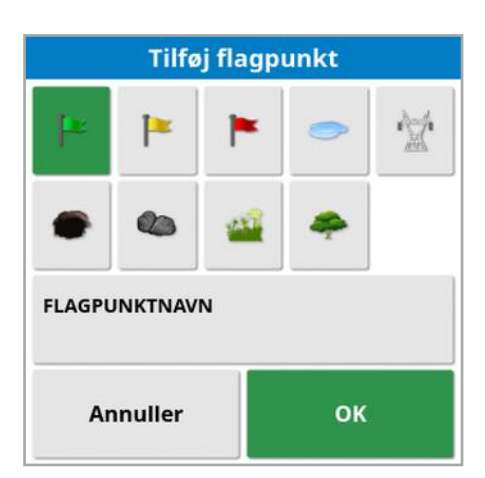

- 5. Vælg det ønskede symbol, vælg FLAGPUNKTNAVN, og indtast navnet. Bekræft navnet. Bekræft for at tilføje det brugerdefinerede flagpunkt.
- 6. Hvis en udeladelseszone er nødvendig rundt om forhindringen, skal du gå til [Redigering](#page-175-0) af en kant, side 166.
- 7. Hvis en udeladelseszone ikke er nødvendig, skal du køre til næste element på den mark, der skal registreres, og gentage.

### 12.4.1. Arbejde med flagpunkter

1. Tryk på og hold flagpunktsmarkøren på skærmen nede i 0,5 sekunder. Et pop up-vindue vises:

Rediger: Ændr navnet, der vises på flagpunktet, eller vælg en anden flagpunktstype.

**Skift flagposition:** Flyt flagpunktet ved at trykke på det og trække det til en ny placering.

Kompensation for GPS-afdrift: Flyt køretøjet til flagpunktet for at kompensere for GPS-afdrift. Bemærk:For at fjerne anvendt kompensation for GPS-afdrift, se [Kompensation](#page-234-0) for GPS-afdrift, [side](#page-234-0) 225.

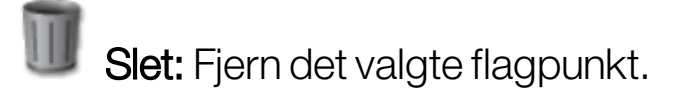

# <span id="page-171-0"></span>12.5. Opsætning af en ny kant

Opsætning af kanten fastlægger markens omkreds (eller en marksektion). Kanterne kan overlappe hinanden.

Hvis det er nødvendigt, er det muligt at oprette flere kanter på en mark. De kan oprettes ved at køre rundt om kanten (se nedenfor), oprettes fra dækning (se [Oprettelse](#page-173-0) af en kant fra dækning, side 164) eller oprettes fra shapefiler (se [Oprettelse](#page-174-0) af en kant fra en shapefil, side 165).

Bemærk:Hvis en operatør ikke har registreret en grænse for en mark, når en opgave er udført, oprettes en opgavegrænse rundt om opgavens perimeter. Placering af marker, der er oprettet på denne måde, kan ses ved at aktivere laget Opgavegrænser i kortlagene (se Vælg [synlige](#page-137-0) [kortlag,](#page-137-0) side 128). Opgavegrænser bruges til at registrere marken, næste gang køretøjet vender tilbage til marken, og til at gruppere opgaver og retningslinjer (hvis de er blevet oprettet) ved denne GPSposition og dermed give let adgang til disse data fremover.

Vær opmærksom på, at hvis hele marken ikke er omfattet af opgaven, så vil opgavegrænsen ikke stemme overens med den fysiske marks perimeter. Det kan også resultere i, at der bliver oprettet endnu en mark, hvis en anden opgave startes i den modsatte ende af marken, da systemet på ingen måde kan vide, at de to marker er fysisk forbundet. Markkanten fra dækningsfunktion (se [Oprettelse](#page-173-0) af en kant fra dækning, [side](#page-173-0) 164) kan bruges til at ændre opgavegrænsen til en rigtig kant, hvis det er nødvendigt. Alternativt kan en ny markkant registreres.

Det indvendige af en oprettet kant er som standard et arbejdsområde, men en kant, der er oprettet inden for den kant, er som standard et udeladt område (vises som nedtonet). Disse egenskaber kan redigeres. Se [Redigering](#page-175-0) af en kant, side 166.

En kantoptagelsesforskydning kan specificeres for at styre, hvor kanten registreres i forhold til køretøjet. Det omfatter hegn og andre forhindringer, der ikke lader køretøjet køre nøjagtigt på kanten.

Når forskydningen er angivet, skal køretøjet køres rundt langs markkanten.

- 1. Kør køretøjet til kanten af marken.
- 2. Vælg Markmenu / Kantforskydning

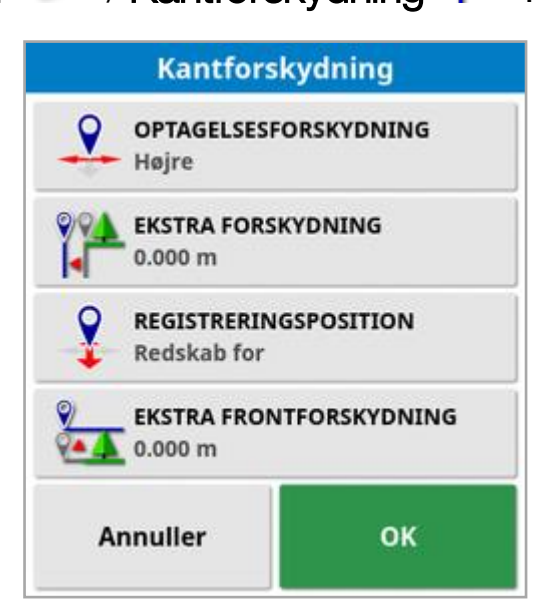

- Optagelsesforskydning: Placerer forskydningen på venstre eller højre side af redskabet.
- Ekstra forskydning: Indtast en positiv værdi for at udvide forskydningen ud over kanten af redskabet. En negativ værdi placerer forskydningen inden for redskabets yderkanter.
- Registreringsposition: Vælges for at registrere kanten fra forsiden eller bagsiden af redskabet eller fra køretøjets position.
- Ekstra frontforskydning: Flytter registreringspositionen frem (eller tilbage, hvis der indtastes en negativ værdi).

Bemærk:Et redskab har brug for at blive oprettet under opsætning, men det faktiske redskab behøver ikke at være fysisk monteret på køretøjet.

3. Vælg Registrer markkant

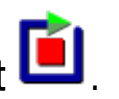

4. Kør køretøjet rundt om markens kant. En blå linje viser, at kanten registreres under hensyntagen til eventuelle forskydninger.

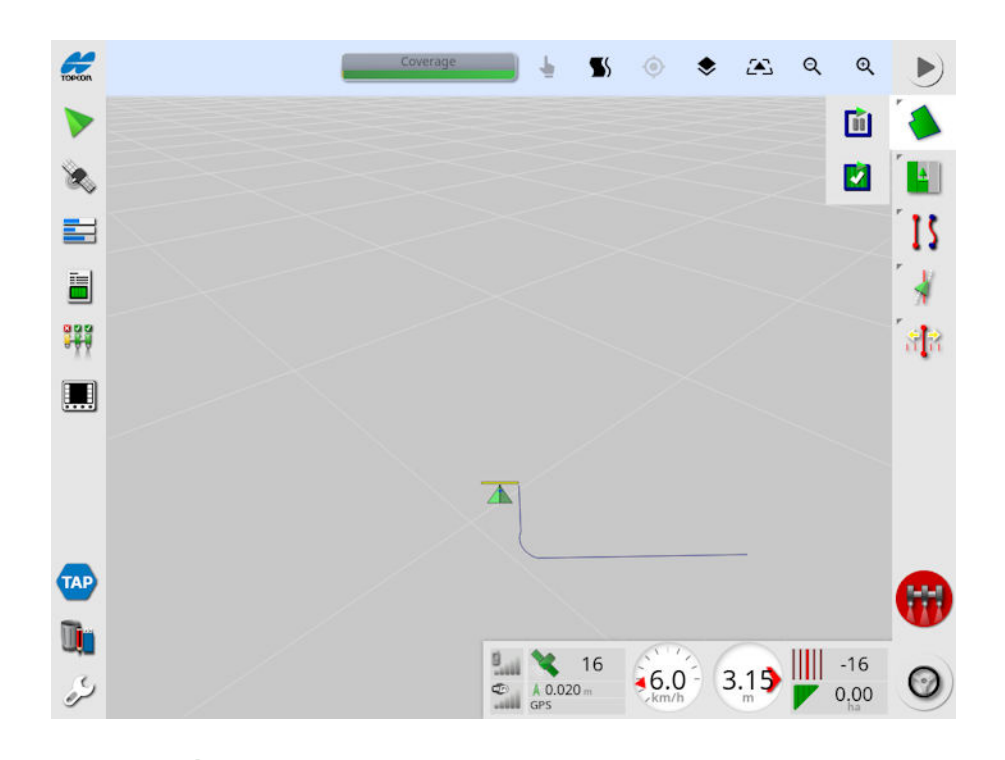

- 5. Vælg Pause **for** for at standse registreringen midlertidigt. Det er hensigtsmæssigt, hvis en forhindring forhindrer kørsel på kanten. Ikonet ændres for at vise registreringsindstillingen. Vælg Registrer
	- for at genoptage. Kanten registrerer en lige linje mellem det punkt, hvor registreringen blev sat på pause, og det punkt, hvor registreringen blev genoptaget. Bemærk, at kantregistreringen kan blive sat på pause automatisk, hvis hovedkontakten slås fra (se Sæt kantregistrering på pause med Master, [side](#page-44-0) 35).
- 6. Når køretøjet nærmer sig startpunktet, skal du vælge Færdiggør

markkantregistrering **K** for automatisk at færdiggøre kanten.

<span id="page-173-0"></span>7. Gentag proceduren for flere kanter, hvis det er nødvendigt.

### 12.5.1. Oprettelse af en kant fra dækning

En kant kan oprettes fra en eksisterende dækning.

1. Vælg Markmenu / Opret kant fra dækning **i Opret for at vise** 

kanten fra dækningsindstillingspanelet.

- Udjævning: Den mindste mellemrumsstørrelse, som automatisk vil blive udfyldt, når der oprettes en kant fra dækning.
- Minimum dækningsareal: Enhver dækning, der er mindre end det areal, der er angivet her, opretter ikke automatisk en kant.
- Afstand fra dækning: Udvider den oprettede kant den angivne afstand fra dækningen.
- Udelukkede områder (til/fra): Udelukkede områder bruges til at angive områder, hvor der ikke skal påføres produkt, hvis sektionskontrol anvendes. Hvis denne indstilling slås til, oprettes der automatisk udelukkede områder fra eventuelle huller i dækningen, der er inden for det samlede dækningsområde.
- Minimum udelukket areal: Ethvert hul i dækningen, der er mindre end det areal, der er angivet her, opretter ikke automatisk et udelukket område. Dette forhindrer meget små huller i dækningen inden for kanten i automatisk at blive oprettet som udelukkede områder.

En kant (eller flere kanter) trækkes rundt om yderkanten af den eksisterende dækning. Nye kanter bliver føjet til den aktuelle mark.

### <span id="page-174-0"></span>12.5.2. Oprettelse af en kant fra en shapefil

En kant kan importeres fra en shape-fil, som er gemt på enUSB-enhed eller fra TAP.

- 1. Indlæs shapefilen på en USB-enhed (hvis dette bruges), og sæt USB-enheden i displayet. (Alternativt skal du sørge for, at displayet er forbundet til TAP.)
- 2. Vælg Markmenu / Opret kant fra shape-fil

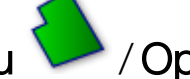

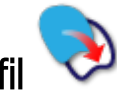

- 3. Vælg USB- eller TAP-ikonet nederst i skærmbilledet.
- 4. Naviger til det sted, hvor shape-filen er gemt, og vælg den.
- 5. Bekræft for at importere shapefil-kanten.

### <span id="page-175-0"></span>12.5.3. Redigering af en kant

En kant kan redigeres, når den er blevet oprettet.

1. Tryk på skærmen i 0,5 sekunder, og stryg fingeren hen over grænsen. Grænsen fremhæves, og et pop op-vindue vises, når skærmen slippes:

Aktivér grænsestyring. Se Brug af [grænsestyring,](#page-201-0) side 192. Vælg Retningslinjemenu / Skiftretningslinjetilstand, hvis denne indstilling er valgt ved et uheld.

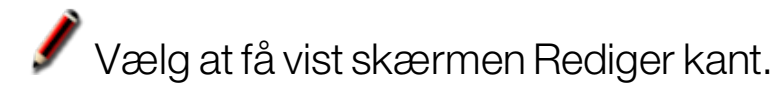

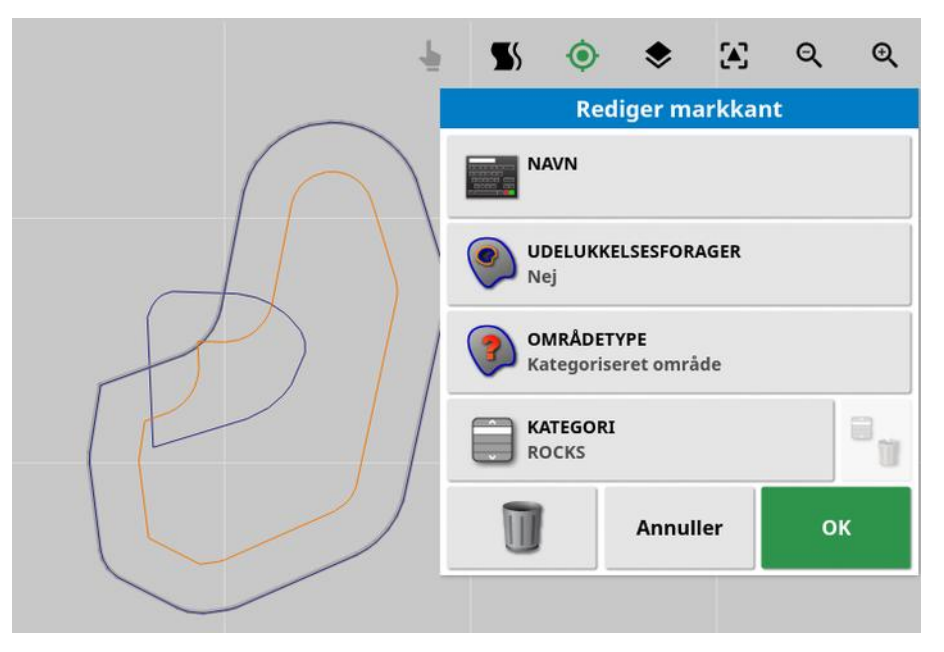

- Navn: Valgfrit navn til at identificere kanten.
- Udelukkelsesforager: Angiver, om kanterne af udelukkelseszonerne behandles som forager (se [Opsætning](#page-177-0) af en forager, side 168).
- Områdetype:
	- Arbejdsområde: Arbejdsområder bruges til at angive områder, hvor der skal påføres produkt, hvis sektionskontrol anvendes.
	- Udelukket område: Udelukkede områder bruges til at angive områder, hvor der ikke skal påføres produkt, hvis sektionskontrol anvendes.
- **Deaktiveret:** Kanten ignoreres.
- Kategoriseret område: Hvis der er et stort antal kanter, kan det være nyttigt at tildele dem en kategori (for eksempel for at inkludere områder, mens der sprøjtes, men udelade områder, mens der sås). Kategorier kan derefter anvendes til at definere arbejdsområder og udelukkede områder for det aktuelle job (se Konfigurering af [opgaveområder,](#page-184-0) side 175).
- Kategori: Bruges til at tildele eller oprette områdekategorier. Vises kun, hvis Kategoriseret område er valgt for Områdetype. (Knappen med skraldespanden ved siden af marken kan bruges til at slette ubrugte kategorier).

Knappen med skraldespanden nederst på skærmen kan bruges til at slette den valgte kant.

### 12.5.4. Fjernelse af en kant

Hvis en kant skal ændres, kan den slettes, og der kan angives en ny. Knappen med skraldespanden på skærmen Rediger kant kan bruges til at slette en enkelt kant.

Sådan slettes alle kanter på en mark:

- 1. Kør til marken.
- 2. Vælg Markmenu / Vælg mark for at vælge klient-, gårdog marknavne. Kanten vises på skærmen.
- 3. Du kan fjerne kanten ved at vælge Ryd markkanter  $\mathcal P$ . En meddelelse vil bede om bekræftelse.

Bemærk:Sletning af en kant er en permanent handling.

# <span id="page-177-0"></span>12.6. Opsætning af en forager

Redskaber arbejder ofte på en anden måde rundt om kanten end på resten af marken. En forager skaber en zone inden for linjen af kanten, som bliver bearbejdet forskelligt. Bredden afhænger af førerens arbejdsmetode i marken.

Bemærk:Foragerdata gemmes med det valgte redskab. Dette gør det muligt for hvert redskab at have forskellige foragerbetingelser.

Bemærk:En forager kan kun oprettes, når en kant er registreret, se [Opsætning](#page-171-0) af en ny kant, side 162.

Følg trinnene for opsætning af forager for dette redskab inden for markkanten.

- 1. Vælg Markmenu / Konfigurer forager for dette redskab **Foragerindstillinger FORAGER Aktiveret FORAGERBREDDE (SKÅR)**  $0.0$ **FORAGERFORSKYDNING**  $0.0<sub>m</sub>$ **SE FREM**  $10<sub>m</sub>$ Konfigurer handlinger OK
	- 2. Sørg for, at Forager er aktiveret.

Bredden på forageren kan defineres ved hjælp af Foragerbredde eller Forlandsforskydning. Hvis begge punkter anvendes, lægges de to tal sammen til den samlede foragerbredde.

3. Vælg Foragerbredde (skår), og angiv bredden på forageren i skår fra den indvendige side af kanten, og bekræft derefter. Et skår er redskabets arbejdsbredde.

Bemærk:For at indstille en foragerbredde, som ikke har relation til skårbredden, skal du bruge **Forlandsforskydning** til at angive en værdi i stedet.

4. Du kan øge bredden af forageren, hvis det er nødvendigt, ved at vælge Forlandsforskydning.

Dette kan være nyttigt til at give en bufferzone for styring, hvis foragerbredden er blevet indstillet, så spidsen af redskabet vil røre hegnet.

Hvis du har registreret en markkant, så den blå linje er på toppen af hegnet (den faktiske fysiske markkant), og derefter opsætter en forager på 1 skår, vil du være nødt til at køre med toppen af redskabet rørende ved hegnet for at fylde dette område uden overlap. Det er tydeligvis ikke en særlig god opsætning. Så i denne situation kan du tilføje en forskydning på 1 meter (for eksempel) til din forager, hvilket vil flytte forageren en ekstra meter inden for kanten, så du har et mellemrum på 1 meter mellem redskabet og hegnet.

- 5. Indtast forskydningen, og bekræft derefter.
- 6. Vælg Se frem. Dette indstiller, hvor mange meter foran køretøjet, systemet søger for at reagere med handlinger.
- 7. Indtast afstanden foran køretøjet for handlinger, og bekræft derefter.
- 8. Vælg Konfigurer handlinger.

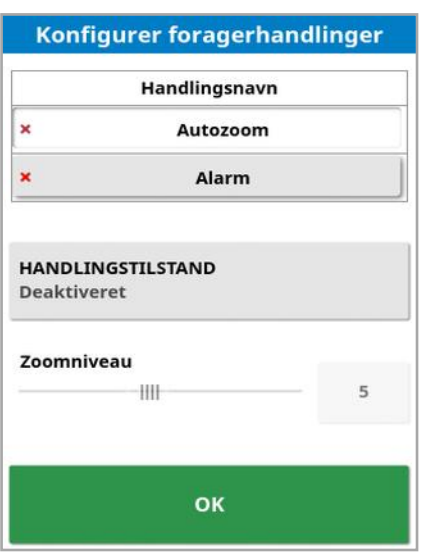

### Handlingsnavn

- Alarm: Indstiller en alarm til at udløses, når man nærmer sig forageren.
- Autozoom: Hvis denne indstilling er aktiveret, zoomer kortvisningen ind eller ud til et defineret zoomniveau, når køretøjet nærmer sig forageren, og vender tilbage til det oprindeligt definerede zoomniveau, når køretøjet forlader forageren. Vælg det foretrukne zoomniveau.

Bemærk: Når en handling er aktiveret, er den mærket med  $\blacktriangle$ . Når en handling er deaktiveret, er den mærket med  $\star$ .

### **Handlingstilstand**

Gør det muligt for kortvisningen at zoome ind, når man nærmer sig forageren.

### Besked

Du kan indtaste ord til en visuel meddelelse (f.eks. "Nærmer sig forager"). Indtast teksten, og bekræft derefter.

### Audiotype

Indstiller en lydalarm. Vælg typen, og bekræft.

9. Bekræft alarmen og zoomhandlingerne. Skærmen kan nu vise en forager i orange inden for kantlinjen.
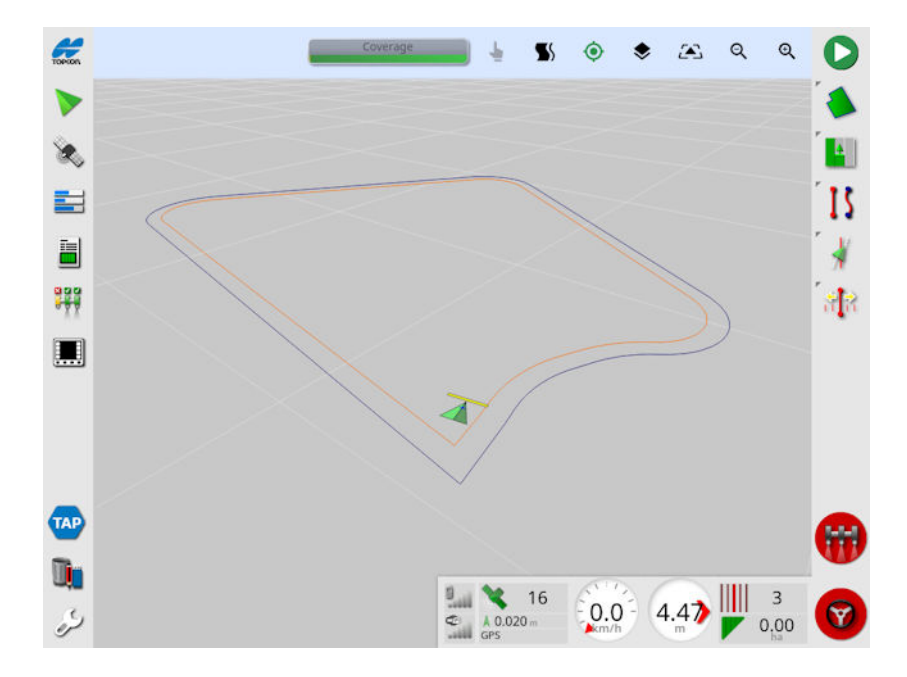

Når man nærmer sig forageren, aktiveres alarmen, og der zoomes.

# Kapitel 13 – Opgavemenu

Opgavemenuen vælger eller opretter specifikke opgaveoplysninger, der er knyttet til den valgte mark. Ved brug af denne menu gemmes opgaveoplysninger, og aktivitet kan registreres og rapporteres.

Bemærk:Opgaver blev tidligere kaldt jobs i Horizon. Alle data, som tidligere var i et ejendomsretligt beskyttet Topcon-format er nu gemt i TaskData XML-format i henhold til ISOBUS-11783-10-standarden. Det er den mest anvendte standard i branchen og giver mulighed for, at data kan blive behandlet af tredjepartssystemer såsom Farm Management Information Systems (FMIS).

### 13.1. Vælg en eksisterende opgave

Opgaveoplysninger kan registreres, gemmes og overføres til senere adgang.

Kør til marken, og følg trinnene for at vælge en eksisterende opgave. For at oprette en ny opgave skal du se Opret en ny [opgave,](#page-183-0) side 174.

1. Vælg Opgavemenu **Hill / Vælg opgave** 

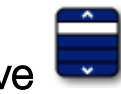

De viste opgaver kan filtreres. Der kan maksimalt vælges fire filterkriterier ad gangen.

2. Vælg<sup>Q</sup> for at se filterindstillingerne.

Bemærk:Når der filtreres efter redskab <a>,</a> vises der en liste over redskaber, der er knyttet til opgaverne på systemet, ikke en liste over redskabsprofiler på denne konsol.

Tryk og hold en opgave nede for at få vist detaljerede oplysninger om den pågældende opgave.

De viste opgaver kan sorteres efter navn, afstand, alder eller dato

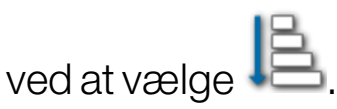

3. Vælg opgaven, og bekræft.

# <span id="page-183-0"></span>13.2. Opret en ny opgave

Hvis du befinder dig på en mark, når du opretter en opgave, tildeles opgaven til den pågældende mark. Hvis det er nødvendigt, kan der vælges en anden eksisterende mark, eller der kan oprettes en ny mark manuelt fra dette skærmbillede. (Det kan være nyttigt, hvis du planlægger arbejde på andre marker).

1. Du kan opsætte en ny opgave ved at vælge Opgavemenu

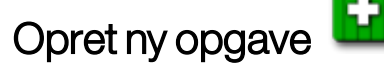

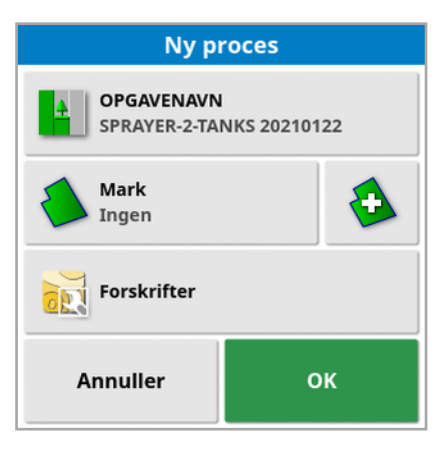

- 2. Vælg OPGAVENAVN.
- 3. Indtast et navn, og bekræft.

Bemærk:Standardfilnavne er angivet, når navngivningsmulighederne vises. Det anbefales, at føreren navngiver elementerne på en gennemtænkt og struktureret måde, så de er nemme at bruge i kommende sæsoner.

Hvis VRC er aktiveret, vises valgmuligheden Forskrifter. Den kan bruges til at konfigurere en opgaveforskrift. Se [Konfigurering](#page-187-0) af variabel [hastighedskontrol,](#page-187-0) side 178.

4. Bekræft den nye opgave.

# 13.3. Konfigurering af opgaveområder

Hvis en eller flere kanter på den aktuelle mark har en navngivet Kategori (se [Redigering](#page-175-0) af en kant, side 166), og en opgave er aktiv, kan områdetyperne for den aktuelle opgave vælges.

Bemærk:Alle kategoriserede områder, der ikke er specificeret i arbejdsområder eller udelukkede områder, behandles, som om kanten ikke eksisterer for denne opgave.

1. Du kan opsætte et opgaveområde ved at vælge Opgavemenu

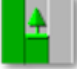

/ Konfigurer opgaveområder .

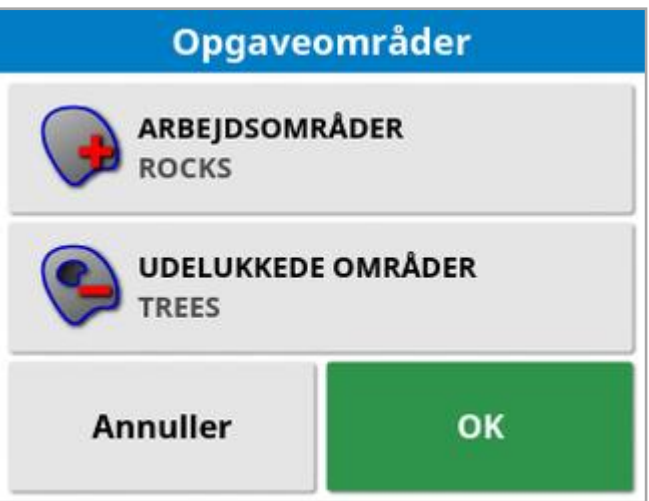

- o **Arbejdsområder**: Kantindholdet er medtaget i jobområdet for denne opgave.
- o Udelukkede områder: Kantindholdet er udelukket fra jobområdet for denne opgave.
- 2. Vælg de områdetyper, der skal medtages og udelades for den aktuelle opgave.

Bemærk:Områder, der vil blive behandlet, vises på kortet som et område i lysere gråt (hvis autosektionskontrol er aktiveret, og Kantgrænsen ikke er sat til Ubegrænset).

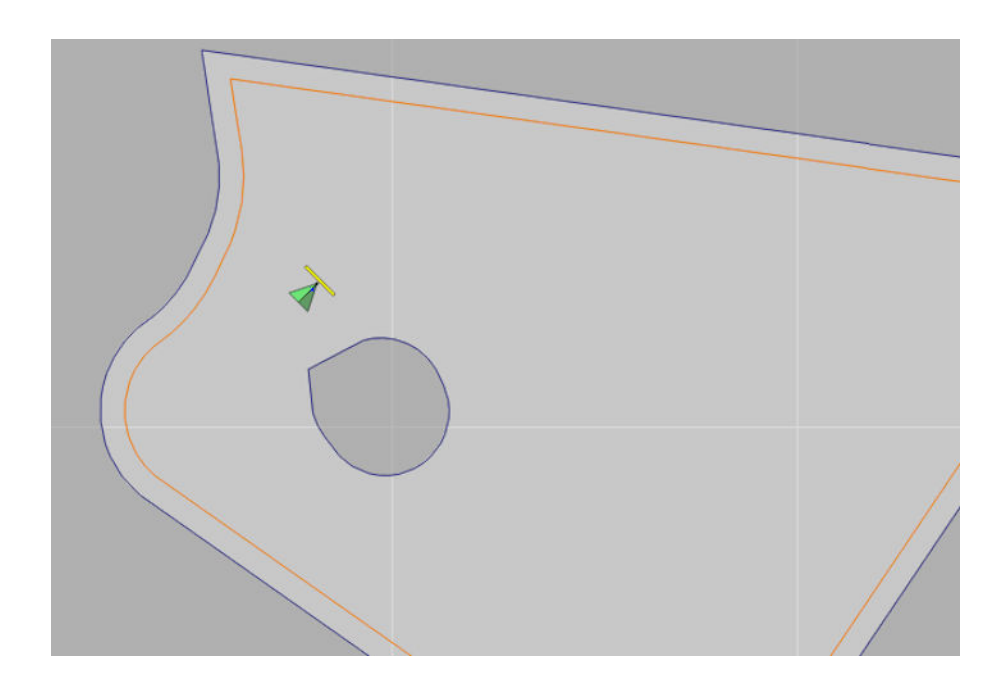

### 13.4. Sletning af opgave

Denne handling vil fjerne eventuelle dækningsoplysninger på skærmen og slette procesdata, der er blevet registreret på den aktuelle opgave. Dette ændrer ikke markoplysninger eller retningslinjer, der er angivet for marken.

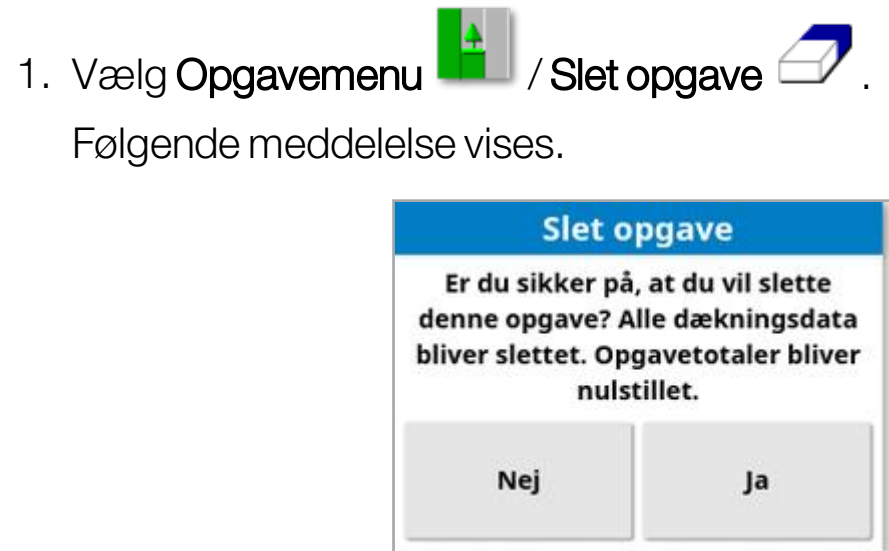

2. Vælg Ja for at slette data eller Nej for at bevare dataene.

For at slette gårde eller marker eller tidligere oprettede procesdata skal du se [Lagerlistestyring,](#page-246-0) side 237.

### <span id="page-187-0"></span>13.5. Konfigurering af variabel hastighedskontrol

Før brug skal variabel hastighedskontrol (VRC) være konfigureret med en styreenhed, og den skal være aktiveret på skærmbilledet Opsætning (System / Funktioner / Redskab).

Vælg for at aktivere eller deaktivere VRC-kortvisning på skærmbilledet Føring.

Produktets doseringshastighed, der kan styres af displayet, bliver automatisk tilføjet til listen over tilgængelige mål. Hvis ECU'en understøtter kontrolmål, der ikke er blevet automatisk tilføjet til listen, f.eks. pumpe- eller blæserhastighed, kan disse også føjes til listen over

kontrolmål. For at gøre dette skal du trykke på knappen  $\mathbb{F}^1$  og derefter vælge det ønskede mål fra listen over de tilgængelige mål, der er vist. Doseringskontrollen for dette mål kan derefter konfigureres på samme måde som de andre mål på listen.

- 1. Vælg eller opret en opgave.
- 2. Vælg Opgavemenu **Hall / Konfigurér opgaveforskrifter**

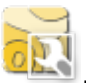

Bemærk:Opgaveforskrift kan også konfigureres via skærmbilledet Ny opgave. Se Opret en ny [opgave,](#page-183-0) side 174.

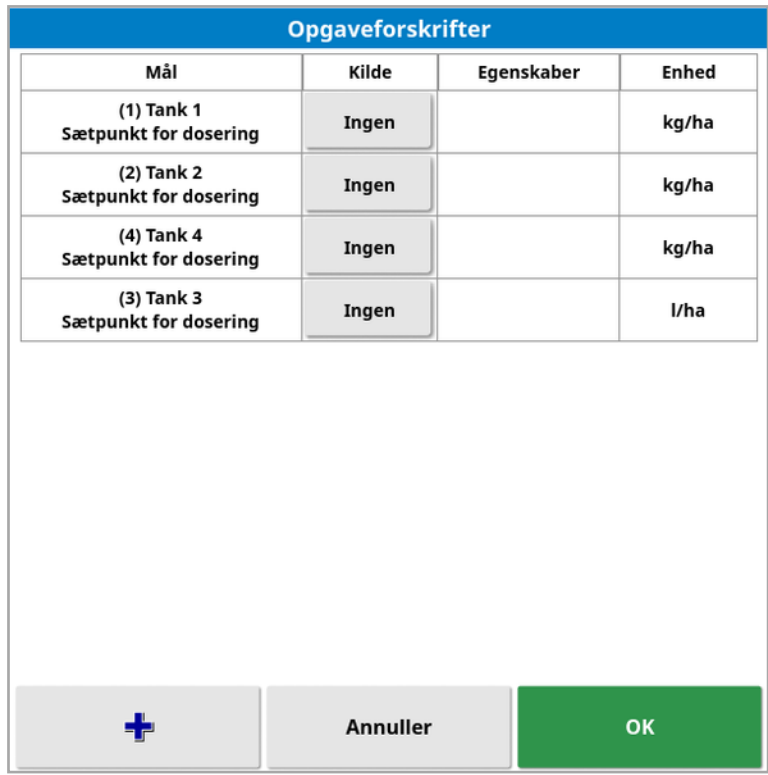

- Mål: Den tank eller beholder, der styres. Vælg  $\blacksquare$  for at tilføje et andet mål.
- Kilde: Doseringskilden til dette mål:
	- o Ingen: Ingen doseringskontrol for dette mål.
	- Fast: Faste værdier for Standard, Uden for mark og Position tabt.
	- Opgaveforskrift: Brug et foreskrevet gitterbaseret kort, der er knyttet til den valgte opgave, og som er oprettet af den eksterne software.
	- Shape-fil: Importer en shape-fil (.shp) fra USB eller TAP, eller vælg ud fra de shape-filer, der er gemt på displayet.
	- o Peer-kontrol: Kontrollér målet ud fra en værdi fra en anden ECU, f.eks. en nitrogensensor (CropSpec).
- Egenskab: Doseringskilden (opgaveforskrift, shape-fil eller fast kilde) kan have flere egenskaber til definition af dosering for mere end et mål. Dette gør operatøren i stand til at kortlægge forskriften til det relevante mål.
- Enhed: De enheder, som shape-filen bruger.

### 13.5.1. Valgmuligheder for kilde

#### Fast kilde

Hvis Fast vælges som Kilde, vises følgende skærmbillede.

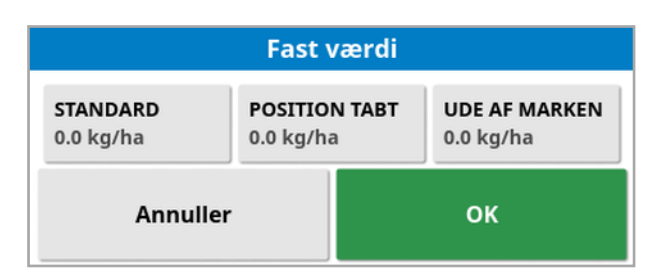

- Standard: Standarddosering, der skal anvendes.
- Position tabt: Dosering, der skal anvendes, hvis GPS-positionen er gået tabt.
- Uden for mark: Dosering, der skal anvendes, hvis redskabet kommer uden for markkanten.

#### Kilde til opgaveforskrift

Opgaver kan oprettes på et eksternt system med tilknyttede forskrifter, der er konfigureret i et gitterformat. Disse opgaver kan importeres fra en USB-enhed via lagerlistestyring (se Import af opgaver fra en USB-enhed, [side](#page-255-0) 246). Hvis den valgte opgave har en forskrift tilknyttet, kan denne funktion bruges til at knytte den til et mål.

Procesdata kan også importeres via TAP. Se Import af [procesdata](#page-257-0) fra [TAP,](#page-257-0) side 248.

#### Shape-filkilde

Hvis Shape-fil er valgt som Kilde:

- 1. Indsæt enUSB med foreskrevne kort, hvis det kræves, eller sørg for, at displayet er forbundet til TAP.
- 2. Vælg USB , TAP eller konsollen som kilde til shapefil.
- 3. Naviger til og vælg den ønskede shape-fil (.shp), der skal importeres.

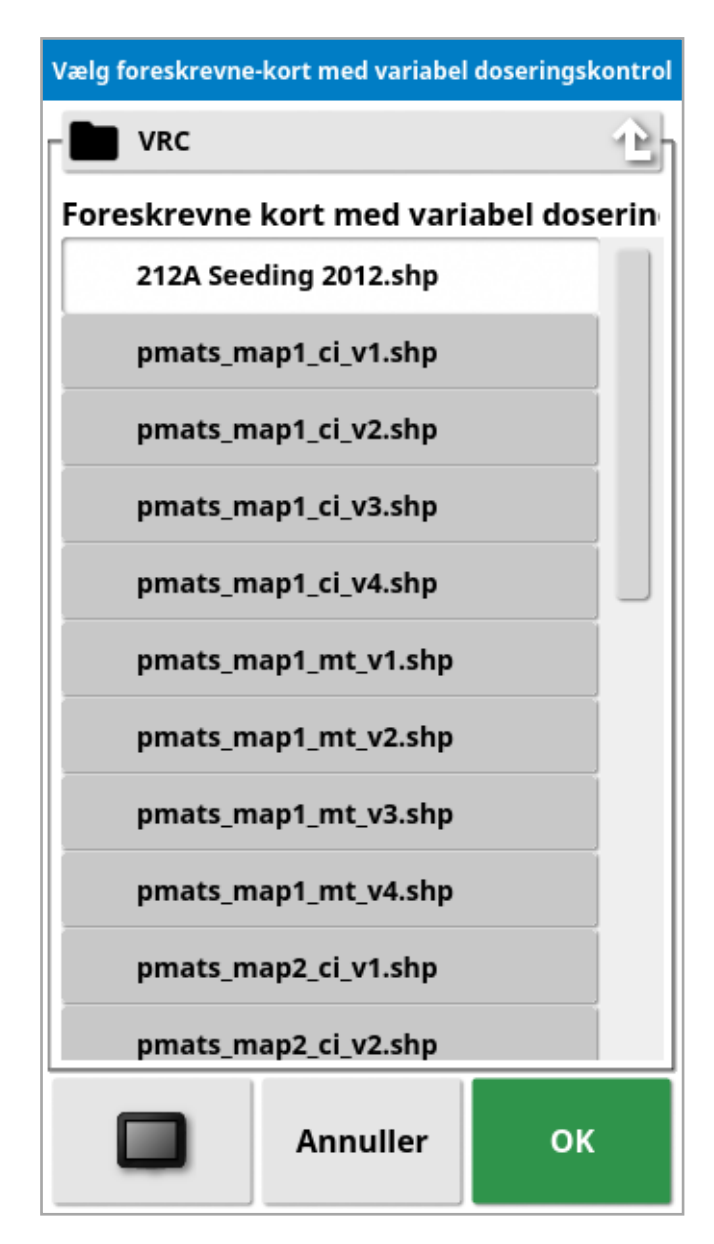

Når shape-filen er valgt og importeret, vises følgende skærmbillede.

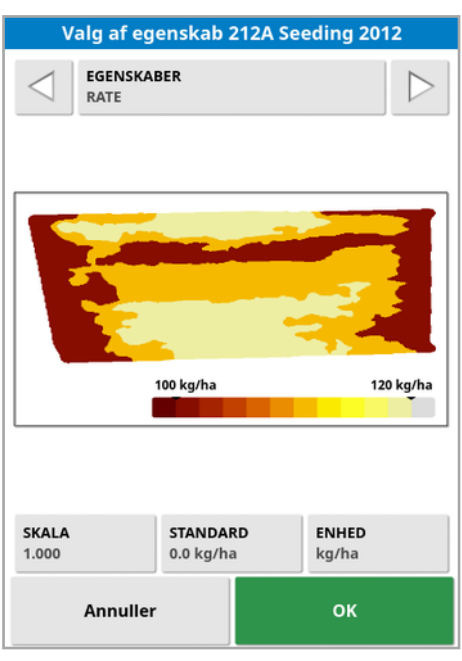

- Egenskab: Vælg, hvilken egenskab fra shape-filen du ønsker at bruge.
- Skala: Denne er som standard indstillet til 1, hvilket betyder, at den foreskrevne værdi i kilden vil blive anvendt direkte. Afhængigt af vejrforholdene kan brugeren dog vælge at øge eller reducere doseringshastigheden. Dette giver en ensartet stigning for alle definerede hastigheder. For eksempel vil en skala på 1.1 anvende 110 % af den dosering, der er fastlagt i kilden.
- Standard: Fastlægger den dosering, der skal anvendes, hvis kilden ikke angiver en dosering for det pågældende område af marken.
- Enhed: Vælg den enhed, som shape-filen er i, fra en rulleliste. Hvis displayet bruger en anden enhed, aktiveres en skaleringsfaktor for at ændre shape-filværdierne til den, som bliver brugt af displayet. Dette gør, at en bruger, hvis display f.eks. er metrisk, kan anvende en shape-fil, der måler i gallons/acre i stedet for liter/hektar.

# <span id="page-192-0"></span>Kapitel 14 – Retningslinjemenu

Retningslinjerne bruges til at angive den vej, som køretøjet skal køre for at få bedst mulig dækning. Systemet vil bruge redskabsbredden til at indstille jævnt fordelte linjer tværs over marken.

Hvis nogle retningslinjefunktioner ikke er nødvendige, kan de deaktiveres. Se [Opsætning](#page-58-0) af føring, side 49.

Når du trykker for at vælge en retningslinje fra kortet, åbnes et pop opvindue, hvor du kan:

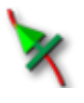

Aktivere/deaktivere denne retningslinje til styring og generering af vejlinjer.

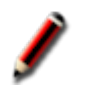

Redigere navn på retningslinje.

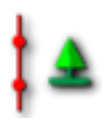

Skifte formering. Standardretningslinjerne formeres (gentages) hen over hele marken med en afstand, der svarer til redskabets bredde, hvor den aktive vejlinje til enhver tid er den, som er tættest på køretøjets aktuelle position. I visse særlige tilfælde er formering ikke ønskelig, og funktionen kan slås fra, når den indlæste retningslinje kun skal følges på skår nul (f.eks. når du importerer en retningslinje, der repræsenterer den komplette sti, når hele området skal gennemløbes). Hvis formering er

tændt, skifter ikonet <sup>1</sup>

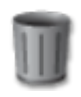

Slet retningslinje.

Bemærk:Retningslinjer kan redigeres ved at vælge kategorien Retningslinjer i lagerlistestyringen. Vælg [Lagerlistestyring,](#page-246-0) side 237.

#### **Retningslinjetype**

Parallelle AB-linjeretningslinje, [side](#page-195-0) 186ł۵

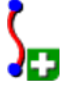

Identiske kurveretningslinjer, [side](#page-198-0) 189

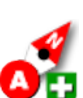

Manuelle AB-linjer, [side](#page-196-0) 187

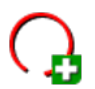

Retningslinjer til styring efter midterakse, [side](#page-199-0) 190

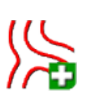

Projektlinjer, [side](#page-203-0) 194

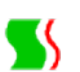

Føringstilstand med Guidelock, [side](#page-200-0) 191

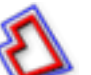

Føringstilstand for grænsestyring [side](#page-201-0) 192

Bemærk:Brug knappen Cyklusførstilstand  $\prod_{i=1}^k$ til at skifte mellem retningslinier, guidelock og grænsestyringstilstande.

### 14.1. Retningslinjegrupper

Retningslinjer oprettes i grupper for at gøre det lettere at administrere retningslinjerne. Hver mark har en standardgruppe, og operatøren kan straks begynde at oprette retningslinjer i denne gruppe.

Tryk og hold knappen Retningslinjer for cyklus **nede for at se en liste** over retningslinjer i den aktuelle gruppe.

Standardretningslinjegruppen får samme navn som marken. Dette kan ændres via Lagerlistestyring, kategorien Retningslinjegrupper. Vælg [Lagerlistestyring,](#page-246-0) side 237. Hvis det er nødvendigt, kan grupper navngives, så de relaterer til en række retningslinjer (f.eks. en gruppe af retningslinjer, der skal anvendes af såmaskinen og en anden gruppe af linjer, der skal bruges af sprøjter).

En gruppe kan indeholde retningslinjer for mere end én type. Alle retningslinjer inden for en gruppe er synlige på kortet på samme tid. En gruppe kan indeholde maksimalt 20 retningslinjer.

For at oprette en ny retningslinjegruppe for den aktuelle mark skal du

vælge for at få vist vinduet Ny retningslinjegruppe. Standardnavnet kan ændres.

For at skifte mellem retningslinjer skal du trykke på retningslinjen på

kortet og vælge  $\mathbb{K}$  for at aktivere linjen. Alternativt kan du skifte den

aktive linje ved hjælp af knappen Retningslinjer for cyklus <sup>83</sup>, en AUX-N-inputenhed (se Opsætning af [hjælpekontrol,](#page-95-0) side 86) eller en VDC (se [VDC-opsætning,](#page-67-0) side 58).

Bemærk:Du kan også vælge en retningslinje fra en liste ved at trykke og

holde knappen Retningslinjer for cyklus and hede.

En retningslinjegruppe kan slettes via Lagerlistestyring.

### <span id="page-195-0"></span>14.2. Brug af retningslinjer for lige linjer

Denne indstilling opretter parallelle linjer for føring, hvor redskabets bredde bruges til at indstille afstanden mellem retningslinjer.

Hvis arbejdet generelt foregår i lige linjer, skal AB-linjen indstilles tæt på foragerlinjen. Dette gør, at linjerne er jævnt fordelt på tværs af arbejdsområdet.

1. Vælg Retningslinjemenu  $\prod$  / Opret retningslinjer  $\blacksquare$  / Registrer

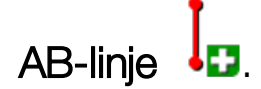

- 2. Placer køretøjet ved skårets start, og vælg Indstil A-punkt
- 3. Du kan indstille et"B"-punkt ved at køre langs det ønskede skår og

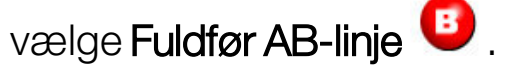

Der vises en mulighed for at aktivere (vælge) den nye retningslinje, hvis en anden linje allerede er aktiveret. "B"-punktet vises, og parallelle retningslinjer for styring vises på skærmen.

Der vises også en mulighed for at omdøbe den nye retningslinje.

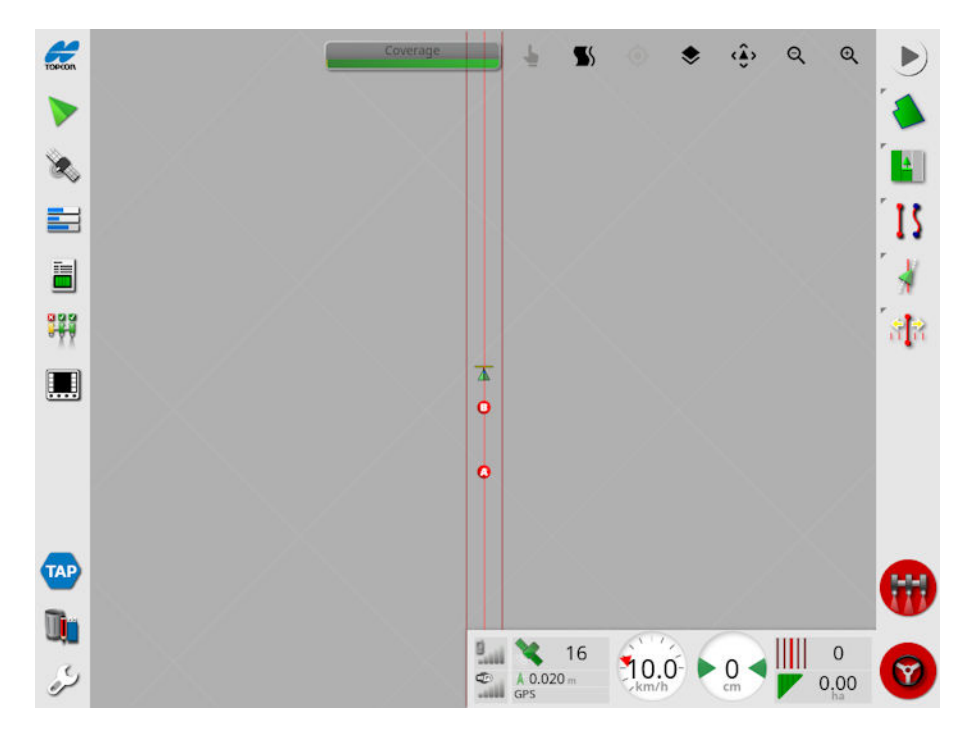

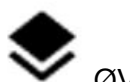

Du kan se alle retningslinjer hen over marken ved at vælge  $\blacktriangledown$  øverst i skærmbilledet og derefter vælge Linjenumre. (Dette kræver en markkant, se [Opsætning](#page-171-0) af en ny kant, side 162.)

### <span id="page-196-0"></span>14.2.1. Indstilling af AB-linjer manuelt

Det er også muligt at indstille AB-linjer med koordinater.

1. Vælg Retningslinjemenu  $\prod$  / Opret retningslinje  $\blacksquare$ / Manuel AB-

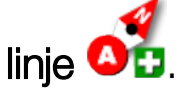

Skærmbilledet Manuel AB-linje vises.

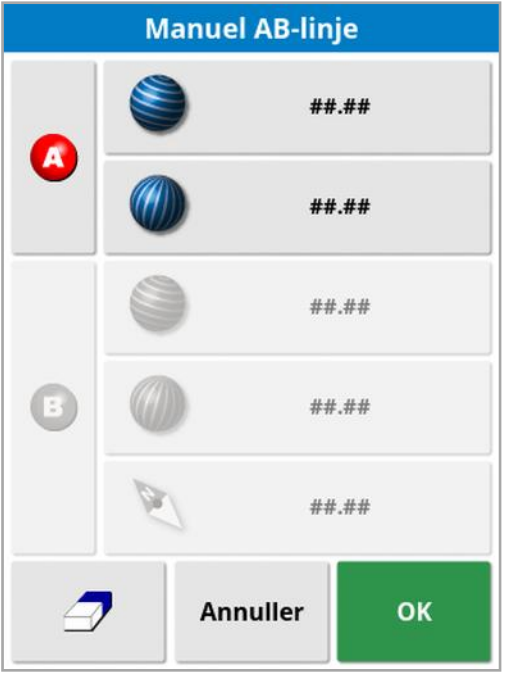

- 2. Indstil "A"-punkt ved hjælp af en af følgende metoder:
	- Kør til den ønskede placering, og vælg  $\begin{array}{c} \bullet \\ \bullet \end{array}$
	- Indtast koordinaterne (breddegrad/længdegrad) for "A"-punktet.
- 3. Indstil "B"-punkt på én af følgende måder:
	- Kør til den ønskede placering, og vælg
	- Indtast koordinaterne (breddegrad/længdegrad) for "B"-punktet.

• Indtast AB-linjens køreretning. Softwaren placerer automatisk et "B"-punkt for at oprette en AB-linje af den ønskede retning i forhold til "A"-punktet.

Bemærk:Du kan slette en retningslinje ved at vælge  $\mathscr{D}$ .

### <span id="page-198-0"></span>14.3. Brug af identiske kurveretningslinjer

Nogle marker er ikke rektangulære og har en kurvet eller formet kant. For disse er identiske kurver den bedste løsning for retningslinjer. Dette kan være nyttigt til styring ved en markkant og til brug af denne retningslinje til fremtidige anvendelser.

Med identiske kurver kan operatøren indstille en kurvet retningslinje, og systemet vil oprette steder lige langt fra retningslinjer hen over marken, baseret på en skårbredde.

- 1. Vælg Retningslinjemenu  $\prod$  / Opret retningslinje  $\blacksquare$  / Registrer identisk kurve
- 2. Placer køretøjet ved kurvens startpunkt, og vælg **Indstil A-punkt**
- 3. Kør langs det kurvede skår. Der vises en sort streg bag køretøjet på kortet for at indikere den kurve, der er ved at blive registreret.

Bemærk:Hvis det er nødvendigt, kan registrering af retningslinjen sættes på pause.

4. For enden af det kurvede skår skal du vælge Fuldfør identisk kurve

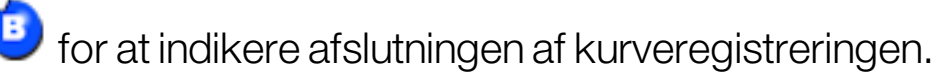

.

Der vises en mulighed for at aktivere (vælge) den nye retningslinje, hvis en anden linje allerede er aktiveret.

Der vises en mulighed for at omdøbe den nye retningslinje.

### <span id="page-199-0"></span>14.4. Brug af retningslinjer til styring efter midterakse

Nogle marker bearbejdes bedst i en cirkulær form. Denne indstilling gør det muligt for operatøren at oprette retningslinjer rundt om et midteraksepunkt.

1. Vælg Retningslinjemenu  $\prod$  / Opret retningslinje  $\blacksquare$  / Registrer

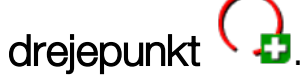

2. Placer køretøjet ved kurvens startpunkt, og vælg Start registrering af

### centralt drejepunkt

3. Kør rundt om markens midte. En bjælke for drejepunktnøjagtighed vises for at angive status for oprettelsen af retningslinjen.

Når systemet når den nødvendige nøjagtighed for at oprette drejepunktet, stopper registreringen automatisk. Alternativt kan du

trykke på knappen **Fuldfør drejepunkt for** at udregne det drejepunkt, der er kørt indtil videre.

Når systemet registrerer buen, oprettes der cirkelformede retningslinjer baseret på bredden af redskabet.

Bemærk:Husk at tage køretøjets og redskabets drejeradius i betragtning, når den første bue køres.

Der vises en mulighed for at aktivere (vælge) den nye retningslinje, hvis en anden linje allerede er aktiveret.

Der vises en mulighed for at omdøbe den nye retningslinje.

### <span id="page-200-0"></span>14.5. Brug af føringstilstand med Guidelock

Guidelock er en dækningsbaseret føringstilstand. Den genererer en kurve baseret på eksisterende dækning, uanset hvornår dækningen blev lagt. Dette er praktisk, hvis du ønsker at styre rundt om en kontur, men ikke ønsker at oprette og gemme en kurve, eller hvis du ønsker at fortsætte styring langs en dækning, som blev behandlet tidligere, og som du ikke har gemt en kurve for. Denne retningslinjemetode omtales undertiden som "fri form".

1. Vælg indstillingen Guidelock **S**i betjeningselementerne til visning øverst i styringsskærmbilledet for at skifte til og fra Guidelocktilstand. Det sorte (eller hvide) ikon angiver, at Guidelock-tilstand er

slået fra, og det farvede ikon **15** angiver, at tilstanden er slået til. Se Brug af [betjeningselementer](#page-135-0) til visning, side 126.

Alternativt kan du vælge knappen Cyklusførstilstand  $\prod_{i=1}^k$  i

retningslinjemenuen. Den skifter til **16**, når guidelock aktiveres.

Der genereres en retningslinje, som følger den rute, køretøjet kører.

### <span id="page-201-0"></span>14.6. Brug af grænsestyring

Denne funktion genererer en retningslinje inden for grænsen. Som standard forskydes retningslinjen med en halv redskabsbredde fra grænsen. Denne bredde kan justeres ved hjælp af skubbemenuen (se [Skubbemenu,](#page-232-0) side 223).

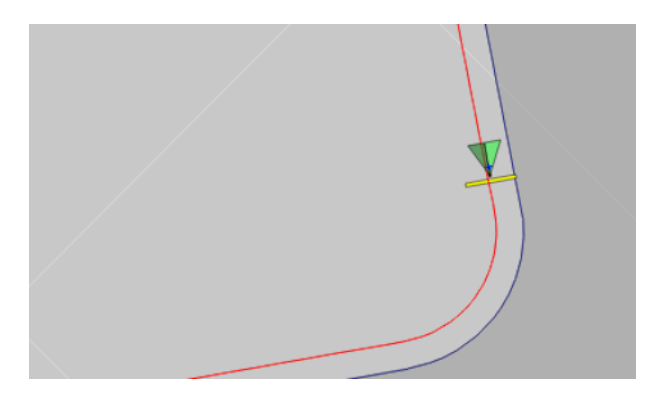

Bemærk:Sørg for, at retningslinjen er tilstrækkeligt langt væk fra grænsen til at undgå sammenstød med hegn osv.

Når køretøjet bevæger sig ind mod midten af marken, oprettes der yderligere retningslinjer. Retningslinjer fordeles én redskabsbredde fra hinanden.

Hvis du vil bruge denne indstilling, skal der være oprettet en grænse. Se [Opsætning](#page-171-0) af en ny kant, side 162.

1. Sørg for, at Grænsestyring er aktiveret via opsætningsmenuen

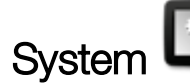

System  $\left[\begin{array}{c} \bullet \bullet \\ \bullet \end{array}\right]$ / Funktioner  $\mathscr{W}$ / Føring  $\Box$ 

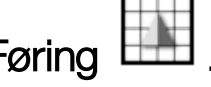

- 2. Tryk og hold for at vælge kanten på berøringsskærmen. Kanten fremhæves.
- 3. Vælg ikonet i pop op-menuen.

Alternativt kan du vælge knappen Cyklusførstilstand  $\lceil \S_i \rceil$ 

retningslinjemenuen. Den skifter til **Ka**, når grænsestyring aktiveres.

Denne indstilling kan også bruges til at styre rundt om grænsen af udeladelseszoner, hvis Udelukkelsesforager er indstillet til Ja (se [Redigering](#page-175-0) af en kant, side 166).

### <span id="page-203-0"></span>14.7. Brug af projektlinjer

Bemærk:Denne indstilling er ikke tilgængelig, hvis Kontrolleret trafik er aktiveret. Se [Opsætning](#page-58-0) af føring, side 49. Der kræves en licens.

Projektlinjer genererer ikke vejlinjer. Det er kun den rute, som hver projektlinje følger, der kan bruges til føring eller autostyring.

På grund af GPS-afdrift kan det være nødvendigt at justere positionen af de linjer, der bruges i tilstanden Kontrolleret trafik. Se [Kompensation](#page-234-0) for [GPS-afdrift,](#page-234-0) side 225.

Projektlinjer kan oprettes ved at generere Som kørt-linjer fra dækningen, der er registreret i den valgte opgave, eller ved at ændre et eksisterende sæt af Projektlinjer. Der findes to forskellige metoder til ændring af eksisterende projektlinjer: Deling af linjer og Tilføjelse af forskydningslinjer.

### 14.7.1. Generering af Som kørt-linjer

Ved generering af projektlinjer fra dækning oprettes en projektlinje mellem de punkter, hvor dækningen startede og sluttede, der så følger den samme sti, som blev fulgt ved registrering af dækningen.

Følg disse trin for at generere som kørt-linjer:

1. Vælg Retningslinjemenu  $\prod$  / Opret retningslinjer  $\blacksquare$  / Nye projektlinjer <sub>og derefter Næste.</sub>

- 2. Vælg Metode, vælg Generersom kørt-linjer, bekræft, og vælg derefter Næste.
- 3. Vælg den opgave, som har den dækning, der skal bruges til at generere Som kørt-linjer, og vælg Næste.
- 4. Vælg Navn på projektlinje for at indtaste et nyt navn til det nye sæt af projektlinjer, og vælg derefter Næste.
- 5. Når de nye linjer er blevet genereret, skal du bekræfte igen for at afslutte.

Når de nye projektlinjer er blevet genereret, indlæses de automatisk og er klar til brug.

### 14.7.2. Deling af eksisterende projektlinjer

IndstillingenDelelinjer bruges til at oprette et nyt sæt af projektlinjer, hvor hver linje i det valgte (oprindelige) sæt af projektlinjer er delt i to linjer.

De nye linjer placeres på begge sider af den oprindelige linje og er adskilt af en afstand, der indtastes af operatøren. De originale linjer tilføjes ikke til det nye sæt af projektlinjer.

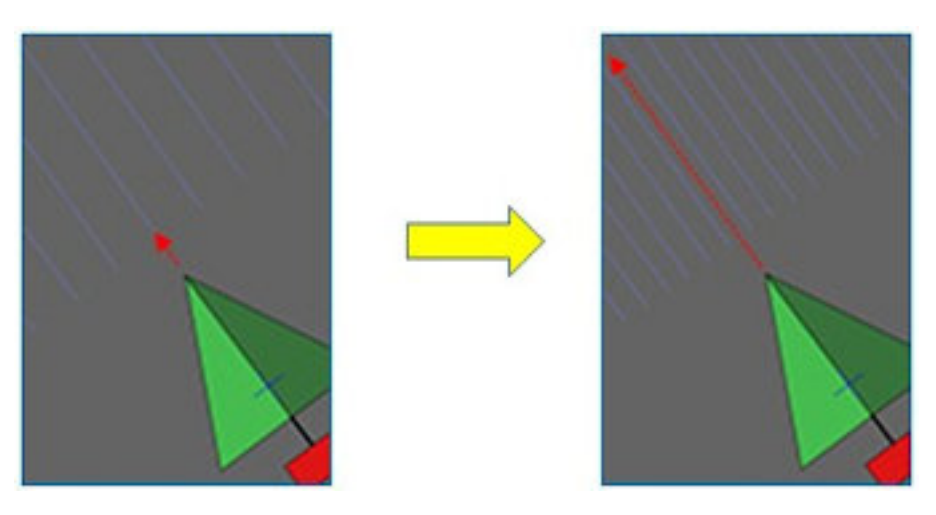

Bemærk:Ved anvendelse til sukkerrør kan denne funktion bruges til at oprette linjer, der kan anvendes til enkeltradede mejetærskere, fra de projektlinjer, der blev brugt til styring af en toradet såmaskine.

Følg disse trin for at oprette et nyt sæt af projektlinjer ved at dele et eksisterende sæt af projektlinjer:

1. Vælg Retningslinjemenu  $\prod$  / Opret retningslinjer  $\blacksquare$  / Nye projektlinjer (Cog derefter Næste.

- 2. Vælg Metode, vælg Redigereksisterende projektlinjer, og bekræft, og vælg derefter Næste.
- 3. Vælg Ændringstype, vælg Delelinjer, bekræft, og vælg derefter Næste.
- 4. Vælg det eksisterende sæt af projektlinjer, der skal bruges til at generere det nye sæt af delelinjer, og vælg Næste.
- 5. Vælg Filnavn for at indtaste et navn til det nye sæt af projektlinjer, bekræft, og vælg derefter Næste.
- 6. Vælg Forskydning, og indtast forskydningen (afstanden mellem hver af de oprindelige linjer og de tilsvarende nye delelinjer), bekræft, og vælg derefter Næste.

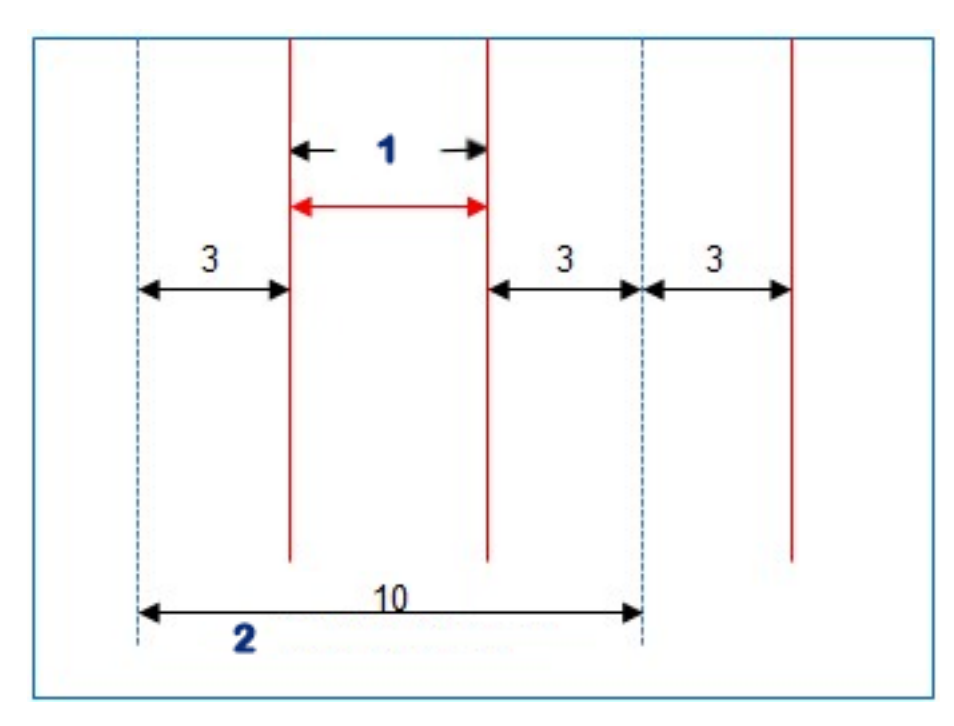

#### **1** Delelinjer

#### **2** Oprindelige linjer

Når de nye projektlinjer er blevet genereret, indlæses de automatisk og er klar til brug.

### 14.7.3. Tilføj forskydningslinjer for eksisterende projektlinjer

I tilfælde af indstillingen Forskydningslinjer, bliver hver linje i det oprindelige sæt af projektlinjer kopieret til det nye sæt, der føjes forskydningslinjer til disse, således at en forskydningslinje placeres centralt mellem hver af de eksisterende linjer.

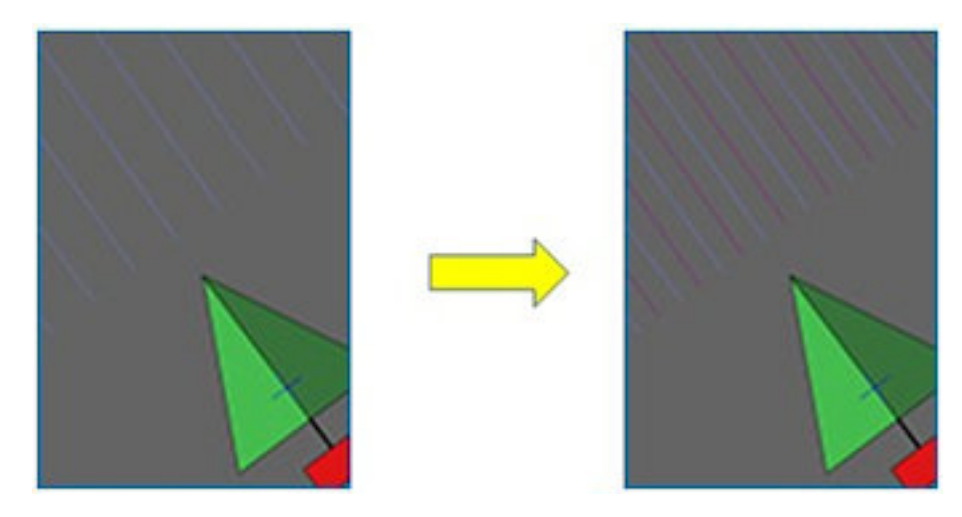

Bemærk:Ved anvendelse til sukkerrør kan denne funktion bruges til at oprette linjer, der kan anvendes til styring af transport under høst, fra de projektlinjer, der blev brugt til styring af en toradet såmaskine.

For at oprette et nyt sæt af projektlinjer ved at tilføje forskydningslinjer til et eksisterende sæt af projektlinjer:

1. Vælg Retningslinjemenu  $\prod$  / Opret retningslinjer  $\blacksquare$  / Nye

projektlinjer og derefter Næste.

- 2. Vælg Metode, vælg Redigereksisterende projektlinjer, og bekræft, og vælg derefter Næste.
- 3. Vælg Ændringstype, vælg Tilføjforskydningslinjer, bekræft, og vælg derefter Næste.
- 4. Vælg det eksisterende sæt af projektlinjer, der skal bruges til at generere det nye sæt af forskydningslinjer, og vælg Næste.
- 5. Vælg Filnavn for at indtaste et navn til det nye sæt forskydningsprojektlinjer, bekræft, og vælg derefter Næste.
- 6. Vælg Rækkeafstand, og angiv den oprindeligt anvendte rækkeafstand. Bekræft, og vælg Næste for at begynde genereringen af nye linjer.

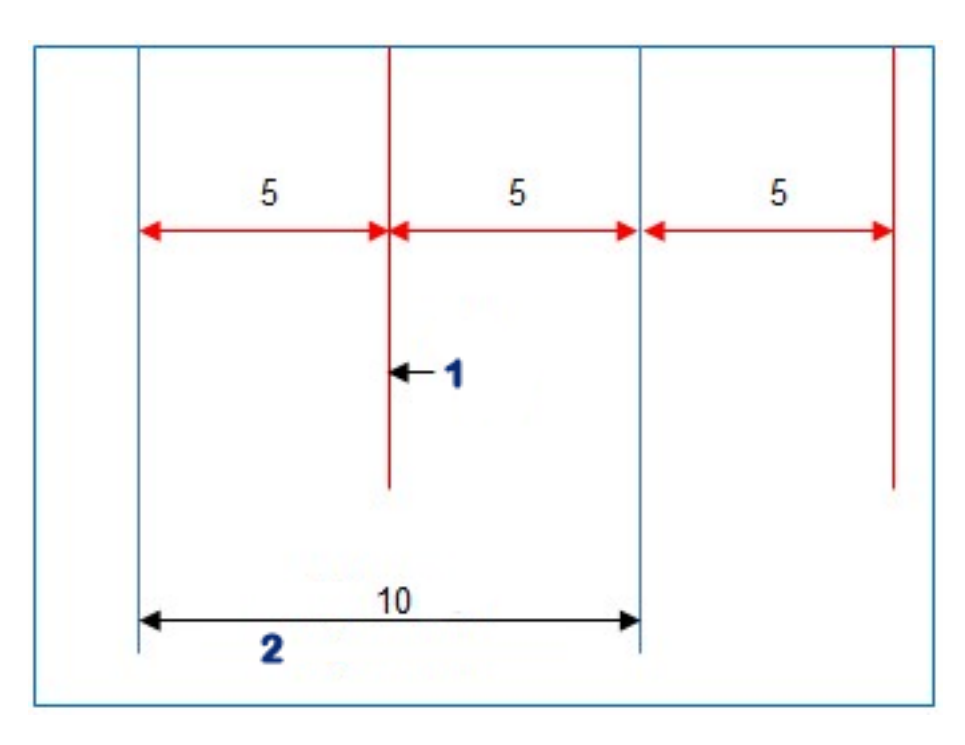

#### **1** Forskydningslinje

#### **2** Oprindelige linjer

Når de nye projektlinjer er blevet genereret, indlæses de automatisk og er klar til brug.

Bemærk:Denne handling kan tage flere minutter at gennemføre for større marker (1000 linjer eller mere).

### 14.8. Valg af en eksisterende retningslinjegruppe

Når retningslinjer er oprettet inden for markerne, gemmes disse og kan åbnes til fremtidige opgaver i marken.

1. Fra Retningslinjemenuen  $\int\int$  skal du vælge Vælg

retningslinjegruppe ... Eksisterende retningslinjegrupper for den aktuelle mark bliver vist på en liste.

2. Vælg den påkrævede retningslinjegruppe, og bekræft.

## 14.9. Import af eksisterende retningslinjer

Retningslinjer kan importeres via TAP eller via USB-drevet fra andre display eller fra shapefiler, eller de kan kopieres til den aktuelle gruppe.

Bemærk:For at importere en retningslinjegruppe fra et andet display skal du bruge lagerlistestyringen (se [side](#page-246-0) 237).

### 14.9.1. Import af retningslinjer fra USB-drevet

Denne funktion kan bruges til at importere en eller flere retningslinjer eller shapefiler til den aktuelt aktive gruppe.

Bemærk:Retningslinjer, der eksporteres fra et Horizon-display, der er ældre end version 5, skal gemmes under den fulde Klient/Gård/Markstruktur for at blive importeret korrekt.

- 1. Sørg for at USB-drevet, der indeholder de påkrævede retningslinjer, indsættes i displayet.
- 2. I Retningslinjemenuen  $\prod$ skal du vælge Importér eksisterende

retningslinje **. Guiden til Eksisterende retningslinjer vises.** 

- 3. Vælg Næste, og vælg derefter Importér retningslinje i rullemenuen.
- 4. Sørg for at USB-ikonet er valgt nederst i skærmbilledet.
- 5. Gå til det sted på USB-drevet, der indeholder retningslinjerne eller shape-filen.
- 6. Markér den ønskede fil, og vælg Næste. Retningslinjerne importeres til den aktuelle gruppe og knyttes til den aktuelle mark.

### 14.9.2. Import af retningslinjer fra TAP-drevet

- 1. Sørg for, at displayet er forbundet til TAP.
- 2. I Retningslinjemenuen  $\prod$ skal du vælge Importér eksisterende

retningslinje . Guiden til Eksisterende retningslinjer vises.

- 3. Vælg Næste, og vælg derefter Importér retningslinje i rullemenuen.
- 4. Vælg TAP-ikonet <sup>(11)</sup> nederst på skærmen.
- 5. Naviger til og markér de nødvendige filer, og vælg Næste. Retningslinjerne importeres til den aktuelle gruppe og knyttes til den aktuelle mark.

#### 14.9.3. Kopier retningslinjer

Ved opgradering fra Horizon 4.04 eller ældre til Horizon 5.0 importeres hver retningslinje som en separat gruppe, der indeholder en linje. Hvis det ønskes, kan linjerne kombineres i en enkelt gruppe ved at vælge en linje og kopiere de andre linjer til denne gruppe.

Funktionen kopier retningslinjer er praktisk, når en gruppe, der måske kun indeholder en enkelt linje, skal kombineres med en gruppe med flere linjer.

1. I Retningslinjemenuen  $\prod$ skal du vælge Importér eksisterende

retningslinje **. Guiden til Eksisterende retningslinjer vises.** 

- 2. Vælg Næste, og vælg Kopier eksisterende retningslinje i rullemenuen.
- 3. Vælg den mark, der indeholder den nødvendige retningslinjegruppe, vælg den ønskede gruppe, og vælg derefter Næste.

Retningslinjerne indsættes i den aktuelle gruppe og knyttes til den aktuelle mark.

### 14.10. Opsætning af kørespor

Horizon-softwaren kan vise en visualisering af køresporene, når du bruger AB-linjer eller identiske kurveretningslinjer. Kørespor viser en indikation af, hvilke steder hjulene fra andet landbrugsudstyr vil køre, som ikke skal tilsås.

Bemærk:Kørespor er kun en visuel indikator; de styrer ikke redskabets funktion.

Der skal opsættes en grænse forud for opsætning af kørespor, se [Opsætning](#page-171-0) af en ny kant, side 162.

Der skal også være en aktiv retningslinje, se [Retningslinjemenu,](#page-192-0) side [183](#page-192-0). Den vises med rødt.

1. Sørg for, at Kørespor er aktiveret via opsætningsmenuen System

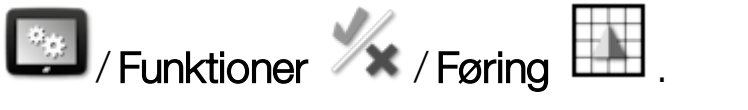

2. Vælg Retningslinjemenu **/ S** / Konfigurer kørespor **/ 7** 

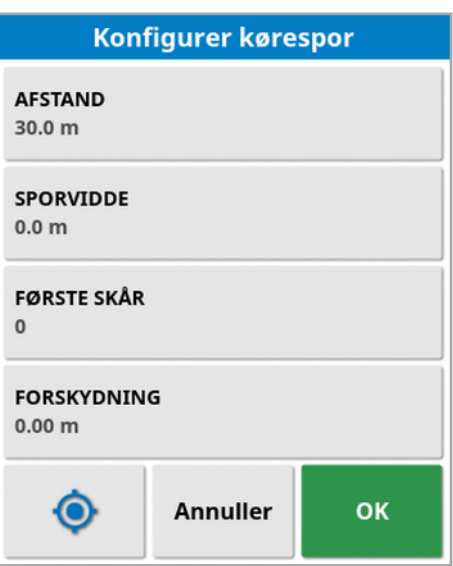

- Afstand: Afstanden mellem midten af køresporspassagerne. Dette vil normalt være bredden på sprøjten.
- Sporvidde: Afstanden mellem ydersiderne af hjulene på de køretøjer, der skal styre i henhold til køresporene.
- Første skår: Det skår, hvor såningen indledes. Herfra beregnes kanten af marken og vises som en lyseblå linje. Som standard vises denne linje en halv redskabsbredde væk fra det første skår. Dette kan ændres ved at tilføje en yderligere forskydning (nedenfor).
- Forskydning: Dette er en ekstra forskydning, der skal anvendes. For eksempel hvis du ikke skal tilså en fuld passage på første gennemkørsel.
- **Automatisk konfiguration :** Vælger det første skår baseret på den aktuelle position og indstiller forskydningen til 0. Indstiller kanten af marken til halvdelen af den aktuelle redskabsbredde fra den aktuelt aktive retningslinje. For et 6 m redskab vil dette være 3 m fra den aktive retningslinje. Systemet registrerer automatisk, hvilken side af redskabet markkanten befinder sig på, og indstiller den lyseblå kantlinje i overensstemmelse hermed. Første skår og Forskydning kan justeres manuelt.

Hvis f.eks. køresporets afstand består af flere dele for det aktuelle redskab (6 m såmaskine og 18 m kørespor), og den første vejlinje er ved kanten af marken, skal konfigurationen være Første skår på 0 og Forskydning på 0.

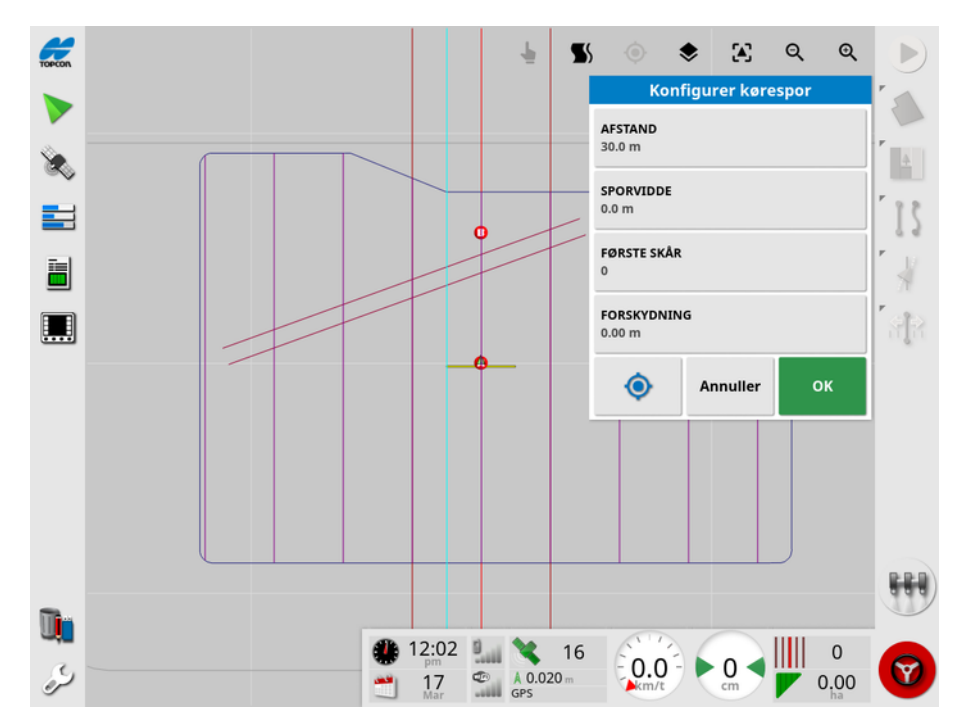

Køresporene vises med lilla, og der vises en alarm for at informere brugeren om, at køretøjet befinder sig på en køresporspassage. Alarmen for køresporspassage vises, hvis køretøjet kører over et kørespor.

Køresporene kan vises/skjules via en funktion i kortlagene  $\blacktriangleright$ . Se Vælg synlige [kortlag,](#page-137-0) side 128.

Konfiguration af kørespor opretter en ny gruppe for køresporsretningslinje med '\_Kørespor' føjet til navnet på det aktuelle føringsmønster. Disse kørespor kan eksporteres via Lagerlistestyring (findes under kategorien Retningslinjegruppe) til brug på andre køretøjer. Vælg [Lagerlistestyring,](#page-246-0) side 237. Bemærk:Importerede kørespor kan ikke omkonfigureres.

### 14.11. Konfigurer foragervendinger

Denne indstilling giver mulighed for autostyring af foragervendinger, når du bruger AB-linjer eller identiske kurveretningslinjer. Et udvalg af mønstre er tilgængeligt for at yde dækning.

Autostyring skal være aktiveret for at udføre foragervendinger automatisk. Se [Autostyring,](#page-222-0) side 213.

Bemærk:Hvis du vil bruge denne indstilling, skal der være oprettet en grænse (se [Opsætning](#page-171-0) af en ny kant, side 162), og der skal være konfigureret en forager (se [Opsætning](#page-177-0) af en forager, side 168).

1. Sørg for, at **Foragervendinger** er aktiveret via opsætningsmenuen

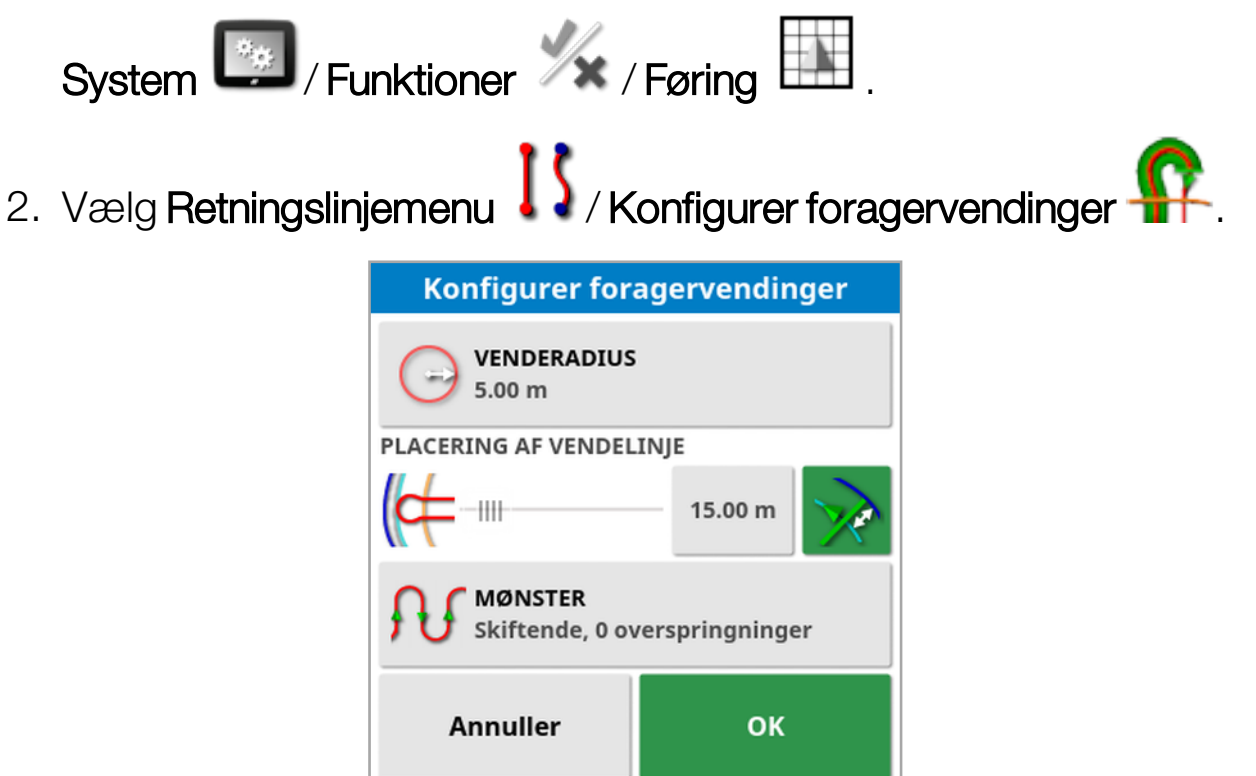

Bemærk:Indstillingerne, som angives på dette skærmbillede, gemmes pr. redskab.

**Tip**: Når skærmen Konfigurer foragervendinger vises, vises der en lyseblå linje inden for grænsen for at vise, hvor foragervendingerne vil blive udført. Kør køretøjet til et sted tæt på forageren, så du kan se vendingens form og position, når du justerer indstillingerne.

#### 14.11.1. Venderadius

• Venderadius: Venderadiussen, som det kombinerede køretøj og redskab kan udføre på sikker vis.

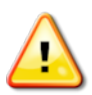

ADVARSEL: Venderadiussen skal være sat højt nok til, at køretøjet og redskabet kan dreje uden at skride ud.

**Tip**: Start med venderadiussen indstillet til halvdelen af redskabets bredde, hvilket giver dig en jævn kurve fra den ene linje til den næste (medmindre du springer rækker over). Når du har vænnet dig til den måde, hvorpå vendingen udføres, kan du prøve at justere venderadiussen med henblik på at optimere vendingen til dine behov. En mindre venderadius vil medføre, at køretøjet drejer for enden for at følge grænsen over en kortere afstand, før det drejer tilbage på den næste linje. En venderadius, som er større end halvdelen af redskabsbredden, vil resultere i en nøglehulsformet vending.

En lille venderadius giver en rektangelformet vending med afrundede hjørner.

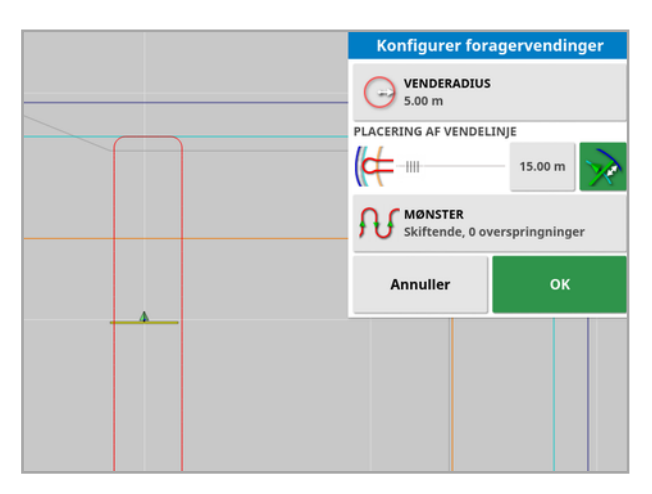
En venderadius på halvdelen af redskabsbredden giver en jævn, rund vending.

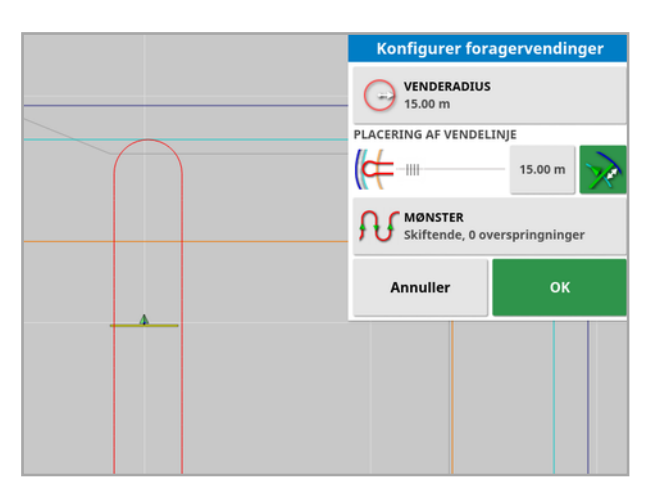

En større venderadius giver en nøglehulsformet kurve.

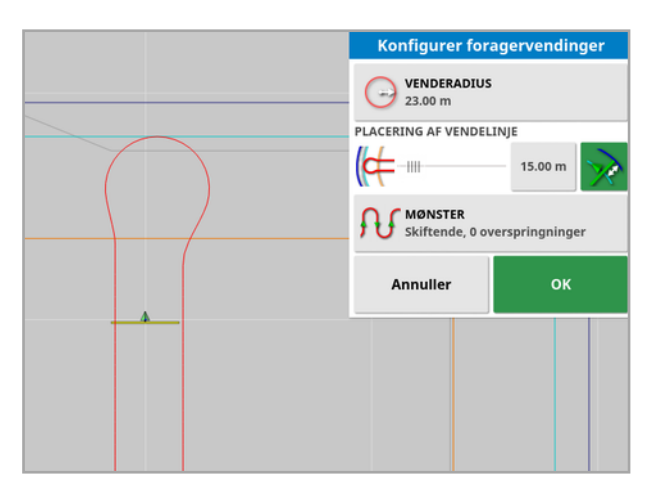

Bemærk:For at sikre, at redskabet er korrekt på linjen, når du forlader forageren (kører tilbage på marken), kan formen på kurven være af en sådan art, at køretøjet først bevæger sig væk fra den næste linje, eller tilkørslen til den næste linje kan få køretøjet til at dreje forbi linjen. Dette er helt bevidst og hjælper med at sikre, at redskabet kommer ind korrekt uden at efterlade mellemrum. Se følgende billede.

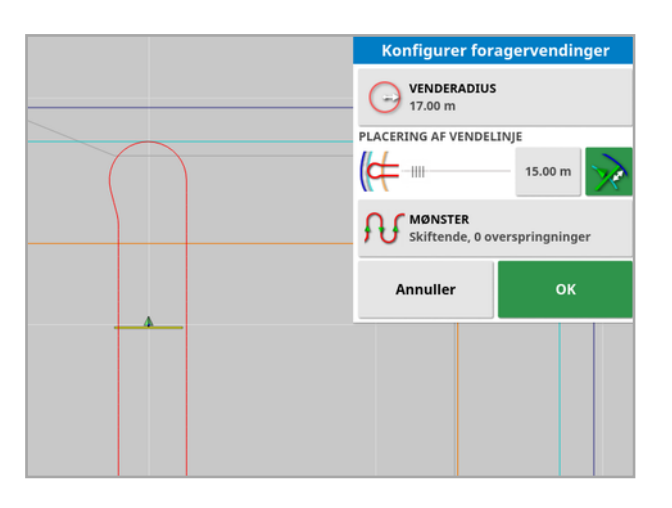

#### 14.11.2. Placering af vendelinje

- Placering af vendelinje: Flytter det sted, hvor vendinger udføres, mellem forager og grænse. (Placeringen angives med den lyseblå linje.) På venstre side af skydeknappen er grænsen, og på højre side er Foragerbredden (se [Opsætning](#page-177-0) af en forager, side 168).
- **s.00 m**  $\cdot$  . Afstand fra grænsen, hvor vendingen vil blive udført for at forhindre, at redskabet rammer hegnet under drejninger. Margenen måles fra midten af køretøjet til grænsen. Dette felt viser skydeknappositionen Placering af vendelinje eller kan bruges til at angive en bestemt afstand.

Bemærk:Hvis der er angivet en midterlinjeforskydning for redskabets geometri, kan dette flytte positionen, hvorfra margenen måles. Se Opsætning af [redskabsgeometri,](#page-120-0) side 111.

Øger grænsemargenen med halvdelen af redskabsbredden. Dette tal lægges til tallet, som vises i det foregående felt.

**Tip**: Start med drejeplaceringen indstillet til redskabsbredden for at sikre tilstrækkelig frigang fra grænsen. Når du har vænnet dig til, hvordan drejningen udføres, kan du reducere drejeplaceringen til at være tættere på grænsen for at passe til dine behov.

#### 14.11.3. Mønster

• Mønster: Åbner mønsterskærmbilledet:

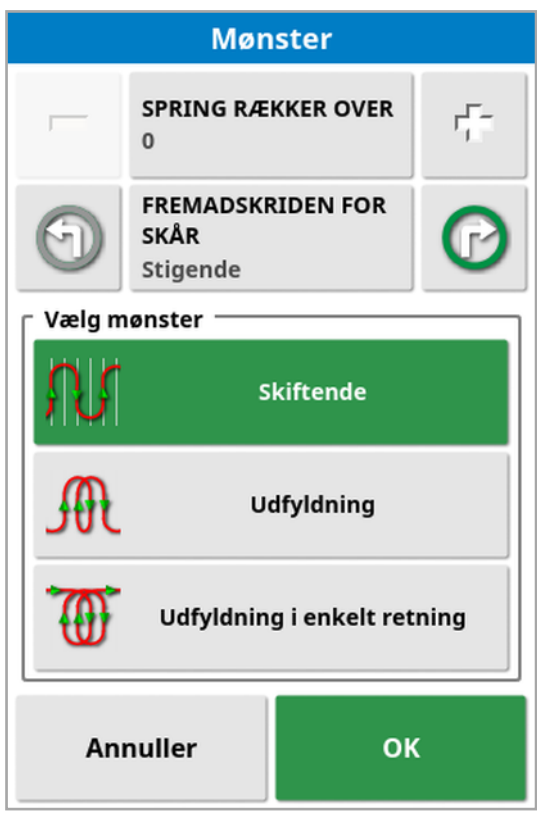

Dette skærmbillede bruges til at definere mønsteret, der vil blive anvendt af køretøjet til at køre gennem marken.

- Spring rækker over: Spring en eller flere rækker over ved hver vending.
- Fremadskriden for skår: Kørslen skrider frem gennem stigende eller faldende skårtal, som vises på retningslinjerne. Du kan se alle retningslinjenumre på tværs af marken (hvis du bruger AB-linjer) ved

at vælge øverst i skærmbilledet og vælge Linjenumre.

#### 14.11.4. Vælg mønster

#### **Skiftende**

Køretøjet kører op ad én række og ned ad den næste. Spring rækker over kan bruges, hvis redskabet er for stort til at foretage vendingen til den tilstødende række.

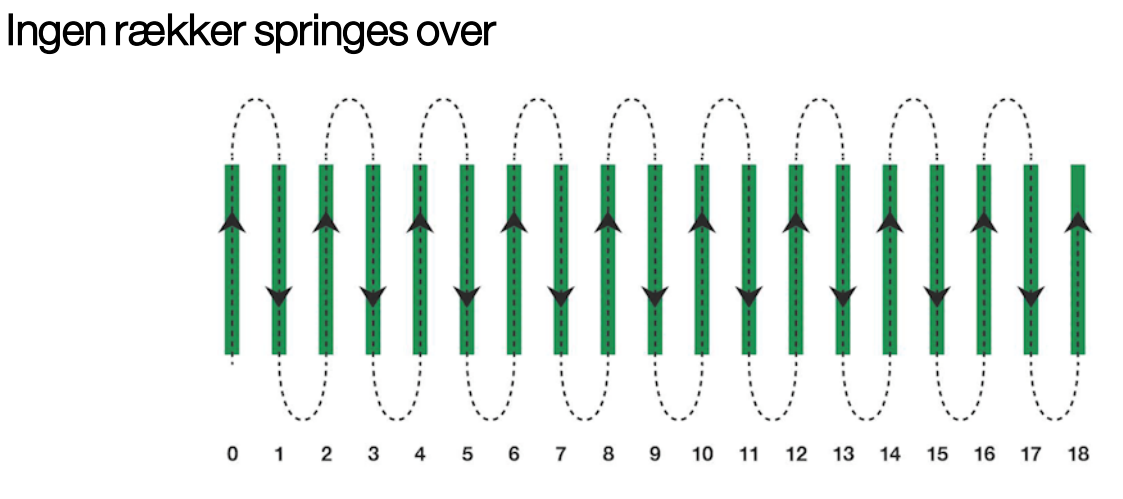

#### Én række springes over

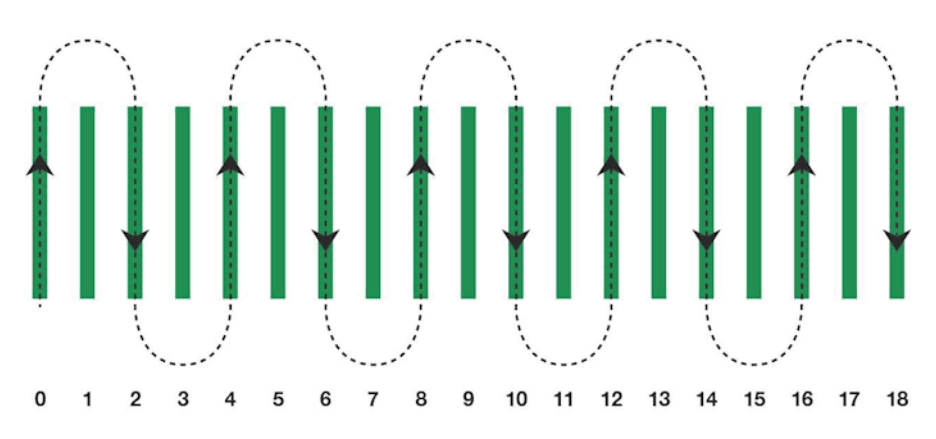

#### **Udfyldning**

Køretøjet springer én række over og vender derefter tilbage for at udfylde den udeladte række. Flere end det angivne antal rækker kan blive sprunget over for at gennemføre mønsteret.

#### Én række springes over

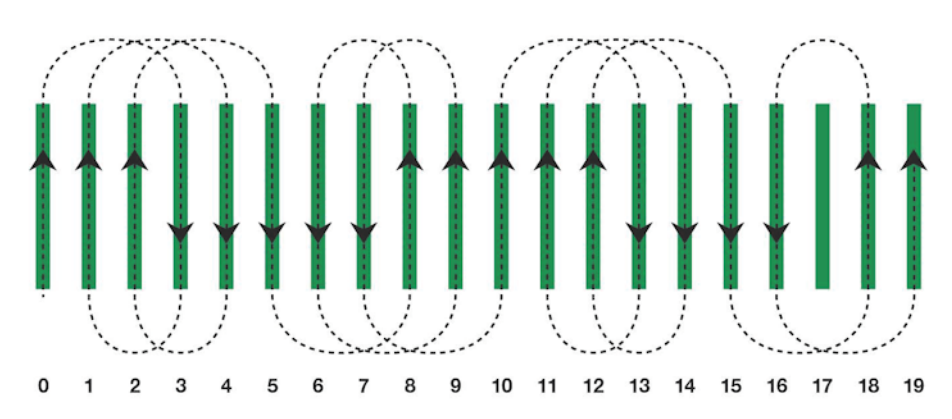

#### To rækker springes over

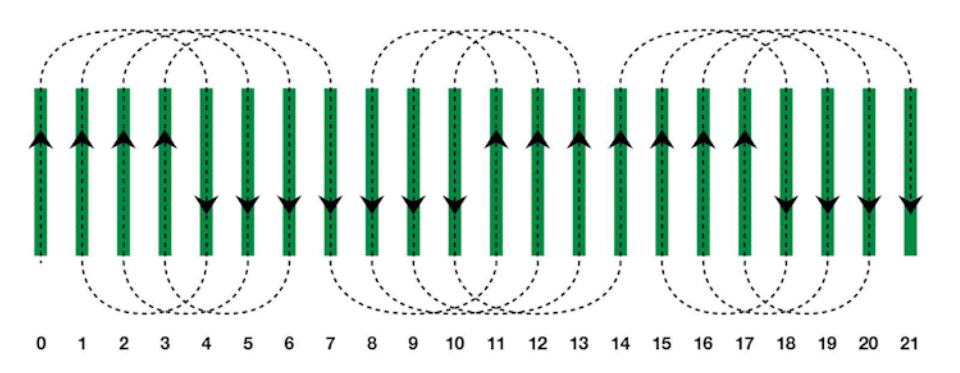

#### Udfyldning i enkelt retning

Køretøjet drejer kun i samme retning (venstre eller højre) for enden af hver række. Flere end det angivne antal rækker kan blive sprunget over for at gennemføre mønsteret.

#### Én række springes over

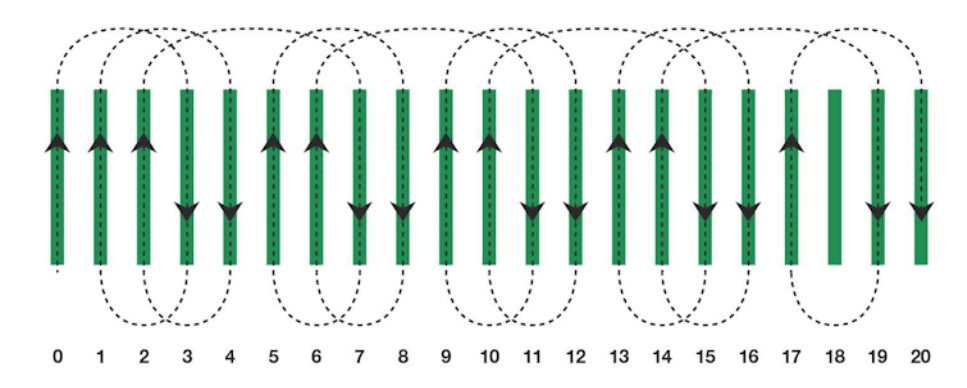

#### Tre rækker springes over

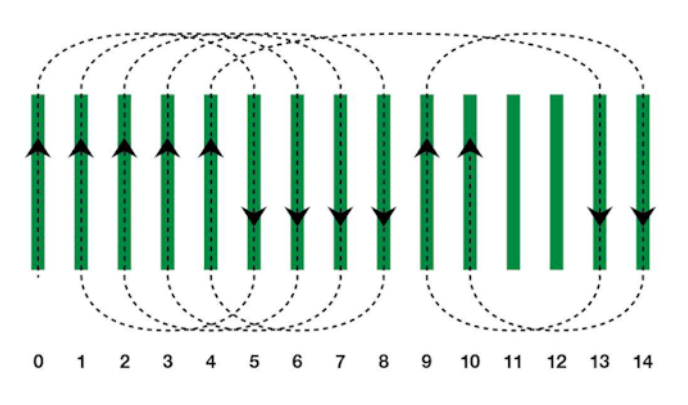

#### 14.11.5. Foragervendingsalarm

Når køretøjet nærmer sig forageren, vises der en alarm. Denne alarm giver mulighed for at redigere eller annullere vendingen.

#### Konfigurer foragervendingsalarm

1. I opsætningsmenuen skal du vælge System  $\Box$ / Alarmer / /

Generelt / Foragervendinger for at konfigurere alarmen for foragervending.

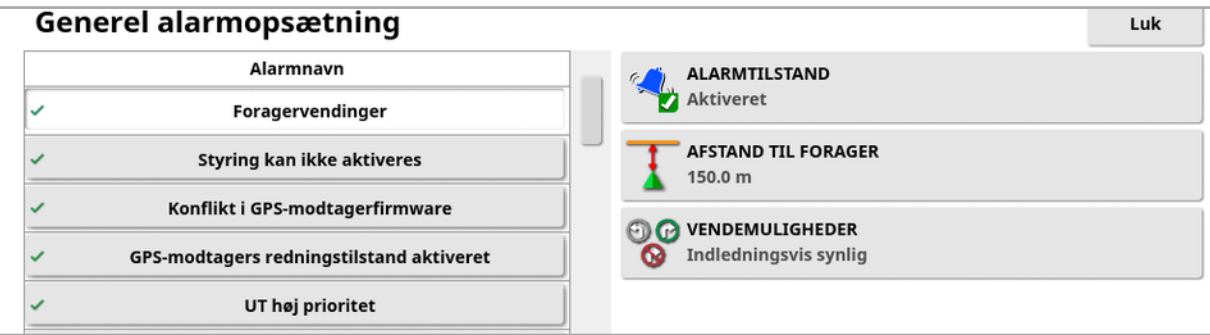

- Afstand til forager: Afstanden til forageren, hvor alarmen vises.
- Vendemuligheder: Indstiller, om indstillingerne til redigering af foragervendinger vises på forageralarmen som standard.

#### Rediger foragervendinger via alarm

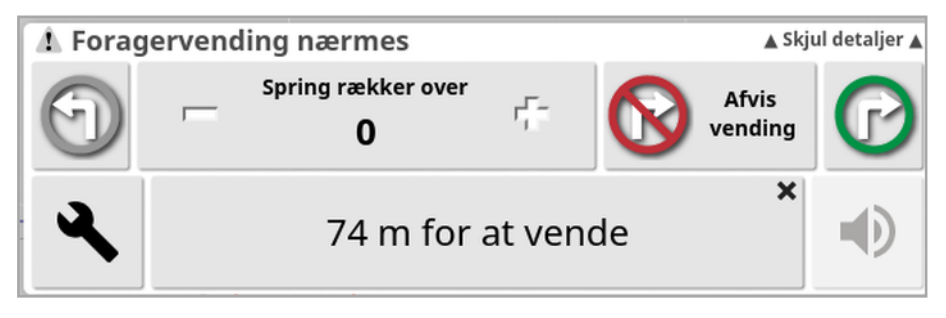

Alarmskærmbilledet kan bruges til at ændre retning af vendingen, ændre antallet af rækker, der skal springes over, eller afvise vendingen. Ved tryk på alarmen accepteres foragervendingen.

Bemærk:Denne alarm kan vises manuelt ved hjælp af knappen øverst på føringsskærmbilledet, hvis det er nødvendigt. Den viste knap

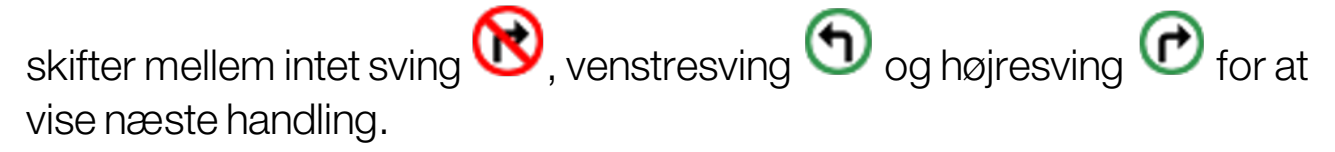

# <span id="page-222-0"></span>Kapitel 15 – Autostyring

I styringsvalgmenuen kan operatøren indstille muligheder for autostyring. Hvis denne funktion skal bruges, skal den være aktiveret. Hvis den ikke er blevet aktiveret, se [Opsætning](#page-58-0) af føring, side 49 til aktivering af autostyring.

For at kalibrere styringen se [Styringskalibreringer,](#page-152-0) side 143.

### 15.1. Autostyringsstatus

Autostyringsstatus giver føreren mulighed for at få vist status for de nødvendige betingelser for autostyring. Rødt viser, at betingelserne ikke bliver opfyldt, og at styring dermed ikke er klar.

1. Du kan se status for autostyring ved at vælge Styringsvalgmenu

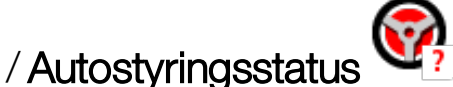

Skærmbilledet for styringsstatus vises.

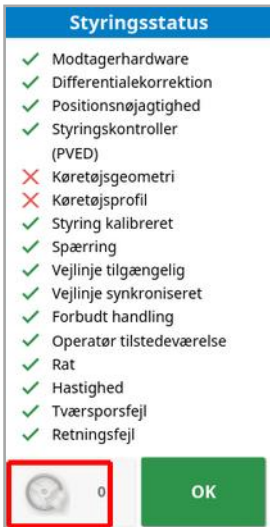

Grøn angiver, at elementet er klar.

Rød angiver, at elementet ikke er klar.

Du kan få vist styringsalarmer ved at vælge styringsalarmknappen nederst til venstre på skærmen.

2. Vælg OK for at vende tilbage til hovedskærmbilledet og udføre de nødvendige handlinger (arbejd ned gennem de viste punkter fra toppen til bunden af skærmbilledet).

#### <span id="page-223-0"></span>15.1.1. Fejlfinding af autostyring

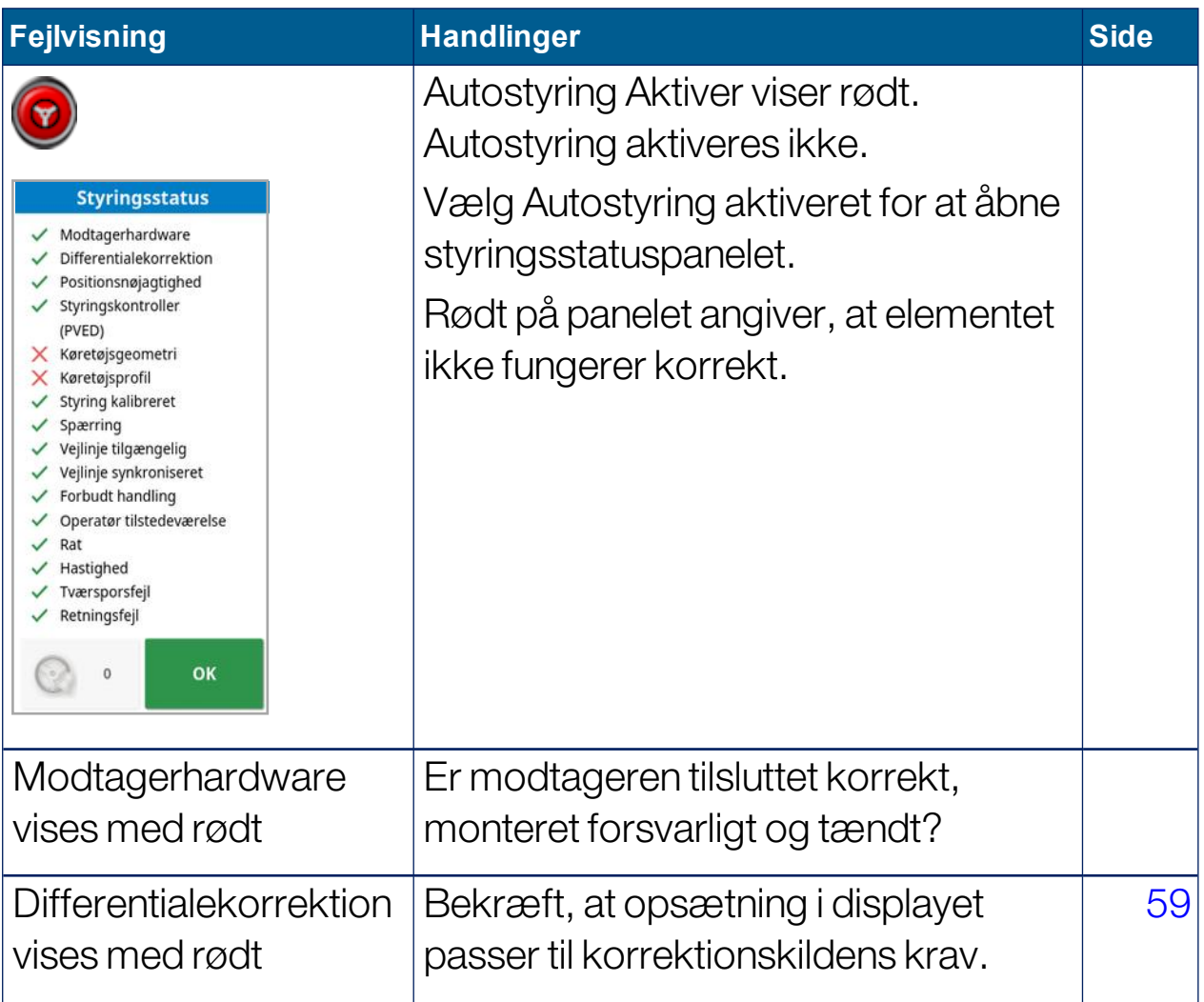

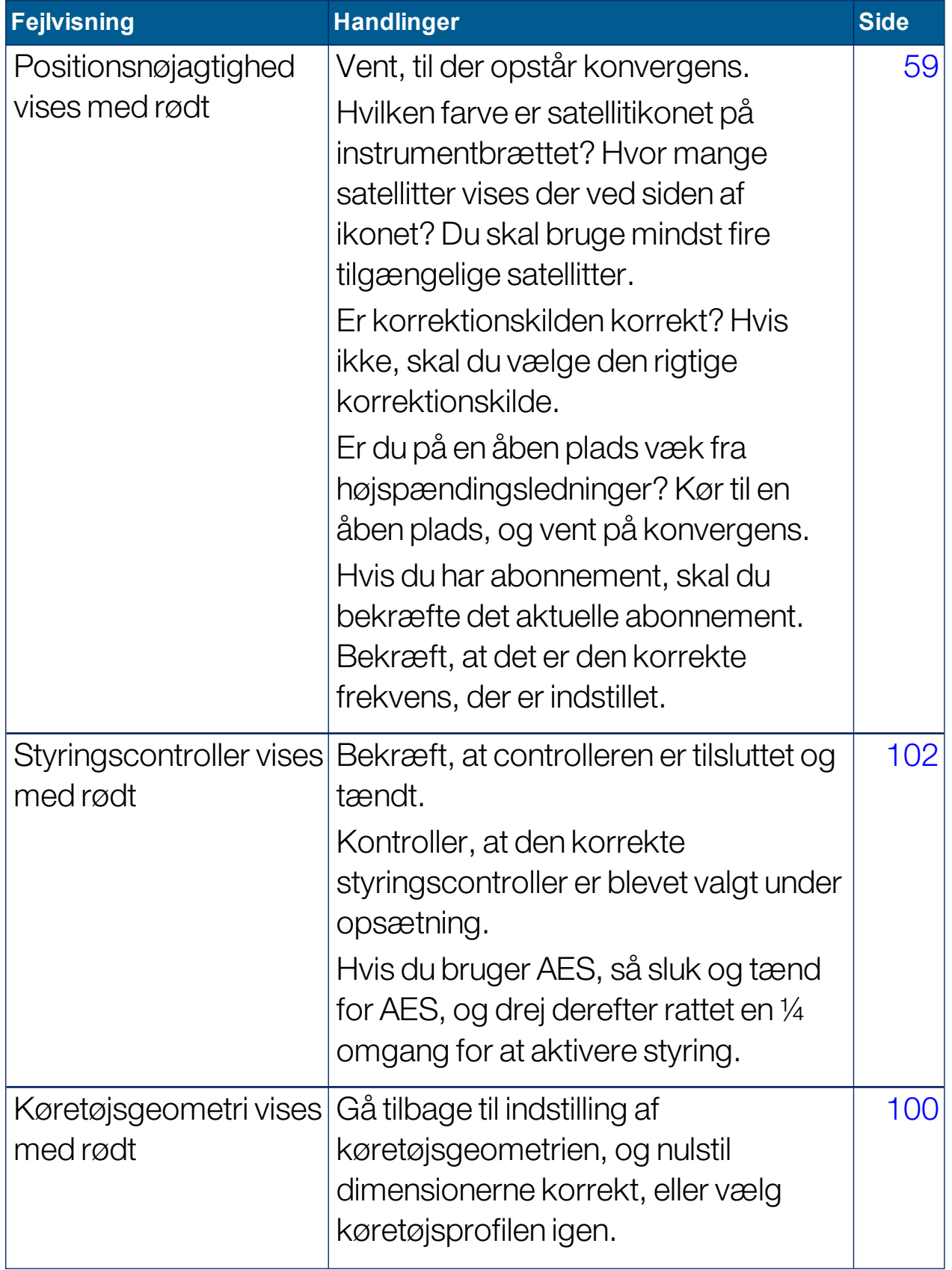

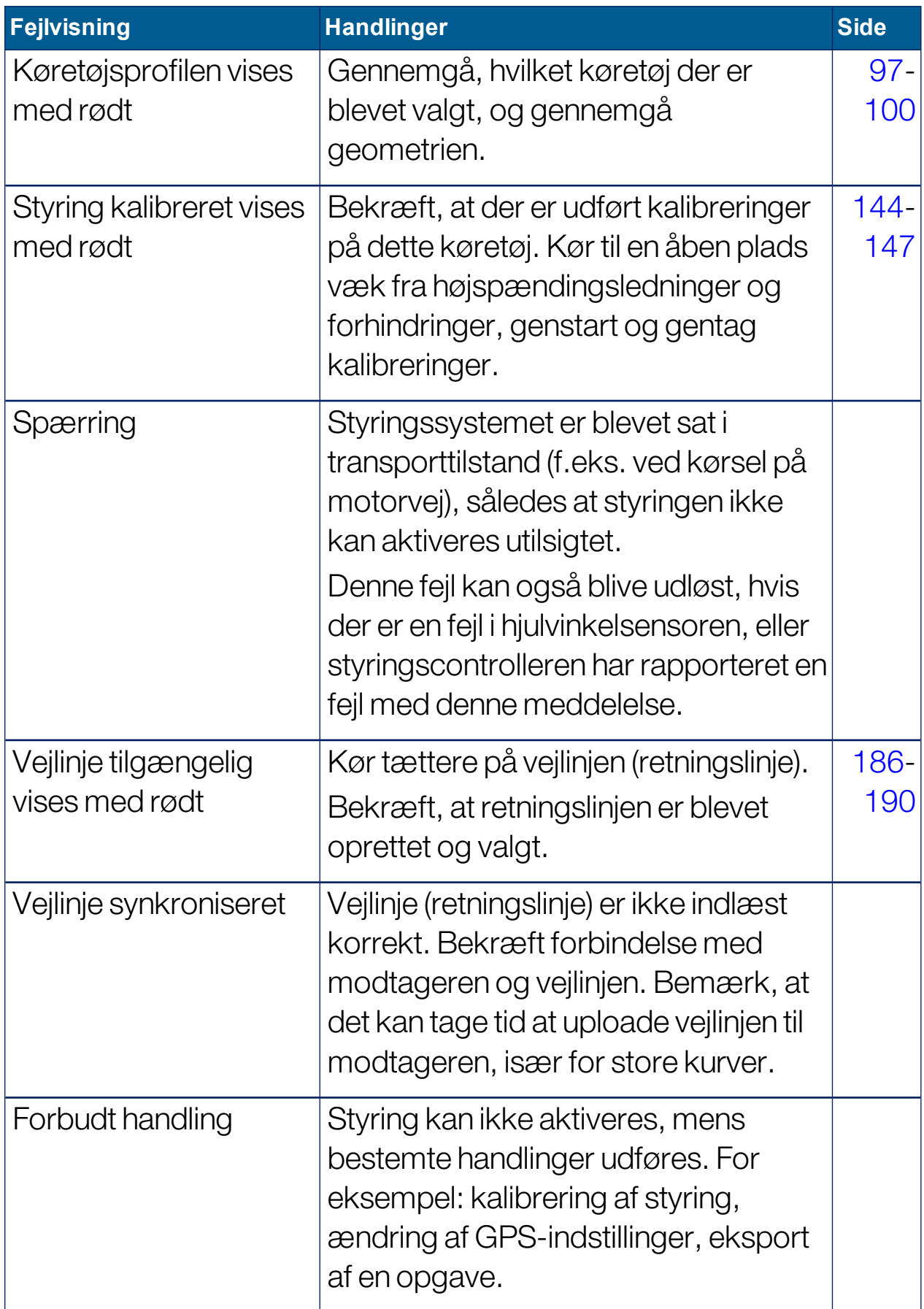

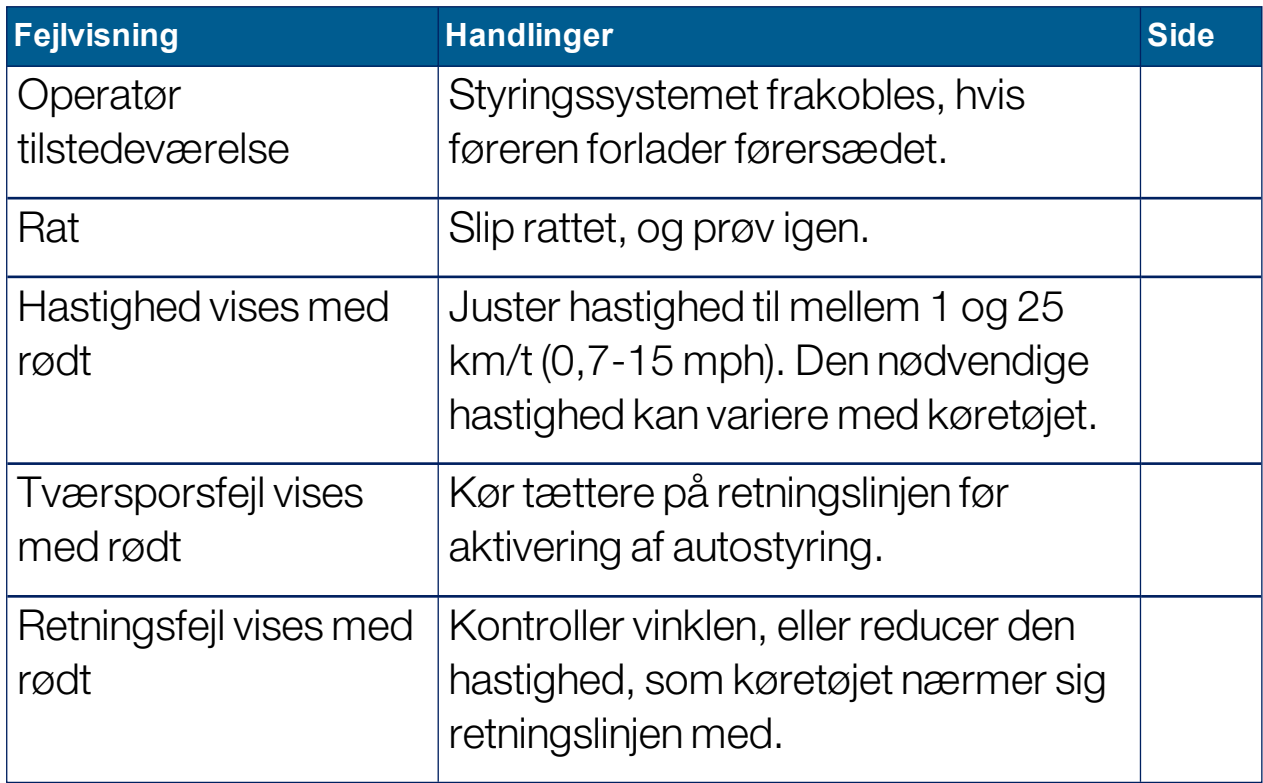

### <span id="page-227-0"></span>15.2. Tuning af autostyring

Det er vigtigt at justere autostyringen, så den passer til forholdene, opgavetypen og køretøjs-/redskabstypen.

1. Vælg Styringsvalgmenu 1 / Justeringsparametre for autostyring

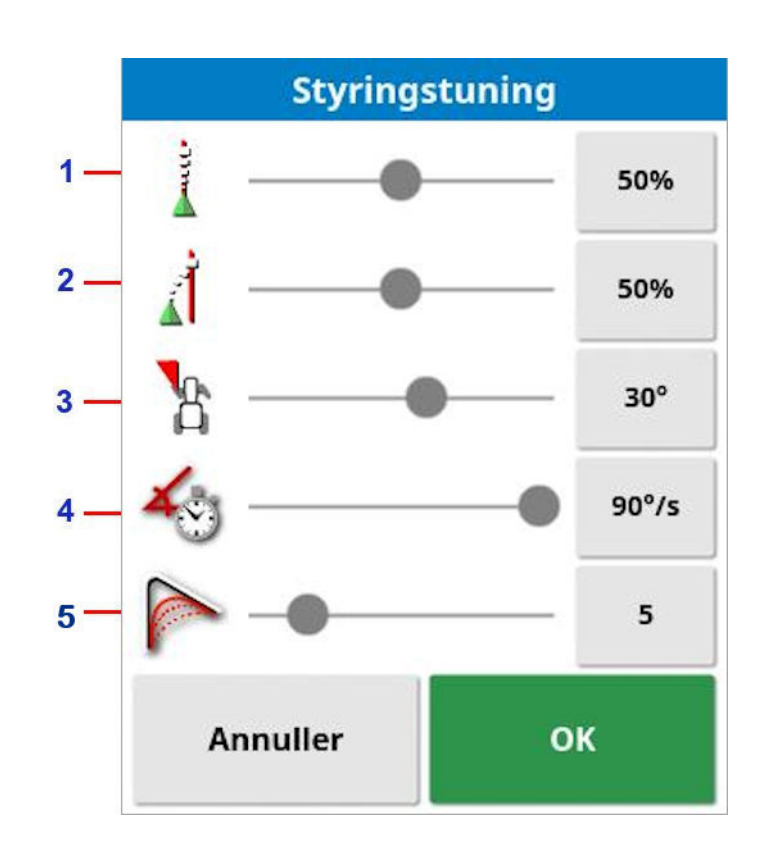

- **1** Onlineaggressivitet angiver, hvor aggressivt styringen vil forsøge at følge retningslinjen. Indstil for at tilpasse den præcision, der er nødvendig for opgaven.
- **2** Tilkørselsaggressivitet angiver, hvor aggressivt styringen vil køre mod linjen. Hvis den er for høj, kan køretøjet dreje skarpt. Indstil med opgavens nøjagtighed og sikkerhed for brugere af udstyret for øje.

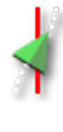

.

- **3** Maks. styrevinkel begrænser vinklens drejning, så den forbliver inden for køretøjets fysiske drejevinkel. Indstil til sikre niveauer for køretøjet og eventuelle redskaber, der bugseres.
- **4** Maksimal styrehastighed begrænser, hvor mange grader hjulene må dreje pr. sekund. Lavere værdier mindsker problemer i f.eks. selvkørende sprøjter, hvor bommene pisker for hurtigt rundt eller hvis kabinen bevæger sig for meget i leddelte traktorer.
- **5** Udjævningsradius for kurvevejlinjer angiver, hvor tæt eller løst autostyring vil overholde buede vejlinjer. Indstil til et passende niveau. Lavere værdier vil følge de buede vejlinjer nærmere.

#### AES

Bemærk, at hvis AES vælges på opsætningsskærmbilledet (Køretøj / Styring / CONTROLLER), tilføjes der tre nye funktioner til dette skærmbillede:

- AES følsomhedsjustering: Justerer styringens følsomhed, når retningslinjer følges.
- AES dødbåndsjustering: Justerer mængden af bevægelse, AES skal udføre, før hjulene reagerer.
- AES deaktiveringsgrænse: Justerer den nødvendige kraft til udløsning af rattet.

### 15.3. Aktivering af autostyring

For at anvende autostyring skal operatøren have gjort følgende:

- Fastlagt retningslinjer ([side](#page-192-0) 183)
- Aktiveret autostyring på displayet [\(side](#page-58-0) 49)
- Kalibreret styringen [\(side](#page-152-0) 143)
- Bekræftet, at alle styringsstatuselementer er grønne ([side](#page-222-0) 213)
- Indstillet justering af autostyring, så den passer til processen og køretøjstypen ([side](#page-227-0) 218)
- <sup>l</sup> Placeret køretøjet på det ønskede startpunkt.
- 1. Zoom og panorer på skærmen, indtil køretøjet er i midten af skærmen og i bekvem størrelse til visning (hvis panorering er aktiveret, se [Opsætning](#page-44-0) af kortvalg, side 35).

Bemærk:Hvis der anvendes en ekstern aktiveringskontakt til autostyring, skal denne aktiveres under opsætning af køretøjet. Se Opsætning af [styringscontrolleren,](#page-111-0) side 102. Hvis AES anvendes, skal AES tændes, og rattet skal drejes en kvart omgang for at aktivere autostyring.

2. Bekræft, at Aktivering af autostyring viser hvid. Dette betyder, at den er klar til brug.

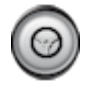

Autostyring er klar til brug. Vælg Aktivering af autostyring for at starte.

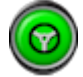

Autostyring er aktiveret og aktiv. Vælg Aktivering af autostyring for at skifte tilbage til manuel kontrol. Bemærk, at knappen kan blinke blåt kortvarigt, før den bliver grøn.

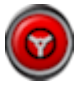

Autostyring kan ikke aktiveres. Vælg Aktivering af autostyring, vend tilbage til styringsvalgmenuen for at se Styringsstatus for mulige årsager.

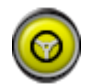

Autostyring blinker i tilstanden "udskudt aktivering". Hvis autostyring viser rødt, og den eneste betingelse, der viser rødt i Styringsstatus, er let løst (f.eks. hastighed), kan operatøren vælge Aktivering af autostyring to gange (dobbeltklik), og der blinker gult som tegn på, at autostyring aktiveres, hvis betingelserne opfyldes inden for 15 sekunder. Hvis betingelserne ikke bliver opfyldt, vender den tilbage til rød.

3. Korriger eventuelle problemer vist med rødt i styringsstatuspanelet (arbejd ned gennem de viste punkter fra toppen til bunden af skærmbilledet). Når Aktivering af autostyring er hvid, er autostyring klar til aktivering.

For flere oplysninger om styringsstatusfejl skal du se [Fejlfinding](#page-223-0) af [autostyring,](#page-223-0) side 214.

- 4. Kør langsomt for at ramme en retningslinje, der vender i den ønskede retning.
- 5. Vælg Aktivering af autostyring. Den lyser grønt. Køretøjet styrer til nærmeste retningslinje.
- 6. Hvis det styrer for aggressivt mod linjen, skal du stoppe, deaktivere autostyring og genindstille justeringsparametrene for autostyring i styringsvalgmenuen.

### 15.4. Frakobling af autostyring

Autostyring deaktiveres automatisk, når de nødvendige betingelser (vist på skærmbilledet styringsstatus) ikke længere er opfyldt.

Sådan deaktiveres autostyring manuelt:

- Drej rattet nogle få grader ELLER
- Vælg knappen Aktivering af autostyring på displayet for at deaktivere ELLER
- Hvis der anvendes en ekstern styringskontakt, skal den deaktiveres vha. kontakten.

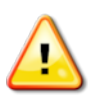

#### ADVARSEL: Før du forlader køretøjet, skal du deaktivere autostyring, slukke tændingen og fjerne nøglen.

Bemærk:Der fremkommer en visuel alarm og en lydalarm, når autostyring aktiveres eller deaktiveres. Lydstyrken kan justeres. Se [Opsætning](#page-79-0) af alarmer, side 70.

# Kapitel 16 – Skubbemenu

Skubbemenuen giver mulighed for mindre justeringer af de retningslinjer, som er indstillet. Dette er nyttigt til en lille justering af retningslinjerne i forbindelse med skiftende vilkår, eller når du vender tilbage til en mark næste sæson. Retningslinjer kan skubbes på forskellige måder.

Skubbefunktionen kan anvendes til AB-linjer, retningslinjer til styring efter midterakse og identiske kurver.

### 16.1. Brug af skubbeindstillinger

1. Vælg Skubbemenu 1. Vælg Skubbemenu 1. Vælg Skubbemenu 1. Vælg 1

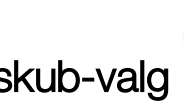

2. Du kan indstille, hvor meget et skub skal flytte en linje, ved at vælge SKUBBEFORSKYDNING.

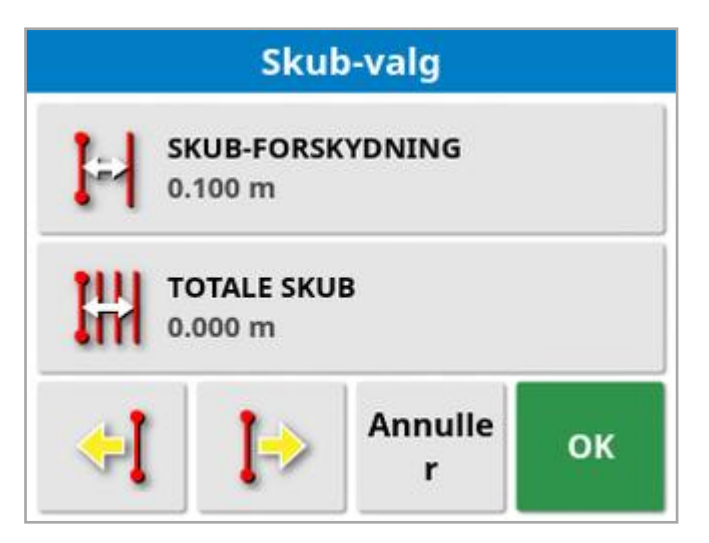

- 3. Indtast den ønskede SKUBBEFORSKYDNING.
- 4. Brug Skub til venstre <sup>(† ]</sup> eller Skub til højre  $\Box$  på skærmbilledet Skub-valg eller på skubbemenuen for at skubbe linjerne.
- 5. TOTALE SKUB beregner den samlede skubbede afstand. Vælg dette for at indstille en samlet skubbeforskydning eller nulstille til 0.
- 6. Vælg Gem skubbet retningslinjegruppe for at gemme de nye retningslinjepositioner.

Alle skubbede linjer i gruppen gemmes på deres nye position. Linjer, der ikke er blevet skubbet, forbliver på deres oprindelige position.

Bemærk:Hvis en retningslinje er blevet skubbet og gemt, vises en advarsel, når displayet genstartes.

#### Skub til køretøjets position

Sådan tilpasses retningslinjerne til køretøjets aktuelle position:

# 1. Vælg Skub retningslinje til køretøjets position

Bemærk:Når en kurve eller et drejepunkt skubbes, ændres størrelsen på kurven (eller radius for drejepunktet).

### 16.2. Kompensation for GPS-afdrift

GPS-afdrift kan opstå over tid (når der anvendes korrektionskilder med lav nøjagtighed). Når operatøren vender tilbage til en mark, kan der være en lille ændring i den rapporterede køretøjsposition med hensyn til faste genstande såsom markkanter eller retningslinjer. Det skyldes primært ændringer i satellitkonstellationsmønstre.

Andre faktorer såsom manglende adgang til himlen (drift i nærheden af træer eller andre hindringer) og fejl i satellitdataene kan også resultere i afdrift.

Bemærk:Det er også muligt at flytte køretøjspositionen til et valgt flagpunkt, se Arbejde med [flagpunkter,](#page-170-0) side 161.

Sådan kompenseres for GPS-afdrift:

1. Vælg Skubbemenu 11. Vælg Skubbemenu / Kompensation for GPS-afdrift **Indstillinger for GPS-bevægelser** ØGNING AF GPS-BEVÆGELSER  $0.100 m$ **NORD**  $0.000 m$ ØST  $0.000 \, \text{m}$ ふ  $\bm{\lambda}$ K **Annuller** OK

Kompensationsværdien kan vælges ved at:

Angive en positiv eller negativ værdi i feltet NORD og/eller ØST og bekræfte.

#### Eller

Indtaste den ønskede værdi i feltet ØGNING AF GPS-AFDRIFT og derefter vælge den ønskede retningsknap, indtil den ønskede kompensation er opnået.

2. Vælg Nulstil GPS-afdrift **for** for at fjerne den valgte kompensation for GPS-afdrift.

#### 16.2.1. Korrekt kompensation for GPS-afdrift

Ved korrektion af GPS-afdrift forskydes køretøjet på kortet i forhold til de andre genstande på kortet (f.eks. en markkant, retningslinjer, flagpunkter og eventuel tidligere dækning). Den nemmeste måde at se

dette på kortet er ved at skifte til Nord op-visning kortet, så køretøjet kan ses ved siden af vinduet Indstillinger for GPSbevægelser.

Sådan kompenseres der korrekt for GPS-afdrift:

- 1. Kør køretøjet til et kendt sted på marken (f.eks. ved siden af en låge, hjørnet af marken eller i det foregående års hjulspor).
- 2. Brug vinduet Indstillinger for GPS-bevægelser til at placere køretøjet på kortet i forhold til disse faste landmærker.

For at gøre dette mere præcist og hurtigt kan du sætte et flagpunkt på et markeret sted på marken. Hver gang du vender tilbage til marken, skal du placere køretøjet på det markerede sted, finde flagpunktet på kortet og vælge det. Dette åbner et vindue med indstillingen "Kompensation for

GPS-afdrift" . Hvis du vælger denne indstilling, flyttes køretøjet til flagpunktets placering.

Den anvendte kompensation for GPS-afdrift huskes, når displayet genstartes. Denne kompensation er dog muligvis ikke længere nøjagtig, hvis forholdene har ændret sig. Der vises en alarm, kort tid efter systemet starter, som informerer føreren om, at kompensation for GPSafdrift er aktiveret. Føreren skal i så fald afgøre, om han/hun ønsker at fortsætte med denne kompensationsfaktor, nulstille den eller udføre proceduren til kompensation for GPS-afdrift igen for at få et mere nøjagtigt resultat i denne session.

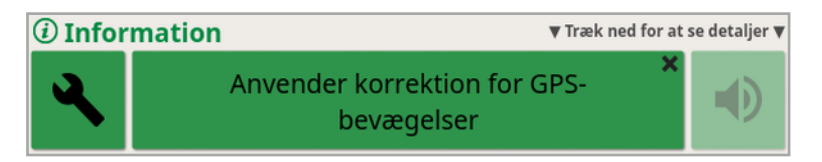

#### 16.2.2. Korrektionskilder med høj nøjagtighed

Kompensation for GPS-afdrift bør ikke være nødvendig, når der anvendes korrektionskilder med større nøjagtighed (f.eks. RTK). Hvis der anvendes en kilde med høj nøjagtighed, skal kompensationen for GPS-afdrift nulstilles i vinduet Indstillinger for GPS-bevægelser.

# Kapitel 17 – Aktiverede ekstrafunktioner

Dette afsnit beskriver brugen af funktioner, der kan være aktiveret på opsætningsskærmbilledet: System / Funktioner.

De aktiverede funktioner i dette afsnit vises på navigationsbjælken.

### 17.1. Brug af autosektionskontrol

Autosektionskontrol er tilgængelig, når et redskab og en ECU er blevet sat op, og autosektionskontrol er aktiveret i System / Funktioner / Redskab.

1. Vælg Autosektionskontrol . Minivisningen Autosektionskontrol vises.

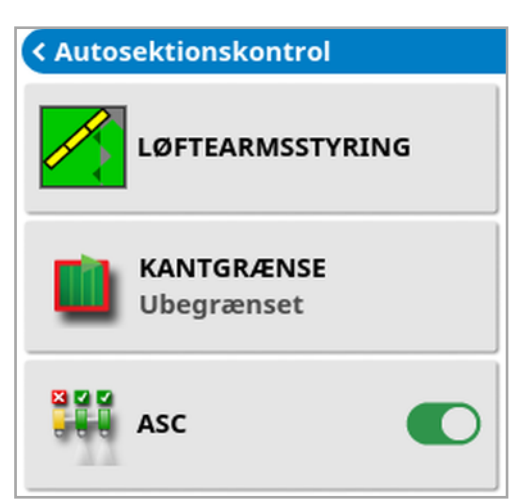

- Kantgrænse: Dette indstiller den type kantgrænse, som vil slå dækning fra ved brug af autosektionskontrol:
	- o Markkant og Forager defineres ved hjælp af Markmenuen. Se [Opsætning](#page-171-0) af en ny kant, side 162 og [Opsætning](#page-177-0) af en forager, [side](#page-177-0) 168 for yderligere oplysninger.
- ASC tændt/slukket: Slå autosektionskontrol til/fra på alle bomme.

#### 17.1.1. Bomstyring

#### Enkelt bom

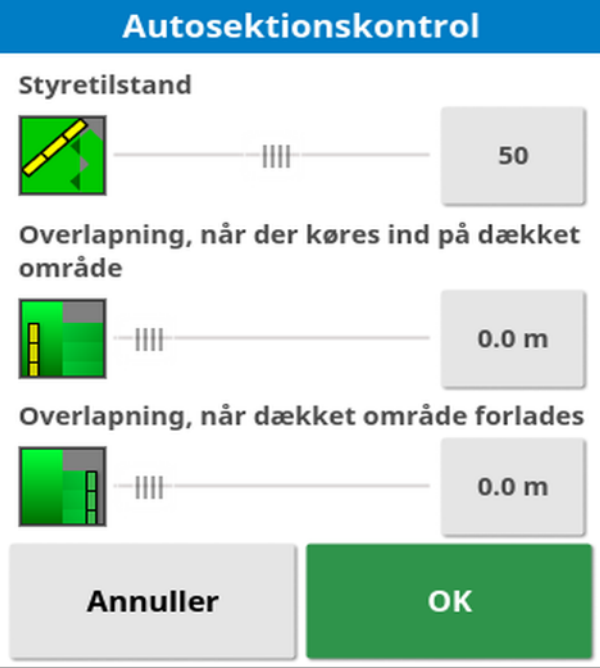

- Styretilstand: Benyt skyderen eller det numeriske tastatur til at foretage indstillinger for at undgå overlap (0) eller mellemrum (100). Hvis Undgå overlap vælges, kan der være visse steder, hvor produktet ikke spredes. Hvis Undgå mellemrum vælges, kan der forekomme overlap af spredning nær kanterne. Standardindstillingen (50) er et kompromis.
- Overlap ved indgang/udgang i dækket område: Bestemmer, hvor meget overlap der opnås, når du kommer ind i eller forlader et område, der allerede har dækning.

#### Flere bomme

Hvis redskabet har flere bomme, kan styretilstanden og indstillinger for overlap af dækket område justeres separat for hver bom.

Vælg den ønskede bom, før du justerer indstillingerne.

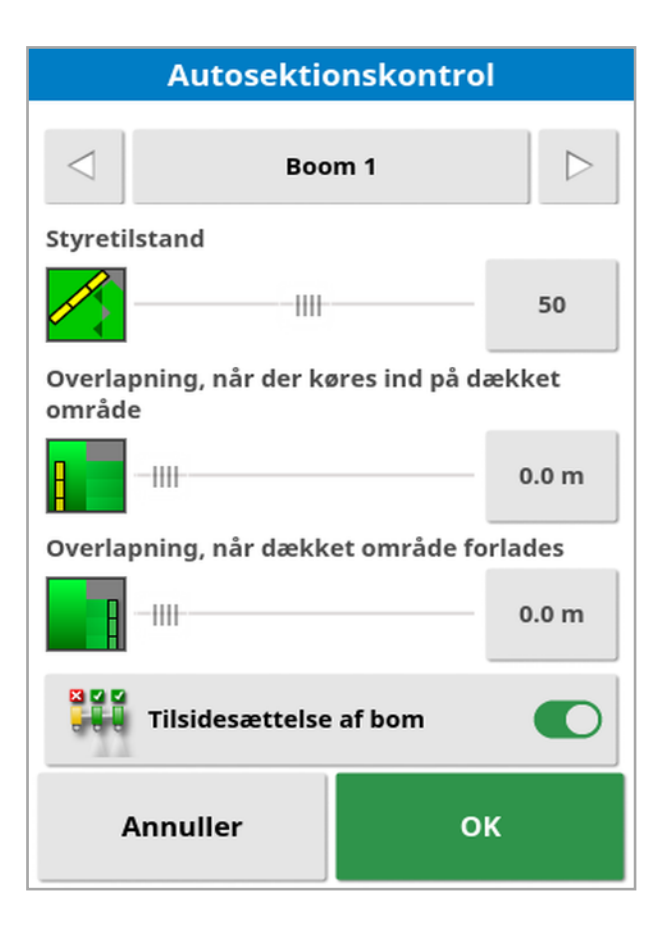

### 899

Tilsidesættelse af bom slukker sektionskontrol for denne bom. Vælg den ønskede bom, og tryk på Tilsidesættelse af bom. Mindst én bom skal være slået til. Brug ASC til/fra på minivisningen for at frakoble alle bomme.

### 17.2. Brug af universalterminal (ISOBUS)

Denne funktion giver operatøren mulighed for at kommunikere med en ISOBUS-ECU.

Universalterminalen minder om en webbrowser. Den har ingen kontekst om, hvad der kører på den. Brugergrænseflader indlæses fra de tilsluttede klienter.

Der er ingen praktisk grænse for, hvor mange redskaber eller klienter, der kan køre på universalterminalen. Funktionaliteten er begrænset til redskabs- og controllerdesign.

Universalterminalen aktiveres via System / Funktioner / Konsol.

1. Vælg Universalterminal på navigationsbjælken for at åbne minivisningen.

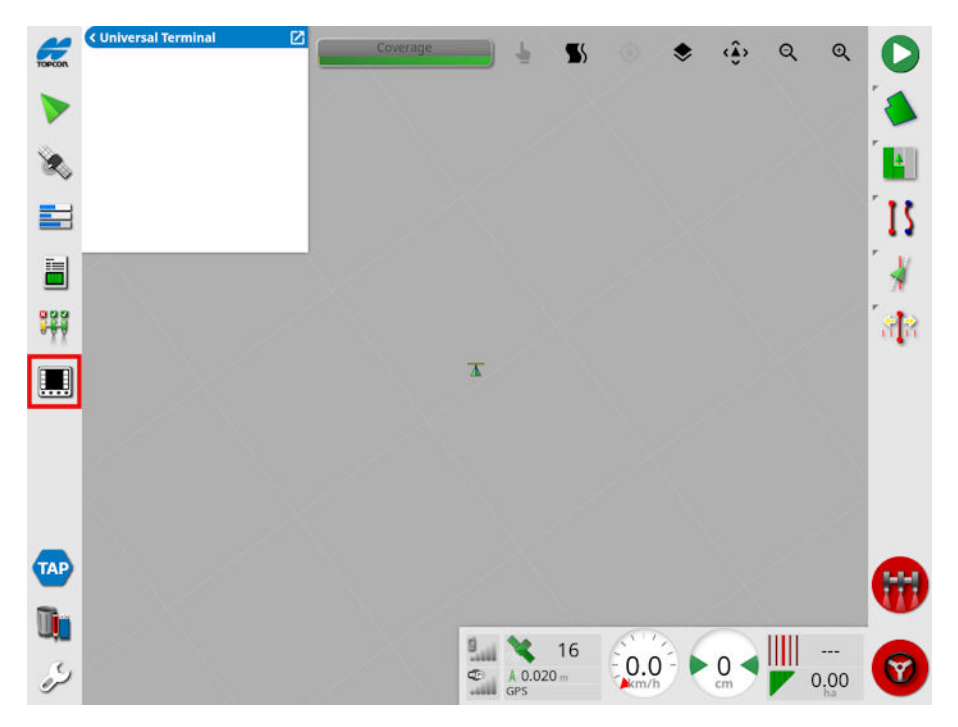

Bemærk:Det ikon, der vises for universalterminalen, varierer afhængigt af det tilknyttede ISOBUS-kompatible udstyr.

2. Du kan åbne universalterminalen i fuldskærmsvisning ved at maksimere minivisningen.

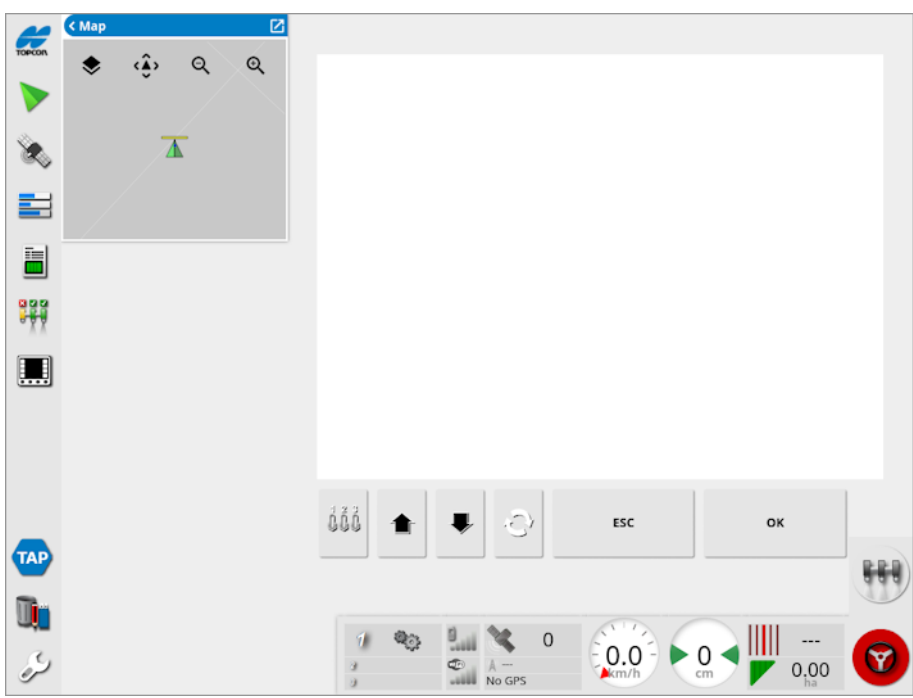

Skærmbilleder vil variere i forhold til ISOBUS-udstyret.

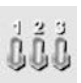

Åbner vinduet Aux-N-tildeling (se Opsætning af [hjælpekontrol,](#page-95-0) [side](#page-95-0) 86).

Skifter til det foregående input eller den foregående knap.

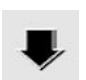

Går til næste input eller næste knap.

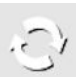

Bladrer gennem de tilknyttede UT-arbejdssæt.

- Går ud af redigering eller godkender en eventuel UT-alarm. ESC
- Aktiverer det markerede input eller den markerede knap.ок

### 17.3. Brug af vejrstation

Vejrstationsporten er tilgængelig under System / Funktioner / Konsol. CAN-porten, hvor vejrstationen er tilsluttet, skal vælges før brug.

Denne indstilling understøtter AirMar 150WX-vejrstationen.

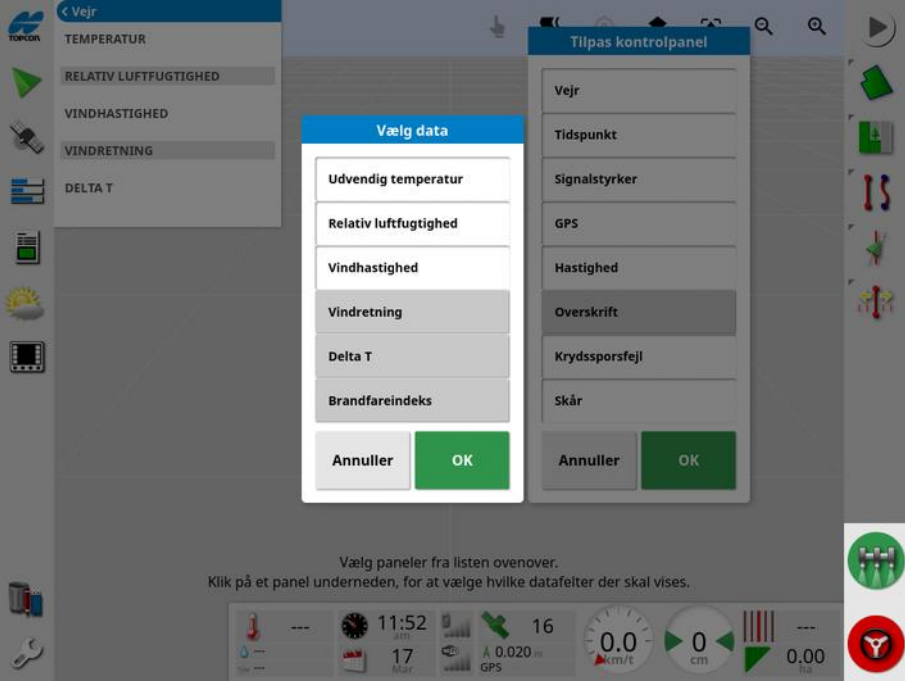

Når den er tilsluttet, kan både en minivisning og instrumentbrættet vise temperatur, relativ luftfugtighed, vindhastighed, vindretning og Delta T.

Delta T er ved at blive en af standardindikatorerne for acceptable sprøjteforhold. Det er betegnende for fordampningshastighed og dråbelevetid. Delta T beregnes ved at fratrække vådtemperaturen fra tørtemperaturen.

Bemærk:Vejrstationsdata udfylder automatisk opgaveoplysninger. Se Visning af [opgaveoplysninger,](#page-145-0) side 136.

#### 17.3.1. Kalibrering af vejrstation

Når den er installeret, skal vejrstationen kalibreres.

Bemærk:Køretøjet skal befinde sig i et åbent område, væk fra forhindringer, hvor det er muligt at dreje køretøjet rundt i cirkler.

- 1. Slå vejrstation fra og derefter til igen.
- 2. Inden for to minutter fra, at strømmen er slået fra og til, skal køretøjet langsomt drejes i en cirkel (7-11 km/t).

Når køretøjet har tilbagelagt 1 1/2 omgang, påbegyndes den automatiske kalibrering.

3. Fortsæt med at udføre yderligere to eller tre cirkler uden at ændre køretøjets hastighed.

Yderligere oplysninger findes i brugervejledningen, der følger med vejrstationen.

### 17.4. Brug af NORAC-bomhøjdestyring

Denne indstilling styrer automatisk bommens højde over jorden eller afgrødetaget. Det kræver NORAC-sensorer og den elektroniske styreenhed (ECU) for at kunne installeres.

Funktionen NORAC-bomhøjdestyring er tilgængelig under System

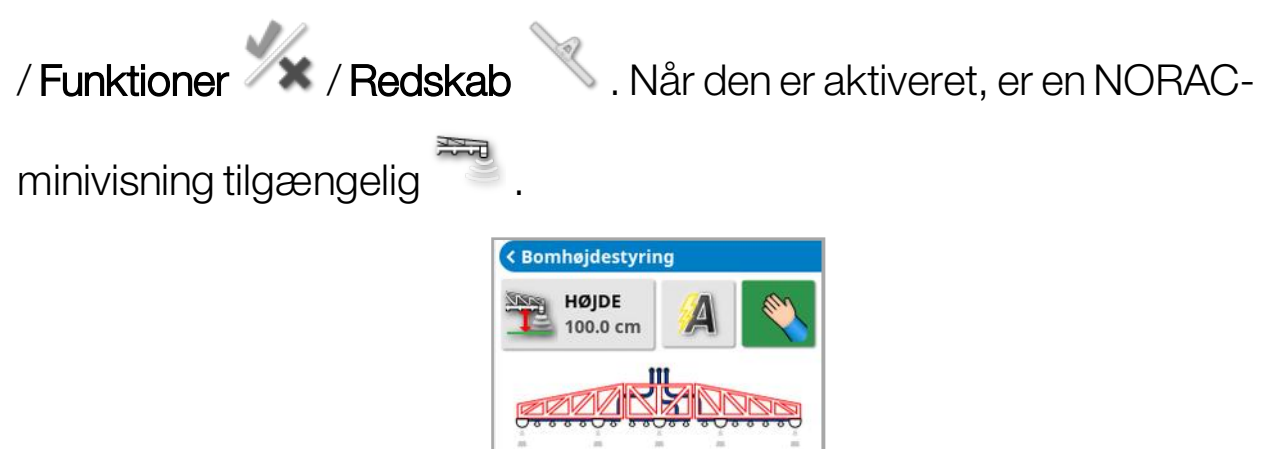

Bemærk:Indstilling af bomhøjdestyringssystemet skal udføres via UTskærmbilledet. Se de medfølgende vejledninger til NORAC-systemet.

Afgrøde

Følgende indstillinger er tilgængelige:

- Målhøjde: Målhøjden, som føreren ønsker, at bommen er indstillet til, når der sprøjtes i autotilstand.
- Autotilstand: Bomhøjden styres automatisk.
- **Manuel tilstand**: Bomhøjden justeres manuelt.
- <sup>l</sup> Tilstand:
	- o **Afgrøde**: Aflæser højden fra sprøjtedyserne til det øverste af afgrødetaget.
	- Jord: Aflæser højden fra sprøjtedyserne til jorden.

#### 17.4. Brug af NORAC-bomhøjdestyring

o Hybrid: Bruger en kombination af afgrøde- og jordaflæsninger. Dette er nyttigt for at undgå større bombevægelser ved afgrøder, der er ujævne.

# Kapitel 18 – Lagerlistestyring

Lagerlistestyring giver operatøren mulighed for at søge efter og få vist detaljerne om oplysningselementer på konsollen og foretage ændringer af disse elementer. Elementer kan slettes, omdøbes eller kopieres til/fra USB. Procesdataene på en USB-enhed eller TAP kan også gennemses og importeres til konsollen.

1. Vælg Lagerlistestyring

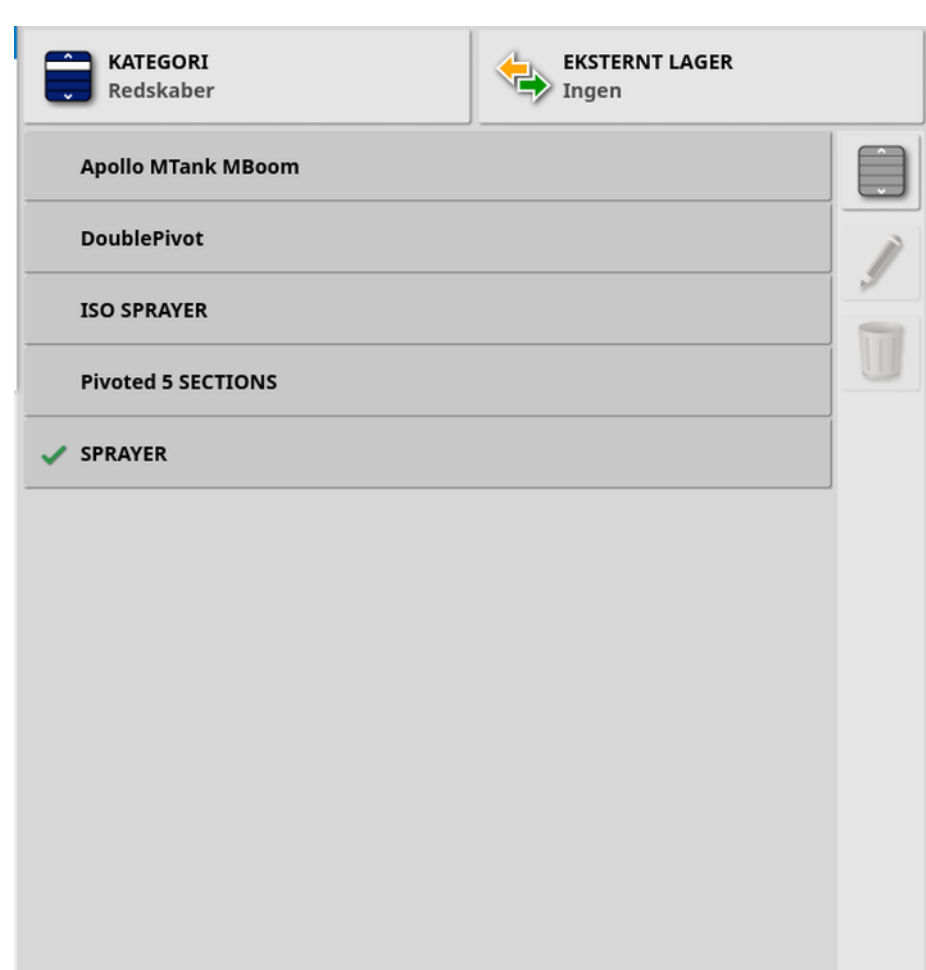

Når skærmen åbnes, vises der en liste over elementer, der svarer til den valgte Kategori. Hvis der er sat en USB-enhed i, eller hvis skærmen er tilsluttet TAP, vises en delt visning, hvis du vælger en funktion på rullelisten Eksternt lager.

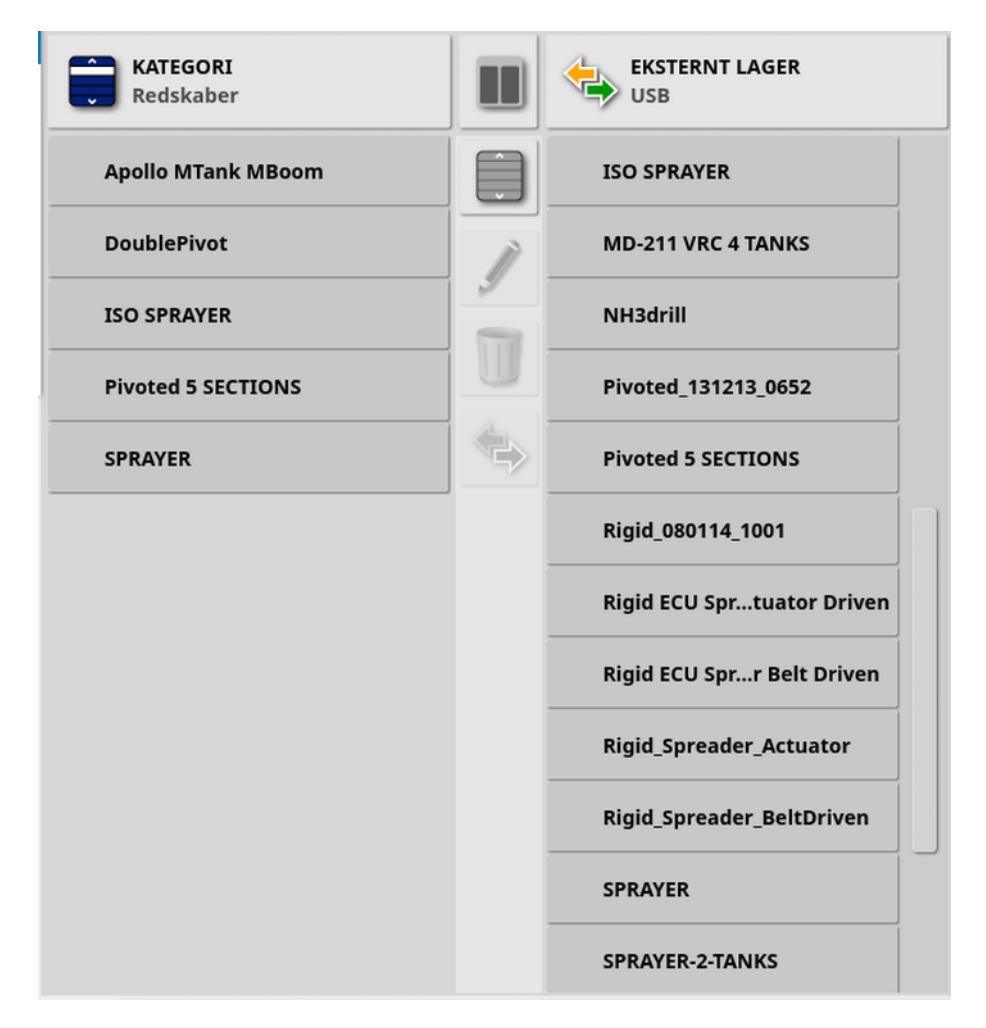

Når den delte visning vises, vil listen til venstre vise de data, der er gemt på displayet. Listen til højre viser de data, der er gemt på den eksterne enhed, som er valgt på rullelisten Eksternt lager, der svarer til den valgte Kategori.

• USB: Viser elementer på USB-enheden, der tidligere blev vist ved at

vælge . Disse elementer kan vælges, omdøbes, slettes eller kopieres over på konsollen.

- Vælg fra USB: Vælg en zip-fil (der indeholder procesdata) eller en TASKDATA.XML-fil direkte på USB'en, og importer den til konsollen. Se Import af procesdata fra en USB-enhed, side 246.
- Vælg fra TAP: Vælg en zip-fil, der indeholder procesdata fra TAP, og importer den til konsollen. Se Import af [procesdata](#page-257-0) fra TAP, side [248.](#page-257-0)

Bemærk:Hvis du bruger et XD- eller X25-display, og der ikke er delt visning (hvis listen til højre ikke er synlig, efter at der er foretaget et valg fra rullelisten Eksternt lager), skal du sørge for, at Lagerlistestyring vises i fuld skærm (ingen minivisninger er åbne).

Bemærk:Nogle elementer (f.eks. marker og opgaver) viser yderligere

filterindstillinger, når de vælges på rullelisten Kategori. Vælg for at se filterindstillingerne. Filtrene anvendes på begge lister, hvis delt visning er i brug.

Bemærk:Når der filtreres efter redskab <a>
index>>
index<br/>
index over redskaber, der er knyttet til opgaverne på systemet, ikke en liste over redskabsprofiler på denne konsol.

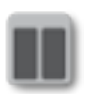

Skjul/vis delt visning.

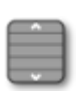

Vælg alle elementer på listen over senest valgte.

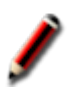

Omdøb det valgte element.

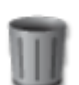

Slet valgte elementer.

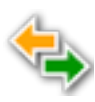

Kopier til eller fra displayet. Den fremhævede pil indikerer, hvilken retning handlingen udføres i.

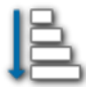

Vælg sorteringsindstillingen for at sortere listerne (begge lister sorteres efter de samme kriterier).

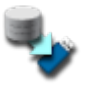

Sikkerhedskopier alle lagerlisteenheder eller brugerindstillinger til et USB-drev. Eksisterende data på USB-drevet bliver slettet.

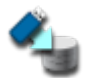

Gendan alle lagerlisteenheder eller brugerindstillinger. Bemærk: Dette vil overskrive alle data på systemet, og det anvendes til at gendanne indhold fra en sikkerhedskopi på USB-drevet. Normalt anvendes dette af servicepersonale.

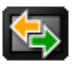

Udveksl procesdata. Bruges til at importere fra USB, eksportere til USB og eksportere til TAP. Se [Import](#page-256-0) af et [procesdatasæt](#page-256-0) fra enUSB-enhed, side 247 og [Eksport](#page-250-0) af [opgaver/procesdata/opgaverapporter,](#page-250-0) side 241.

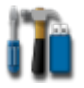

Eksporter fejlfindingsdata. Brug dette, når en forhandler beder om det, så data kan åbnes.

### <span id="page-250-0"></span>18.1. Eksport af opgaver- /procesdata/opgaverapporter

Opgave: En opgave blev tidligere kaldt et job i Horizon. En opgave repræsenterer det arbejde, der udføres på én gang på en mark.

Procesdatasæt: Procesdatasættet er en samling af opgaver samt de data, der bruges til at udføre den opgave, f.eks. markkanter, retningslinjer og produkter.

#### 18.1.1. Eksport af opgaver til en USB-enhed

Individuelle opgaver kan eksporteres til enUSB-enhed for overførsel til et andet Topcon-display eller importeres i et Farm Management Information-system (FMIS).

De eksporterede opgaver tilføjes procesdatasættet på USB-enheden.

- 1. Sæt USB-drevet i displayet.
- 2. Vælg Lagerlistestyring
- 3. Vælg Opgaver fra rullelisten Kategori.
- 4. Vælg USB fra rullelisten Eksternt lager.
- 5. Vælg de(n) opgave(r), der skal eksporteres ud fra listen Kategori til venstre.
- 6. Vælg Gem valgte elementer til USB .

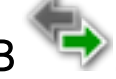

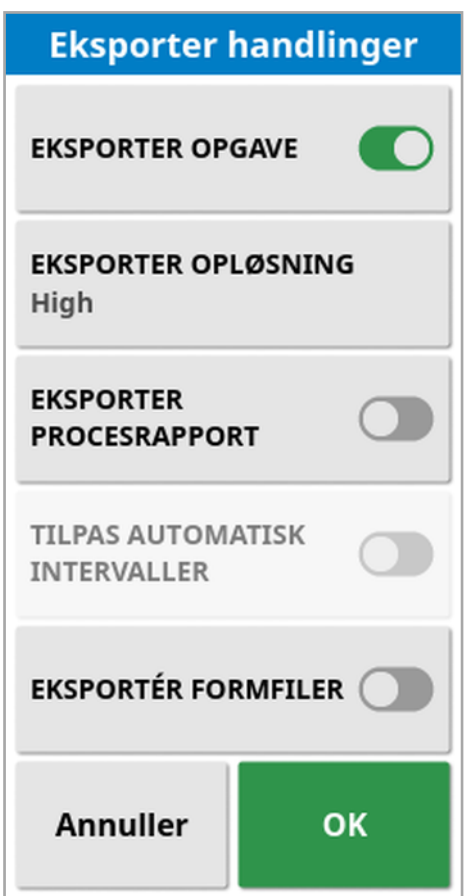

7. Vælg Eksporter opgaven, og tryk på OK.

Bemærk:Hvis det er nødvendigt kan Eksporter opløsning bruges til at reducere filstørrelsen på data, der eksporteres fra displayet. Dette opnås ved at overføre færre datapunkter, hvilket resulterer i dækningsdata med lavere opløsning.

Hvis du vælger Eksportér formfiler, genereres der dæknings- og kantshapefiler. Disse gemmes i USB:\rapporter under en mappe med navnet dato/tid.

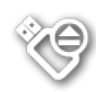

Før USB-drevet fjernes, skal det altid først skubbes ud ved at trykke på ikonet Skub USB ud (se Brug af [displayværktøjslinjen,](#page-24-0) [side](#page-24-0) 15). Der vises en meddelelse om, at det er sikkert at fjerne USB'en. Hvis dette ikke gøres, kan rapporten mangle eller være beskadiget.
# <span id="page-252-1"></span><span id="page-252-0"></span>18.1.2. Eksporter opgaverapporter til en USB-enhed

Eksport af opgaverapporter for batcheksport til USB-drev placerer PDF-rapporter under USB:\Rapporter.

- 1. Sæt USB-drevet i displayet.
- 2. Vælg Lagerlistestyring .
- 3. Vælg Opgaver fra rullelisten Kategori.
- 4. Vælg USB fra rullelisten Eksternt lager.
- 5. Vælg de(n) ønskede opgave(r) til PDF-rapporter på listen Kategori til venstre.
- 6. Vælg Gem valgte elementer til USB .

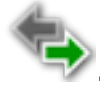

- 7. Vælg Eksportér procesrapport.
- 8. Vælg Tilpas automatisk intervaller om nødvendigt: Hvis der findes data, der anvendte en signaturforklaring for farver, ændres den farve, der anvendes i rapportkortskyggerne, så den maksimale variation i farver bruges til at illustrere udbyttehastighederne.

Hvis du vælger Eksportér formfiler, genereres der dæknings- og kantshapefiler. Disse gemmes i USB:\rapporter under en mappe med navnet dato/tid.

# 18.1.3. Eksport af procesdatasæt til USB

- 1. Sæt USB-drevet i displayet.
- 2. Vælg Lagerlistestyring

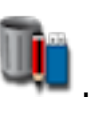

3. Vælg Udveksl opgavedata **(CD**, og vælg derefter Eksporter til USB.

Følgende skærmbillede vises.

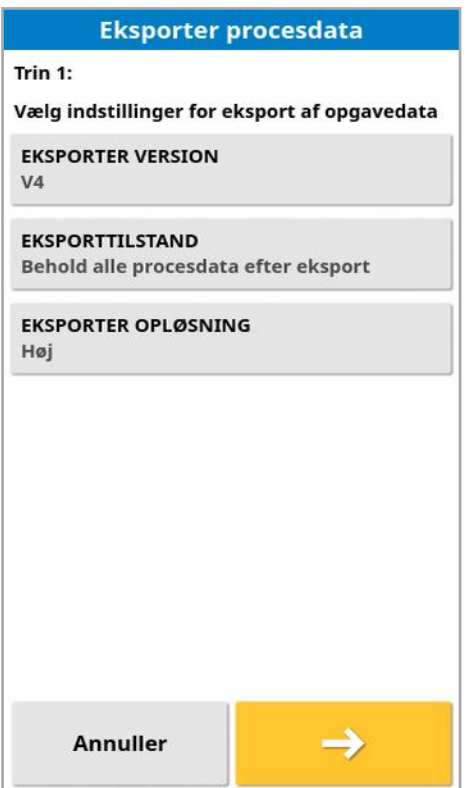

Procesdatasættet eksporteres som ISO XML. Eksportversionen kan ændres til V3, hvis det er nødvendigt.

- 4. Vælg den ønskede eksporttilstand:
	- **Behold alle procesdata efter eksport**: Alle procesdata gemmes på displayet.
	- Slet kun opgaver efter eksport: Opgaver slettes fra displayet, men data såsom klienter, gårde, marker, produkter og redskaber gemmes.
	- o Slet alle procesdata efter eksport: Alle procesdata slettes fra displayet.

Bemærk:Hvis det er nødvendigt kan Eksporter opløsning bruges til at reducere filstørrelsen på data, der eksporteres fra displayet. Dette opnås ved at overføre færre datapunkter, hvilket resulterer i dækningsdata med lavere opløsning.

- 5. Vælg  $\rightarrow$ , og vælg placeringen på USB'en for at gemme dataene.
- 6. Vælg $\rightarrow$  for at bekræfte eksporteringen.

## 18.1.4. Eksport af procesdatasæt til TAP

Procesdatasæt kan eksporteres til TAP. Procesdata kan omfatte klient, gård, mark (herunder kanter, flagpunkter, AB-linjer, kurver og drejepunkter) og opgave (herunder loggede data).

Før du bruger denne funktion, skal du indtaste et konsolnavn og logge på TAP. Se Opsætning af [systemopsætning,](#page-53-0) side 44.

- 1. Vælg Lagerlistestyring
- 2. Vælg Udveksl opgavedata **(B)** / Eksporter til TAP
- 3. Vælg den ønskede Eksporttilstand:
	- **Behold alle procesdata efter eksport**: Alle procesdata gemmes på displayet.
	- Slet kun opgaver efter eksport: Opgaver slettes fra displayet, men data såsom klienter, gårde, marker, produkter og redskaber gemmes.
	- Slet alle procesdata efter eksport: Alle procesdata slettes fra displayet.

Bemærk:Hvis det er nødvendigt kan Eksporter opløsning bruges til at reducere filstørrelsen på data, der eksporteres fra displayet. Dette opnås ved at overføre færre datapunkter, hvilket resulterer i dækningsdata med lavere opløsning.

4. Bekræft eksporten.

# <span id="page-255-0"></span>18.2. Import af opgaver og procesdata

Opgaver kan importeres til et andet X-display eller til et Farm Management Information-system (FMIS).

## 18.2.1. Import af opgaver fra en USB-enhed

- 1. Sæt USB-drevet i displayet.
- 2. Vælg Lagerlistestyring

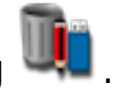

- 3. Vælg Opgaver fra rullelisten Kategori.
- 4. Vælg USB fra rullelisten Eksternt lager.
- 5. Fremhæv de(n) opgave(r), der skal importeres ud fra listen Eksternt lager til højre, og vælg derefter Importer valgte elementer til konsol

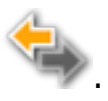

# 18.2.2. Import af procesdata fra en USB-enhed

Denne indstilling gør det muligt at importere udvalgte procesdata fra backups af procesdata på enUSB.

1. Sæt USB-drevet i displayet.

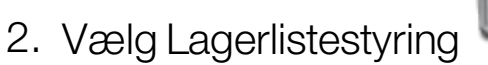

- 3. Vælg Vælg fra USB på rullelisten Eksternt lager.
- 4. Find placeringen af USB-enheden, der indeholder de ønskede procesdata, og vælg OK for at bekræfte.

Kolonnen på højre side viser procesdata på USB'en, der svarer til den valgte Kategori til venstre.

5. Fremhæv den data, der skal importeres ud fra listen Eksternt lager til

højre, og vælg derefter Importer valgte elementer til konsol

# 18.2.3. Import af ældre Horizon 3- eller 4-data fra en USBenhed

Denne indstilling gør det muligt at konvertere ældre Horizon 3- eller 4 data (herunder produkter) til procesdata og gemme de konverterede data på USB'en i følgende filstruktur: ÆldreKonverteretData / <Dags\_ dato>.

- 1. Sæt USB-drevet i displayet.
- 2. Vælg Lagerlistestyring

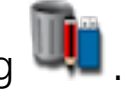

- 3. Vælg Konverter forældet data fra rullelisten Eksternt lager. Når datakonverteringen er færdig, vil kolonnen på højre side vise procesdataene på USB'en, der svarer til den valgte Kategori til venstre.
- 4. Fremhæv den data, der skal importeres ud fra listen Eksternt lager til

højre, og vælg derefter Importer valgte elementer til konsol

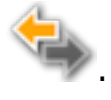

# <span id="page-256-0"></span>18.2.4. Import af et procesdatasæt fra en USB-enhed

FORSIGTIG: Denne handling sletter de eksisterende procesdatasæt på displayet, herunder alle markkanter, retningslinjer osv.

- 1. Sæt USB-drevet i displayet.
- 2. Vælg Lagerlistestyring

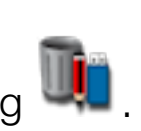

3. Vælg Udveksl opgavedata **(CD**, og vælg derefter Import fra USB.

Skiftetasten<sup>0</sup>kan bruges til automatisk søgning af TASKDATAmappen på øverste niveau (hvis den findes) på USB-drevet og vise en liste over de taskdata.xml-filer, der findes. Hvis denne metode ikke giver resultat, kanUSB-drevet gennemses manuelt for at vælge den ønskede fil.

4. Vælg det ønskede procesdatasæt.

# 18.2.5. Import af procesdata fra TAP

Denne funktion gør det muligt at importere udvalgte procesdata fra TAP.

Før du bruger denne funktion, skal du indtaste et konsolnavn og logge på TAP. Se Opsætning af [systemopsætning,](#page-53-0) side 44.

1. Vælg Lagerlistestyring .

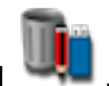

- 2. Vælg Vælg fra TAP på rullelisten Eksternt lager.
- 3. Vælg den ønskede .zip-fil, og bekræft. Zip-filen udpakkes automatisk, når den er blevet importeret

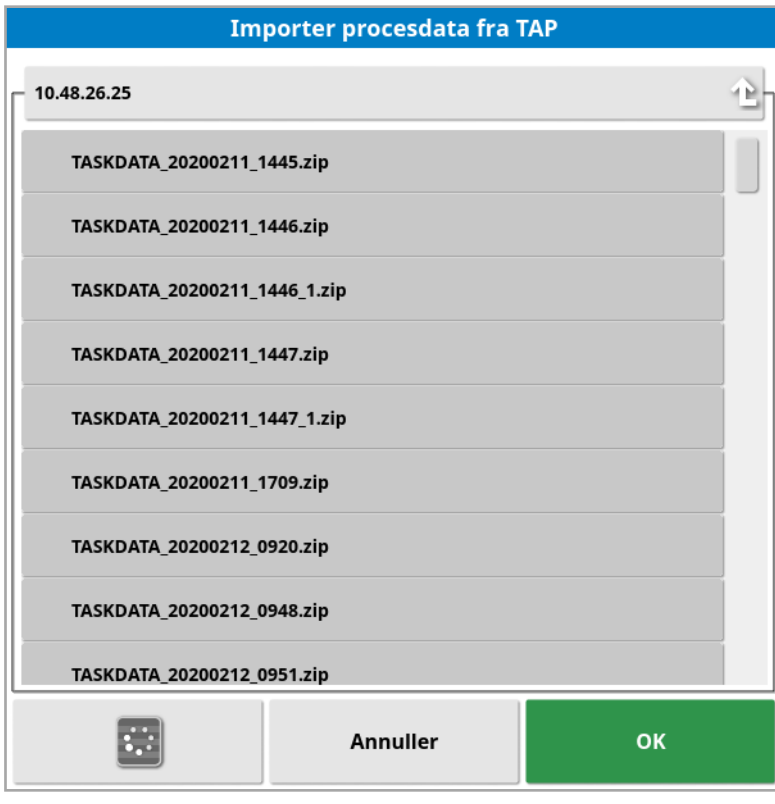

Opdateringsknappen kan bruges til at opdatere listen med filer, som vises fra TAP, hvis det er nødvendigt.

4. Fremhæv den data, der skal importeres ud fra listen Eksternt lager til

højre, og vælg derefter Importer valgte elementer til konsol

Kolonnen på højre side viser procesdataene fra TAP, der svarer til den valgte **Kategori** til venstre.

# Kapitel 19 – Fejlfindingsguide

# <span id="page-259-0"></span>19.1. Almindelige fejlmeddelelser

For mange fejl vil der blive vist en fejlkode. Det er også muligt at få vist fejl via skærmbilledet Styringsstatus (se [Autostyringsstatus,](#page-222-0) side 213) eller skærmbilledet Diagnostik, fanen Fejlkoder (se Visning af [fejlfinding,](#page-143-0) side [134\)](#page-143-0).

Fejlene nedenfor er ret almindelige og kan afhjælpes af brugeren. For andre fejl eller hvis et problem varer ved, skal du altid registrere fejlmeddelelsen for at rapportere den til din forhandler, samt alle viste fejl.

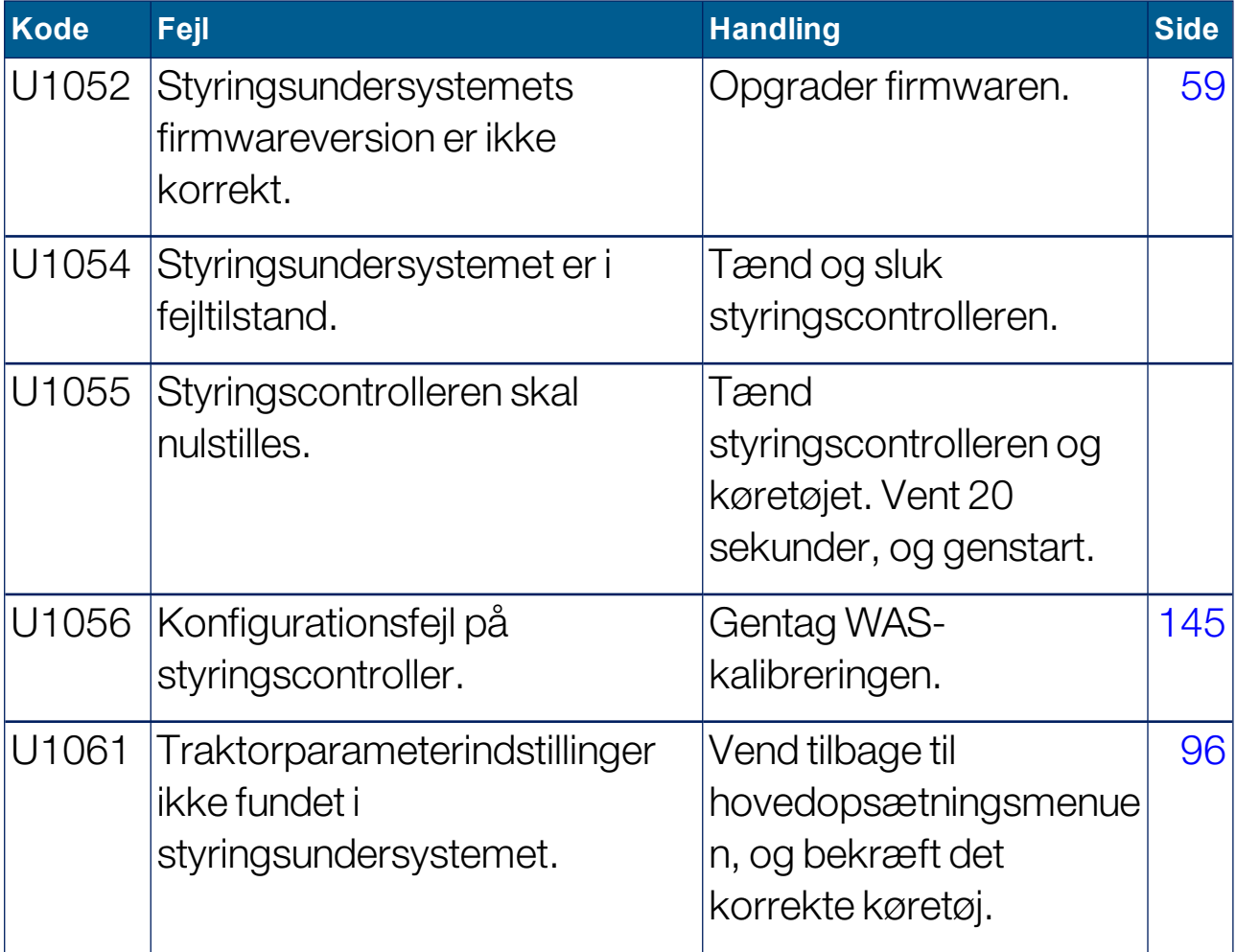

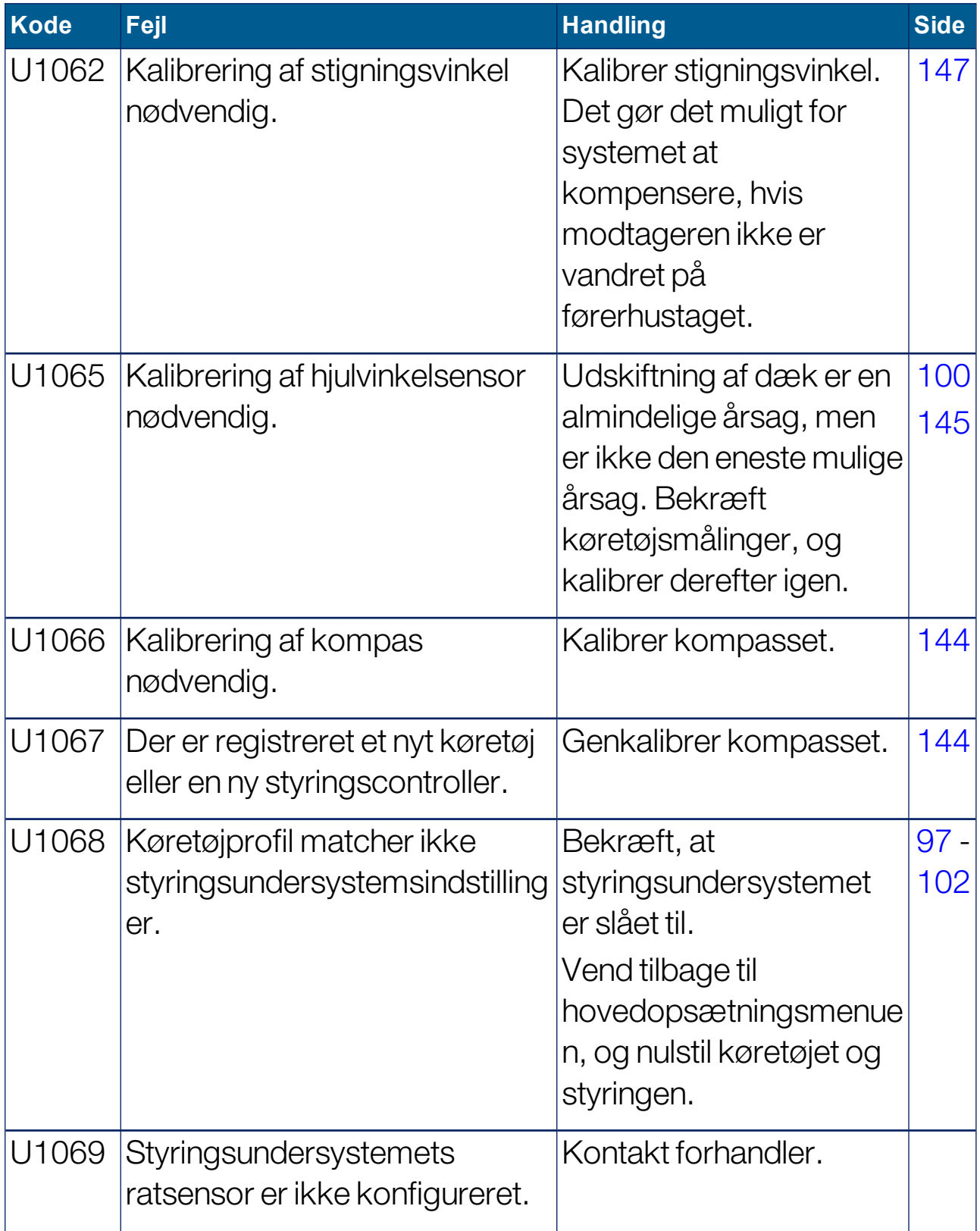

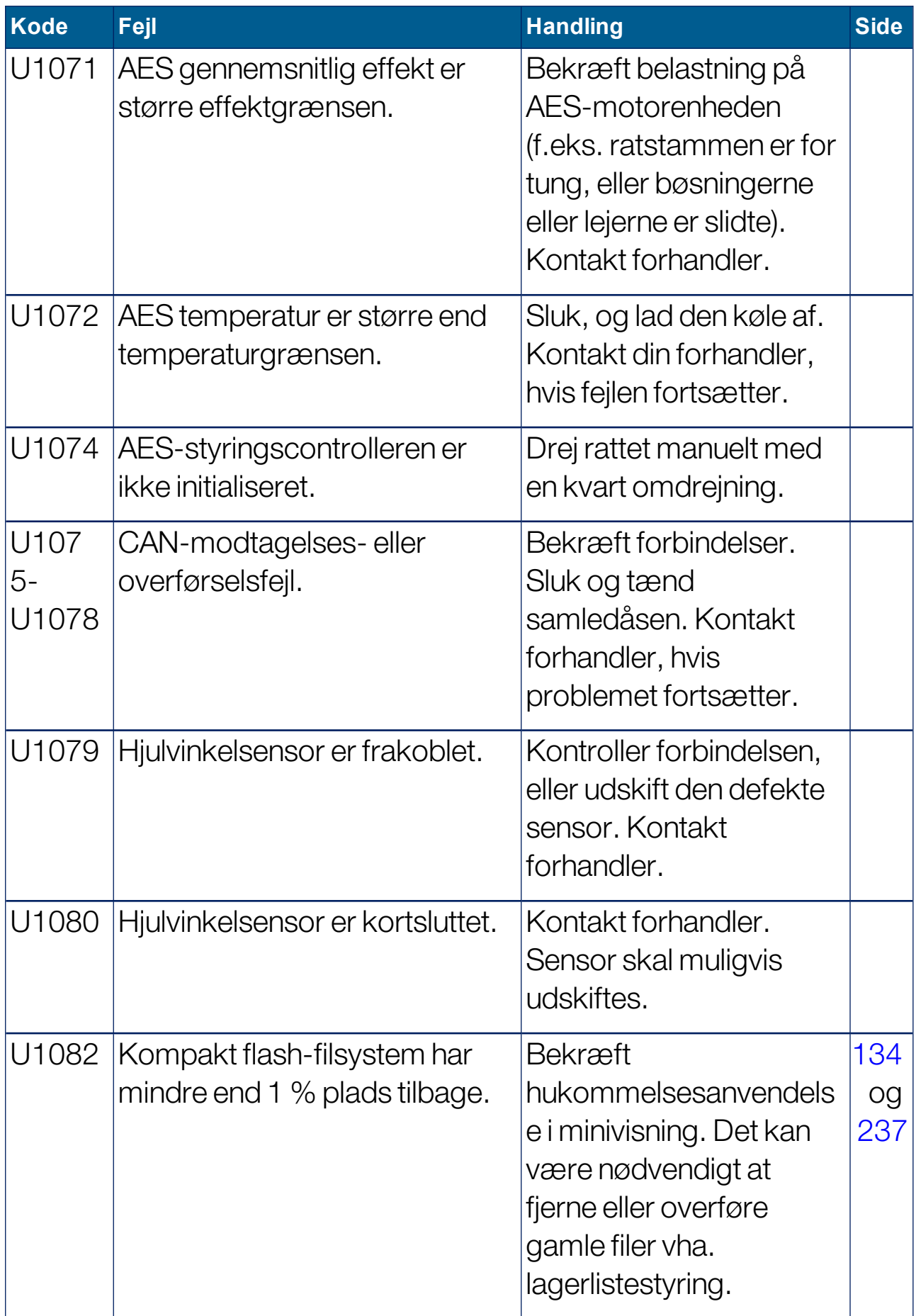

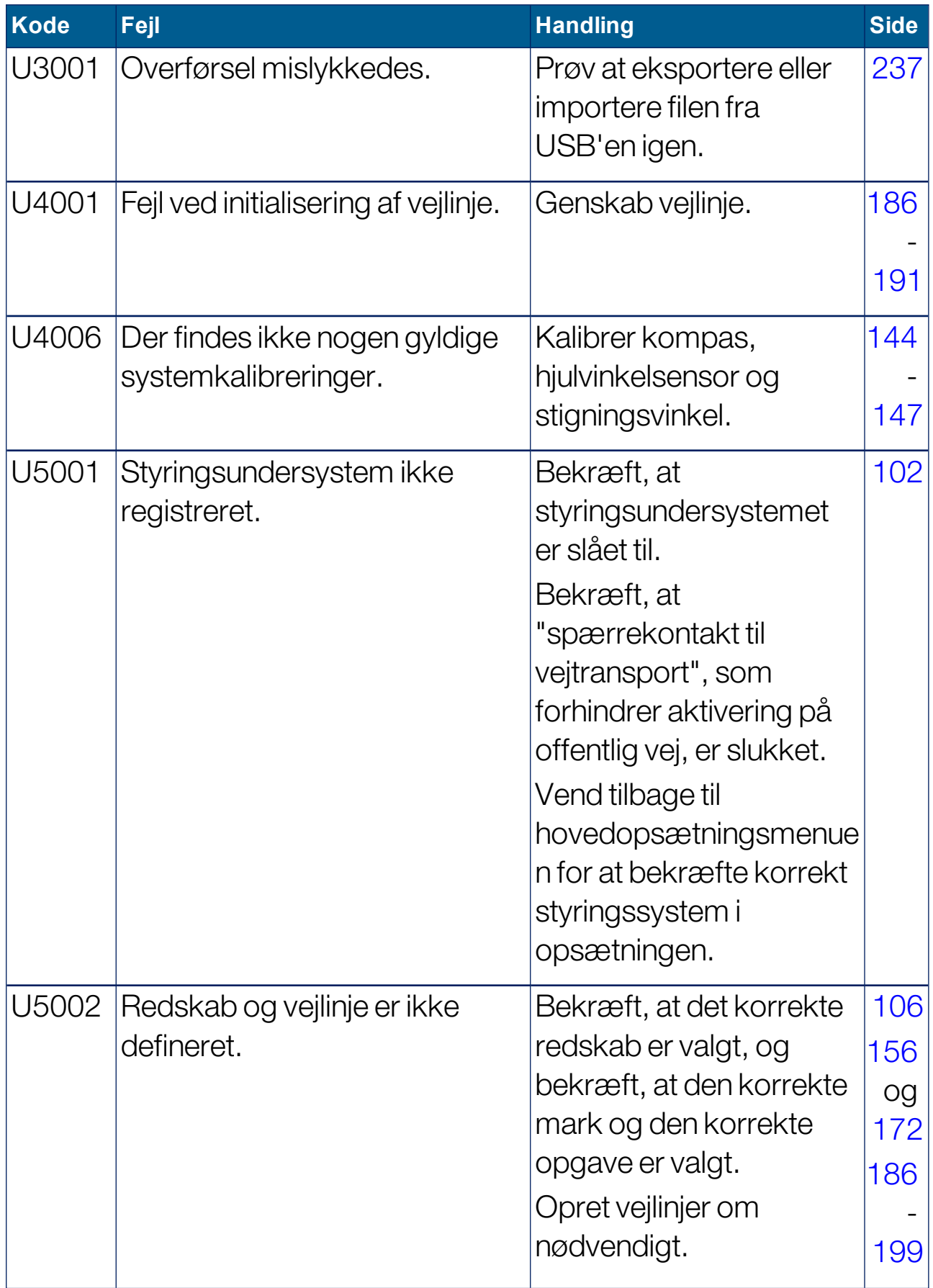

## 19.1. Almindelige fejlmeddelelser

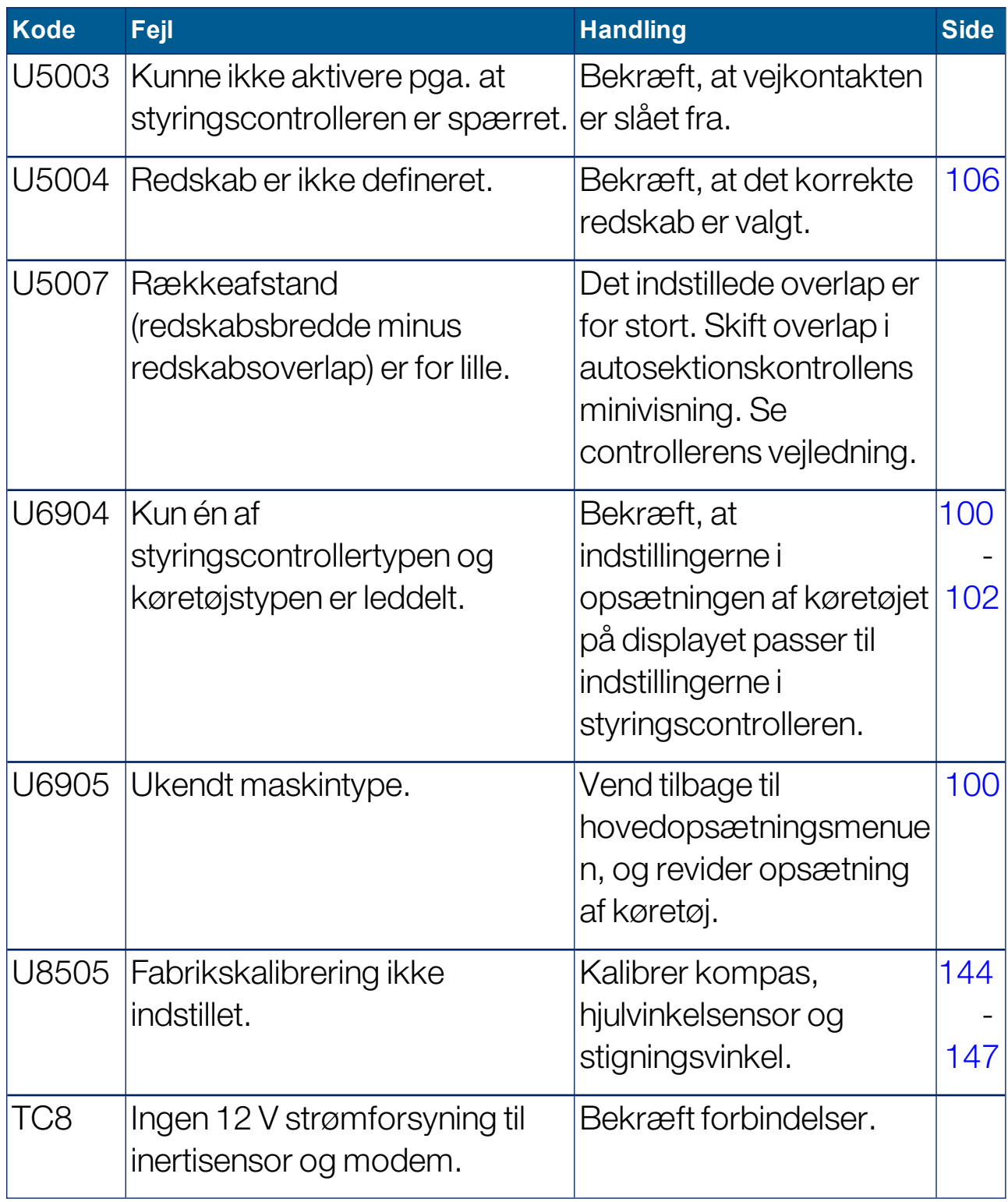

# <span id="page-264-0"></span>19.2. Problemer med internetforbindelse

Hvis du oplever problemer, når du forsøger at oprette forbindelse mellem displayet og internettet (med et Ethernet-kabel tilsluttet bag på displayet), skal du kontrollere følgende:

- 1. Åbn systemoplysningspanelet (se Visning af [systemoplysninger,](#page-133-0) side [124](#page-133-0)).
- 2. Kontroller under Konsol, om IP-adressen viser en adresse i området 192.168.0.x (hvor  $x = 0 - 255$ ).
- 3. Hvis det er tilfældet, frakobles Ethernet-forbindelsen bag på displayet, og displayet genstartes. Dette vil nulstille standardadressen og give displayet mulighed for at oprette forbindelse til det trådløse hotspot.

Problemet er en konflikt mellem standardadressen, der bruges af Ethernet-forbindelsen, når der ikke er nogen Ethernet DHCP-server samt en påkrævet adresse tilgængelig (192.168.0.10) ved opsætning af en trådløs forbindelse.

# Kapitel 20 – Ordliste

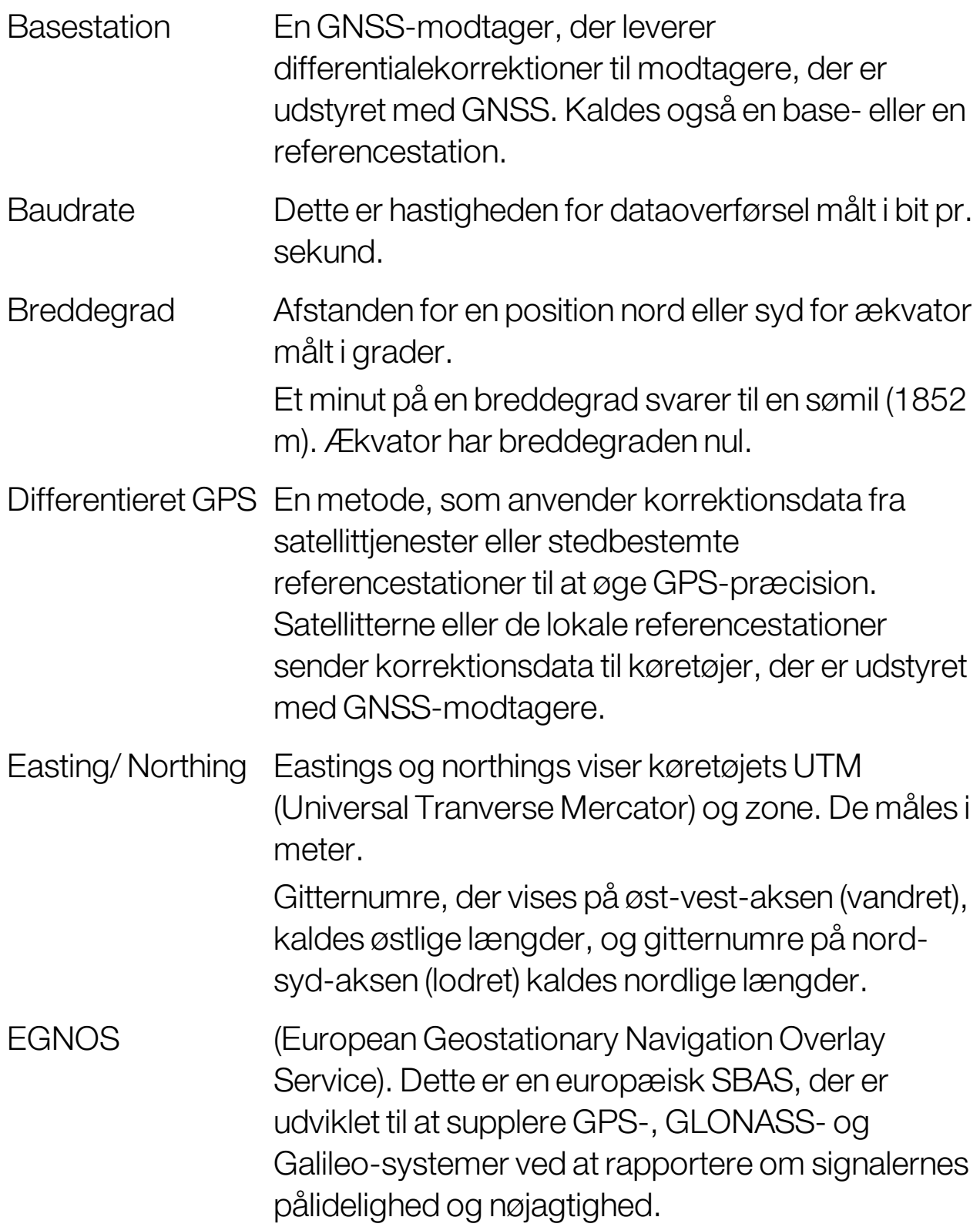

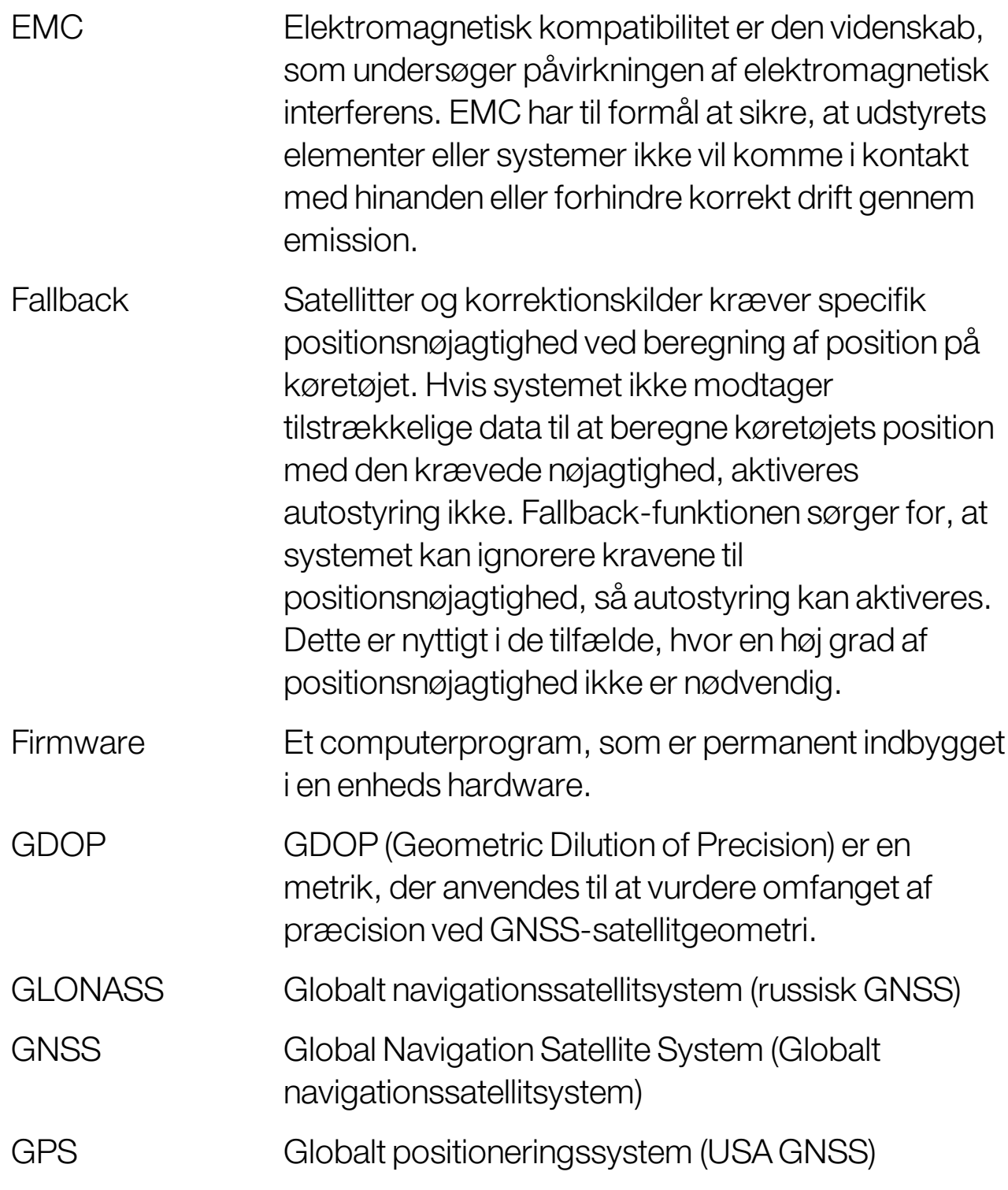

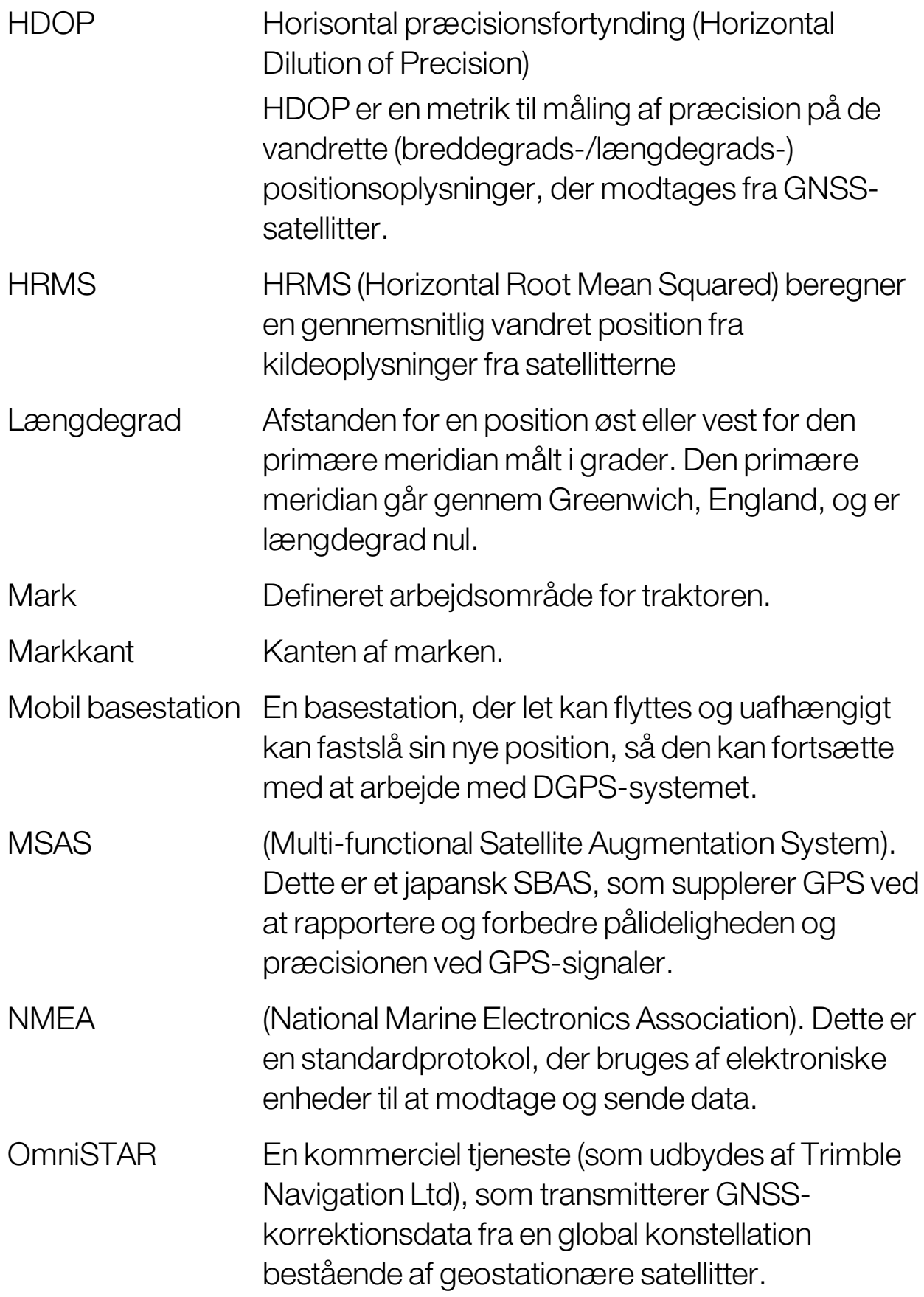

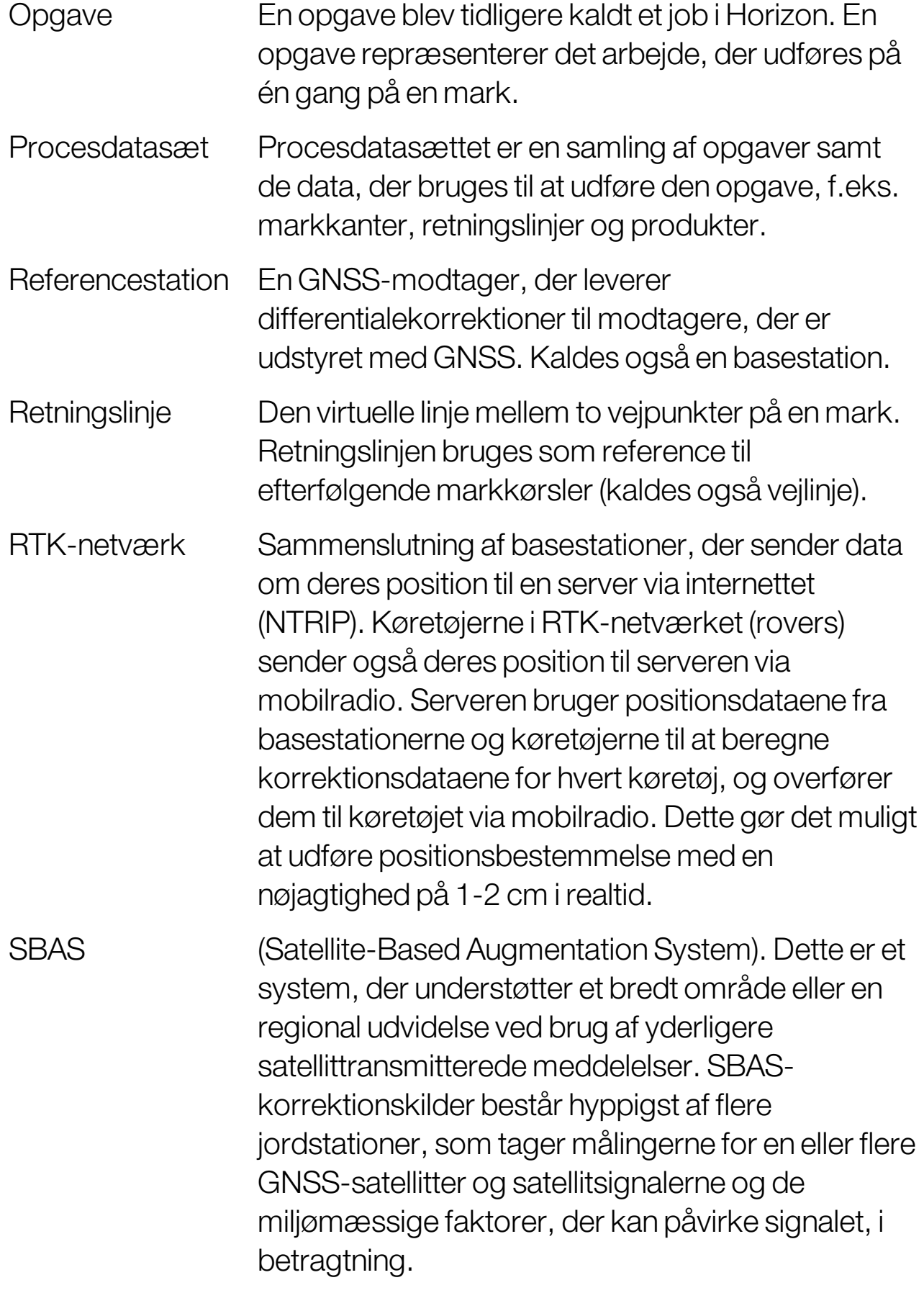

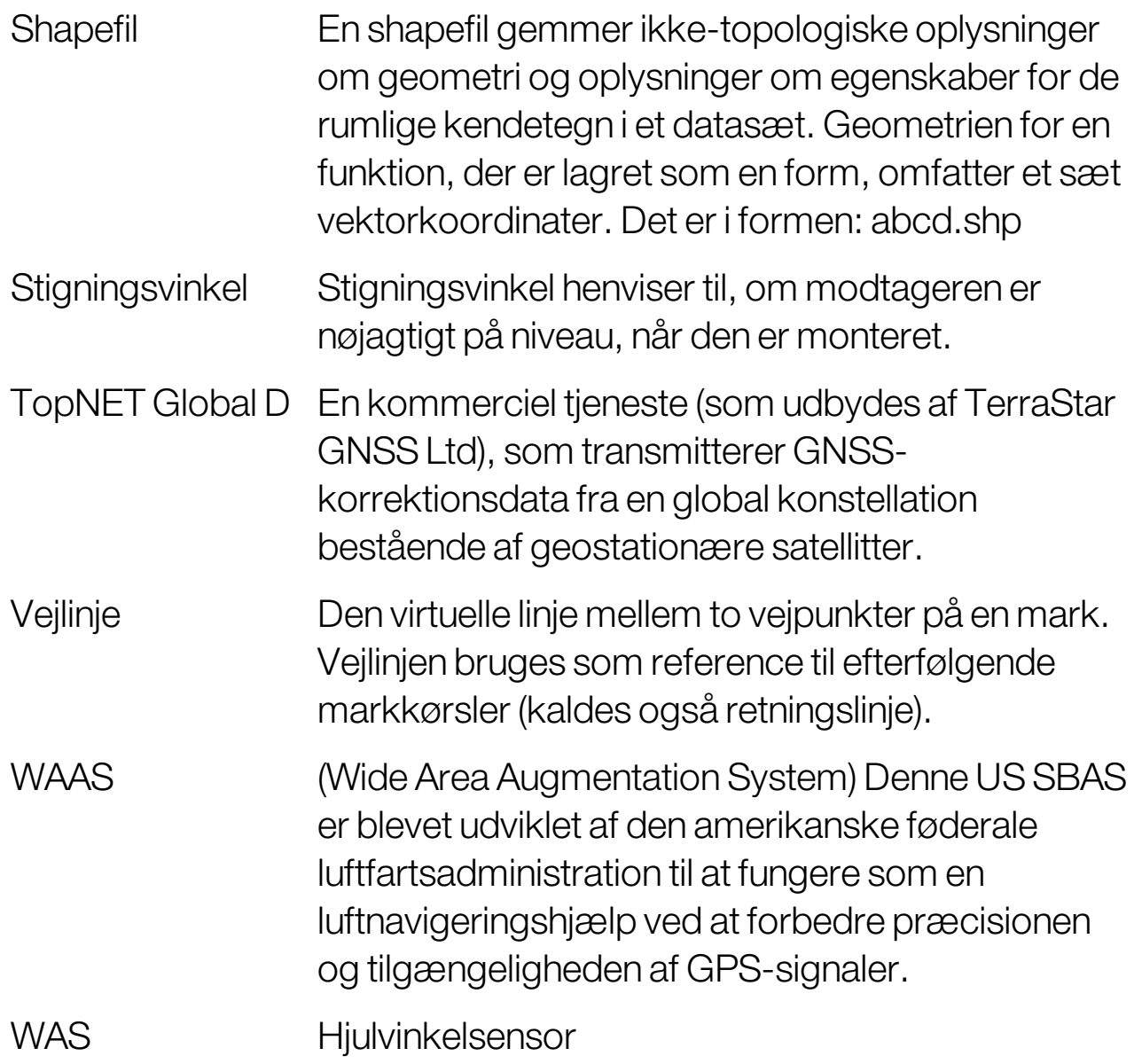

# Kapitel 21 – Stikordsregister

AB-linjer [186](#page-195-1) adgangsniveau [37](#page-46-0) alarmer [70](#page-79-0) autosektionskontrol [51,](#page-60-0) [228](#page-237-0) autostyring [50](#page-59-0), [213](#page-222-1) aktivering [220](#page-229-0) deaktivering [222](#page-231-0) fejlfinding [214](#page-223-0) foragre [205](#page-214-0) indstilling [218](#page-227-0) autostyringsstatus [213](#page-222-2) betjeningselementer til visning [126](#page-135-0) bomhøjde [53](#page-62-0), [235](#page-244-0) breddegrad [30](#page-39-0) brugeradgangsniveau [37](#page-46-0) brugerbetjeningsanordninger [38](#page-47-0) CL-10 [91](#page-100-0) CL-55 [91](#page-100-0) CropSpec [52](#page-61-0) dækningslag [129](#page-138-0) dag / nat [15](#page-24-0) dato [28](#page-37-0) displaynavn [44](#page-53-1) enheder [29](#page-38-0) farver [141](#page-150-0) fejlfinding [250](#page-259-0) fejlfinding for internetforbindelse [255](#page-264-0) fejlfinding,system fejlfinding,konsol fejlfinding [134](#page-143-1) filnavne [142](#page-151-0) filserver [48](#page-57-0) fjernsupport [40](#page-49-0) flagpunkter fjern [161](#page-170-0) opsætning [83](#page-92-0), [160](#page-169-0) rediger [161](#page-170-0)

tilpasning [160](#page-169-1) forager [168](#page-177-0) foragervendinger [51,](#page-60-1) [205](#page-214-0) føringsskærmbillede [125](#page-134-0) føringstilstand med guidelock [191](#page-200-1) GPS afdriftskompensation [161](#page-170-1), [225](#page-234-0) modtager [59](#page-68-1) nøjagtighed [133](#page-142-0) oplysninger [132](#page-141-0) radar [68](#page-77-0) resultat [67](#page-76-0) grænsestyring [50](#page-59-1), [192](#page-201-0) grupper retningslinjer [185](#page-194-0) guidelock [50](#page-59-2) hold kørende tid [60](#page-69-0) HyproProstop E [53](#page-62-1) ikonbeskrivelser [6](#page-15-0) instrumentbræt [138](#page-147-0) ISOBUS-opsætning [84](#page-93-0) kalibrering fejl [151](#page-160-0) hjulvinkelsensor [145](#page-154-1) kompas [144](#page-153-1) stigningsvinkel [147](#page-156-1) kalibrering af hjulvinkelsensor [145](#page-154-1) kalibrering af kompas [144](#page-153-1) kalibrering af stigningsvinkel [147](#page-156-1) kalibrering af styretøj,kalibrering styretøj [143](#page-152-0) kameraer [48](#page-57-1) kant fjern [167](#page-176-0) fra shapefil [165](#page-174-0) oprette,kant forskydning [163](#page-172-0)

konsol nedlukning [13](#page-22-0) nulstilling [12](#page-21-0) start [12](#page-21-0) værktøjslinje [15](#page-24-0) konsolnavn [44](#page-53-1) kontrolleret trafik [50](#page-59-3), [194](#page-203-0) kørespor [51](#page-60-2), [202](#page-211-0) køresporsstyring [51](#page-60-3) køretøj antenne [104](#page-113-0) geometri [100](#page-109-1) opret [97](#page-106-1) opsætning [95](#page-104-0) orientering [132](#page-141-1) vælg [96](#page-105-1) Køretøjets skærmcontroller [48](#page-57-2), [58](#page-67-0) kortlag [127](#page-136-0) kortvalg [35](#page-44-0) kortzoom [131](#page-140-0) længdegrad [30](#page-39-0) lagerlistestyring [237](#page-246-1) LH5000-doseringssensor [53](#page-62-2) licenser [46](#page-55-0) lokale indstillinger [27](#page-36-0) lysbjælke [31](#page-40-0) mark afslut [159](#page-168-0) frigiv [159](#page-168-0) nyt,klientnavn [158](#page-167-0) vælg [156](#page-165-1) markmenu [156](#page-165-2) minivisninger [122](#page-131-0) nitrogen [52](#page-61-0) NORAC [53,](#page-62-0) [235](#page-244-0) NTRIP [65](#page-74-0) Nyheder [1](#page-10-0) OAF-fil [60](#page-69-1) områdetællere [51](#page-60-4)

opgave afslut [153](#page-162-0) eksporter [241](#page-250-0) importer [246](#page-255-0) områder [175](#page-184-0) opret [153](#page-162-0), [174](#page-183-0) pause [153](#page-162-0) slet [177](#page-186-0) vælg [172](#page-181-1) opgavegrænse [162](#page-171-0) opgaveknap [153](#page-162-0) opgavemenu [172](#page-181-2) opgaveoplysninger [136](#page-145-0) opgaverapport batcheksport [243](#page-252-0) eksporter [243](#page-252-1) opgradering af software [90](#page-99-0) opsætning af universalterminal [84](#page-93-0) procesdatasæt import [247](#page-256-0) produktdatabase [120](#page-129-0) projektlinjer [194](#page-203-0) redskab [22](#page-31-0) geometri [111](#page-120-0) hastighed,kørehastighed [119](#page-128-0) hovedkontakt,hovedkontakt [117](#page-126-0) ISOBUS [108](#page-117-0) opret [107](#page-116-0) opsætning [105](#page-114-0) vælg [106](#page-115-1) retningslinjer [183](#page-192-0) AB-linjer [186](#page-195-1) grupper [185](#page-194-0) guidelock [191](#page-200-1) identisk kurve [189](#page-198-0) importér [200](#page-209-0) kopier [200](#page-209-0) lige linjer [186](#page-195-1) midterakse [190](#page-199-0)

vælg [199](#page-208-1) sektionskontrol [113](#page-122-0) sektionskontakt [116](#page-125-0) timing [114](#page-123-0) serielle porte [69](#page-78-0) skub forskydning [223](#page-232-0) til køretøj [224](#page-233-0) skubbemenu [223](#page-232-1) softwareopgradering [23,](#page-32-0) [90](#page-99-0) sprog [28](#page-37-1) styringscontroller [102](#page-111-1) support [40](#page-49-0) systemoplysninger [124](#page-133-1) systemopsætning [43](#page-52-0) TAP [3](#page-12-0) tid [28](#page-37-0) timing sektionskontrol [114](#page-123-0) trådløs [91](#page-100-0) udbytteovervågning [53](#page-62-3) universalterminal [47](#page-56-0) universalterminal,UT [231](#page-240-0) USBWi-Fi [91](#page-100-1) UT-opsætning [84](#page-93-0) værktøjer [90](#page-99-0) vandbesparelser [52](#page-61-1) variabel hastighedskontrol [53,](#page-62-4) [178](#page-187-0) VDC [58](#page-67-1) vejeskalaer [53](#page-62-5) vejrstation [48](#page-57-3), [233](#page-242-0) volumen [33](#page-42-0) VRC [178](#page-187-0) Wi-Fi-opsætning [91](#page-100-0) Xlinks [57](#page-66-0) XTEND [53](#page-62-6)

# Kapitel 22 – Lovgivningsmæssige og sikkerhedsmæssige advarsler

# Vilkår og betingelser

Bemærk: Du bedes læse disse betingelser og vilkår omhyggeligt.

# Generel

ANVENDELSE - Du accepterer disse Vilkår og betingelser, når du køber produktet fra Topcon Precision Agriculture (TPA) eller af en af TPA's produktforhandlere.

COPYRIGHT - Alle oplysninger i denne instruktionsbog er TPA's intellektuelle ejendom og ophavsretligt beskyttet materiale. Alle rettigheder forbeholdes.Du må ikke bruge, tilgå, kopiere, gemme, vise, lave afledte værker af, sælge, ændre, offentliggøre, distribuere eller gi ve nogen tredjepart adgang til grafik, indhold, information eller data i denne instruktionsbog uden TPA's udtrykkelige skriftlige tilladelse, og du må kun benytte sådanne oplysninger til pleje og drift af produktet. Oplysningerne og dataene i denne instruktionsbog er et værdifuldt aktiv for TPA, er blevet udviklet på bekostning af betydeligt arbejde, tid og penge og er resultatet af original udvælgelse, koordinering og organisering af TPA.

VAREMÆRKER - ZYNX, PROSTEER, EAGLE, KEE Technologies, Topcon, Topcon Positioning Systems og Topcon Precision Agriculture er varemærker eller registrerede varemærker tilhørende Topcon-koncernen. Microsoft og Windows er varemærker eller registrerede varemærker tilhørende Microsoft Corporation i USA og/eller andre lande. Produkt- og firmanavne nævnt heri kan være varemærker tilhørende deres respektive ejere.

WEBSITE OG ANDRE ERKLÆRINGER - Ingen erklæringer på websitet for TPA eller noget andet firma i Topcon-koncernen eller i nogen andre annoncer eller TPA-litteratur eller fremsat af en medarbejder eller entreprenør for TPA ændrer disse Vilkår og betingelser.

IMPORTANT: SIKKERHED - Forkert brug af produktet kan føre til dødsfald eller personskade, beskadigelse af ejendom og/eller funktionsfejl på produktet. Produktet må kun repareres af autoriserede TPA-servicecentre.Du bør nøje gennemgå sikkerhedsadvarslerne og anvisningerne vedrørende korrekt brug af produktet i denne instruktionsbog og til enhver tid overholde dem.

## Begrænset garanti

ELEKTRONISKE OG MEKANISKEKOMPONENTER - TPA garanterer, at de elektroniske komponenter produceret af TPA er fri for materialefejl og fabrikationsfejl i en periode på ét år fra den oprindelige dato for forsendelse til forhandleren. TPA garanterer, at alle ventiler, slanger, kabler og mekaniske dele produceret af TPA er fri for materialefejl og fabrikationsfejl i en periode på 90 dage fra købsdatoen.

RETURNERING OG REPARATION - Under de respektive garantiperioder kan ethvert af ovenstående elementer, som konstateres defekt, sendes til TPA med henblik på reparation. TPA vil straks vederlagsfrit reparere eller udskifte det defekte element og sende det tilbage til dig. Du skal betale omkostningerne ved forsendelse og håndtering i forbindelse hermed. Kalibrering af komponenter, arbejdsløn og rejseomkostninger, som pådrages for afmontering og udskiftning af komponenter i marken, er ikke omfattet af denne garantipolitik. Ovennævnte garanti gælder IKKE for skader eller fejl som følge af:

(i) katastrofe, uheld eller misbrug

(ii) almindelig slitage

- (iii) forkert brug og/eller vedligeholdelse
- (iv) uautoriserede ændringer af produktet; og/eller

(v) brug af produktet i kombination med andre produkter, som ikke er leveret eller specificeret af TPA.

Software, som medfølger til et produkt, er licenseret til brug i forbindelse med produktet og ikke solgt.Brug af software, som leveres med en særskilt slutbrugerlicensaftale ("EULA"), er underlagt betingelser og vilkår, inklusive hvad angår garantibegrænsning, for den gældende EULA, uanset om andet er angivet i disse Vilkår og betingelser.

GARANTIFRASKRIVELSE - BORTSET FRA OVENSTÅENDE GARANTIER OG GARANTIER ANGIVET I ET RELEVANT GARANTIBEVIS,BILAG ELLER SLUTBRUGERAFTALE, LEVERES DENNE INSTRUKTIONSBOG, PRODUKTET OG DEN RELATEREDESOFTWARE "SOM DE ER".DER GIVES INGEN ANDRE GARANTIER, OG I DET OMFANG DET ER TILLADT IFØLGE LOVEN, UDELUKKER TPA ALLE UNDERFORSTÅEDE BETINGELSER, VILKÅR OG GARANTIER I FORBINDELSE MED INSTRUKTIONSBOGEN OG PRODUKTET (INKLUSIVE EVENTUEL UNDERFORSTÅET GARANTI FOR SALGBARHED ELLER EGNETHED TIL EN BESTEMT ANVENDELSE ELLER ET BESTEMT FORMÅL). TPA ER IKKEANSVARLIG FOR DRIFTEN AF GNSS-SATELLITTER OG/ELLER TILGÆNGELIGHED, KONTINUITET, NØJAGTIGHED ELLER INTEGRITET AF GNSS-SATELLITSIGNALER.

ANSVARSBEGRÆNSNING OG ERSTATNING - TPA og dennes forhandlere, agenter og repræsentanter er ikke ansvarlige for tekniske eller redaktionelle fejl eller udeladelser i nærværende eller for særlige, indirekte, økonomiske eller tilfældige skader eller følgeskader, som måtte opstå som følge af tilvejebringelse, ydelse eller brug af dette materiale, produktet eller dets medfølgende software (inklusive når TPA er blevet underrettet om muligheden for sådanne skader). Sådanne fralagte erstatningskrav inkluderer, men er ikke begrænset til, tab af tid, tab eller destruktion af data, tab af fortjeneste, besparelser eller indtægt eller tab af eller skade på produktet.Du skal forsvare, godtgøre og holde TPA skadesløs mod alle krav, handlinger, sagsanlæg, erstatningskrav, reklamationskrav og omkostninger (inklusive advokatsalærer), som måtte opstå som følge af eller i forbindelse med (a) din driftsmæssige brug eller vedligeholdelse af produktet og/eller softwaren på anden måde end som fastlagt i denne instruktionsbog eller den gældende slutbrugerlicensaftale; og (b) din uagtsomhed eller forsømmelighed eller udeladelse i forbindelse med produktet.

Under alle omstændigheder skal TPA's erstatningsansvar over for dig eller nogen anden person for eventuelle krav, tab eller skader (ifølge kontrakten, uden for kontrakten eller på nogen anden basis) være begrænset (efter TPA's valg) til enten (a) udskiftning eller reparation af produktet, eller (b) betaling af omkostningerne ved udskiftning eller reparation af produktet.

### Andet

Disse Vilkår og betingelser kan til enhver tid blive ændret, modificeret, erstattet eller annulleret af TPA.Disse Vilkår og betingelser skal være underlagt og fortolkes i overensstemmelse med:

- n lovene i Sydaustralien, hvis produktet sælges og leveres til dig i Australien (i så tilfælde har domstolene i Sydaustralien eller Forbundsdomstolen i Australien (Justitskontoret i Adelaide) enekompetence i forbindelse med alle krav eller indsigelser), eller
- n lovene i staten Californien, hvis produktet sælges og leveres til dig uden for Australien
- n bestemmelserne i De Forenede Nationers konvention om aftaler vedr. internationale køb skal ikke gælde for disse Vilkår og betingelser.

Alle oplysninger, illustrationer og anvendelser indeholdt heri er baseret på de senest tilgængelige oplysninger på udgivelsestidspunktet. TPA forbeholder sig ret til at foretage ændringer af produktet på ethvert tidspunkt uden varsel.

Hvis nogen del af disse Vilkår og betingelser ville være uigennemførlige, skal bestemmelsen læses ned til det omfang, der er nødvendigt for at undgå dette resultat, og hvis bestemmelsen ikke kan læses ned til det omfang, skal den fjernes uden at påvirke gyldigheden og eksigibiliteten af resten af disse Vilkår og betingelser.

#### **Serviceoplysninger**

Der kan ydes serviceassistance ved at kontakte din lokale autoriserede TPA-forhandler.

# Oplysninger om lovgivning vedrørende kommunikation FCC-overensstemmelseserklæring (USA)

Dette udstyr er blevet testet og konstateret at overholde grænseværdierne for digitale enhederi klasse A i henhold til afsnit 15 i FCC-reglerne. Hvis dette udstyr betjenes i et beboet område, er der sandsynlighed for, at det vil forårsage skadelig interferens. I så fald skal brugeren for egen regning fjerne årsagen til interferens.

#### 15.19

Denne enhed overholder kravene i afsnit15 i FCC-reglerne. Brug er underlagt følgende to betingelser: (1) denne enhed må ikke forårsage skadelig interferens, og (2) denne enhed skal kunne modstå modtagen interferens, inklusive interferens, som kan medføre utilsigtet drift.

#### 15,21

Ændringer eller modifikationer af udstyret, som ikke udtrykkeligt er godkendt af Topcon, kan ugyldiggøre FCC-tilladelsen til at anvende dette udstyr.

## 15.105:

Dette udstyr er blevet testet og konstateret at overholde grænseværdierne for digitale enhederi klasse A i henhold til afsnit 15 i FCC-reglerne. Disse grænseværdier hartil formål at sikre rimelig beskyttelse mod skadelig interferens, når udstyret anvendes i erhvervsmæssig bebyggelse. Dette udstyr genererer, anvender og kan udstråle radiofrekvent energi, og hvis det ikke installeres og anvendes i overensstemmelse med instruktionsmanualen, kan det forårsage skadelig interferens på radiokommunikation.

Hvis dette udstyr betjenes i et beboet område, er der sandsynlighed for, at det vil forårsage skadelig interferens. I så fald skal brugeren for egen regning fjerne årsagen til interferens.

## IC-overensstemmelseserklæring (Canada)

Dette digitale apparat i klasse A overholder alle krav i den canadiske lovgivning vedrørende udstyr, derforårsagerinterferens.

# CE EMC-erklæring (EU)

Advarsel: Dette er et produkt i klasse A. Hvis dette produkt anvendes i hjemmet, kan det forårsage interferens. I så fald skal brugeren muligvis træffe de nødvendige foranstaltninger.

# EMC-erklæring (Australien og New Zealand)

Dette produkt opfylder de gældende krav i EMC-rammebestemmelserne for Australien og New Zealand.

# Typegodkendelse og sikkerhedsforskrifter

Typegodkendelse kan være påkrævet i visse lande for at give licens til brugen af sendere på visse båndfrekvenser. Forhør dig hos de lokale myndigheder og din forhandler. Uautoriseret ændring af udstyret kan ugyldiggøre godkendelsen, garantien og licensen til at benytte udstyret.

Modtageren indeholder et internt radiomodem. Dette kan potentielt sende signaler. Bestemmelserne variererfra land til land. Forhør dig derfor hos forhandleren og de lokale kontrolinstanser vedrørende information om licenserede og ikke-licenserede frekvenser. Visse kan omfatte abonnementer.

# Radio- og fjernsynsinterferens

Dette computerudstyr genererer, benytter og kan udstråle radiofrekvensenergi. Hvis det ikke installeres og anvendes korrekt i nøje overensstemmelse med anvisningerne fra TOPCON PrecisionAgriculture, kan det forårsage interferens med radiokommunikation. Du kan kontrollere, om dette udstyrforårsagerinterferens ved at slå Topcon-udstyret fra for at se, om interferensen stopper. Hvis udstyret forårsagerinterferens på en radio eller en anden elektronisk enhed, kan du prøve at:

- Dreje radioantennen, indtil interferensen stopper
- Flytte udstyret om på siden af radioen eller det andet elektroniske udstyr
- Flytte udstyret længere væk fra radioen eller det andet elektroniske udstyr
- Slutte udstyret til et andet kredsløb, som ikke er forbundet med radioen.

For at reducere potentiel interferens skal udstyret betjenes ved det laveste forstærkningsniveau, som vil tillade vellykket kommunikation.

Om nødvendigt kan du kontakte din nærmeste Topcon Precision Agriculture-forhandler for at få hjælp.

Bemærk: Hvis dette produkt ændres eller modificeres uden tilladelse fra Topcon Precision Agriculture, kan det ugyldiggøre EMC-overensstemmelsen og betyde, at du ikke længere må anvende produktet.

Dette produkt blev testet for EMC-overensstemmelse ved hjælp af perifere enheder, afskærmede kabler og stikforbindelserfra TopconPrecisionAgriculture. Det er vigtigt at benytte enheder fra Topcon Precision Agriculture mellem systemkomponenterne for at reducere muligheden forinterferens med andre anordninger

# Generel sikkerhed

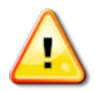

## FARE: Det er vigtigt at læse og forstå følgende oplysninger og de produktspecifikke sikkerhedsoplysninger.

De fleste hændelser, som opstår under drift, vedligeholdelse og reparation, sker som følge af manglende overholdelse af grundlæggende sikkerhedsregler og -foranstaltninger. Vær altid på vagt overfor potentielle farer og farlige situationer.

Følg altid de instruktioner, som ledsager en advarsel eller forsigtighedsmeddelelse. De oplysninger, som disse angiver, hartil hensigt at minimere risikoen for personskader og/ellertingsskader.

Følg isærinstruktioner, der præsenteres som sikkerhedsmeddelelser.

Sikkerhedsmeddelelser og advarsler

Sikkerhedssymbolet bruges sammen med det relevante ord: FARE, ADVARSEL eller FORSIGTIG.

Meddelelser markeret på denne måde anbefaler sikkerhedsforanstaltninger og fremgangsmåder. LÆR dem og anvend dem.

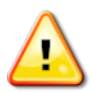

FARE: Betyder en umiddelbarfare, som kan medføre DØDSFALD ELLER MEGET ALVORLIG PERSONSKADE, hvis den ikke undgås.

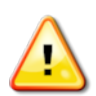

ADVARSEL: Betyder en potentiel fare, som kan medføre DØDSFALD ELLER ALVORLIG PERSONSKADE, hvis den ikke undgås.

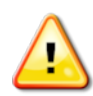

FORSIGTIG: Betyder en potentiel fare, som kan medføre LETTERE PERSONSKADE, hvis den ikke undgås.

## Sikkerhedsskilte

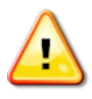

ADVARSEL: Det erIKKE tilladt at fjerne ellertildække sikkerhedsskilte. Udskift alle ulæselige eller manglende sikkerhedsskilte. Der kan fås nye advarselsskilte hos forhandleren, hvis de er blevet væk eller ødelagt.

Hvis du har anskaffet et brugt køretøj, skal du sørge for, at alle sikkerhedsskilte er anbragt rigtigt og kan læses. Udskift sikkerhedsskilte, som ikke kan læses, eller som mangler. Sikkerhedsskilte til udskiftning kan fås hos din forhandler.

## Førerens sikkerhed

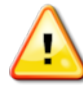

### ADVARSEL: Det erDIT ansvar at læse og forstå afsnittene om sikkerhed i denne håndbog, inden køretøjet tages i brug. Husk, atDU er nøglen til sikkerhed.

God sikkerhedspraksis beskytterikke kun dig selv, men også mennesker omkring dig. Læs denne instruktionsbog som en del af dit sikkerhedsprogram. Disse sikkerhedsoplysninger gælder kun for Topcon-udstyr og erstatterikke andre sædvanlige sikre arbejdsmetoder.

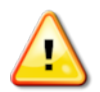

ADVARSEL: Kontroller, at strøm er slået fra på Topcon-udstyret før vedligeholdelse eller reparation af køretøjet eller redskaberne.

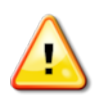

ADVARSEL: Sørg for, at der ertruffet passende forholdsreglerforud for håndtering af farlige stoffer. Læs altid databladet om materialesikkerhed, før arbejdet påbegyndes.

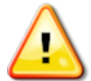

ADVARSEL: I nogle af illustrationerne eller billederne i denne instruktionsbog kan paneler eller afskærmninger være fjernet med henblik på demonstration. Betjen aldrig køretøjet uden alle paneler og sikkerhedsværn monteret. Hvis det er nødvendigt at afmontere paneler eller sikkerhedsværn for at udføre reparationer, SKAL de monteres igen inden brug.

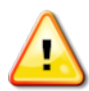

ADVARSEL: Kontroller altid, at eventuelle ophængte redskaber på køretøjet er sænket ned på jorden, før du påbegynder reparations- eller vedligeholdelsesarbejde på køretøjet.

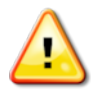

ADVARSEL: Køretøjs- og redskabsdele kan blive varme under driften og kan være undertryk. Se køretøjets instruktionsbøger.

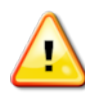

ADVARSEL: Bær beskyttelsesbeklædning, der passertil betingelserne og den opgave, der udføres.

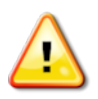

ADVARSEL: Betjen ikke udstyri nærheden af eksplosivt materiale.

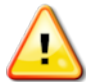

ADVARSEL: Topcon gør alt, hvad de kan for miljøet, og minimerer brugen af alle potentielt skadelige stofferi deres produkter. Det tilrådes dog altid ikke at håndtere beskadiget elektronisk udstyr. Dette Topcon-produkt kan indeholde et forseglet litium-batteri. Elektronisk udstyr skal altid bortskaffes forsvarligt og med omtanke.

# Oplysninger om eksponering for radiobølgestråling:

Dette udstyr overholder FCC- og IC-strålingsgrænserne for et ukontrolleret miljø. Dette udstyr skal installeres og betjenes med en minimumsafstand på 30 cm mellem udstrålingskilden og kroppen.

Denne sender må ikke placeres eller bruges sammen med nogen anden antenne eller sender.

### ADVARSEL: Produkter, der anvender et mobilmodem eller en RTK-basisstation, kan udsende radiofrekvensenergi. Forhør dig hos forhandleren.

Dette udstyr er beregnet til at fungere med antenner godkendt af TPA. Drøft det med forhandleren.

Inden betjening

- Læs og forstå denne instruktionsbog, og lær alle betjeningsanordningerne at kende, før du benytter udstyret.
- Opbevar instruktionsbogen sammen med udstyret.
- Hvis udstyret flyttes til et andet køretøj, skal instruktionsbogen flytte med.
- Læs instruktionsbogen for det køretøj, som udstyret skal benyttes sammen med, og kontroller, at køretøjet er udstyret med det korrekte udstyri henhold til de lokale bestemmelser.
- Sørg for, at du forstår køretøjets hastighed, bremser, styring, stabilitet og læsseegenskaber, inden du starter.
- <sup>l</sup> Kontroller alle betjeningsanordninger på et område uden personer og forhindringer, før du påbegynder arbejdet.
- Identificer mulige farer.

### ADVARSEL: Topcon-udstyr må ikke benyttes af en fører, der er påvirket af alkohol eller medicin. Spørg lægen til råds, hvis du benytter ordineret eller håndkøbsmedicin.

## Ansvarsfraskrivelse

Topcon acceptererikke noget ansvar eller erstatningsansvarfor skader på ejendom, personskader eller dødsfald som følge af misbrug af nogen af deres produkter.

Desuden påtager Topcon sig intet ansvarfor brugen af Topcon-udstyr ellerGNSSsignalet til andre formål end det tilsigtede.

Topcon kan ikke garantere for nøjagtigheden, integriteten, kontinuiteten eller tilgængeligheden afGNSS-signalet.

Føreren skal sikre, at udstyret er korrekt slået fra, når det ikke eri brug.

Før betjening af et køretøj udstyret med Topcon-produkter skal følgende produktspecifikke sikkerhedsforanstaltningerlæses og forstås.

# Vigtige sikkerhedsoplysninger

# Førerens årvågenhed og ansvar

Displayet hjælperføreren med at styre køretøjet, men føreren har stadig ansvaret og skal være årvågen og have fuld kontrol over køretøjet til enhvertid. Føreren er selv ansvarlig for, at udstyret betjenes på forsvarlig vis.

Det er vigtigt at overholde sikkerhedskravene under betjening af displayet og alle dets komponenter. Alle førere og andet relevant personale skal være underrettet om sikkerhedskravene.

## Elektrisk sikkerhed

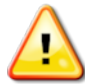

## ADVARSEL: Forkert tilslutning af strøm kan forårsage alvorlige skader på personer eller på udstyret.

Ved arbejde på elektriske komponenter skal følgende overholdes:

- Kontroller, at minuspolen på batteriet er afbrudt, før der udføres nogen form for svejsning på køretøjet.
- Kontroller, at alle strømkabler til systemkomponenter er tilsluttet med korrekt polaritet som markeret. Se i køretøjets instruktionsbog vedrørende sikkerhedsoplysninger.
- Kontroller, at udstyret er stelforbundet i overensstemmelse med installationsvejledningen.

# Drift og risiko for forhindringer

Følgende liste erikke udtømmende eller begrænset. For at benytte displayet til autostyring langs en defineret vejlinje skal føreren sikre, at det benyttes:

- På afstand af personer og forhindringer
- På afstand af højspændingsledninger eller andre overhængende hindringer (identificer eventuelle frigangsproblemer, før displayet aktiveres)
- På privat ejendom uden offentlig adgang
- Inden for ryddede marker
- Uden for offentlig vej eller adgangsveje.

## Bemærk:

- Føreren skal til enhver tid kende køretøjets position og markforholdene.
- Føreren skal reagere, hvis GNSS-satellitten eller det differentierede korrektionssignal midlertidigt gårtabt.
- Displayet kan ikke detektere forhindringer (personer, husdyr eller andet).
- Brug kun displayet i områder, som er fri for forhindringer, og hold korrekt afstand.
- Styringen skal deaktiveres til manuel betjening, hvis der viser sig en forhindring i banen, eller hvis køretøjet bevæger sig væk fra vejlinjen.

# Til/fra og manuel betjening

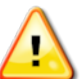

ADVARSEL: ADVARSEL: Kontroller, at styrekontakten ståri positionen FRA for at undgå utilsigtet aktivering af autostyringen. Ved reparation eller vedligeholdelse af køretøj/redskab skal du sikre dig, at køretøjet IKKE kan flyttes. Deaktiver styringen, aktiver bremserne, og fjern nøglerne.

Føreren skal sikre sig, at styrekontakten ståri positionen FRA (*alle* LED-kontrollamper er slukkede), når autostyring ikke eri brug.

Føreren skal deaktivere autostyring og bruge manuel betjening, hvis en forhindring befinder sig i køreretningen eller bevæger sig ind i køreretningen, eller hvis køretøjet styrer væk fra den ønskede vejlinje.

Sådan deaktiveres autostyring:

- Drej rattet nogle få grader ELLER
- Vælg knappen til deaktivering af autostyring på displayet OG/ELLER
- Hvis du bruger en ekstern styrekontakt, skal du deaktivere med kontakten, hvis de ovennævnte handlingerikke deaktiverer autostyringen.

# Sikkerhed ved nedlukning af køretøjet

Inden du forlader køretøjet, skal du frakoble autostyringen, frakoble den eksterne styrekontakt, hvis den eri brug, og fjerne nøglen fra tændingen.

# Transport af køretøjet

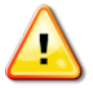

ADVARSEL: Når køretøjet transporteres på offentlig vej, skal det automatiske styresystem slukkes. ADVARSEL: Kontroller, at styrekontakten ståri positionen FRA for at undgå utilsigtet aktivering af autostyringen.

# Sådan bruges en referencestation (basisstation)

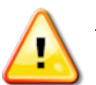

ADVARSEL: Flyt ikke en referencestation under driften. Flytning af en referencestation i drift kan have indflydelse på den assisterede styring for et system, der benytter referencestationen. Dette kan medføre skader på personer eller ejendom.

Førere og andet relevant personale skal være underrettet om følgende sikkerhedsregler.

- Opstil ikke referencestationen under eller nær højspændingsledninger.
- Sørg for, at stativet er monteret sikkert, når du bruger den bærbare referencestation.

# Sådan får du det bedste ud af produktet

Tag jævnligt backup af data. Displayet har en stor, men dog begrænset lagerkapacitet. Brug minivisningen til fejlfinding for at få vist den tilgængelige kapacitet. Der vises en advarselsskærm, hvis lagerpladsen er ved at nå grænsen.

Vær opmærksom på filformatkompatibilitet. Drøft kompatible formater med forhandleren.

Topcon landbrugsprodukter errobuste og konstrueret til at fungere under vanskelige forhold. Hvis udstyret imidlertid ikke skal bruges i et længere tidsrum, skal det opbevares beskyttet mod vand og direkte varmekilder.

Advarselssymboler

Der benyttes to advarselssymboleri denne instruktionsbog:

Bemærk: Dette giver yderligere oplysninger.

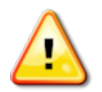

ADVARSEL: Der vises et advarselssignal på sikkerhedsskilte og i denne instruktionsbog for at vise, at disse oplysninger er meget vigtige for din sikkerhed. LÆR disse, og ANVEND dem.

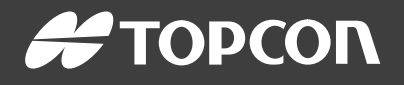

#### Topcon Precision Agriculture

16900 West 118th Terrace Olathe, KS 66061 USA Phone: 866-486-7266

#### Topcon Positioning Systems, Inc.

7400 National Drive Livermore CA 94551 USA Phone: 925-245-8300 Fax: 925-245-8599

#### Topcon Precision Agriculture

14 Park Way Mawson Lakes SA 5095 Australia Phone: +61-8-8203-3300 Fax : +61-8-8203-3399

#### Topcon Precision Agriculture Europe

Avenida de la Industria 35 Tres Cantos 28760, Spain Phone: +34-91-804-92-31 Fax: +34-91-803-14-15

#### Topcon Corporation

75-1 Hasunuma-cho, Itabashi-ku Tokyo 174-8580 Japan Phone: +81-3-5994-0671 Fax: +81-3-5994-0672

© 2021 Topcon Precision Agriculture All rights reserved Specifications subject to change without notice